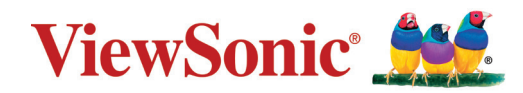

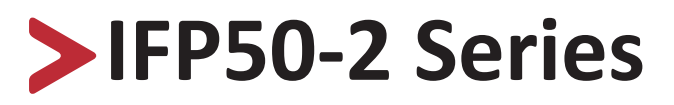

**Commercial Touch Display User Guide**

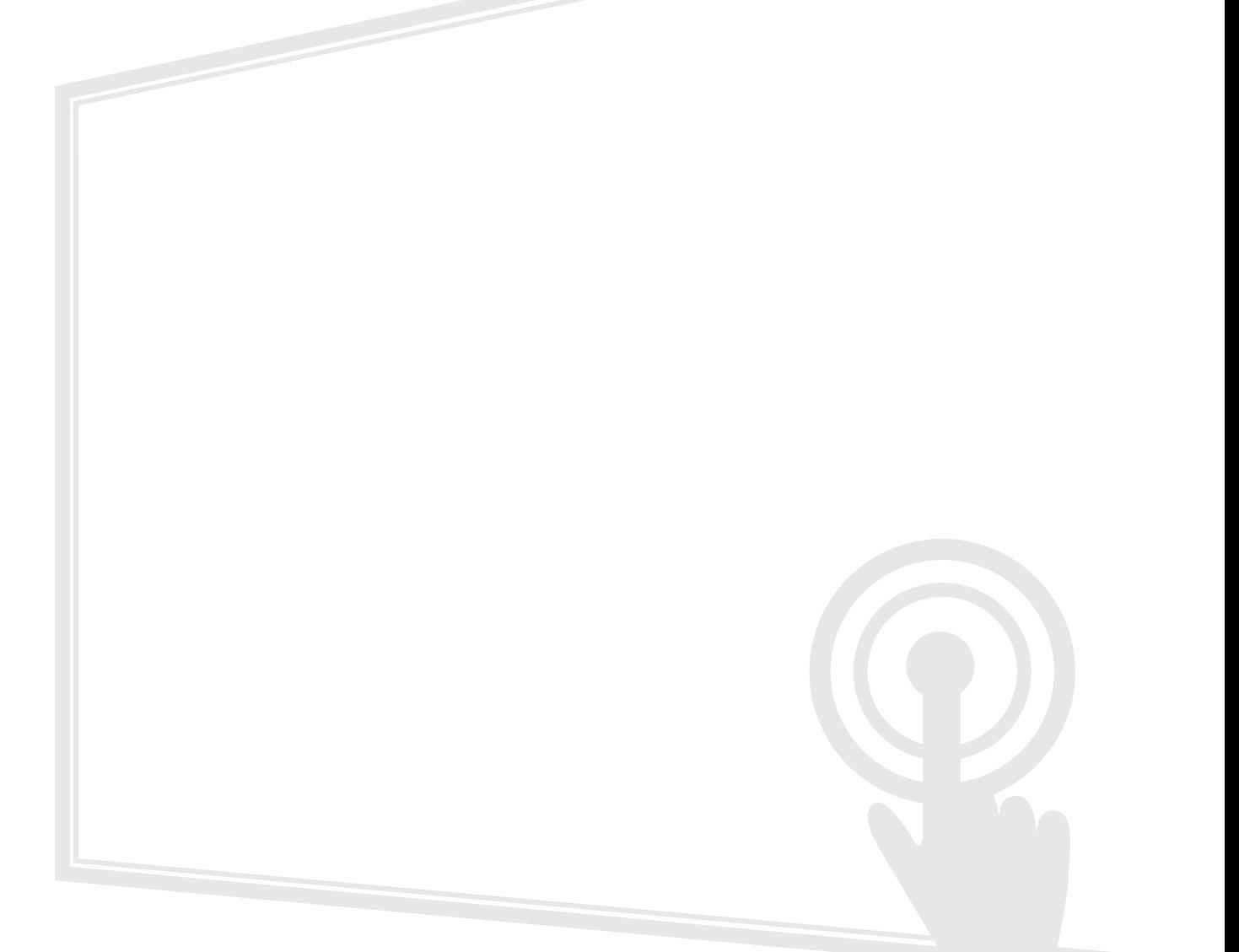

IMPORTANT: Please read this User Guide to obtain important information on installing and using your product in a safe manner, as well as registering your product for future service. Warranty information contained in this User Guide will describe your limited coverage from ViewSonic**®** Corporation, which is also found on our web site at http://www.viewsonic.com in English, or in specific languages using the Regional selection box in the upper right corner of our website. "Antes de operar su equipo lea cu idadosamente las instrucciones en este manual"

> Model No. VS17583/VS17342/VS17435/VS16988 P/N: IFP5550-2/IFP6550-2/IFP7550-2/IFP8650-2

# **Thank you for choosing ViewSonic®**

As a world-leading provider of visual solutions, ViewSonic<sup>®</sup> is dedicated to exceeding the world's expectations for technological evolution, innovation, and simplicity. At ViewSonic®, we believe that our products have the potential to make a positive impact in the world, and we are confident that the ViewSonic® product you have chosen will serve you well.

Once again, thank you for choosing ViewSonic®!

# <span id="page-2-0"></span>**Safety Precautions**

Please read the following **Safety Precautions** before you start using the device.

- Keep this user guide in a safe place for later reference.
- Read all warnings and follow all instructions.
- Do not use the device near water. To reduce the risk of fire or electric shock, do not expose the device to moisture.
- Never remove the rear cover. This display contains high-voltage parts. You may be seriously injured if you touch them.
- Avoid exposing the device to direct sunlight or other sources of sustained heat.
- Do not install near any heat sources such as radiators, heat registers, stoves, or other devices (including amplifiers) that may increase the temperature of the device to dangerous levels.
- Use a soft, dry cloth to clean the external housing. For more information, refer to the "Maintenance" section on [page 117.](#page-116-0)
- When moving the device, be careful not to drop or bump the device on anything.
- Do not place the device on an uneven or unstable surface. The device may fall over resulting in an injury or a malfunction.
- Do not place any heavy objects on the device or connection cables.
- If smoke, an abnormal noise, or a strange odor is present, immediately turn the device off and call your dealer or ViewSonic®. It is dangerous to continue using the device.
- The device is a monitor with an LED backlight intended for general office use.
- Do not attempt to circumvent the safety provisions of the polarized or grounding-type plug. A polarized plug has two blades with one wider than the other. A grounding-type plug has two blades and a third grounding prong. The wide blade and the third prong are provided for your safety. If the plug does not fit into your outlet, obtain an adapter and do not attempt to force the plug into the outlet.
- When connecting to a power outlet, DO NOT remove the grounding prong. Please ensure grounding prongs are NEVER REMOVED.
- Protect the power cord from being treaded upon or pinched, particularly at the plug, and at the point where it emerges from the equipment. Ensure that the power outlet is located near the equipment so that it is easily accessible.
- Only use attachments/accessories specified by the manufacturer.
- When a cart is used, use with caution when moving the cart/equipment combination to avoid injury from tipping over.

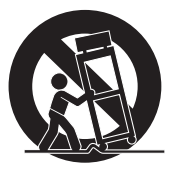

- Disconnect the power plug from the AC outlet if the device is not being used for a long period of time.
- Place the device in a well-ventilated area. Do not place anything on the device that prevents heat dissipation.

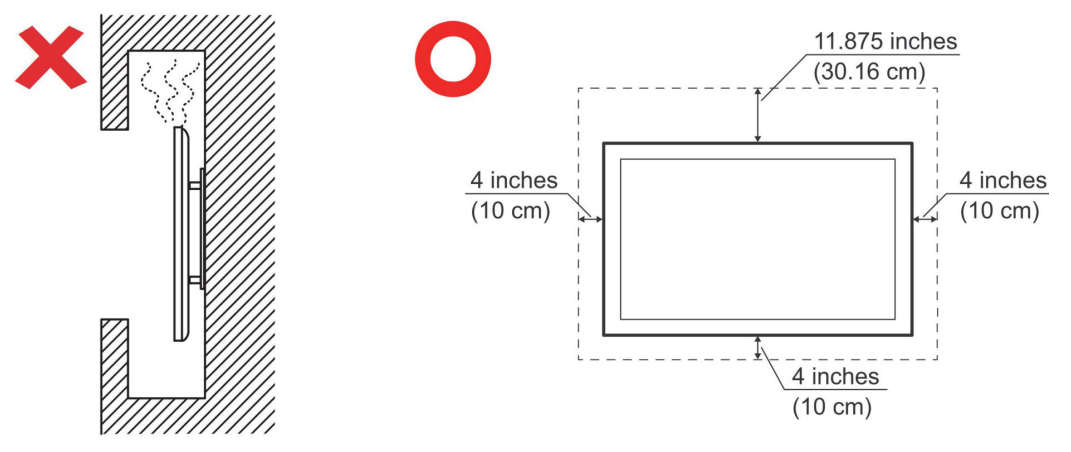

- Refer all servicing to qualified service personnel. Service will be required when the unit has been damaged in any way, such as:
	- ͫ if the power supply cord or plug is damaged
	- » if liquid is spilled onto or objects fall in the unit
	- ͫ if the unit is exposed to moisture
	- ͫ if the unit does not operate normally or has been dropped

# > Contents

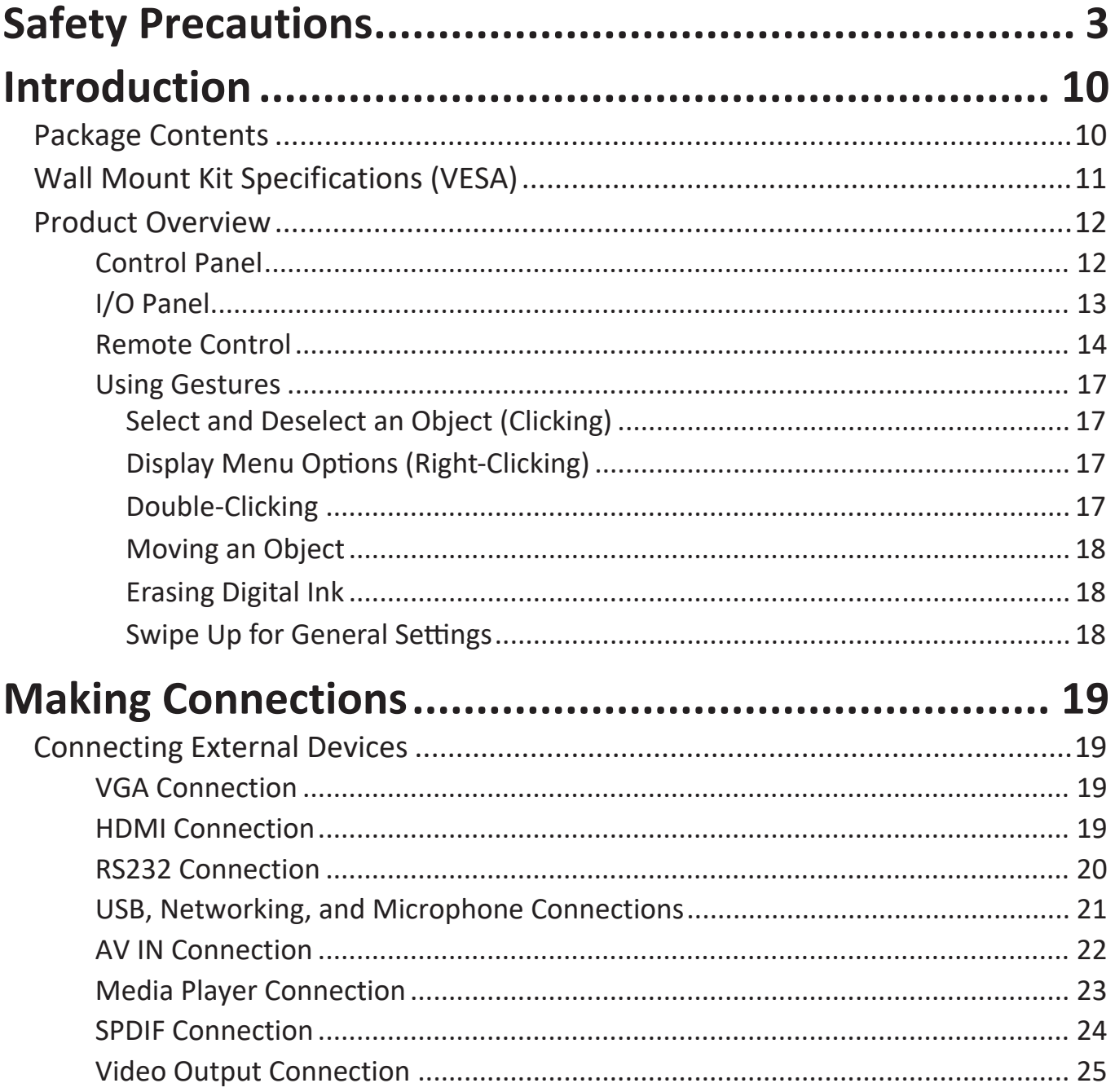

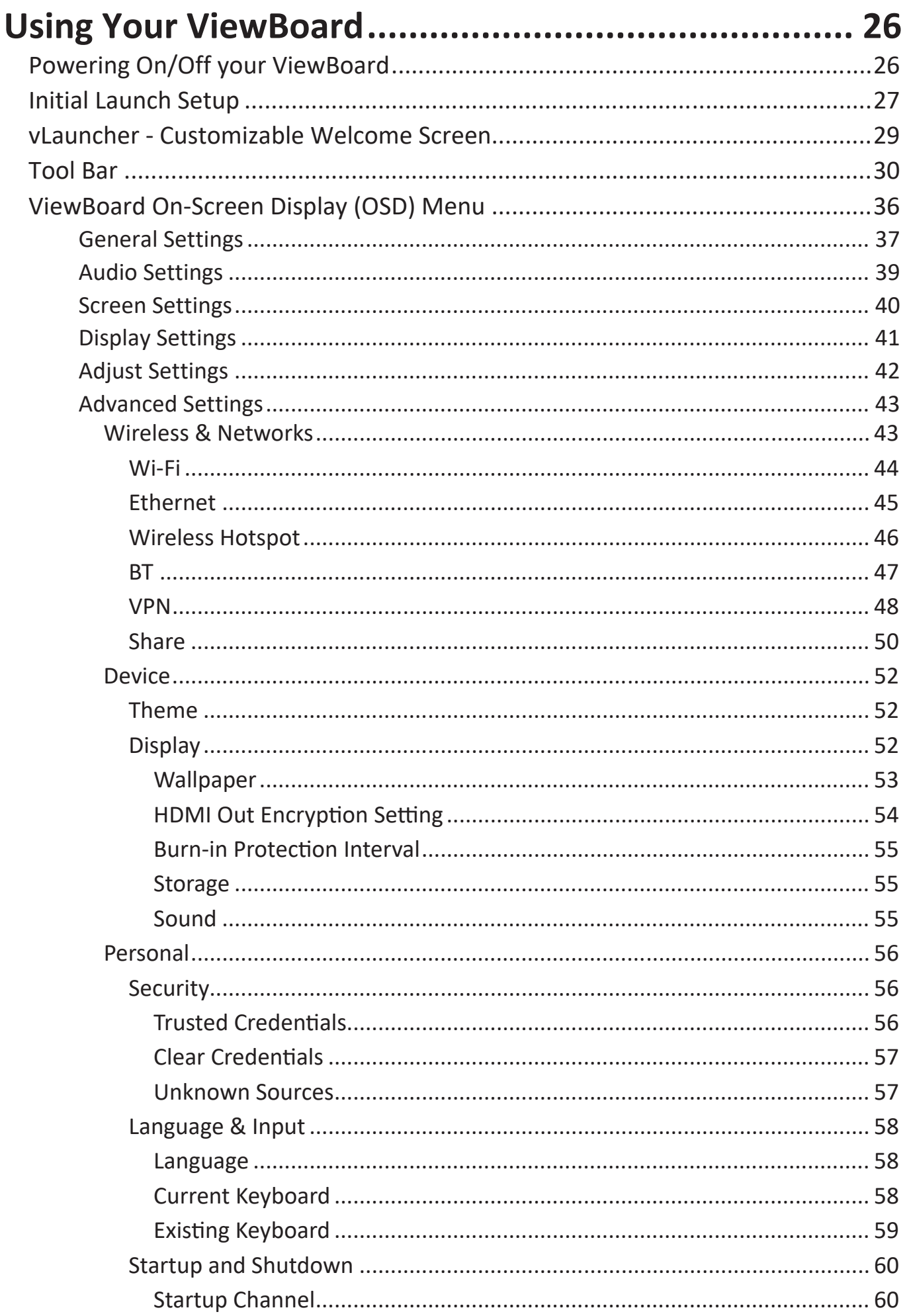

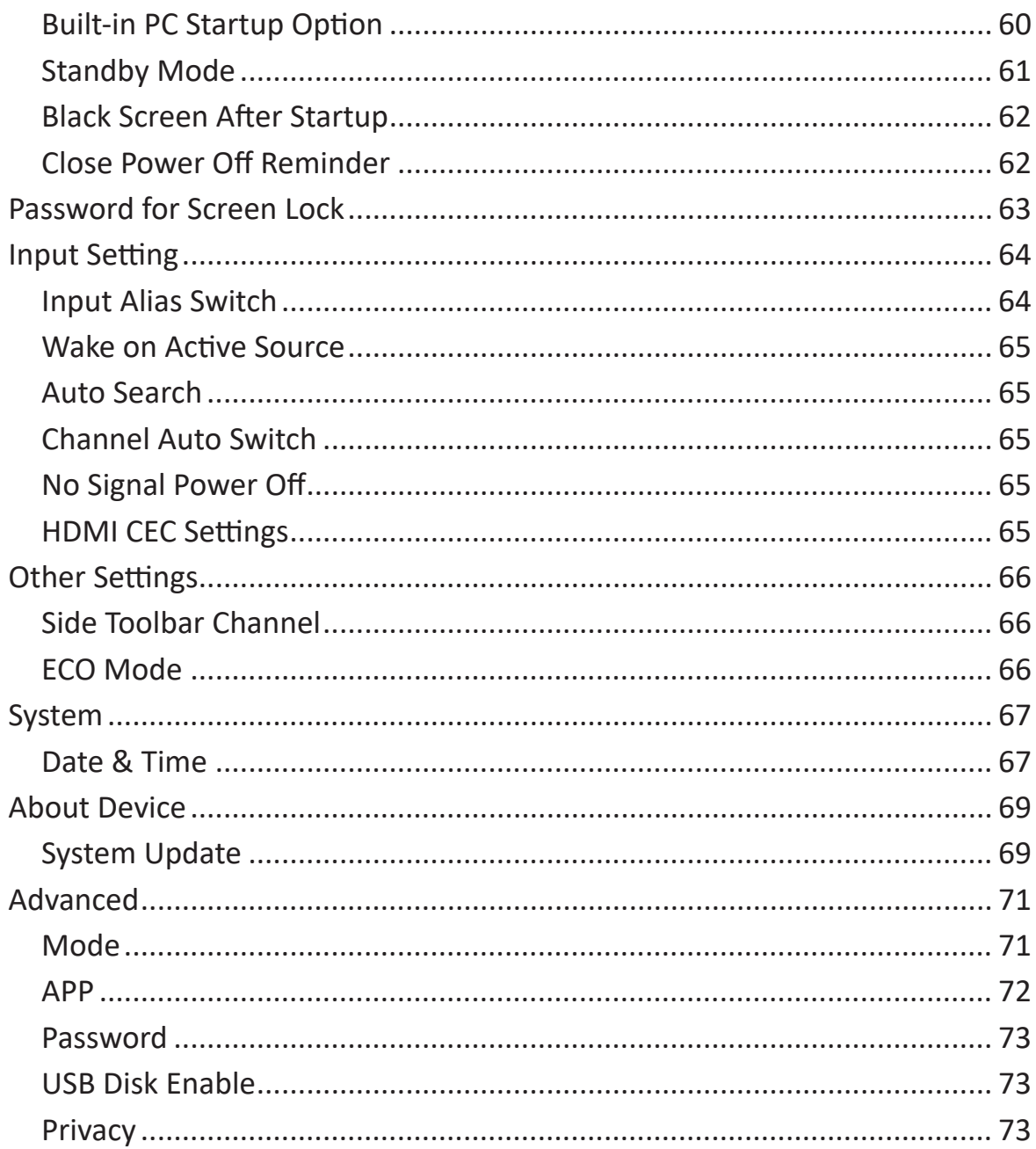

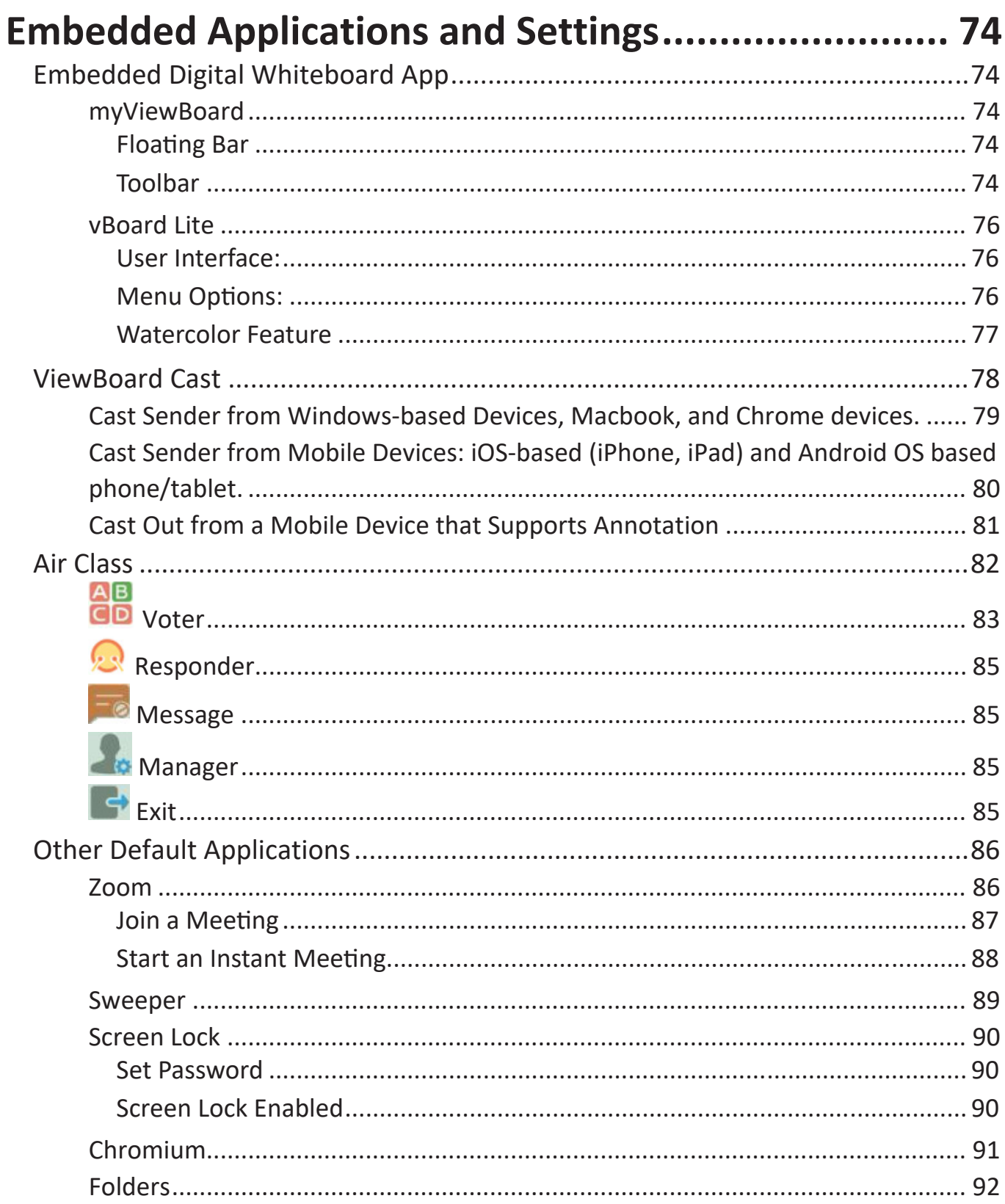

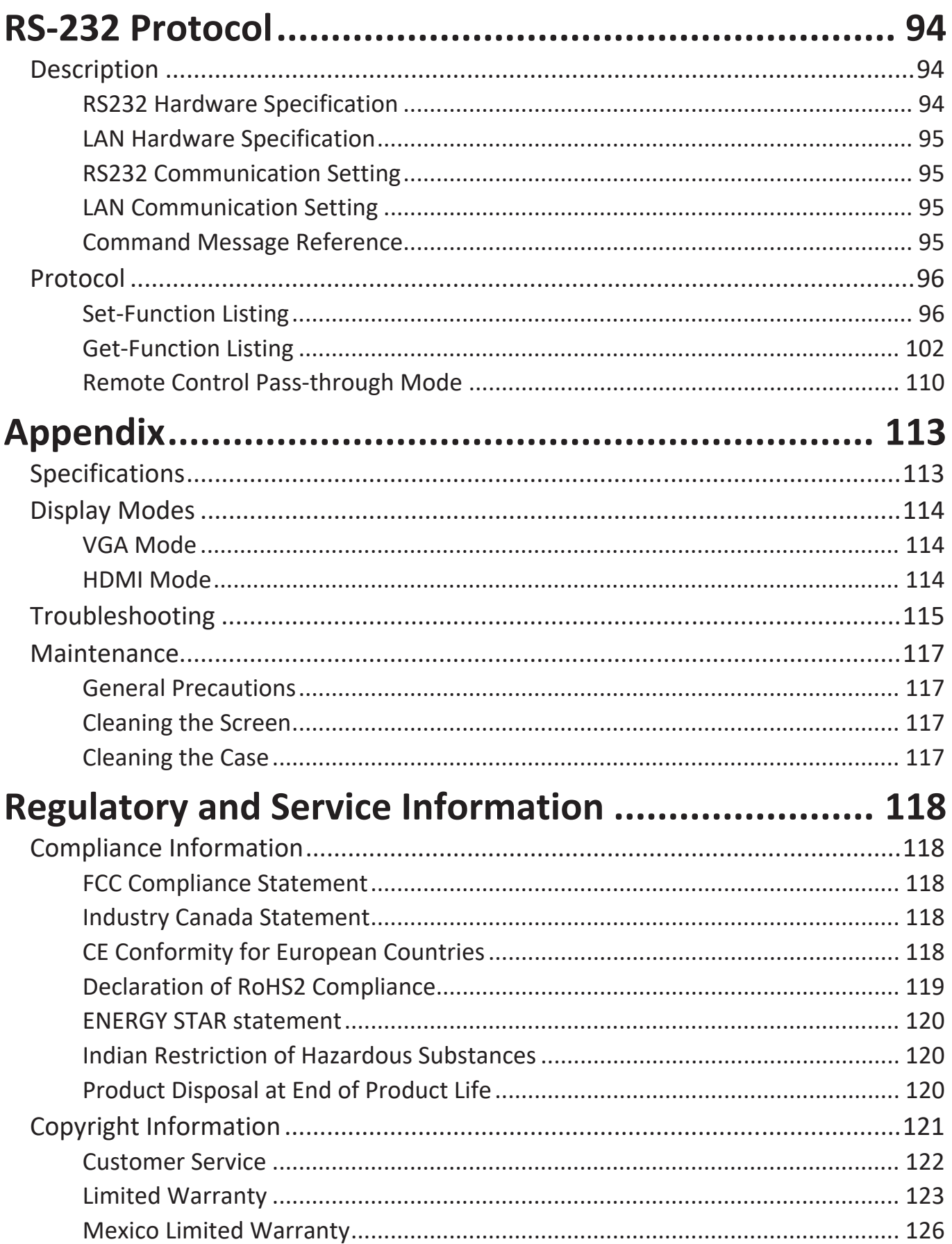

# **Introduction**

### **Package Contents**

- 
- 
- Remote control RS232 adapter
- AAA battery x 2 Clamp x 5
- USB cable Plate
- $\bullet$  AV cable
- HDMI cable Stylus pen x 2
	- Quick start guide<br>• RS232 adapter
	-
	-
	-
	-

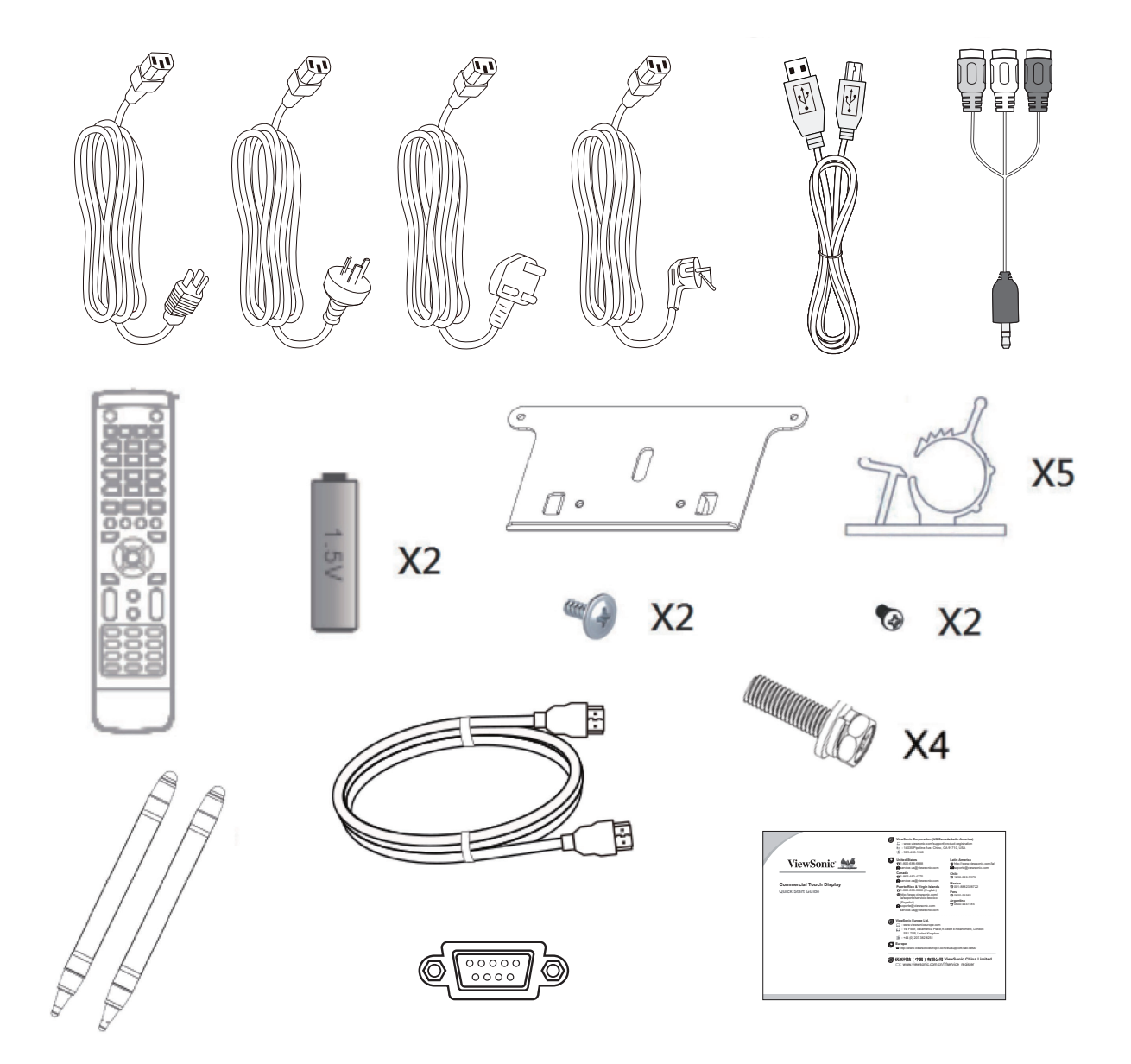

**NOTE:** The power cord and video cables included in your package may vary depending on your country. Please contact your local reseller for more information.

# <span id="page-10-0"></span>**Wall Mount Kit Specifications (VESA)**

**NOTE:** Please follow the instructions in the wall mount installation guide to install your wall mount or mobile mount bracket. If attaching to other building materials, please contact your nearest dealer.

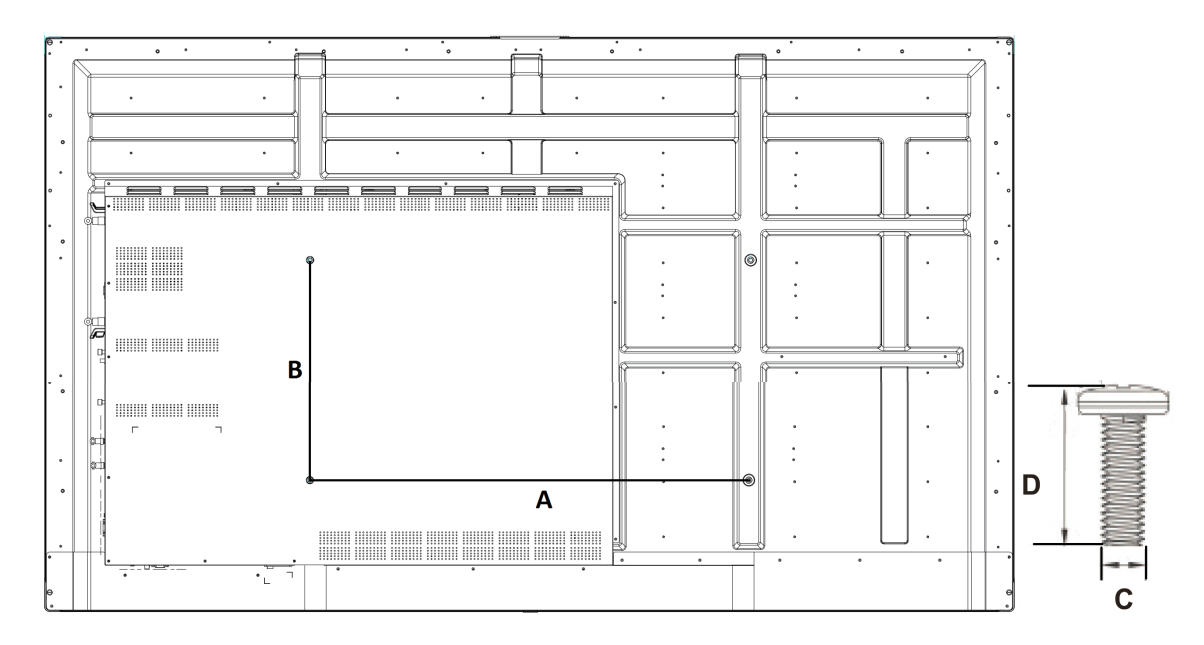

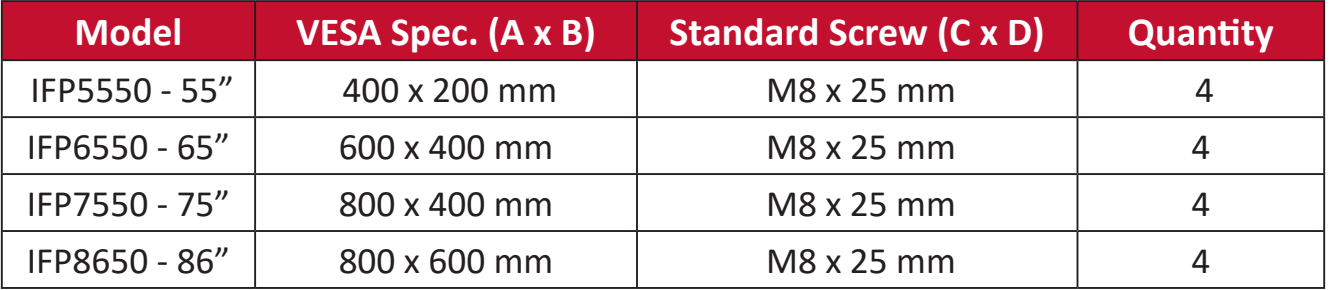

**NOTE:** Do not use screws that are longer than the standard dimension, as they may cause damage to the inside of the display.

# <span id="page-11-0"></span>**Product Overview**

#### **Control Panel**  $\overline{\mathbf{5}}$ 8  $\bullet$ 2 3  $\overline{\mathbf{4}}$ 6  $\bullet$  $\bullet$ 7 ↑ ↟ ↑ ↑ **USB USB USB**  $\left(\mathbf{U}\right)$  $\left( \bullet \right)$  $\left( \mathbf{p}\right)$  $\left(\Box$ )  $(\Box)$  $\mathbf{D}$ L. J

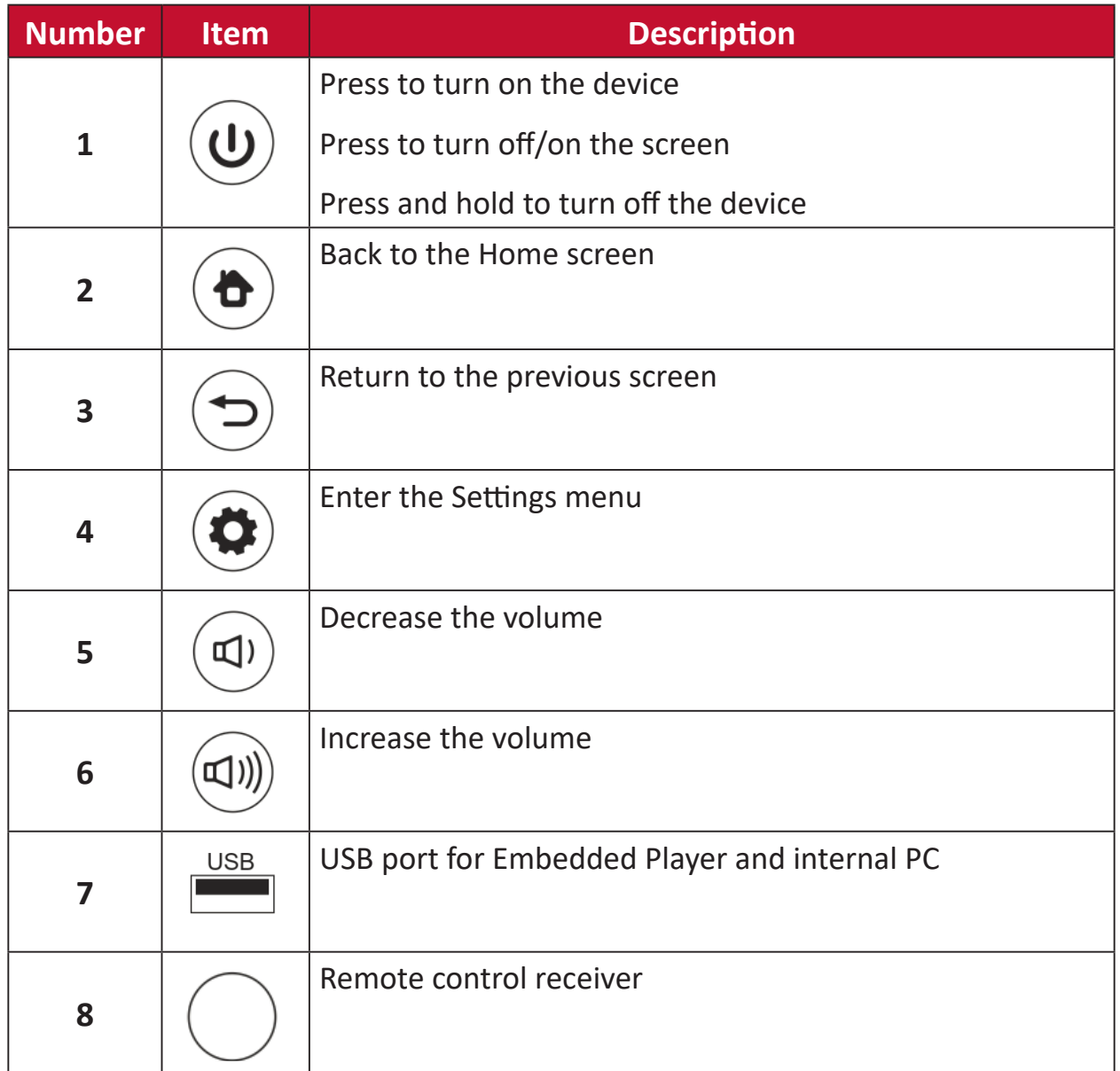

### <span id="page-12-0"></span>**I/O Panel**

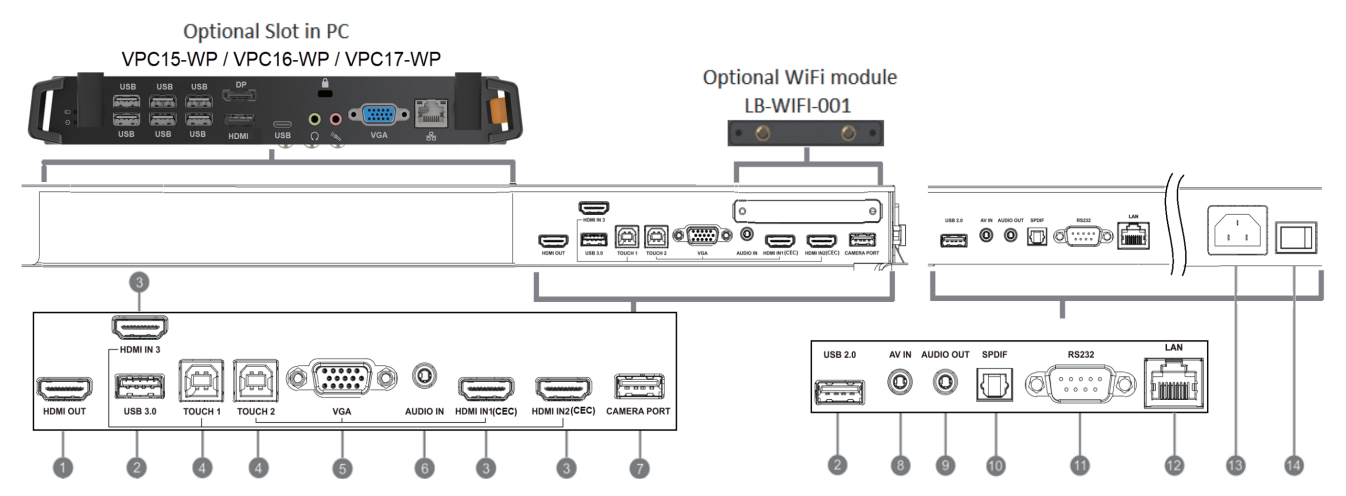

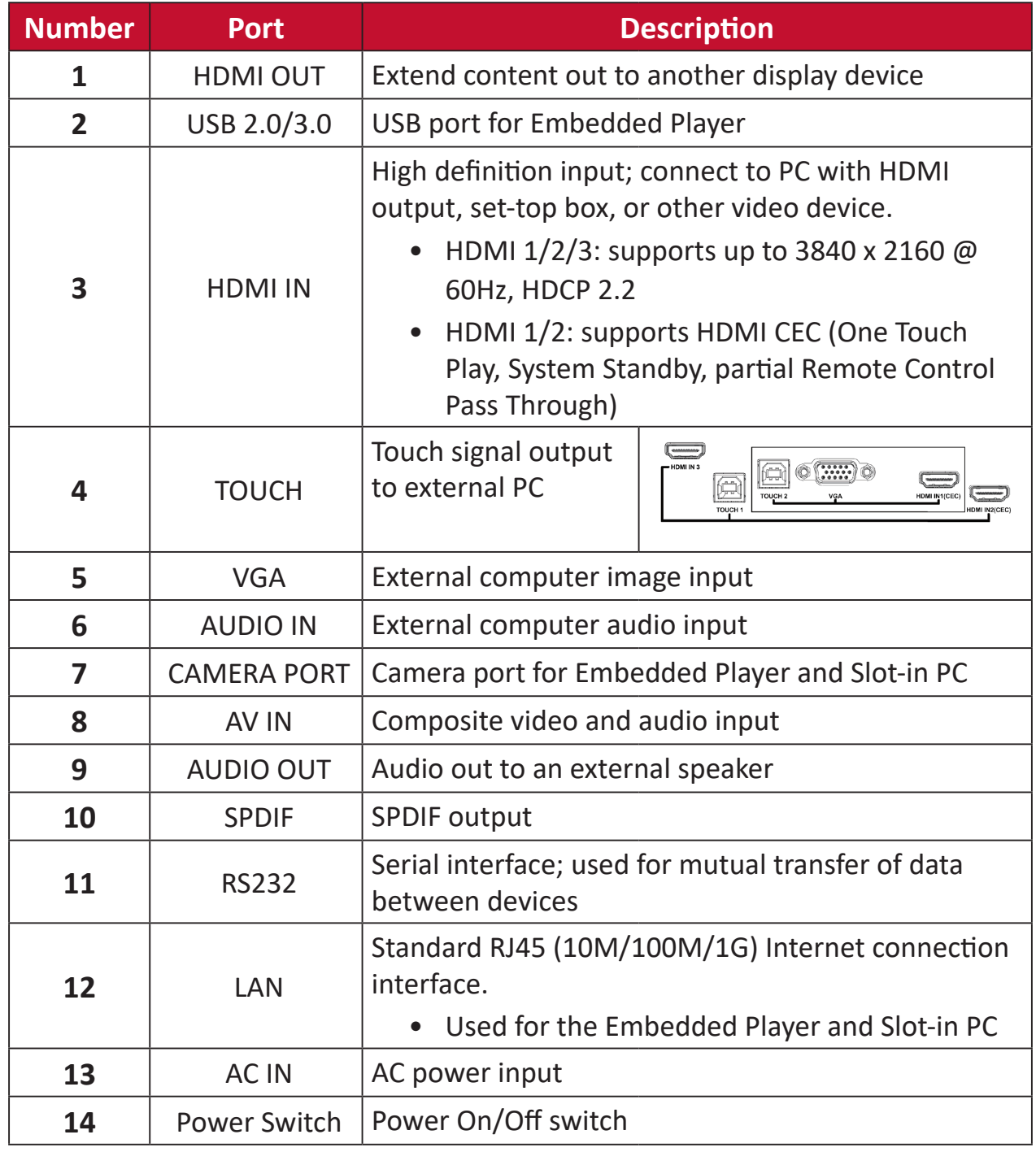

#### <span id="page-13-0"></span>**Remote Control**

 $(1)$ : Ω Press to turn the display **ON/OFF**  $\bullet$ 嗥: Mute / Unmute **B** DISPLAY: Display information of the current input source 4 P.MODE: **Blank screen**  $\bullet$  FREEZE: Freeze screen 6 Numeric button: Numeric input button  $\bullet$  -/-, ALT+TAB: Press to switch between PC applications 8 0: Numeric input button  $\bullet$   $\bullet$ , ALT+F4: Close current PC window 10 INPUT: Source selection button **ID** MENU: Press to display Menu 12 RED+ALT: Screen capture **B** GREEN+TAB: PC 'Tab' button THE YELLOW+DESKTOP: Switch to slot in PC desktop **B** BLUE+BACKSPACE: PC 'Backspace' button **10 27. ID MENU:** PC 'Windows' button  $\circledR$   $\mathbb{B}$ , D. TITLE: PC 'Menu' button  $\bullet$  $\blacktriangle$  : Press to scroll up  $\blacktriangleleft$  : Press to scroll left

20

 $\blacktriangleright$  :

Press to scroll right

#### $21 \quad \nabla$ :

Press to scroll down ENTER:  $22$ Enter button, Press it to select options. 28 **6** D. USB: Writing software startup 24 ESC/EXIT, D. SETUP: Shortcut button to exit dialog boxes 25 EPG: **Back** 20 FAV、SPACE: PC 'Space' button 20 CH. +, CH. -: CH+ : PC previous page CH-: PC next page 28 VOL+, VOL-Increase / Decrease volume 29 F1: Windows F1 Function 60 F<sub>2</sub> Windows F2 Function **60 F3:** Windows F3 Function **62** F4 Windows F4 Function 69 F5-Windows F5 Function **34** F6: Windows F6 Function 65  $F7$ Windows F7 Function 86 F8: Windows F8 Function  $37$  F9 Windows F9 Function 38 F10: Windows F10 Function 39 F11: Windows F11 Function 40 F12 Windows F12 Function

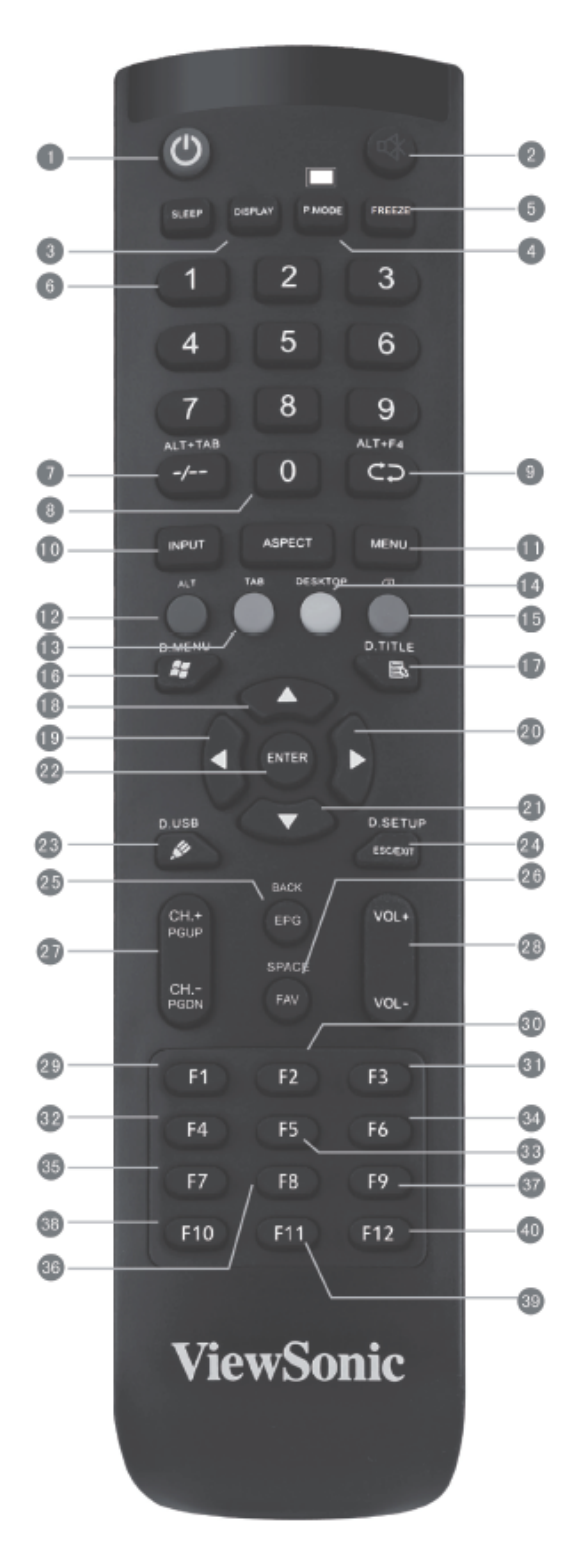

#### **Inserting Remote Control Batteries**

To insert batteries into the remote control:

- **1.** Remove the cover on the rear of the remote control.
- **2.** Insert two "AAA" batteries, ensuring the "+" symbol on the battery matches the "+" on the battery post.
- **3.** Replace the cover by aligning it with the slot on the remote control and snapping the latch shut.

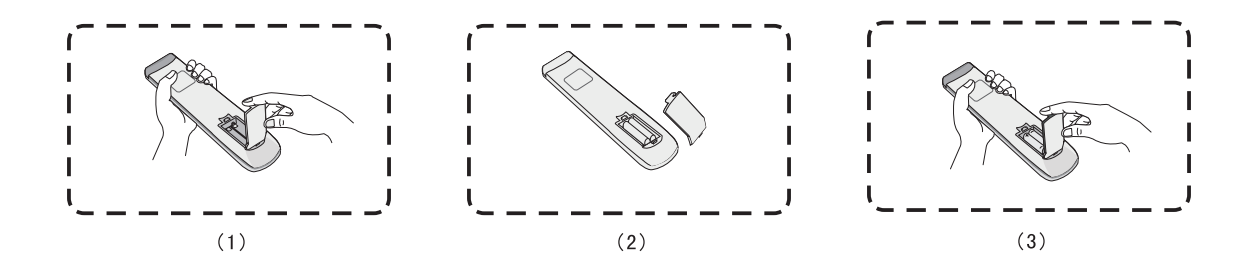

**WARNING:** There is a risk of explosion if batteries are replaced with the incorrect type.

#### **NOTE:**

- It is recommended that you do not mix battery types.
- Always dispose of old batteries in an environmentally friendly way. Contact your local government for more information on how to dispose of batteries safely.

#### **Remote Control Receiver Range**

The working range of the remote control is shown here. It has an effective range of 8 meters. Ensure there is nothing obstructing the remote control's signal to the receiver.

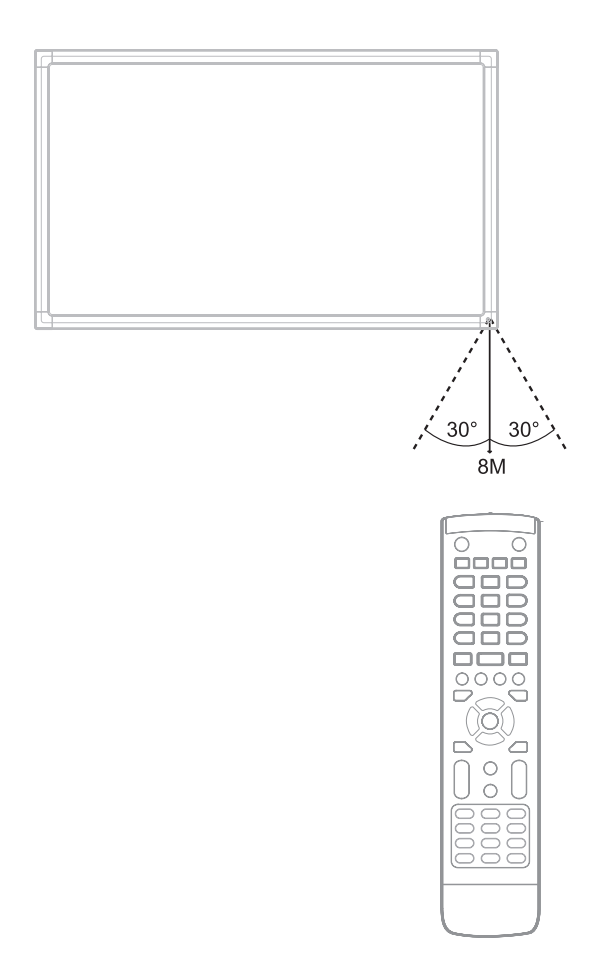

#### <span id="page-16-0"></span>**Using Gestures**

Touch gestures allow the user to use pre-determined commands without using a keyboard or mouse. Using gestures on the ViewBoard, the user can select/deselect objects, change the location of an object, access settings, erase digital ink, and much more.

#### **Select and Deselect an Object (Clicking)**

Press and release the ViewBoard to select/deselect options or objects. This is like a single, standard left mouse click.

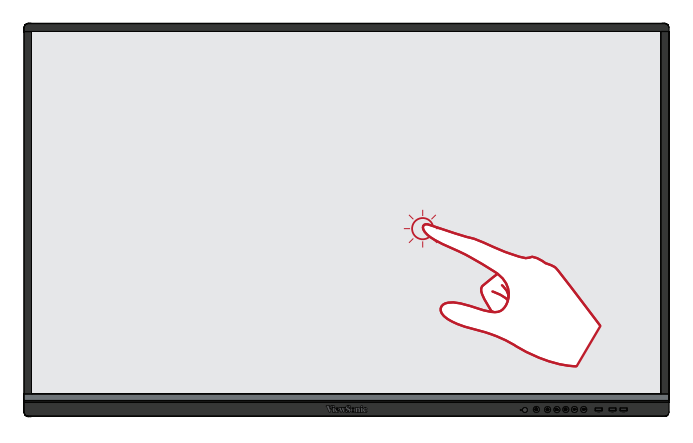

#### **Display Menu Options (Right-Clicking)**

Press and hold the ViewBoard with your finger. This is like a single, standard right mouse click.

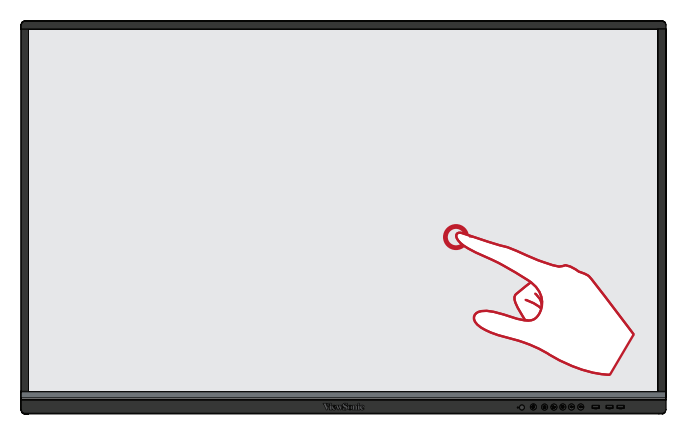

#### **Double-Clicking**

Quickly press and release twice in the same location on the ViewBoard. This is like a double, standard left mouse click.

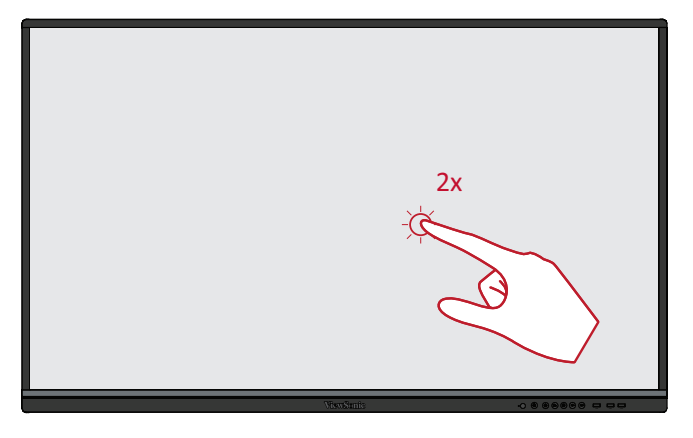

#### <span id="page-17-0"></span>**Moving an Object**

Press and hold the object on the ViewBoard and slowly drag it with your finger to your desired location.

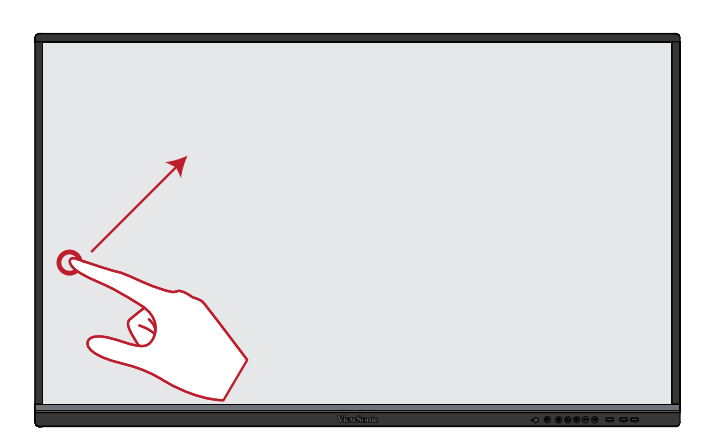

#### **Erasing Digital Ink**

Use your flattened hand, palm, or fist on the ViewBoard and move your hand across the area which you wish to erase.

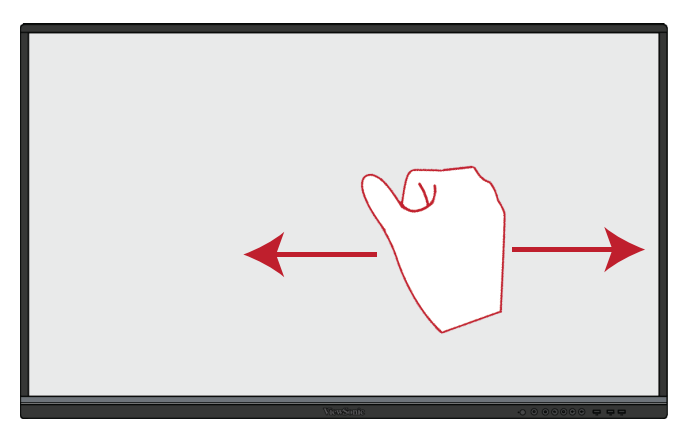

#### **Swipe Up for General Settings**

Swipe up from the bottom of the ViewBoard to launch the General Settings. To learn more see [page 36.](#page-35-1)

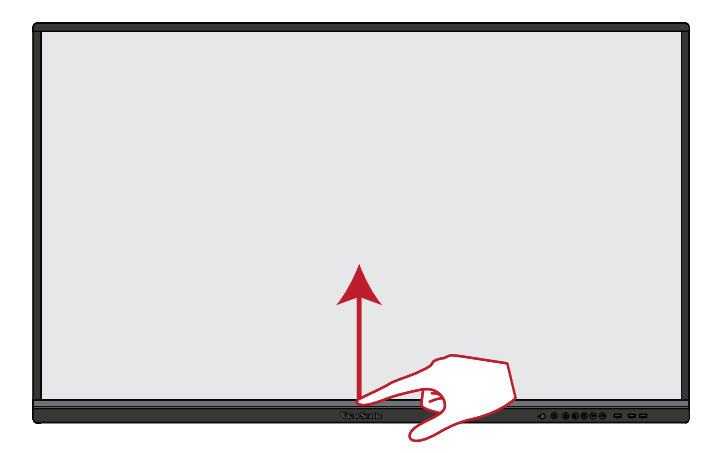

# <span id="page-18-0"></span>**Making Connections**

This section guides you on how to connect the ViewBoard with other equipment.

# **Connecting External Devices**

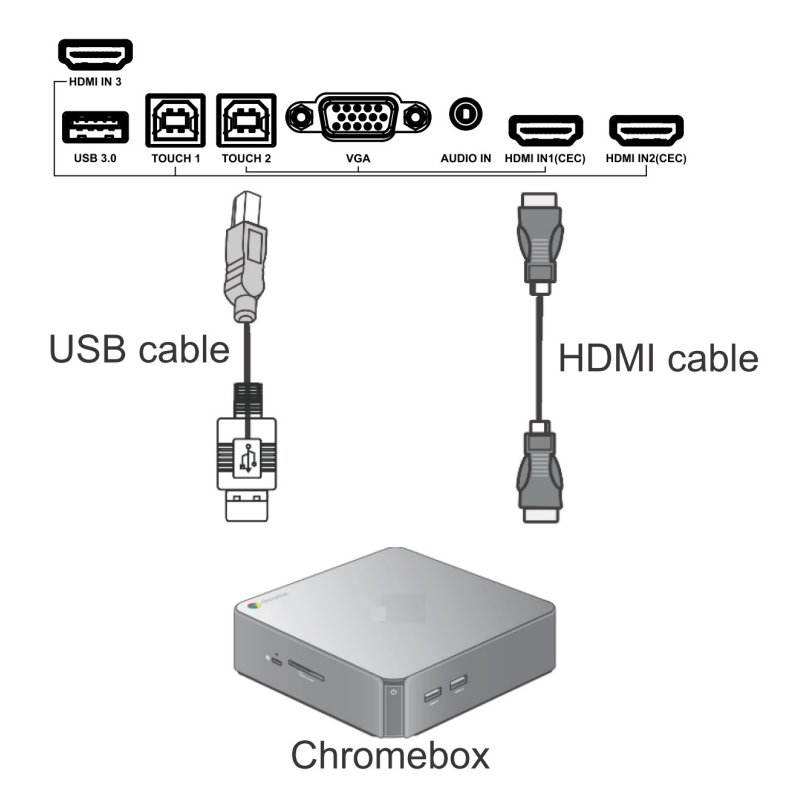

#### **VGA Connection**

To connect via VGA:

- **1.** Connect a VGA cable (15-pin) from your external device to the **VGA IN** port on the display.
- **2.** Connect an audio cable from the **AUDIO OUT** port on your external device to the **AUDIO IN** port on the display.
- **3.** Connect a USB cable to the external device from the **TOUCH OUT** port of the display.

#### **HDMI Connection**

To connect via HDMI:

- **1.** Connect an HDMI cable from your external device to the **HDMI IN** port on the display.
- **2.** Connect a USB cable to the external device from the **TOUCH OUT** port of the display.

#### <span id="page-19-0"></span>**RS232 Connection**

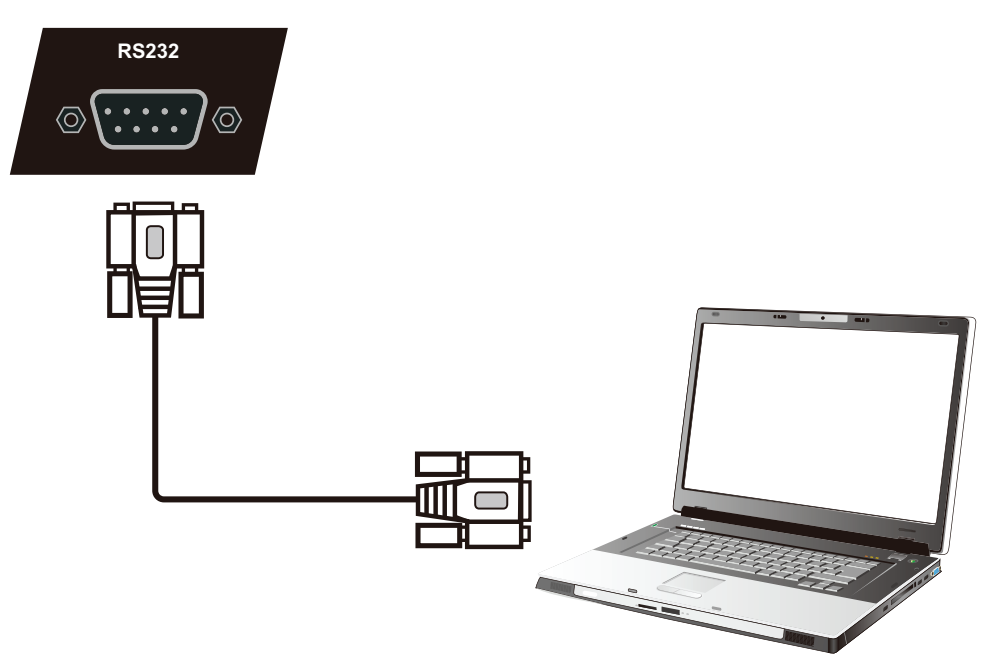

When you use a RS232 serial port cable to connect your display to an external computer certain functions can be controlled remotely by the PC, including Power On/Off, Volume adjustment, Input select, Brightness, and more.

ViewSonic also offers a complimentary software, vController, that allows users to control their ViewSonic commercial displays from a remote PC.

### <span id="page-20-0"></span>**USB, Networking, and Microphone Connections**

Just like any PC, it is easy to connect various USB devices and other peripherals to your ViewBoard.

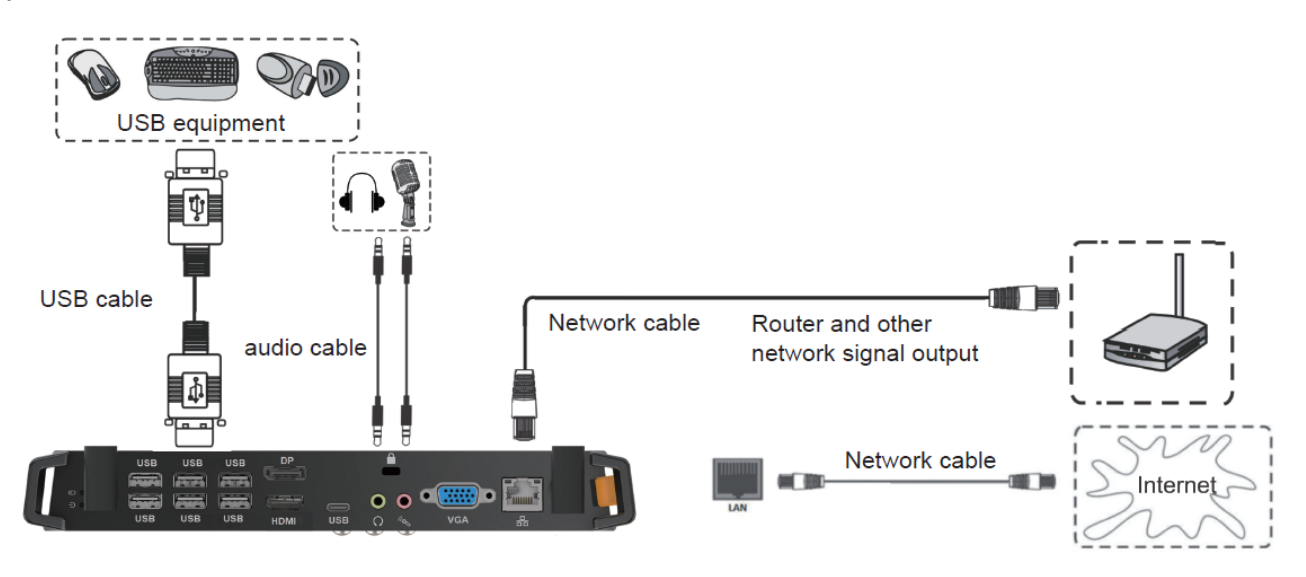

#### USB Peripherals

Plug the USB device cable into the **USB IN** port.

#### Networking and Modem cables

Plug the router cable into the **LAN IN** port.

#### Microphone

Plug the microphone cable into the **MIC** port.

#### <span id="page-21-0"></span>**AV IN Connection**

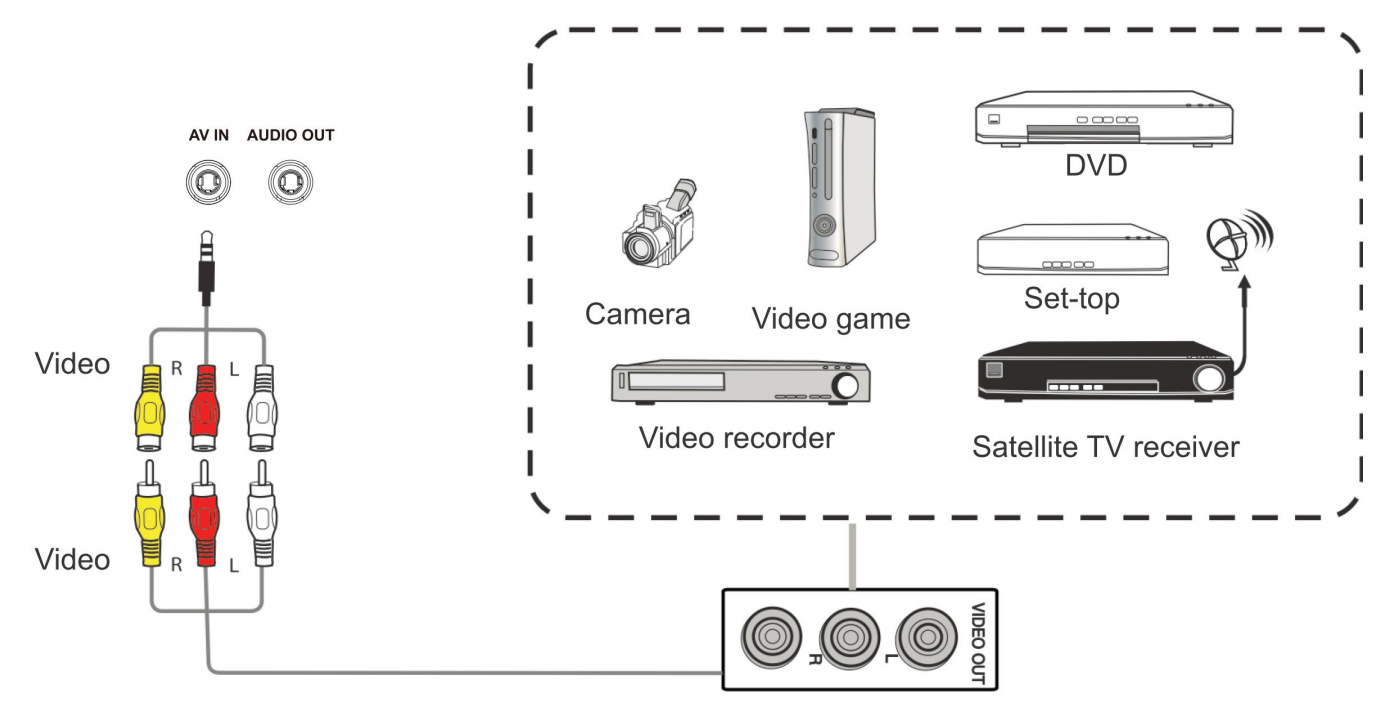

To connect your peripheral device(s) via AV:

**1.** Connect a 3-color AV cable from the **AV IN** ports on your ViewBoard to the **AV OUT** ports of a peripheral device

**NOTE:** On the AV cable: Yellow is Video, Red is Audio-R, White is Audio-L.

- **2.** Plug in the power cord of your ViewBoard, and turn on the rear-panel power supply switch.
- **3.** Press the **Power** button on the right-hand side of the ViewBoard to turn the screen on.
- **4.** Press the **INPUT** button to switch to the "AV" input source.

#### <span id="page-22-0"></span>**Media Player Connection**

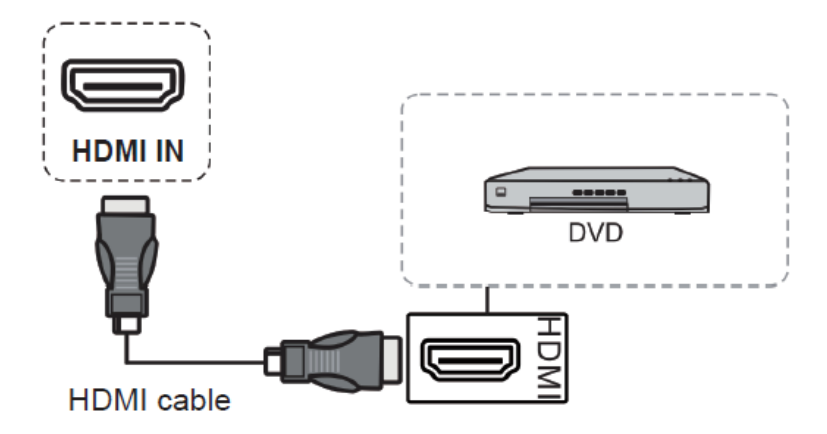

To connect to a media player:

- **1.** Connect the HDMI cable to the **HDMI** ports on your ViewBoard and peripheral device.
- **2.** Plug in the power cord of your ViewBoard, and turn on the rear-panel power supply switch.
- **3.** Press the **Power** button on the right-hand side of the ViewBoard to turn the screen on.
- **4.** Press the **INPUT** button to switch to the "HDMI" input source.

#### **NOTE:**

- HDMI  $1/2/3$  supports up to 3840 x 2160 @ 60Hz
- HDMI 1/2 supports HDMI CEC

#### <span id="page-23-0"></span>**SPDIF Connection**

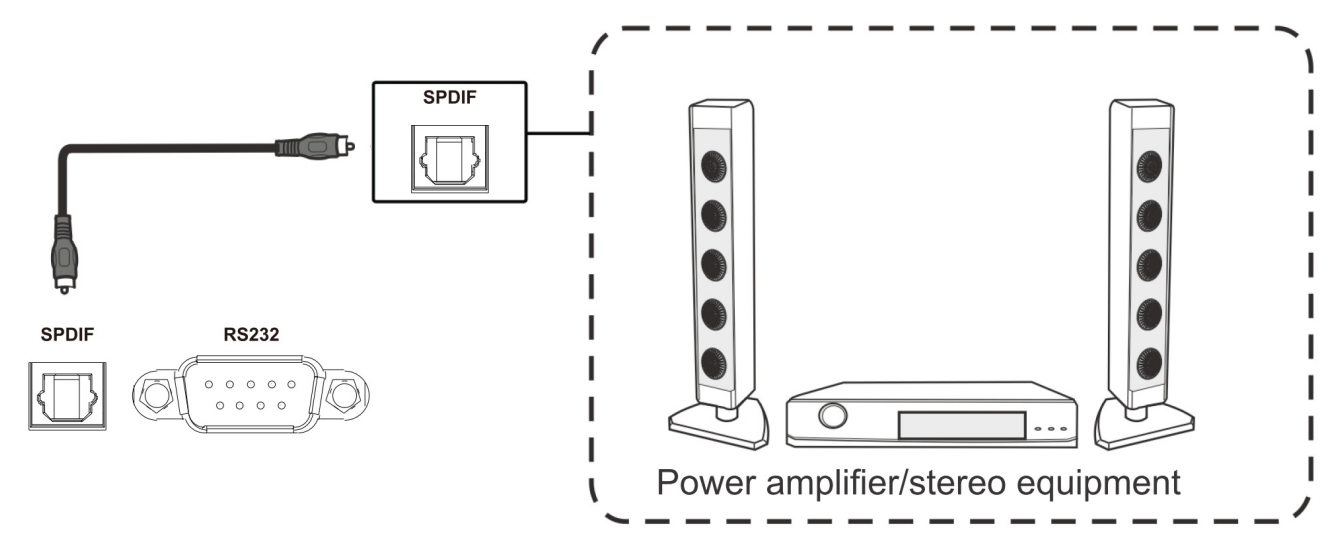

To connect to an external sound system:

- **1.** Connect an optical cable from **DIGITAL OUT** to your sound system's optical connector.
- **2.** Plug in the power cord of your ViewBoard, and turn on the rear-panel power supply switch.
- **3.** Press the **Power** button on the right-hand side of the ViewBoard to turn the screen on.

#### <span id="page-24-0"></span>**Video Output Connection**

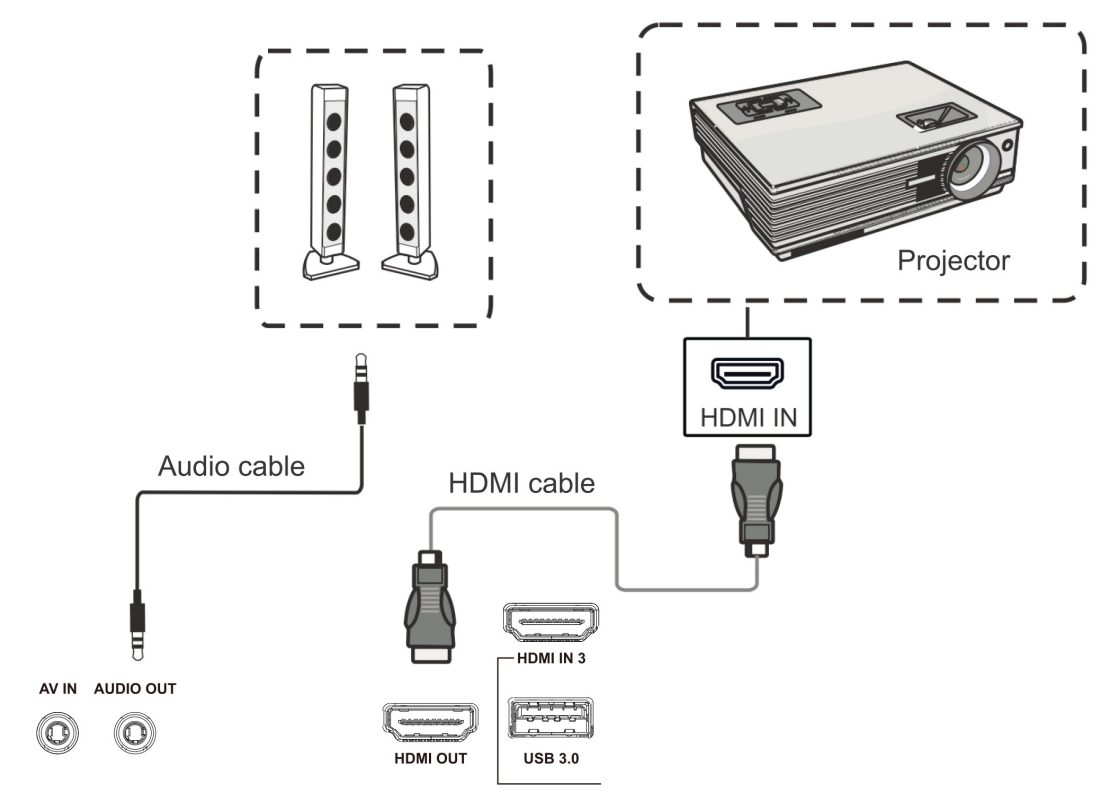

To output video via a display device:

- **1.** Connect an HDMI cable to the **HDMI IN** port of your display device, and the other end to the **HDMI OUT** port of your ViewBoard.
- **2.** For audio, connect one end of an audio cable to your ViewBoard's **AUDIO OUT** port and the other end to your speakers.
- **3.** Plug in the power cord of your ViewBoard, and turn on the rear-panel power supply switch.
- **4.** Press the *D* **Power** button on the right-hand side of the ViewBoard to turn the screen on.

 **NOTE:**The **HDMI OUT** port can output a resolution of 1920 x 1080 @ 60Hz.

# <span id="page-25-0"></span>**Using Your ViewBoard**

# **Powering On/Off your ViewBoard**

**1.** Ensure the power cord is connected, plugged into a power outlet, and the power switch is in the "On" position.

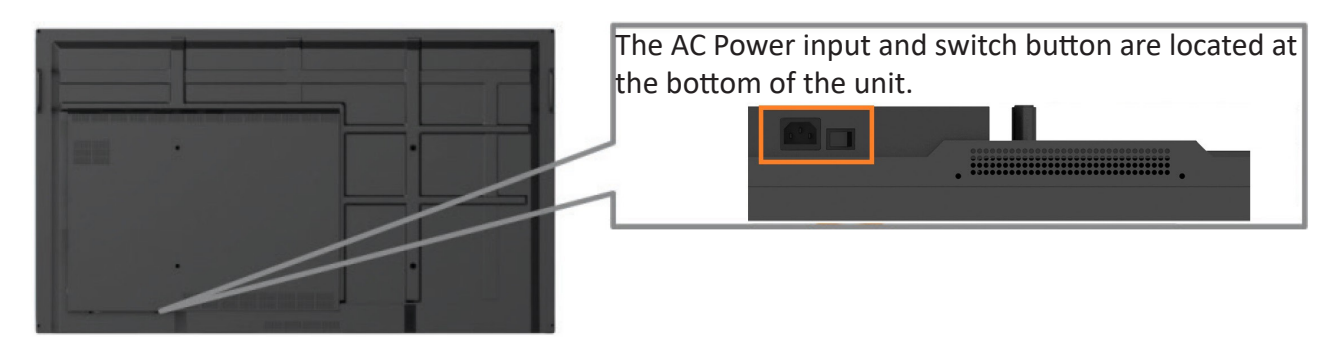

**2.** Press the **Power** button to turn on the ViewBoard.

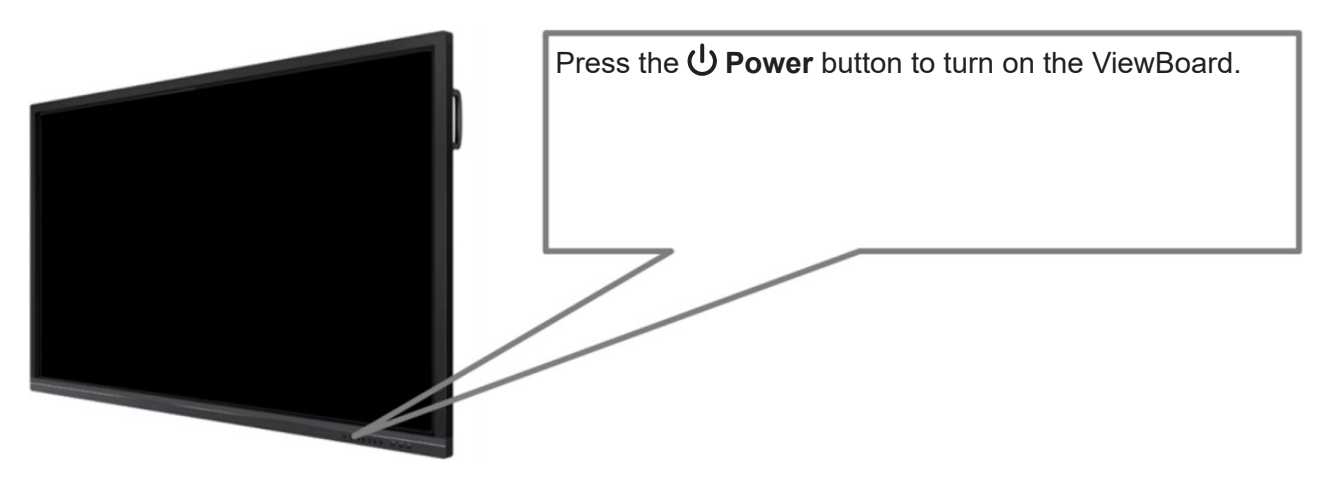

**3.** To turn the ViewBoard off, press and hold the **少 Power** button again.

# <span id="page-26-0"></span>**Initial Launch Setup**

When you first turn on your ViewBoard, an initial setup wizard will launch.

**1.** Select your Language:

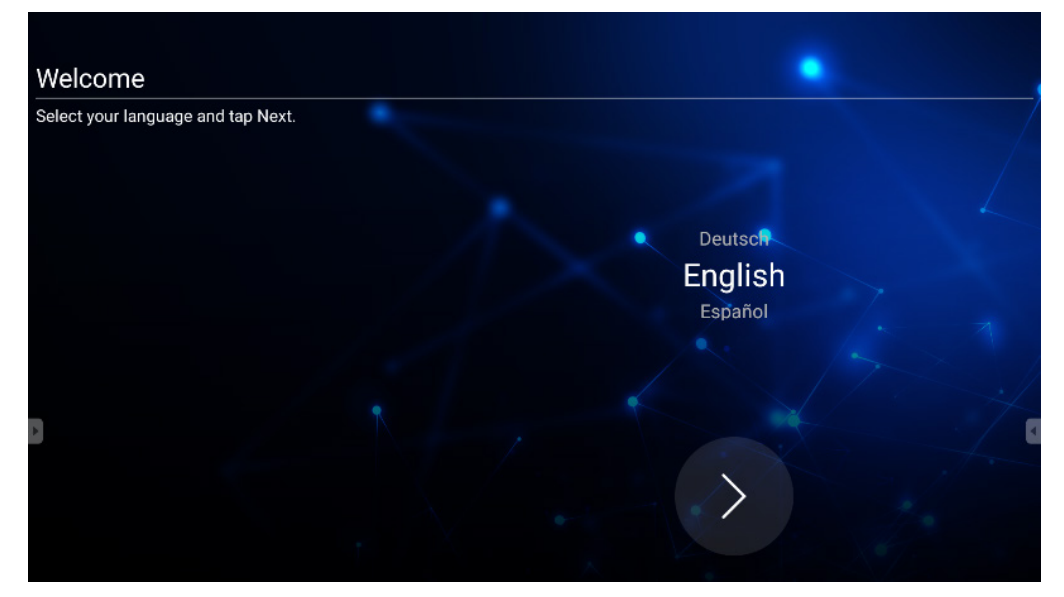

**2.** Setup and verify your LAN connection:

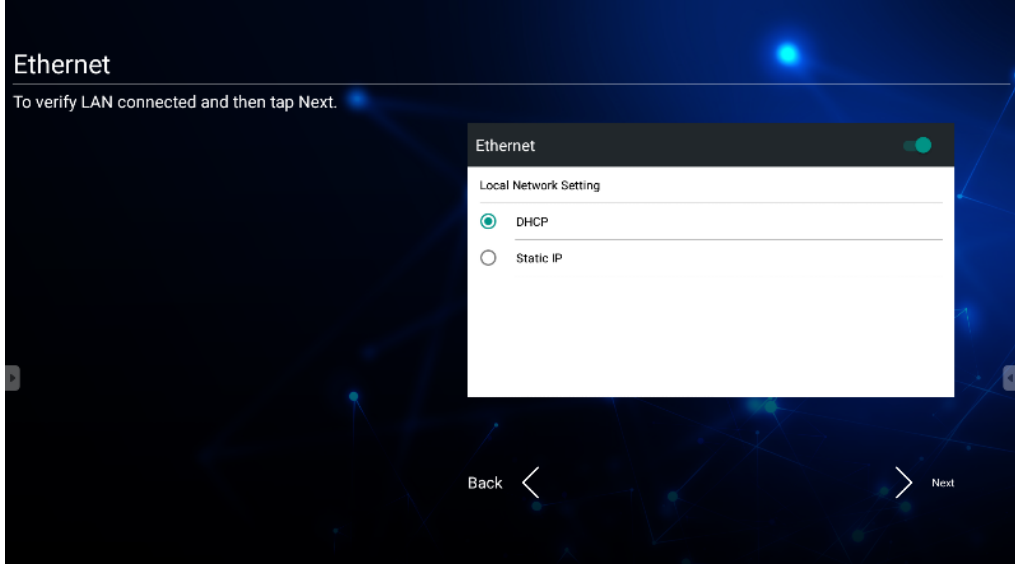

**3.** Select your Time Zone to set the Date and Time:

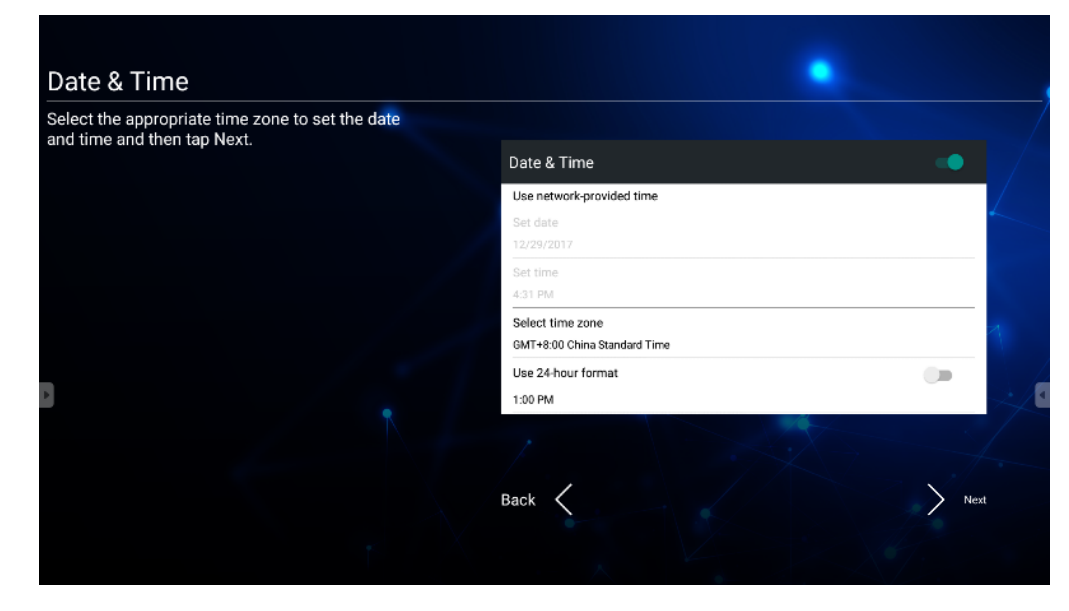

**4.** Select your preferred System Mode:

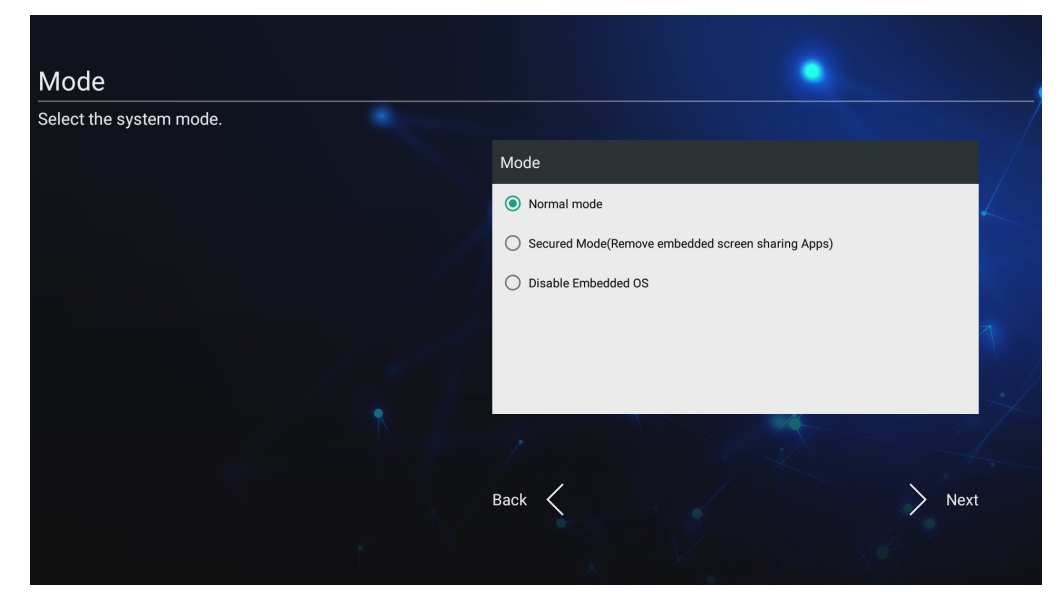

**5.** Select your preferred vLauncher mode:

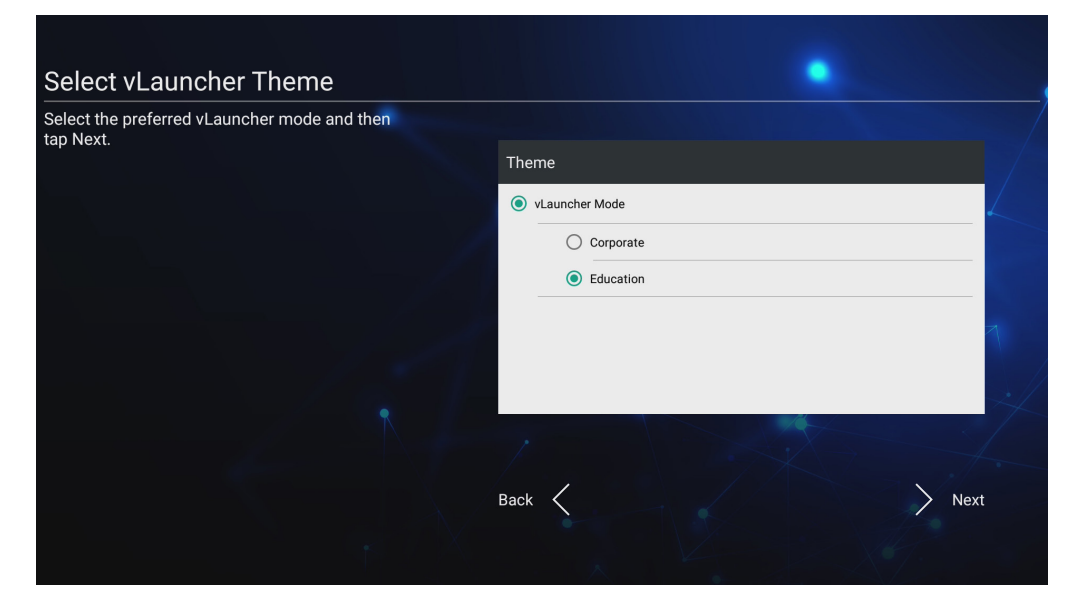

### <span id="page-28-0"></span>**vLauncher - Customizable Welcome Screen**

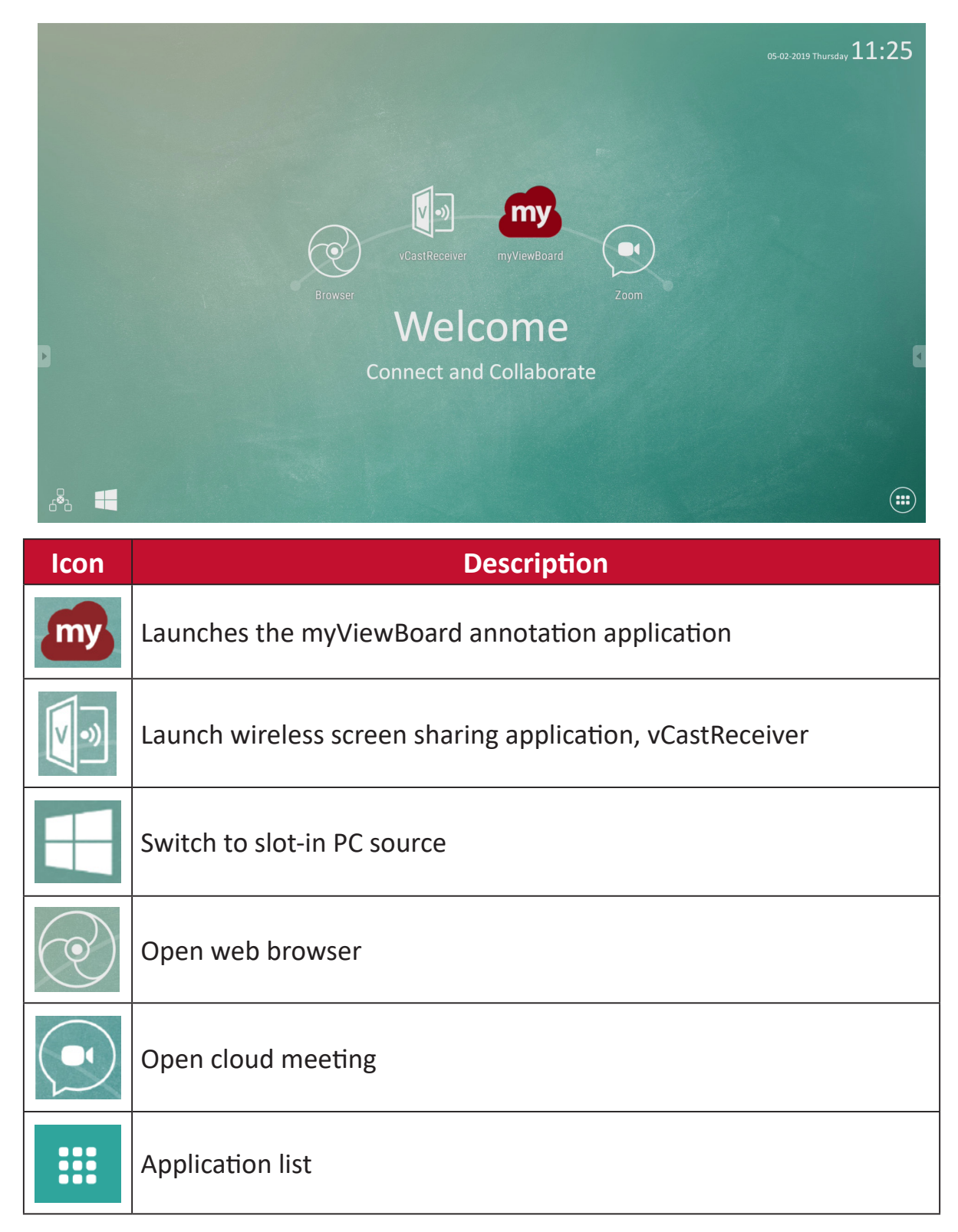

**NOTE:** ViewBoard offers two background themes, Corporate and Education.

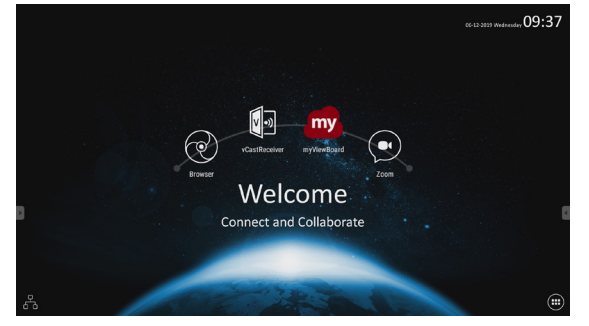

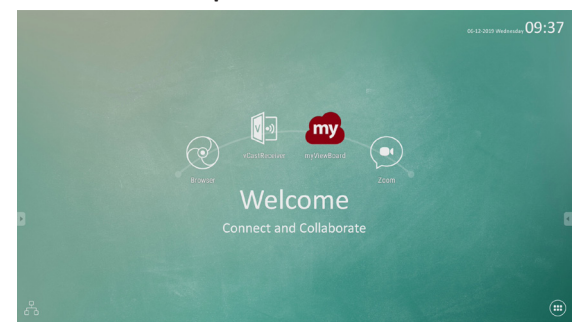

### <span id="page-29-0"></span>**Tool Bar**

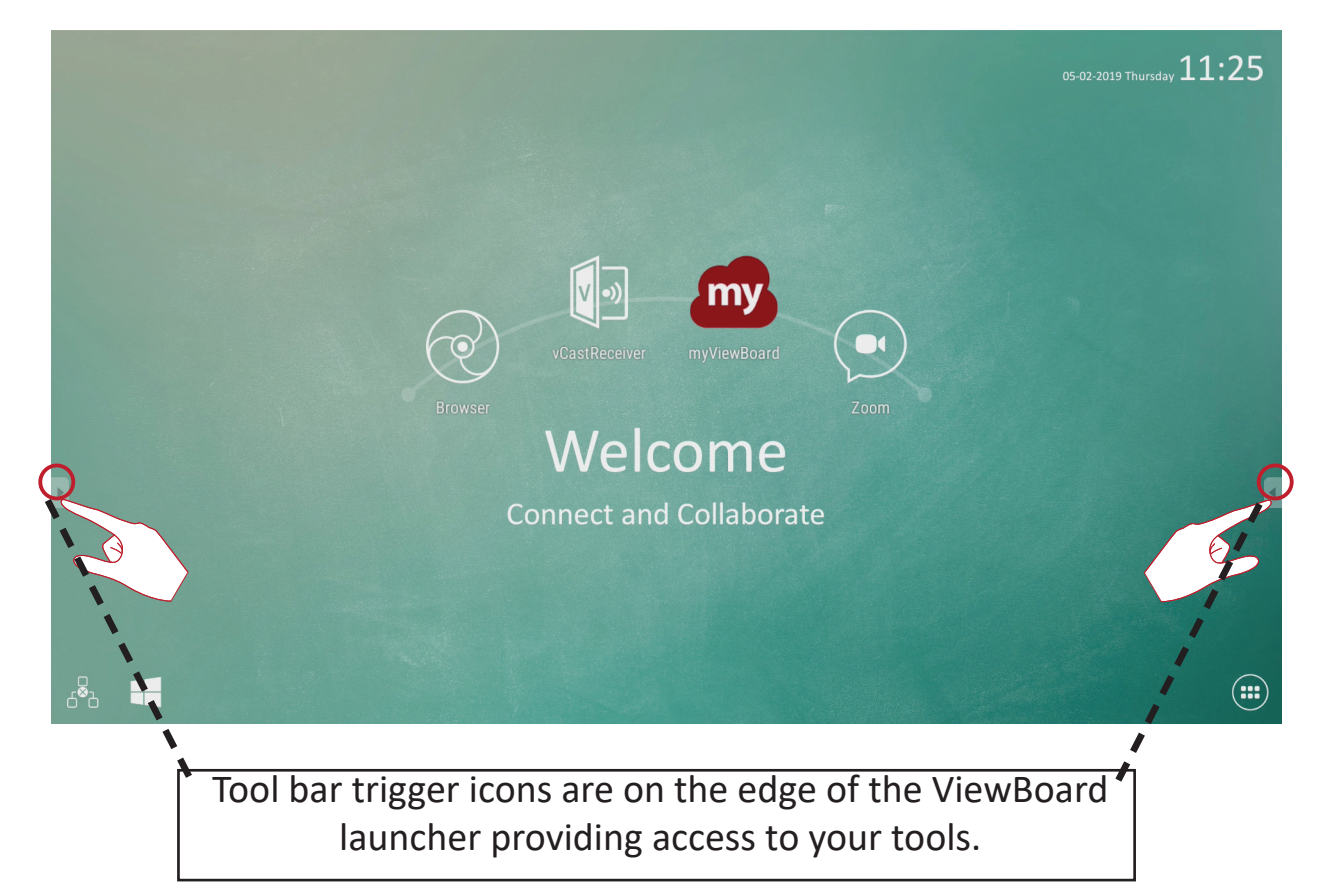

To launch a tool:

- **1.** Tap a Tool bar trigger icon.
- **2.** Tap on your desired tool icon.

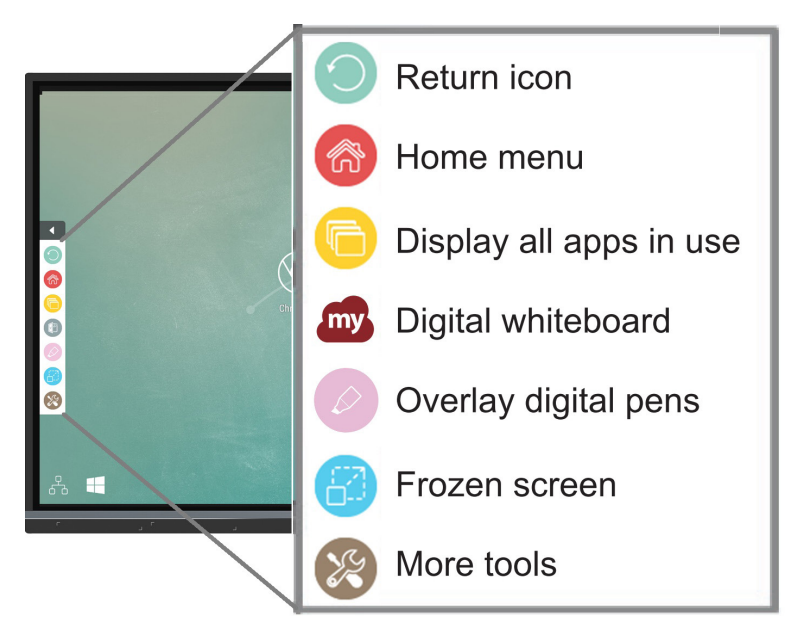

**NOTE:** The default tool bar setting is to be available for all input sources; however, users can go to **Advanced Settings** to adjust the options: (1) available for all input sources, (2) available for all input sources, except for PC, and (3) disable the tool bar.

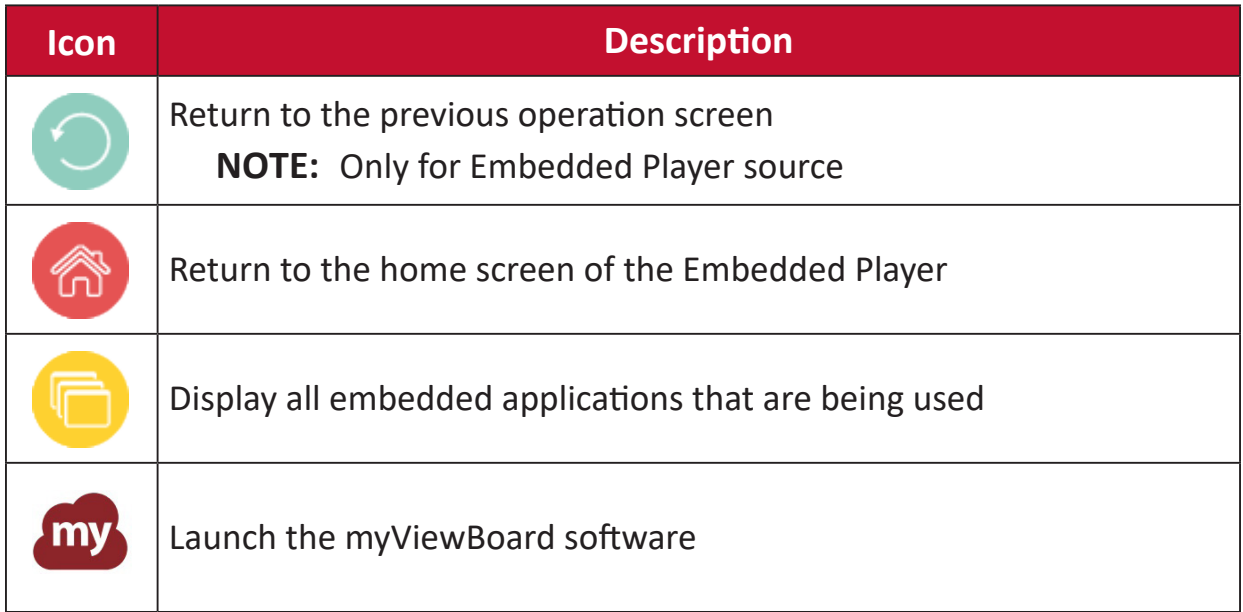

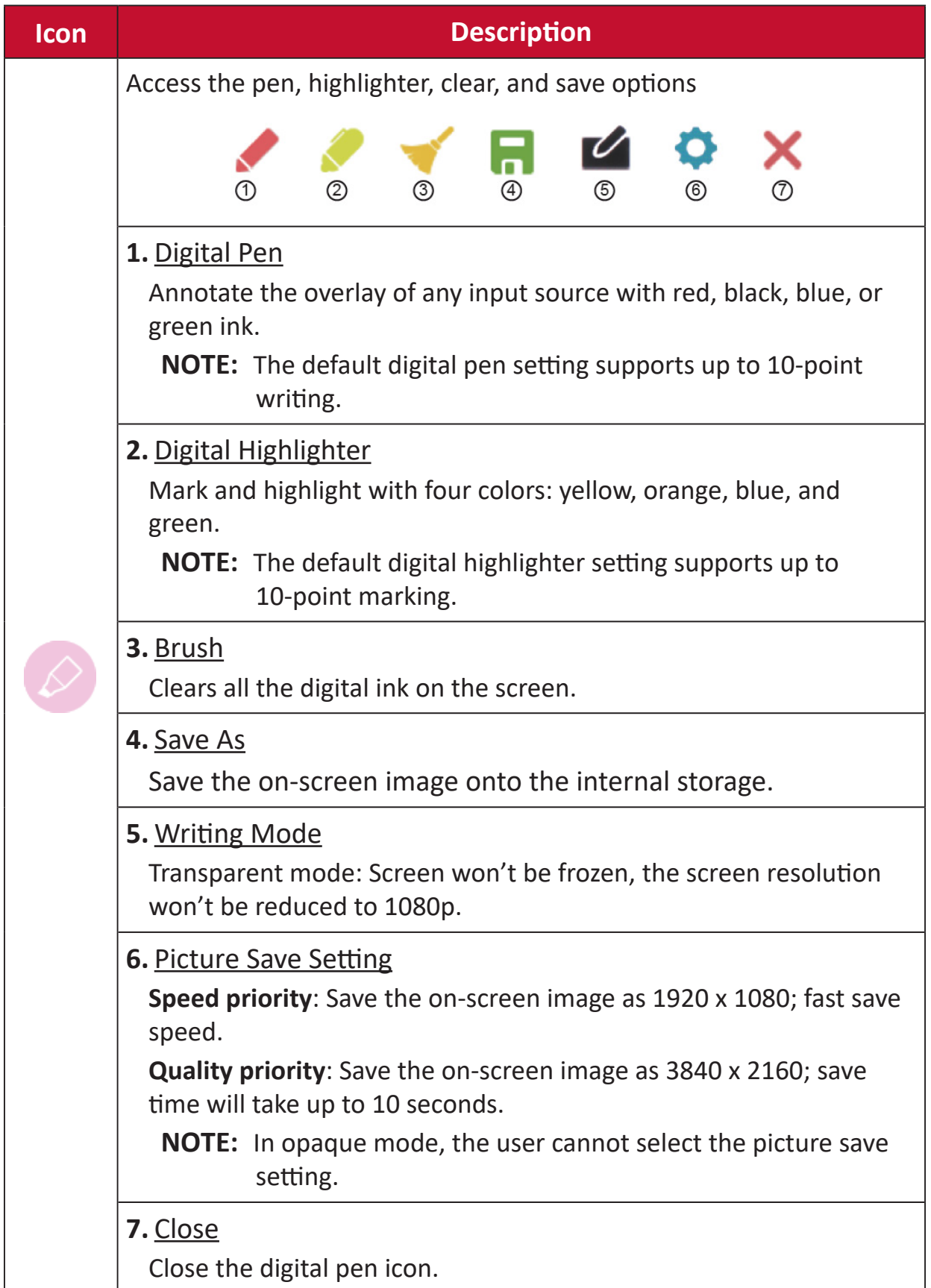

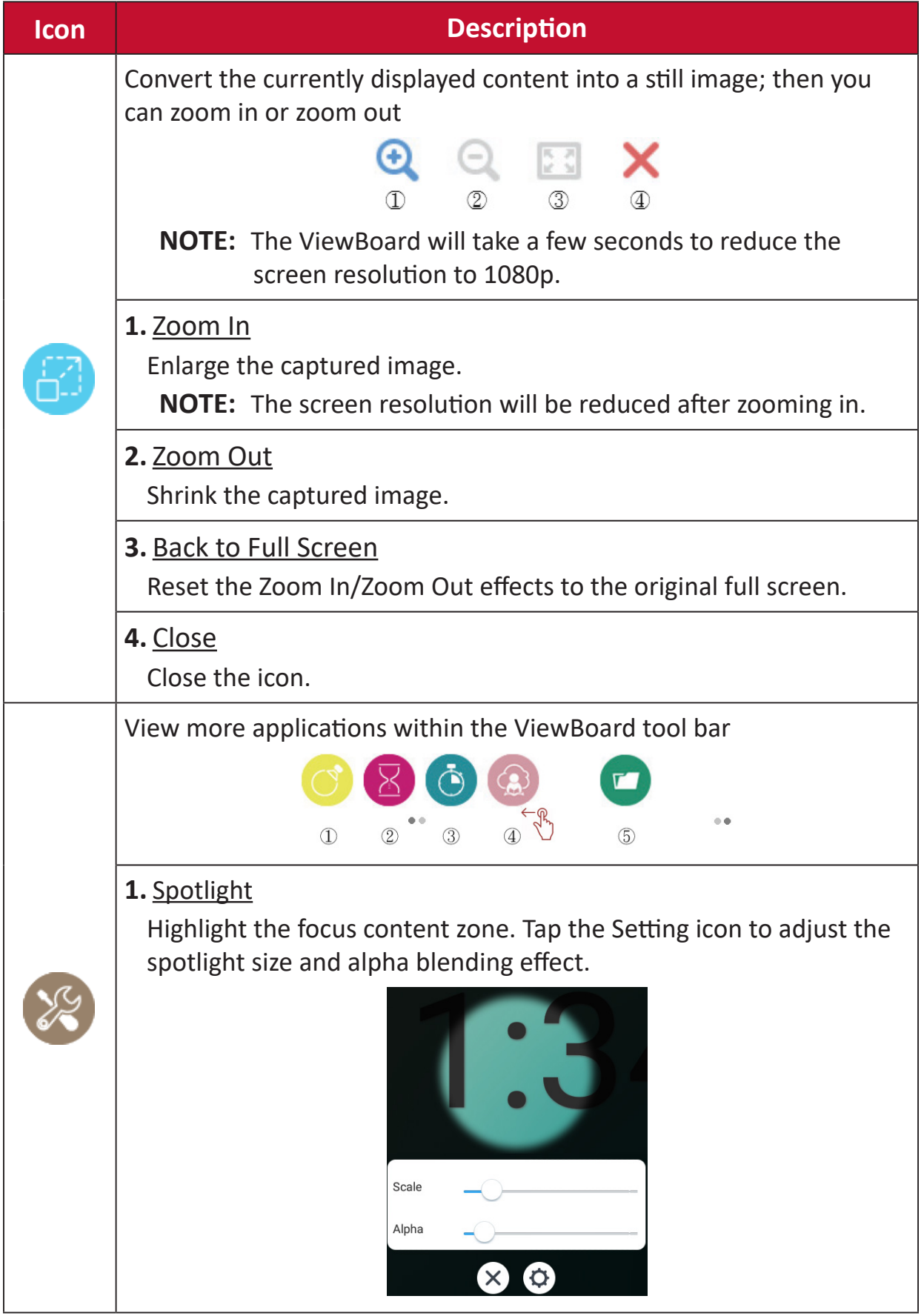

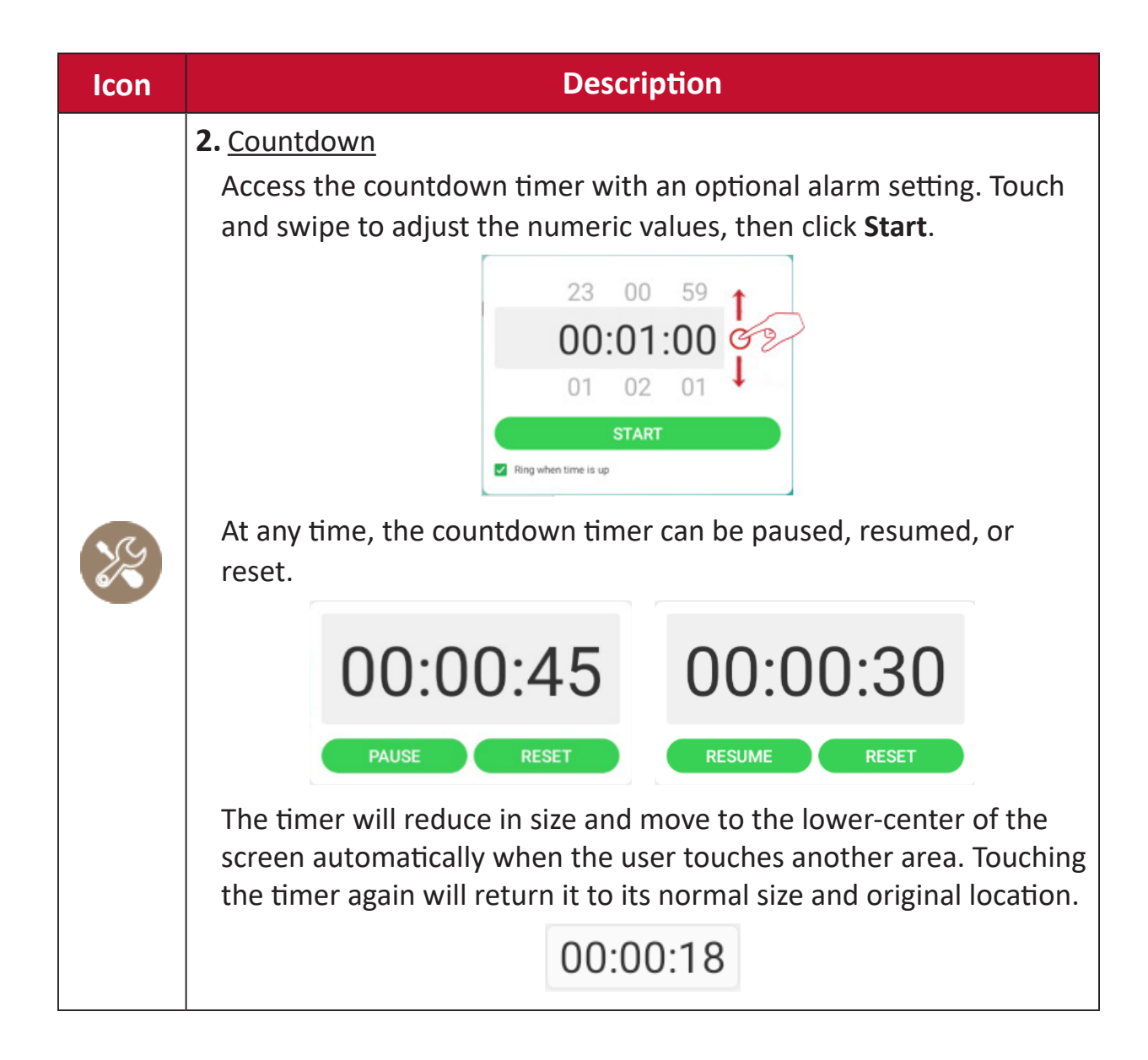

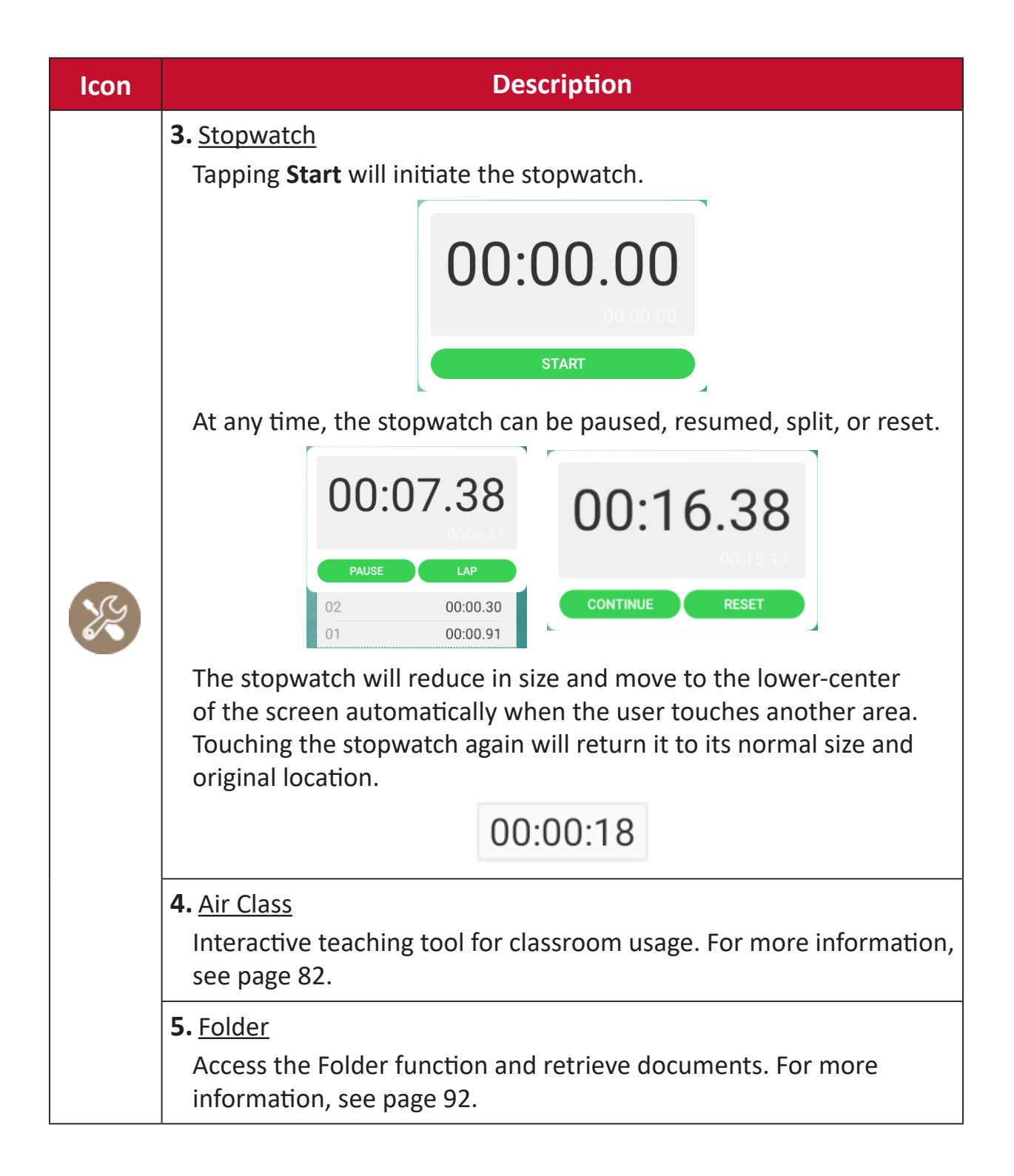

# <span id="page-35-1"></span><span id="page-35-0"></span>**ViewBoard On-Screen Display (OSD) Menu**

ViewBoard has two options for opening the OSD Menu:

#### **Option 1**

Swipe up from the bottom of the screen.

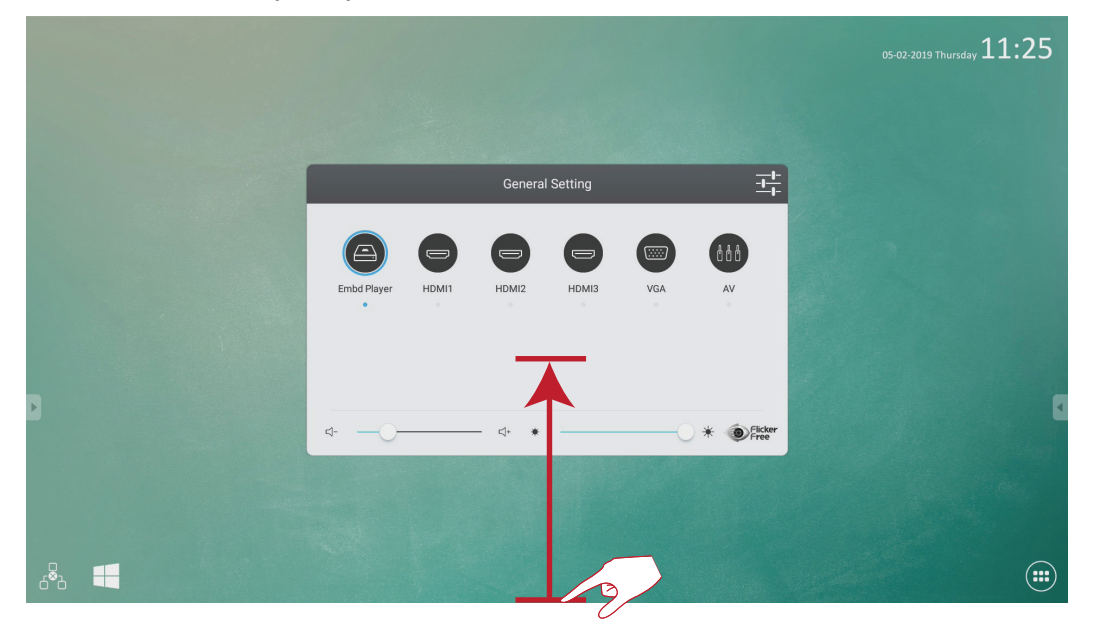

**Option 2** Press the **Setting** button on the control panel.

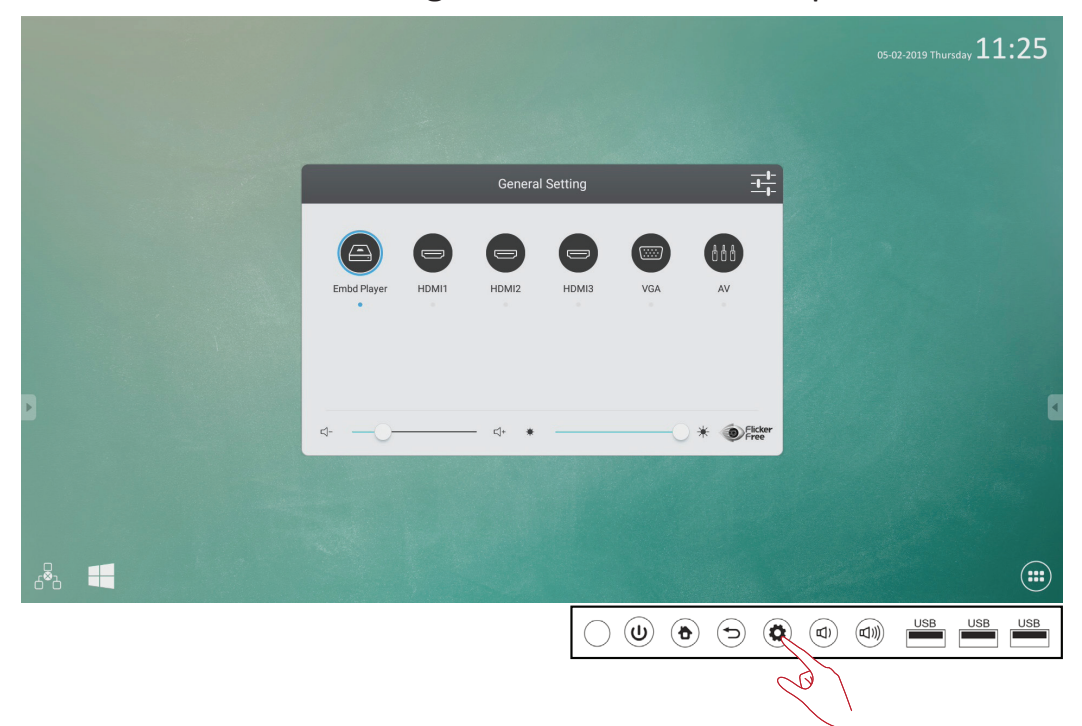
# **General Settings**

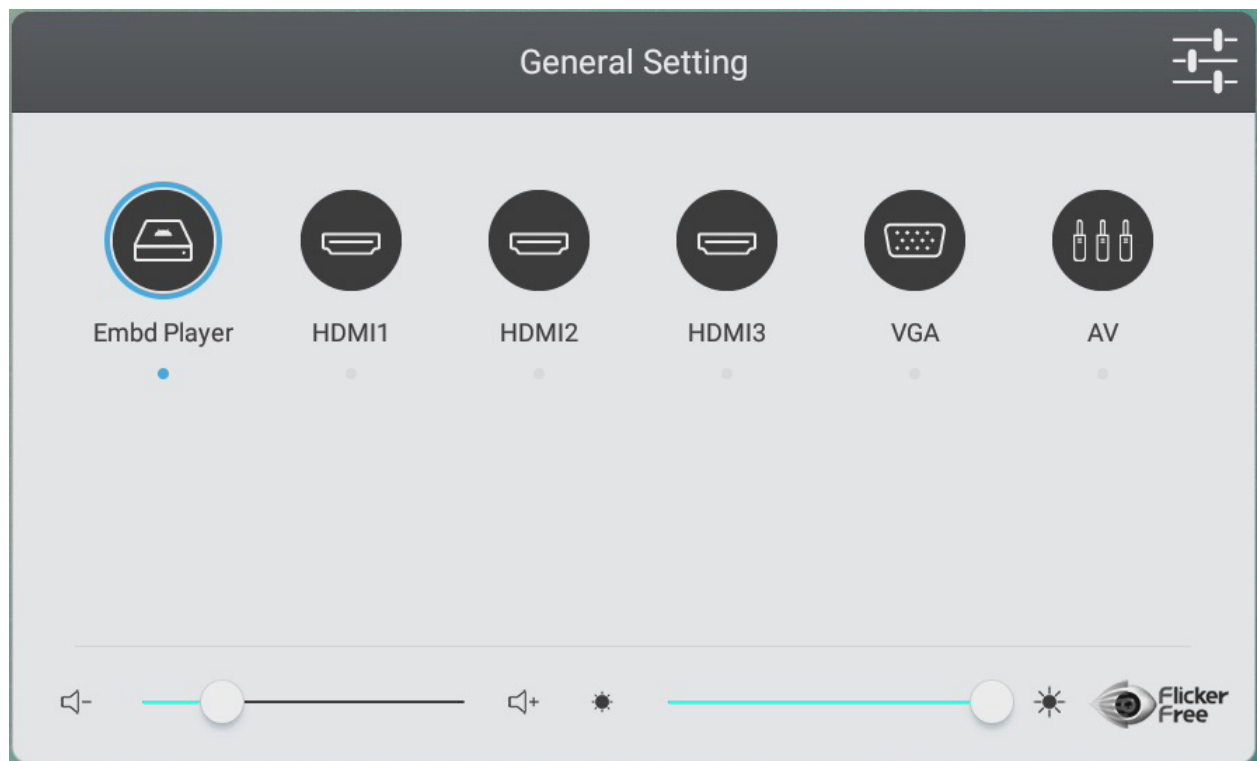

**To select an Input Source:**

- **1.** Press **INPUT** on the remote control to display the **General Setting** menu, then press **DOWN** to enter the **Input Source** menu.
- **2.** Press **DOWN**/**UP**/**LEFT**/**RIGHT** to select the input source you want.
- **3.** Press **ENTER** on the remote control, or touch the input source.
- **4.** Press **EXIT** on the remote control, or touch a blank area outside of the menu to exit.

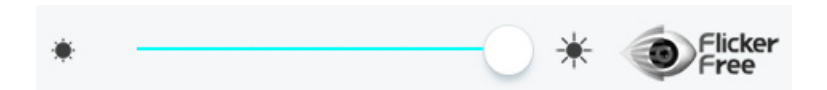

#### **To adjust the Backlight and enable/disable Flicker Free:**

- **1.** Press **INPUT** on the remote control to display the **General Setting** menu.
- **2.** Drag the brightness slider directly to adjust the backlight value, and/or touch the Flicker Free icon to enable/disable the function.
- **3.** Press **EXIT** on the remote control, or touch a blank area outside of the menu to exit.

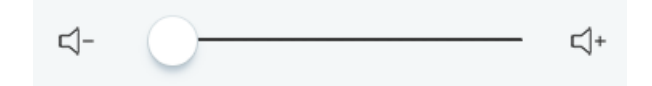

- **To adjust the Volume:**
- **1.** Press **INPUT** on the remote control to display the **General Setting** menu.
- **2.** Drag the volume slider directly to adjust the value.
- **3.** Press **MUTE** on the remote control to enable or disable the mute function.
- **4.** Press **EXIT** on the remote control, or touch a blank area outside of the menu to exit.

# **Audio Settings**

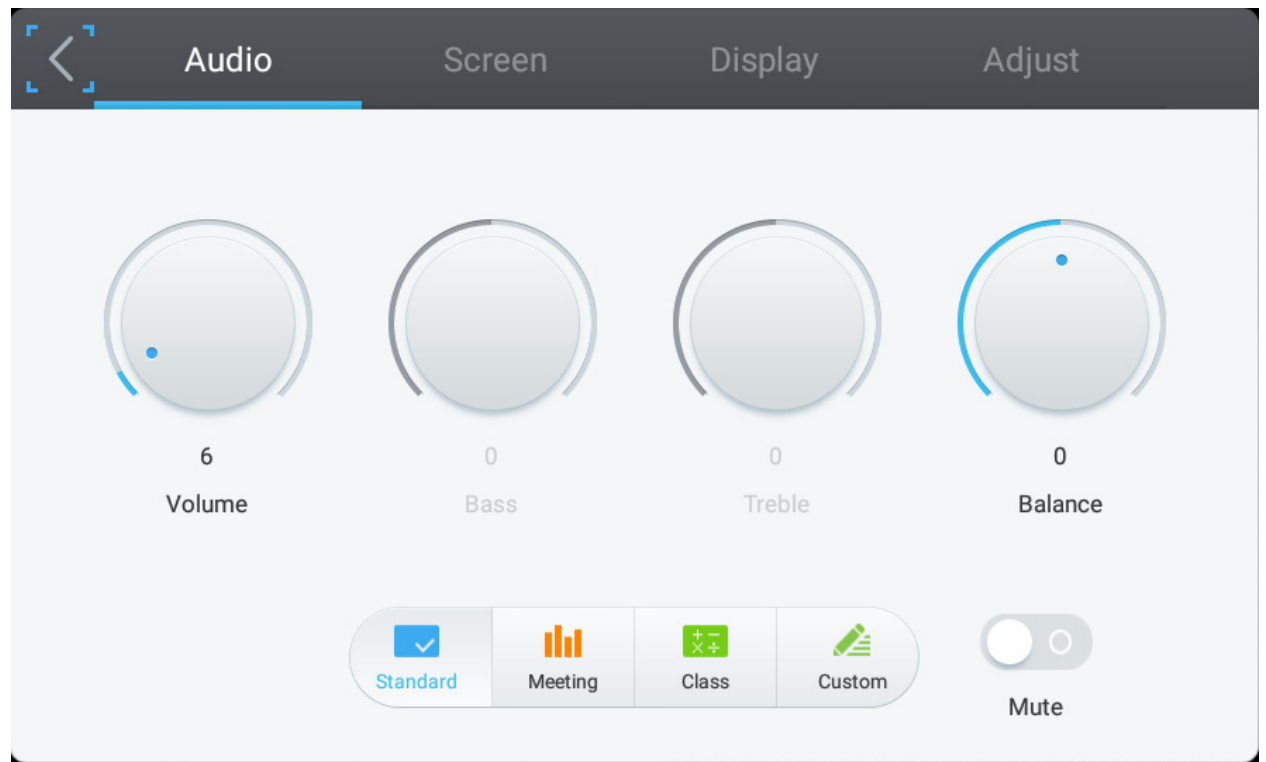

- **1.** Press **MENU** on the remote control and select the **Audio** menu.
- **2.** Adjust the Volume, Bass, Treble, and Balance directly by touching and adjusting each value. Additionally, you can use the remote control and press **DOWN**/**UP**/ **LEFT**/**RIGHT** to select a value, then press **VOL+**/**VOL-** to adjust it.
- **3.** To adjust the audio efficacy choose from: **Standard**, **Meeting**, **Class**, and **Custom**.
- **4.** Touch the Mute slider directly to enable/disable mute.

# **Screen Settings**

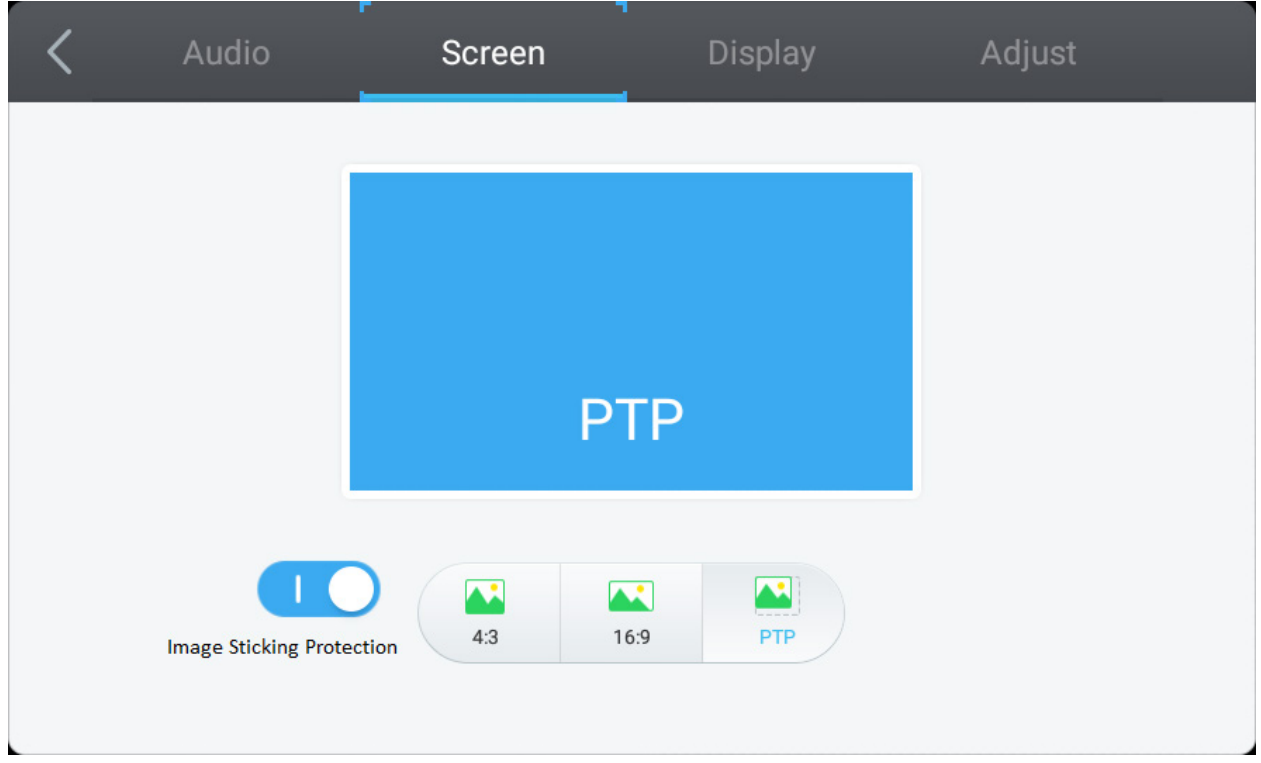

**1.** Press **MENU** on the remote control and select the **Screen** menu.

#### **2. Image Sticking Protection**

To reduce the possibility of screen burn-in, this unit is equipped with image sticking protection technology.

If the screen displays a still image for a certain period of time you define, the device activates a screen saver to prevent the formation of burnt in ghost images on the screen.

Image sticking protection moves the picture slightly on the screen. The image sticking protection time setting allows you to program the time between movements of the picture in minutes.

**3.** To change the screen ratio, directly select **4:3**, **16:9**, or **PTP**.

# **Display Settings**

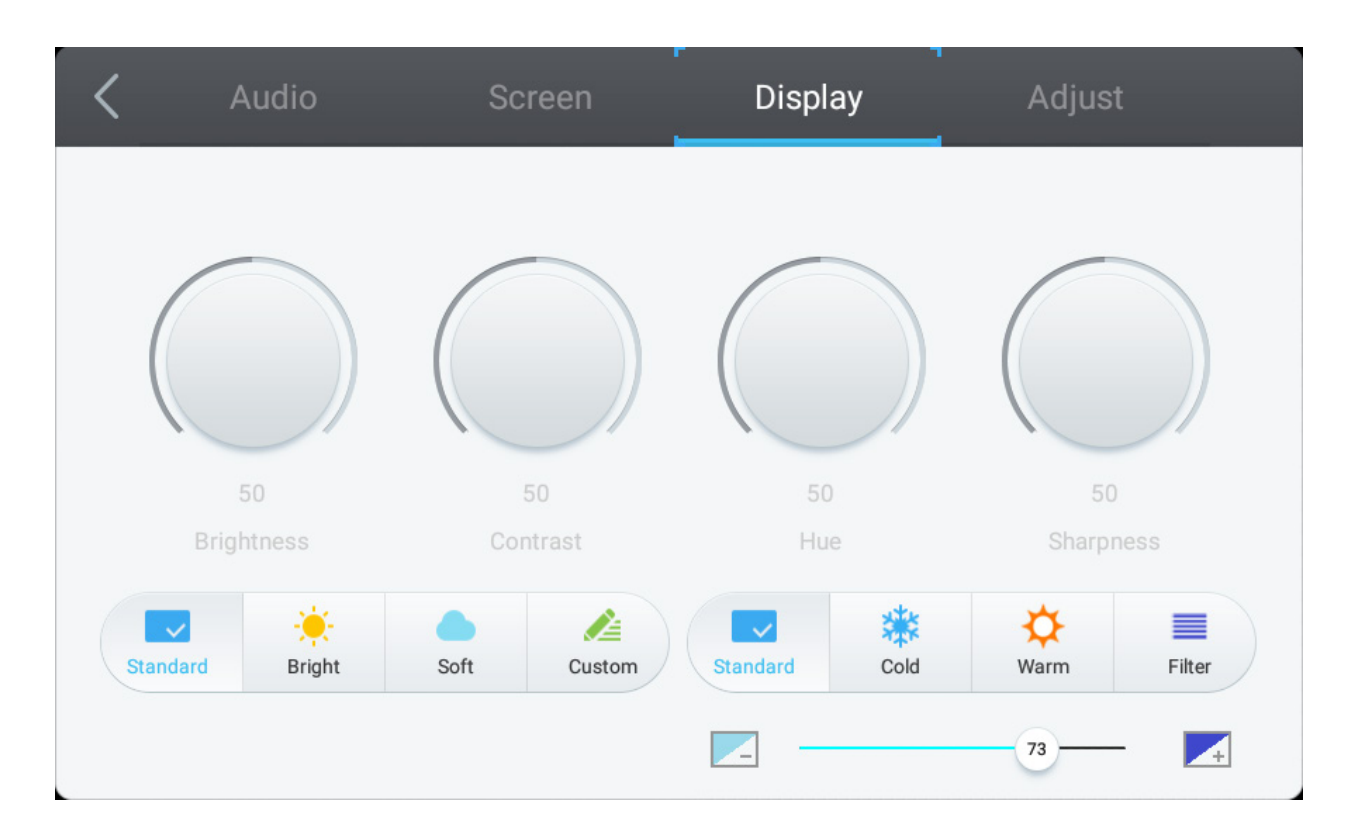

- **1.** Press **MENU** on the remote control and select the **Display** menu.
- **2.** Adjust the Brightness, Contrast, Hue, and Sharpness directly by touching and adjusting each value. Additionally, you can use the remote control and press **DOWN**/**UP**/**LEFT**/**RIGHT** to select a value, then press **VOL+**/**VOL-** to adjust it.
- **3.** To adjust the display efficacy choose from: **Standard**, **Bright**, **Soft**, and **Custom**.
- **4.** Touch the **Standard**, **Cold**, or **Warm** icon to adjust the color temperature.
- **5.** Drag the blue light slider directly to adjust the blue light value.

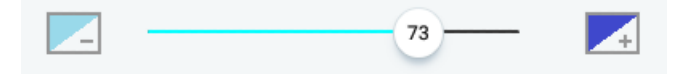

# **Adjust Settings**

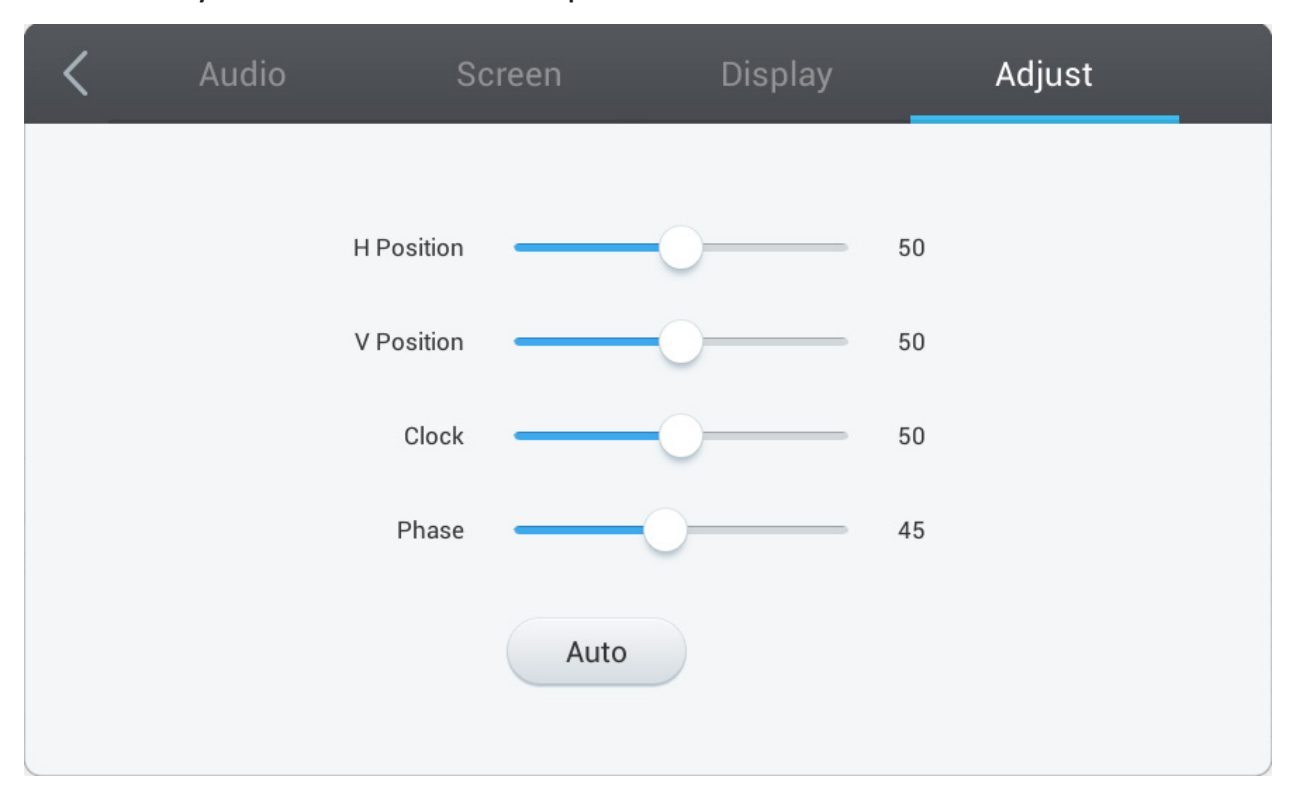

**NOTE:** Only available when the input source is VGA.

- **1.** Press **MENU** on the remote control and select the **Adjust** menu.
- **2.** Adjust the H. Position, V. Position, Clock, and Phase directly by touching and adjusting each value.
- **3.** To automatically adjust, touch the **Auto** icon.

# **Advanced Settings**

When the ViewBoard is in Embd Player source, tap the Advanced Settings icon in the On-Screen Display (OSD) Menu to enter the Advanced Settings Menu.

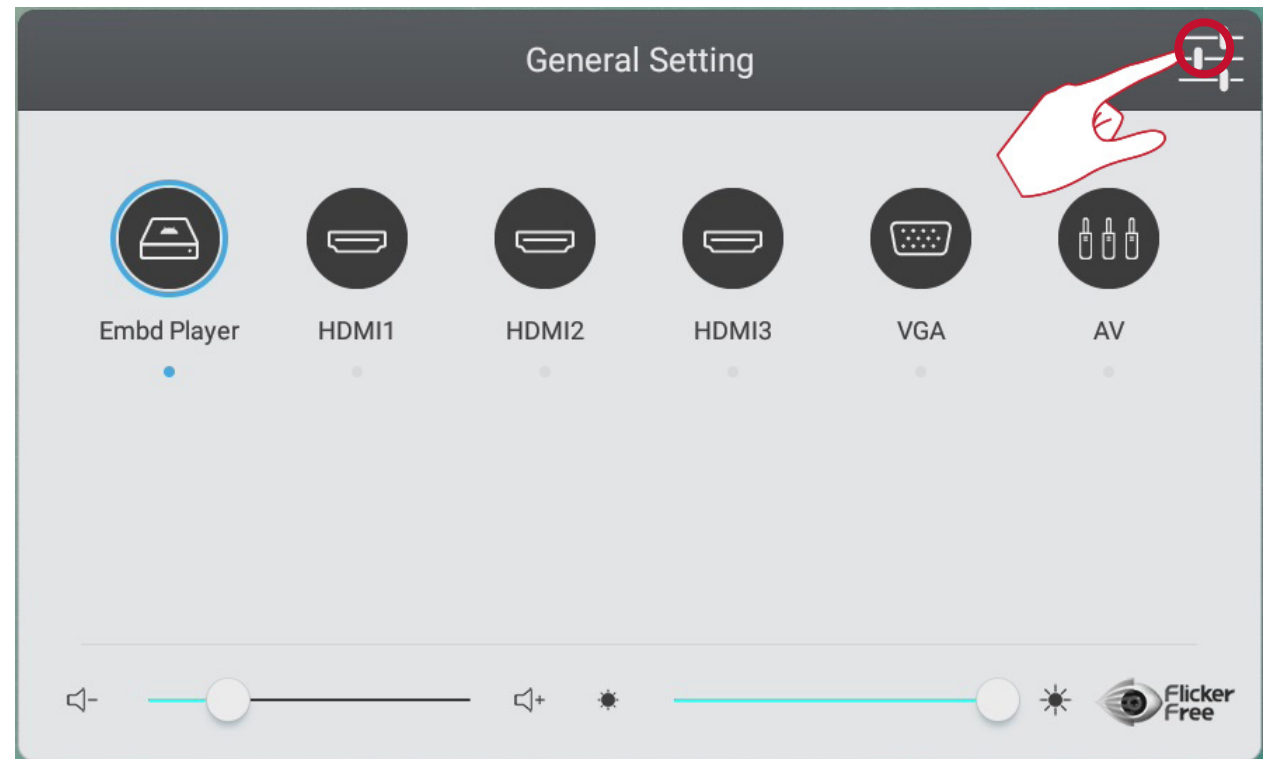

# **Wireless & Networks**

Check current network connection status, Wi-Fi, BT, and establish a Wireless hotspot.

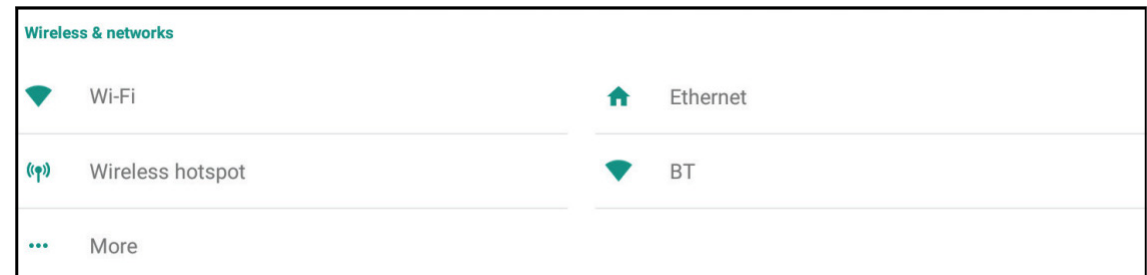

#### **NOTE:**

- Wi-Fi, Wireless hotspot and BT settings will appear when LB-WIFI-001(optional) has been installed.
- Ethernet will disable automatically when Wi-Fi is enabled. Wi-Fi will disable automatically when Ethernet is enabled. Wi-Fi will disable when Wireless hotspot is enabled.
- The device cannot connect to the Internet when Wireless hotspot is enabled.

## **Wi-Fi**

Tap the **On** toggle to toggle Wi-Fi on or off.

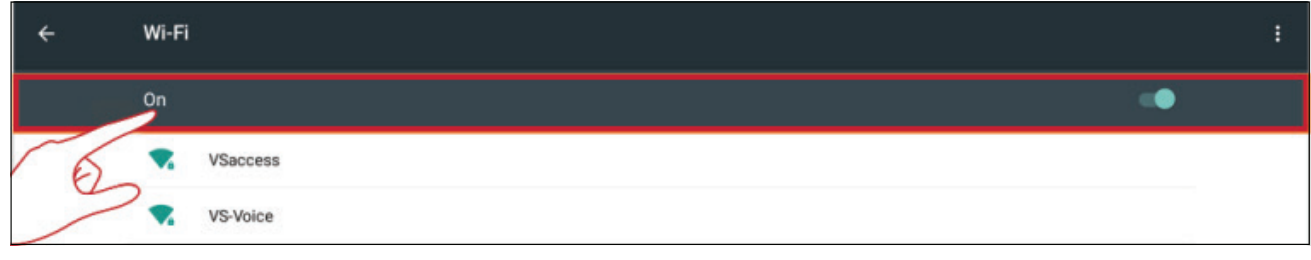

Tap the more settings icon to: Add Network, view Saved Networks, Refresh the network list, or view Advanced settings.

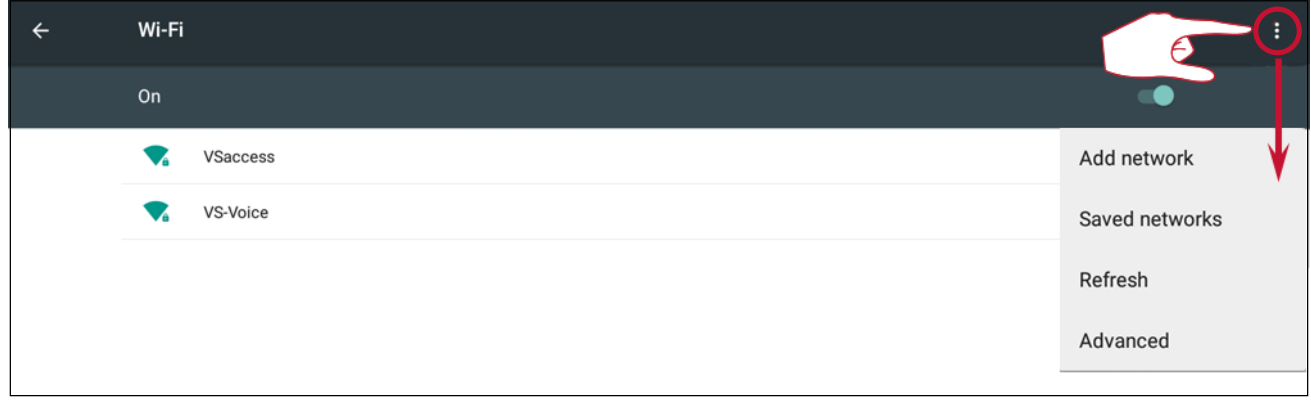

In Advanced settings, you can set Proxy and IP settings.

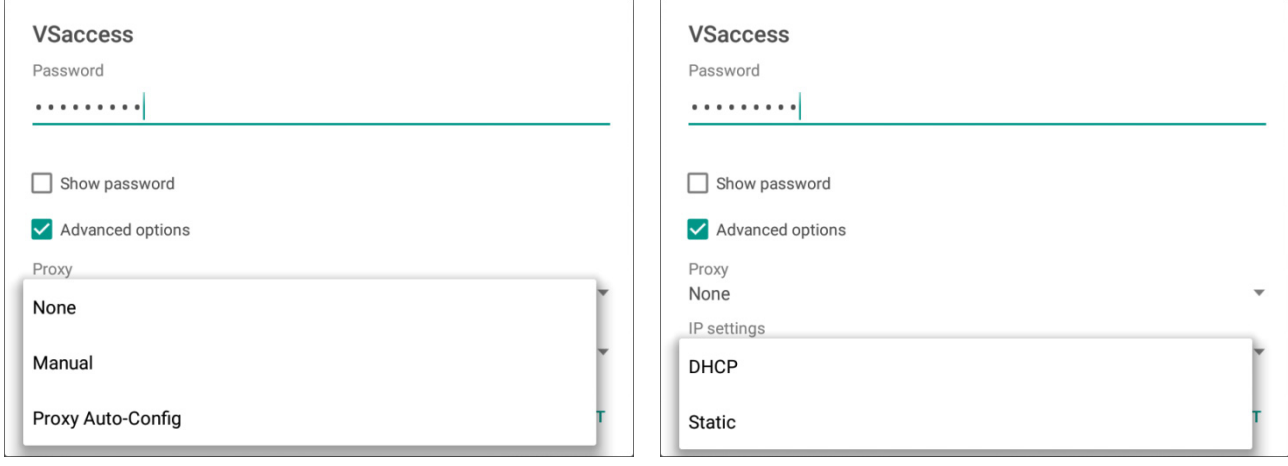

## **Ethernet**

Tap the **On** toggle to toggle Ethernet on or off.

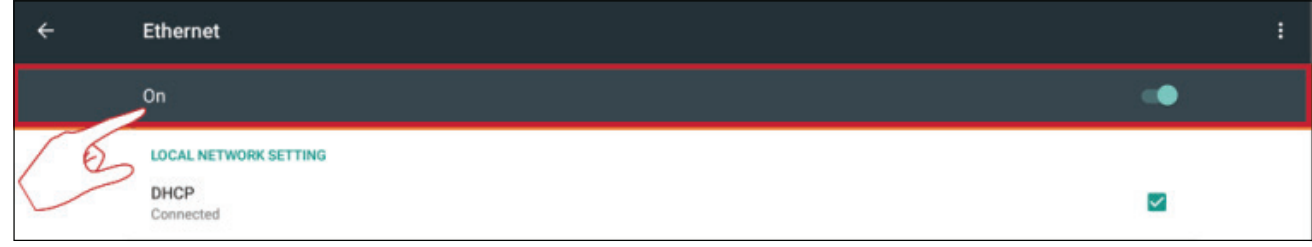

Tap the more settings icon to view Advanced settings.

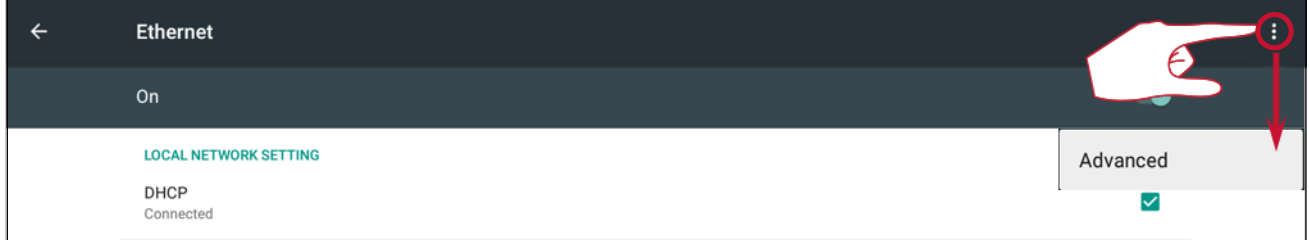

In Advanced settings, you can adjust Static IP and Proxy settings.

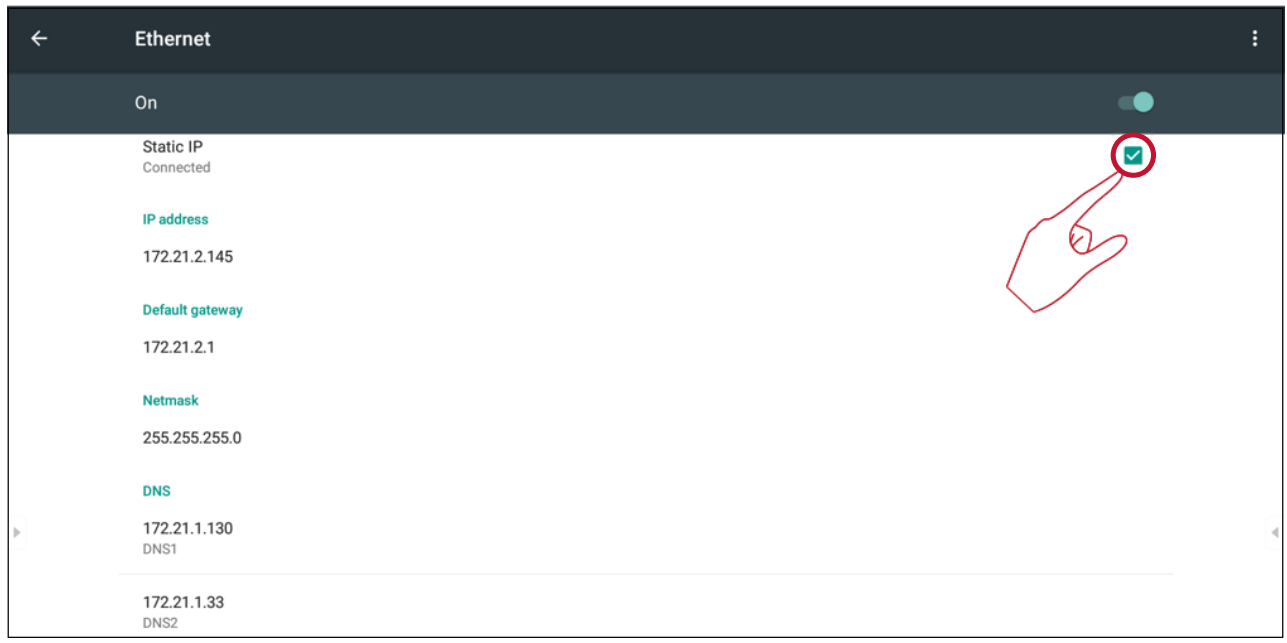

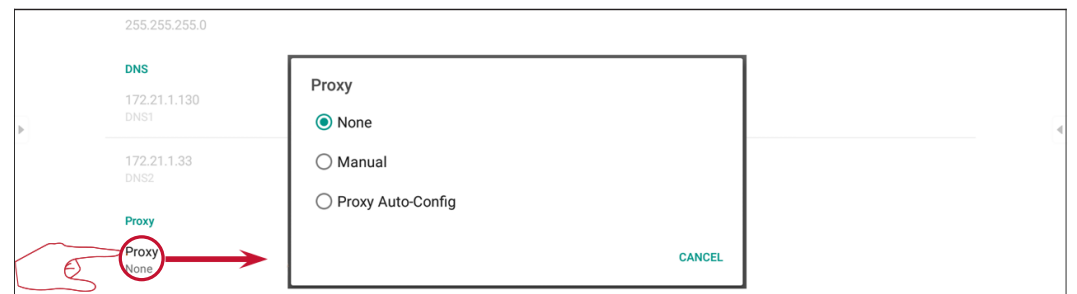

# **Wireless Hotspot**

Tap the Portable Wi-Fi hotspot toggle to turn it on or off.

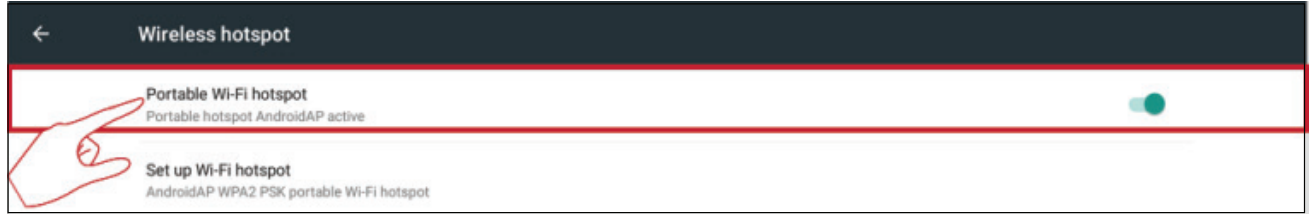

Tap "Set up Wi-Fi hotspot" to set Network name, Security, and Password.

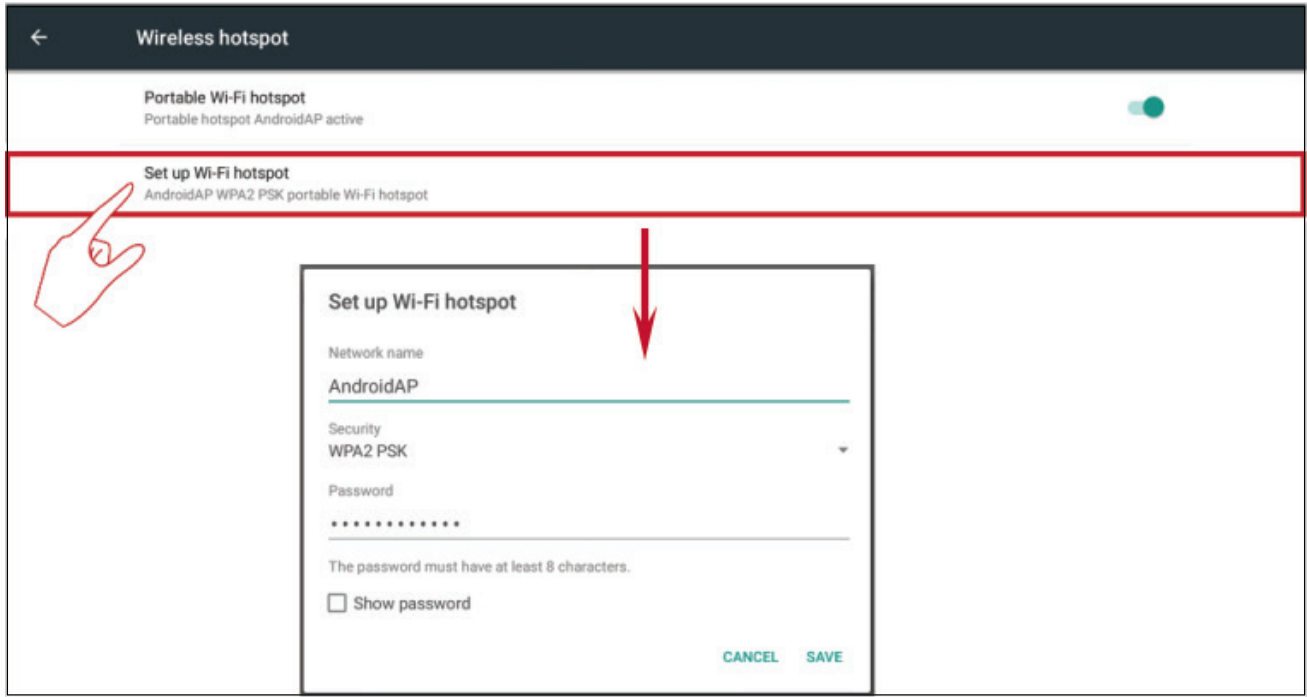

## **BT**

# Tap the **On** toggle to toggle BT on or off.

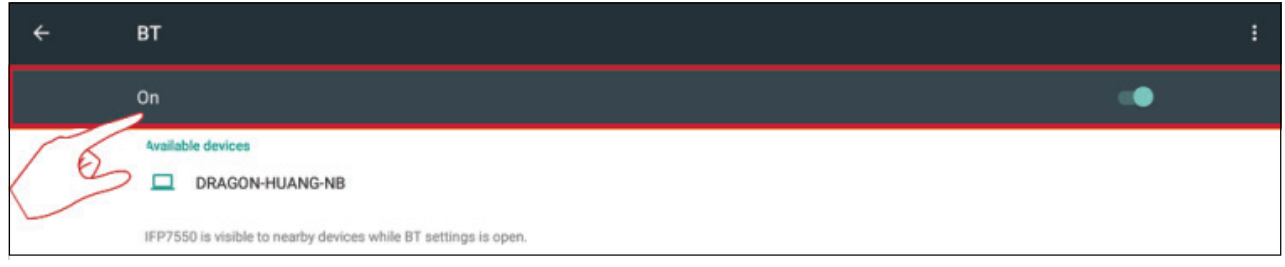

# Select a listed device to pair and connect.

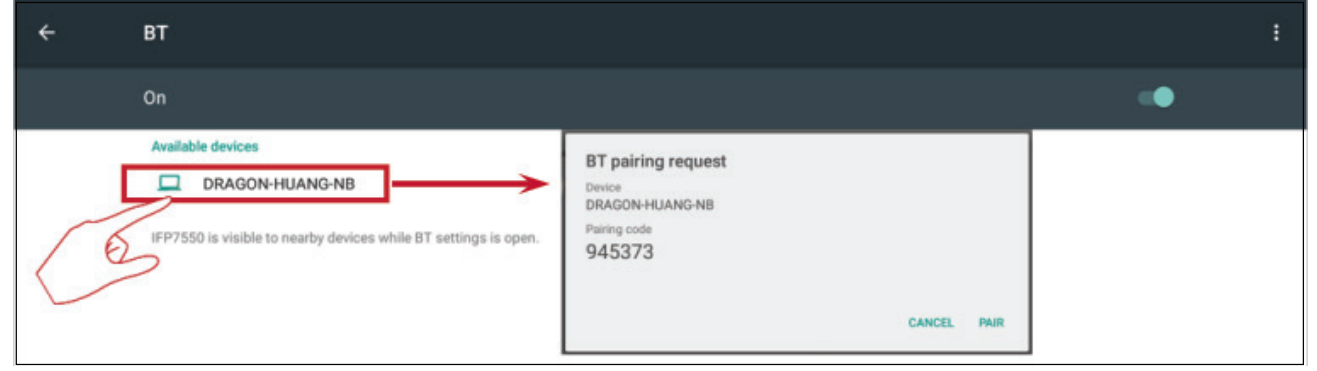

Tap the more settings icon to: Refresh, Rename the device, and Show received files.

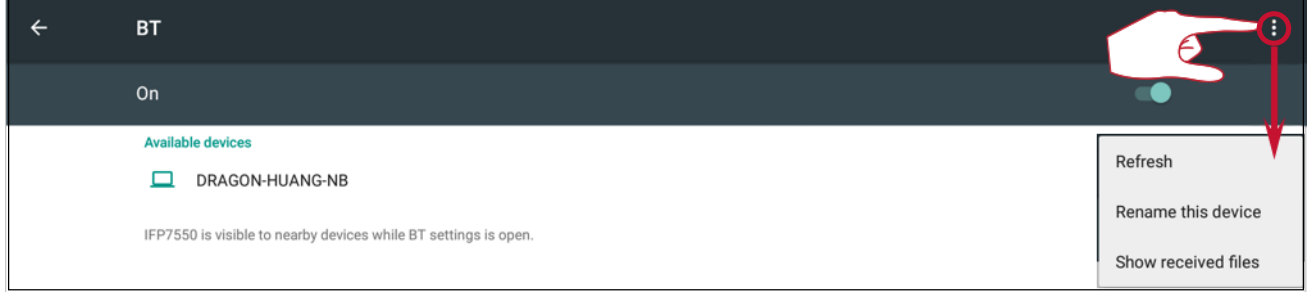

# **VPN**

To create a VPN profile:

**1.** Tap the "+" icon.

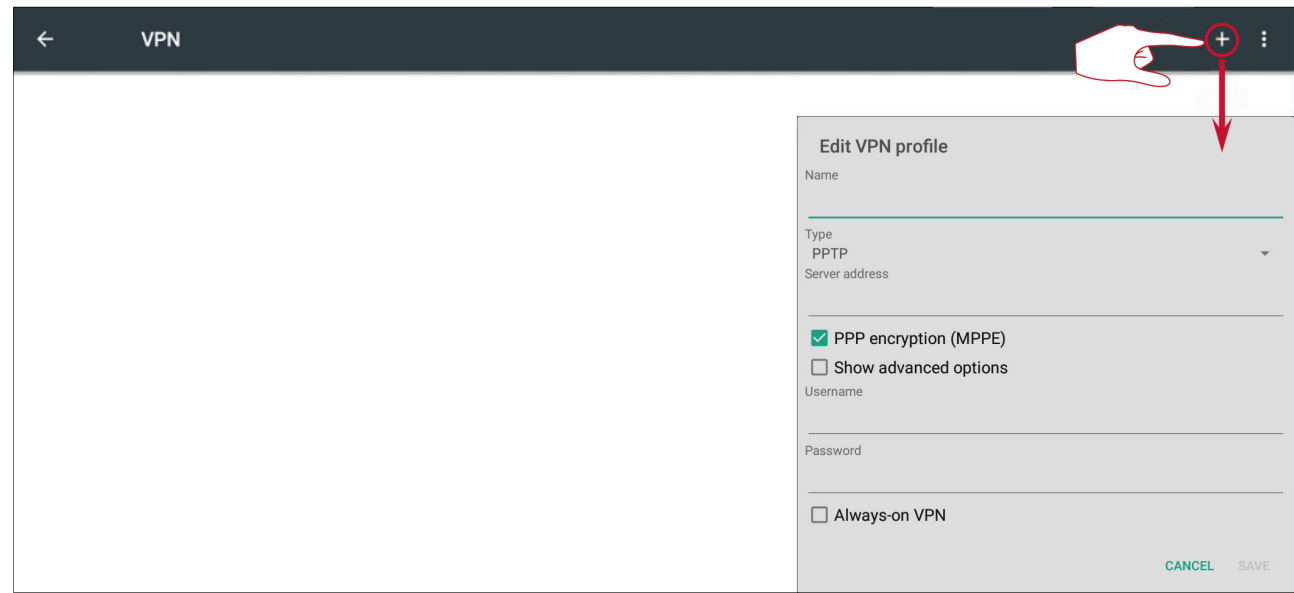

# **2.** Key in the desired name.

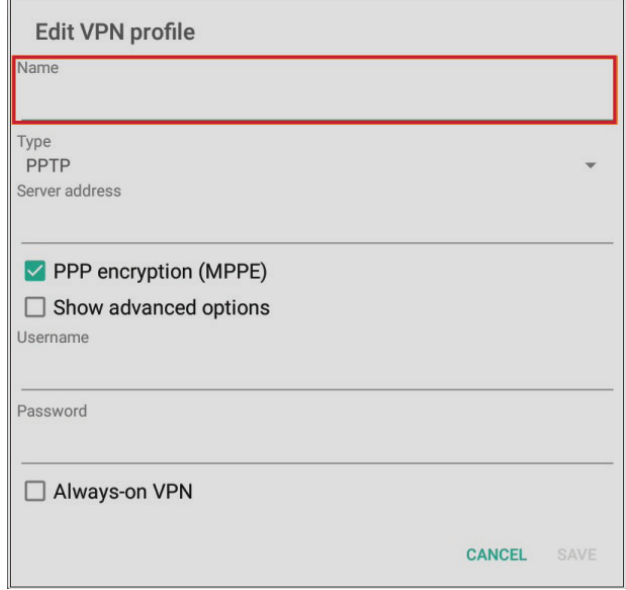

#### **3.** Select the VPN Type.

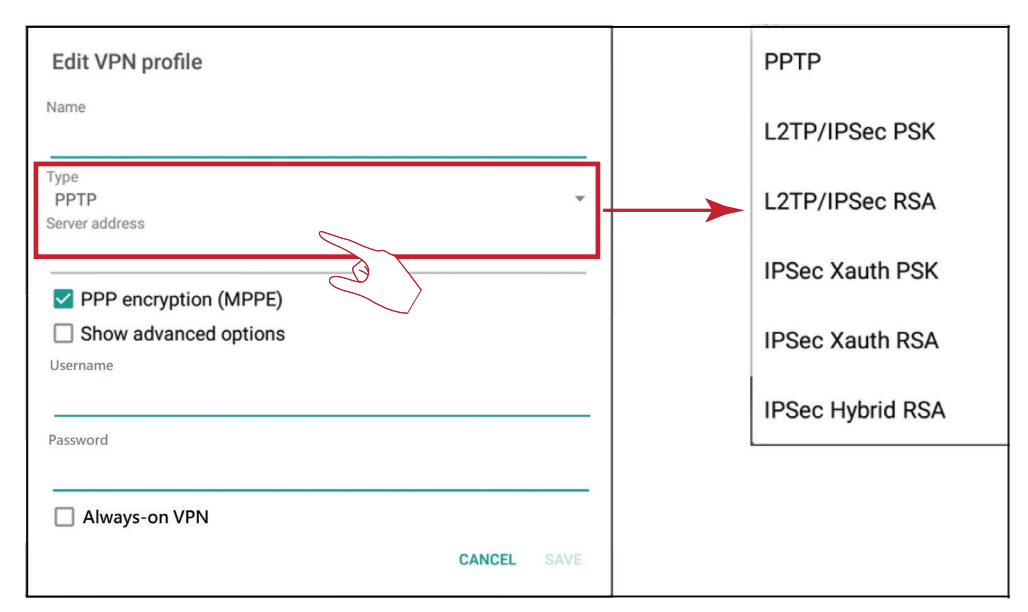

**4.** Choose to enable/disable PPP encryption and show advanced options.

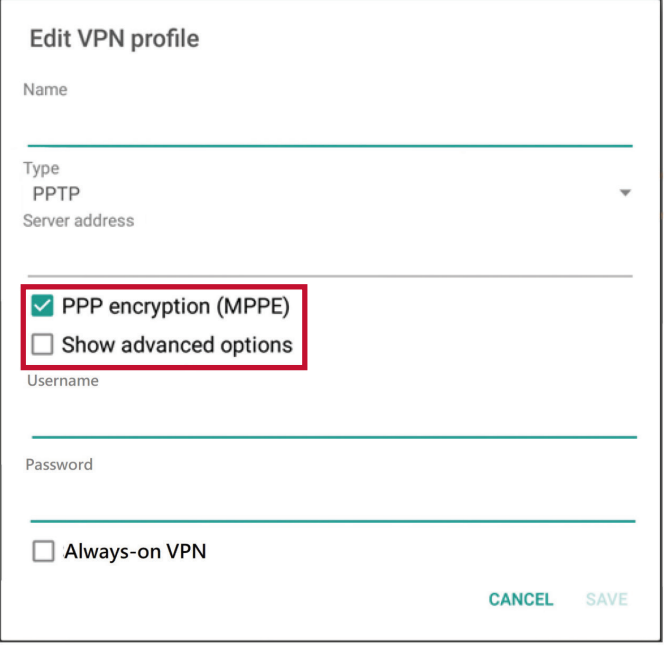

# **Share**

The SAMBA Service provides file sharing via LAN. When the SAMBA Service is enabled, the user can explore the ViewBoard file system with a PC or mobile equipment.

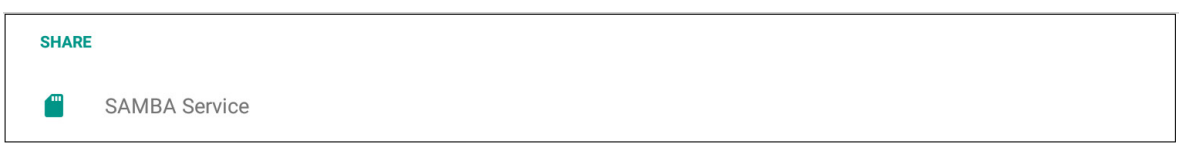

**1.** Tap the box to enable the SAMBA Service, then set a password if needed.

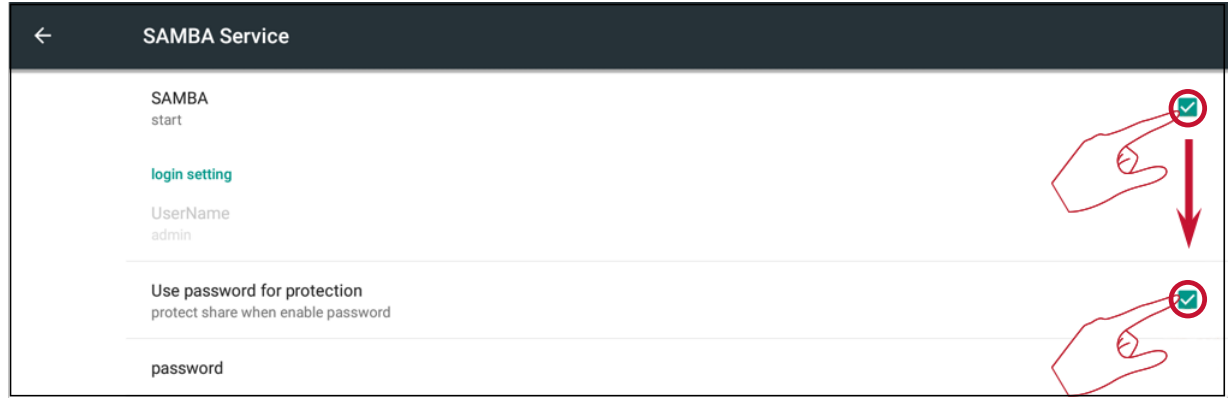

**2.** Connect the ViewBoard and client equipment to the same network.

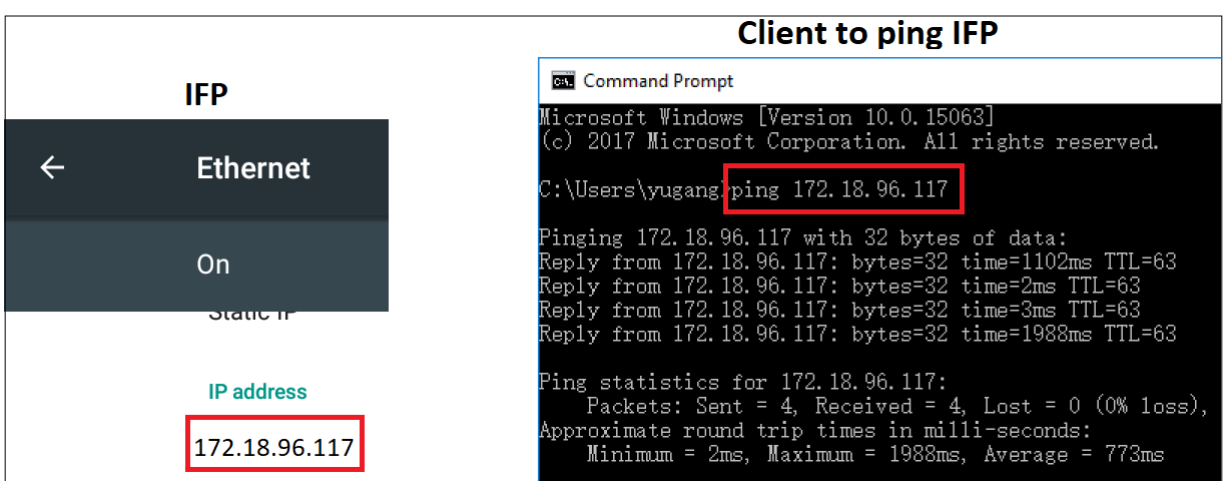

**3.** Log in to the ViewBoard with the client equipment. Input the ViewBoard's/IFP's IP address.

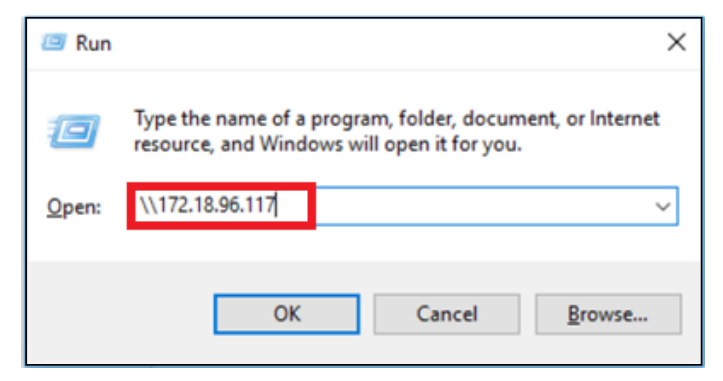

**4.** Key in the user name and password, then select **OK**.

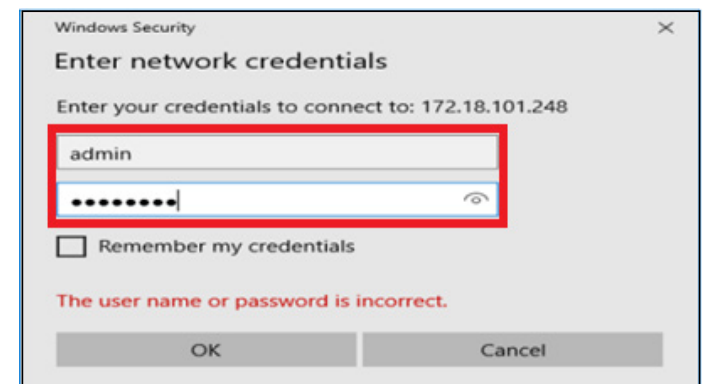

**5.** After a successful log in, the ViewBoard files will be available.

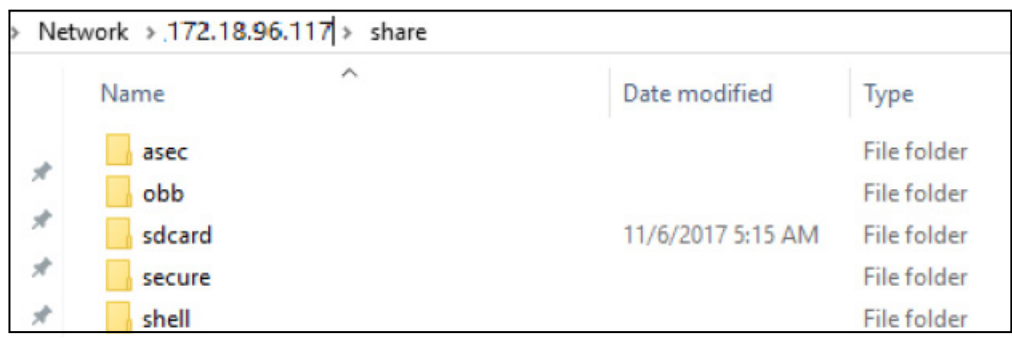

## **Device**

Adjust the Theme, Display, Storage, and Sound settings.

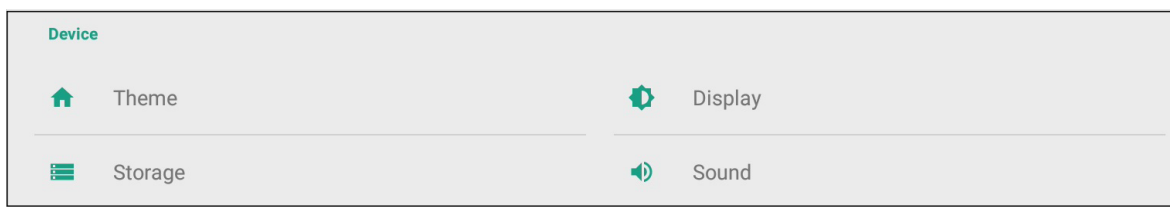

## **Theme**

Users can change their home launcher theme.

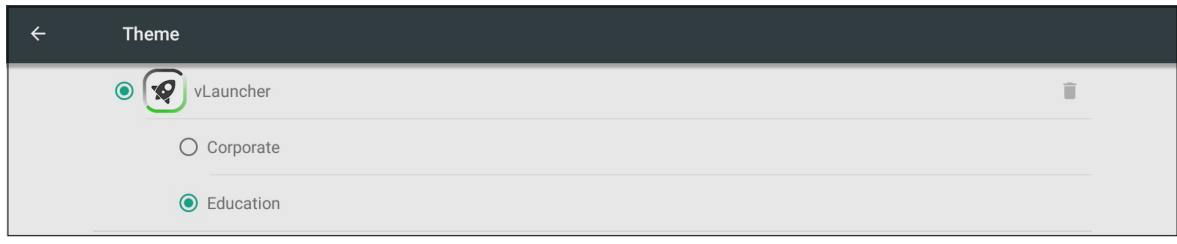

**NOTE:** vLauncher cannot be removed.

# **Display**

Adjust the Wallpaper, HDMI Out Encryption setting, and Burn-in Protection Interval.

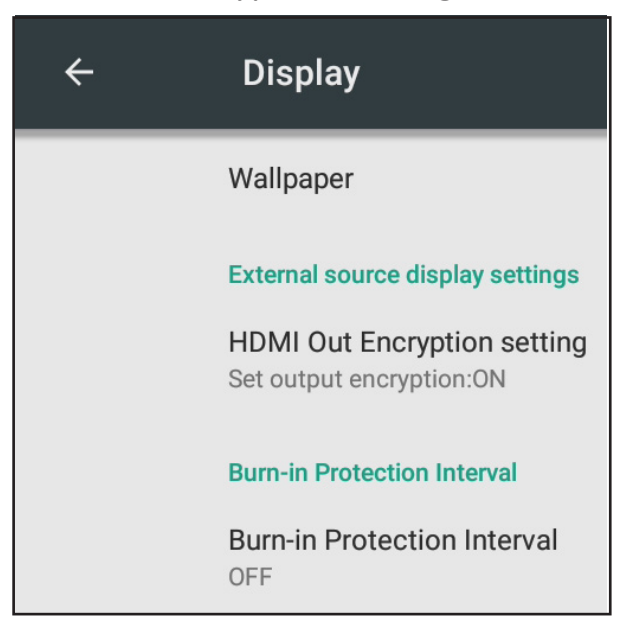

# **Wallpaper**

Users can change their wallpaper with default images, or

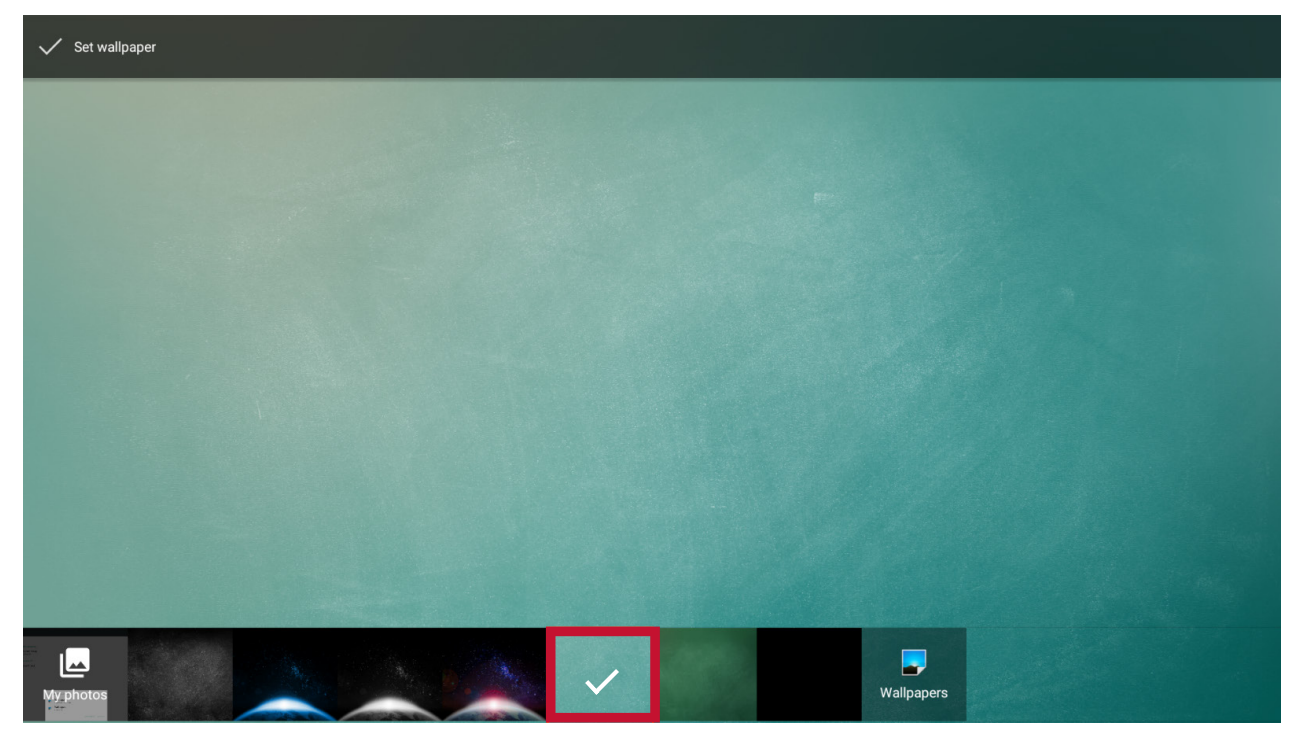

can use their own by tapping **My photos** and selecting the image file.

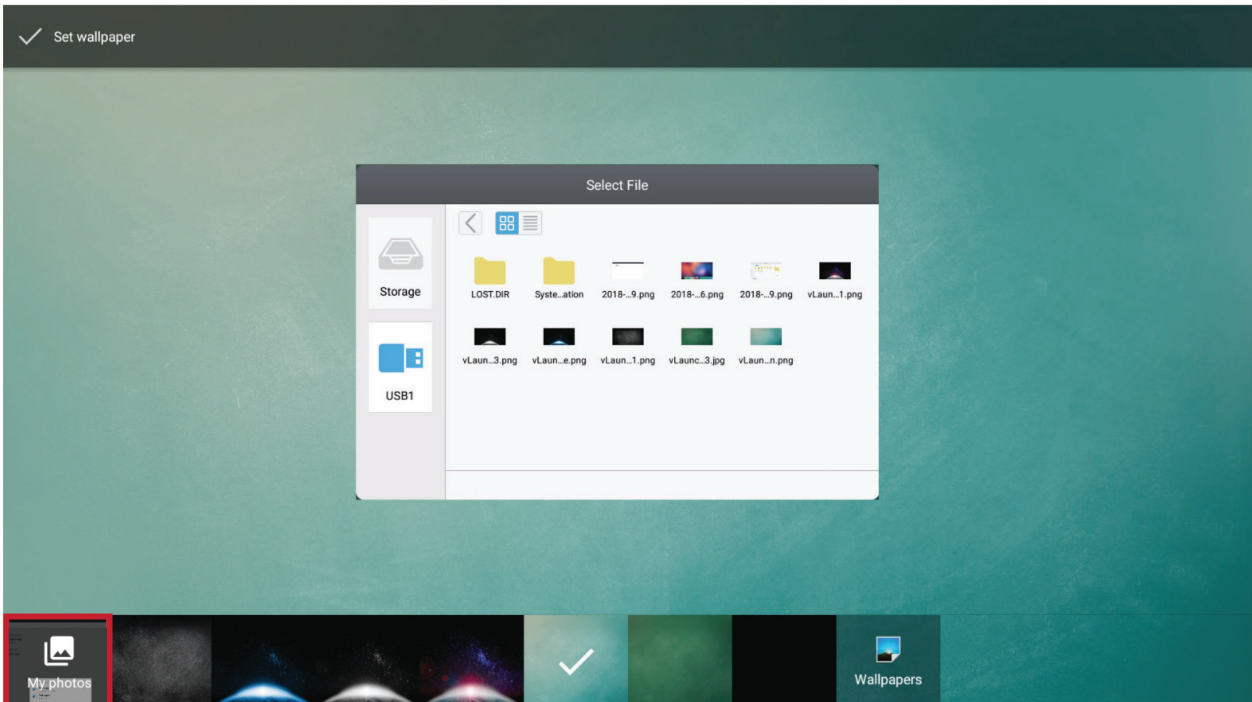

# **HDMI Out Encryption Setting**

# Users can turn on or off the encryption function.

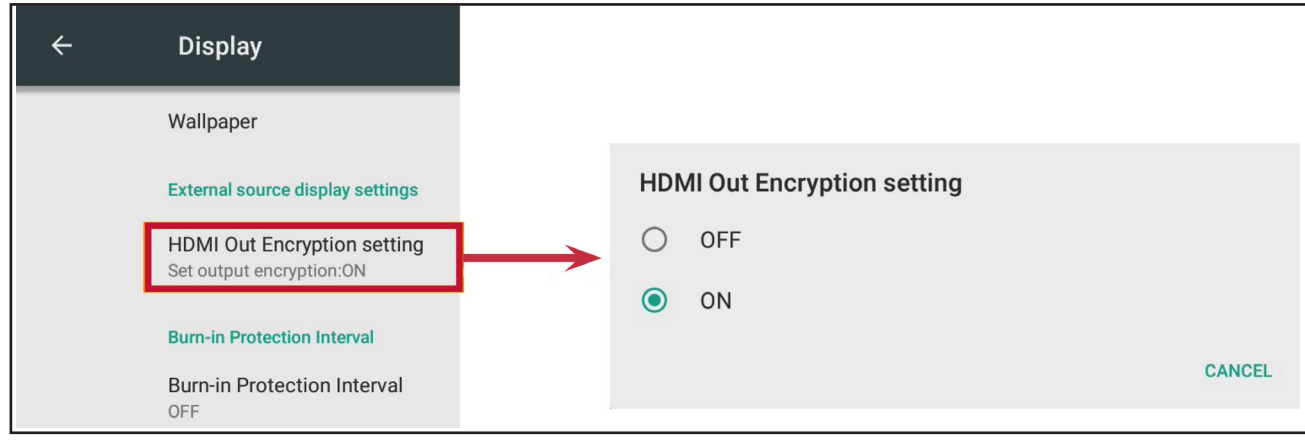

## **Burn-in Protection Interval**

This setting allows the user to program the time between movements of the picture in minutes.

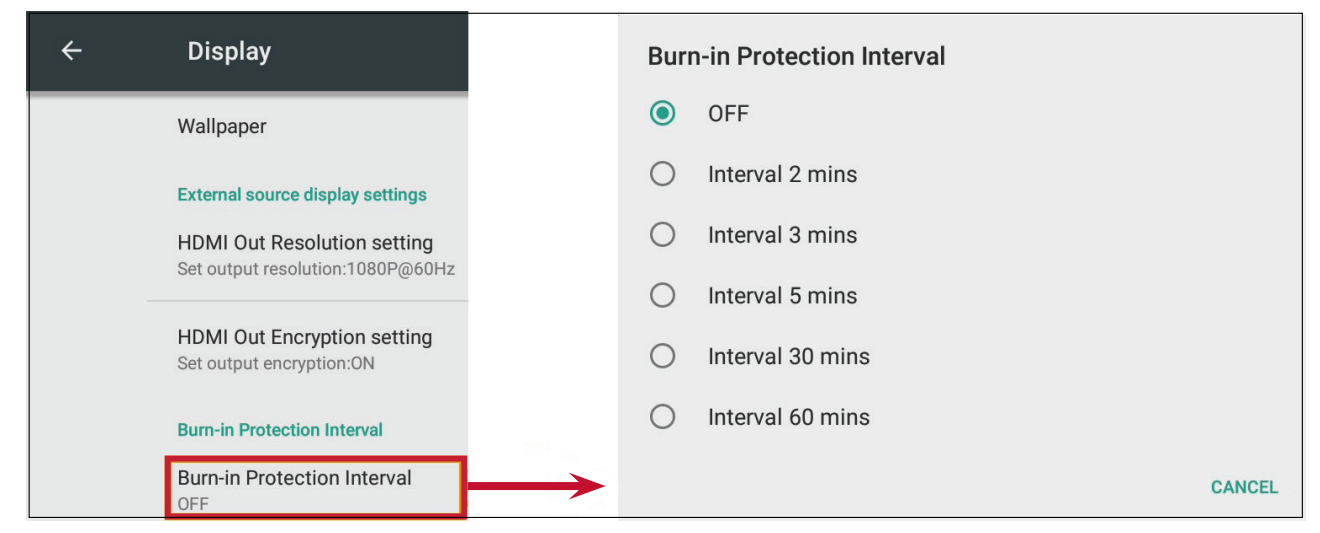

**NOTE:** Burn-in Protection must be enabled in the OSD Menu first.

#### **Storage**

Users can check the storage status of their ViewBoard.

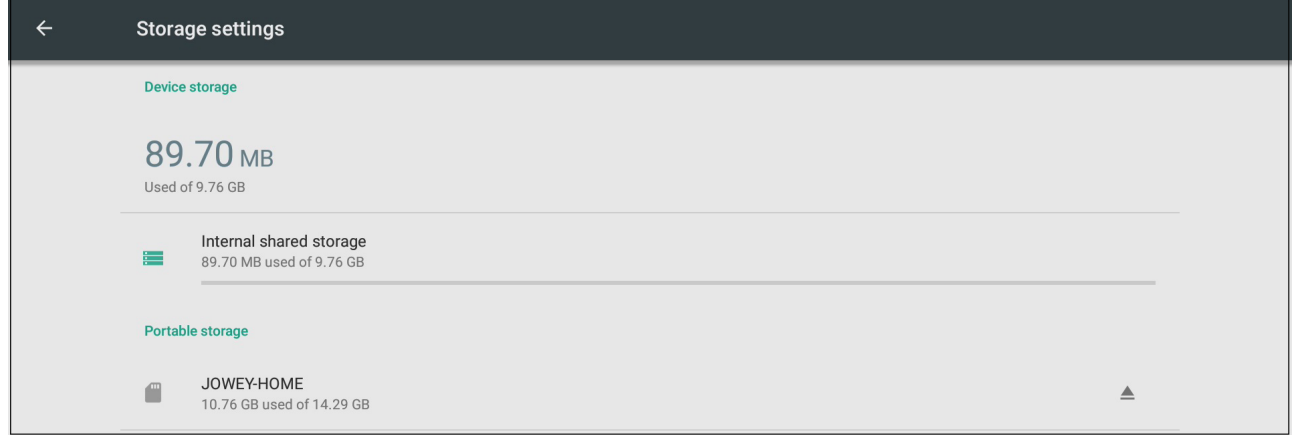

## **Sound**

Users can enable or disable touch sounds.

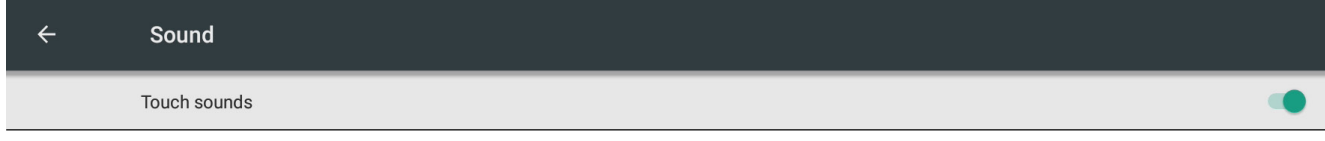

## **Personal**

View and adjust Security, Startup & Shutdown, Language & Input, Password for screen lock, Input, and Other Settings.

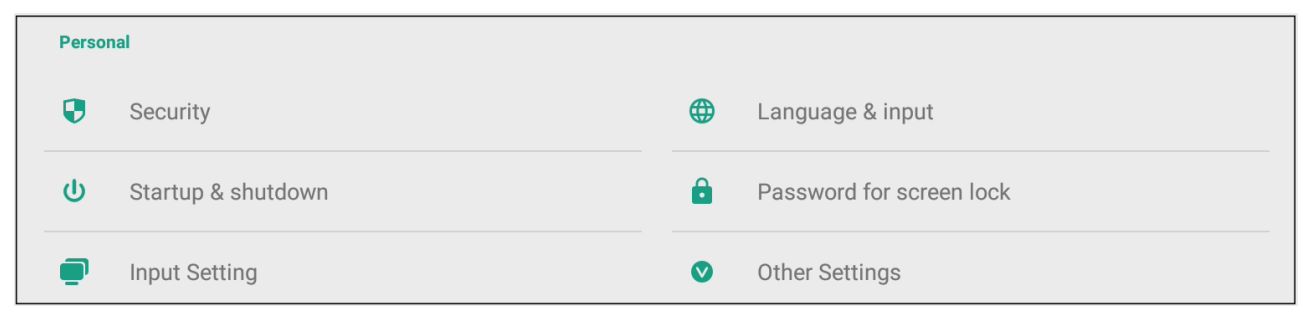

# **Security**

Review Credential storage and Unknown sources Install settings.

## **Trusted Credentials**

Show all trusted AC credentials that have been installed on the ViewBoard.

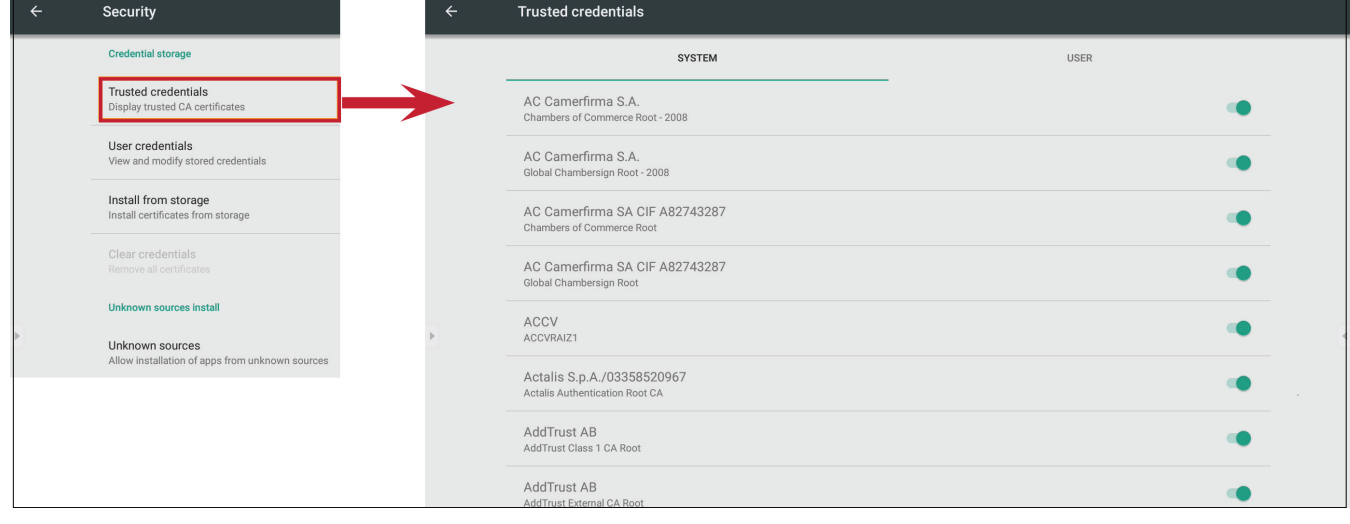

# **Clear Credentials**

Clear any previously installed credentials.

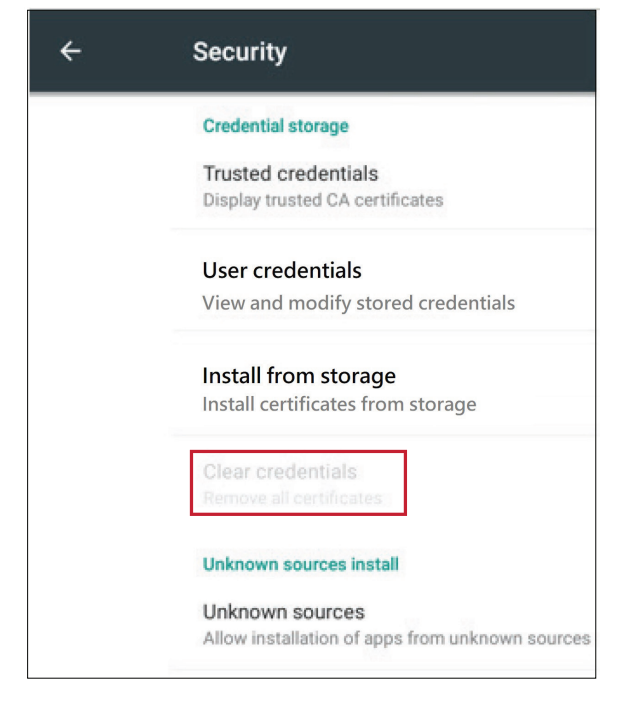

**NOTE:** Pre-loaded credentials cannot be cleared.

## **Unknown Sources**

Enable the installation of apps from unknown sources.

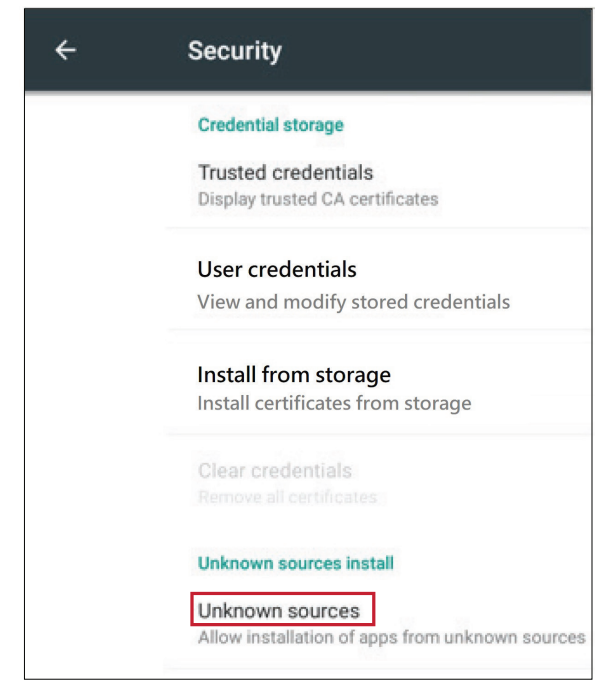

**NOTE:** Apps from unknown sources may not be compatible.

# **Language & Input**

Adjust the Language and Input method of the Embedded Player.

#### **Language**

Choose from the available languages.

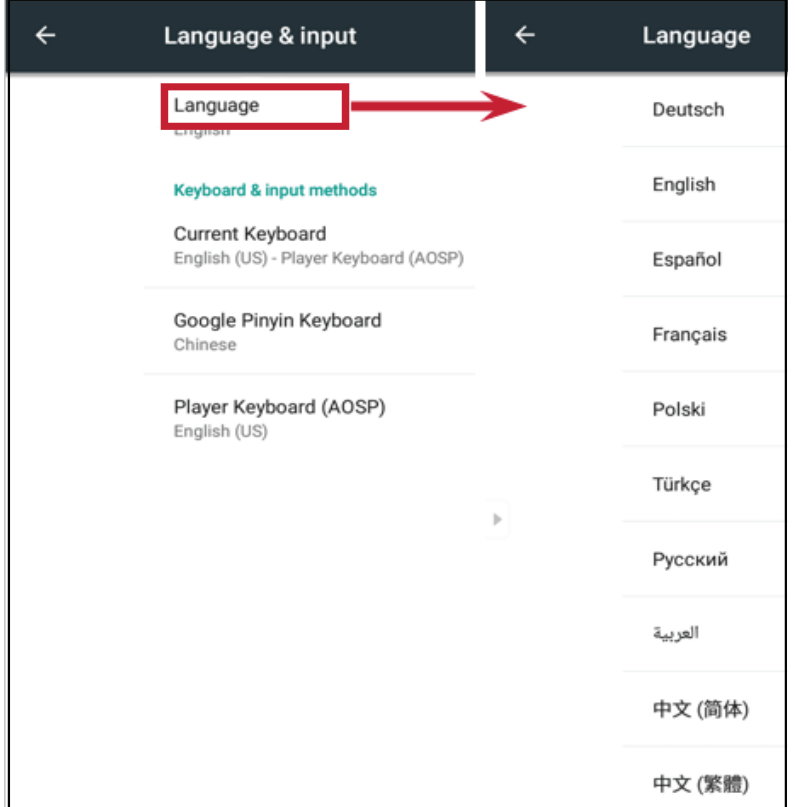

# **Current Keyboard**

Enable/disable the visual keyboard or change the default input method.

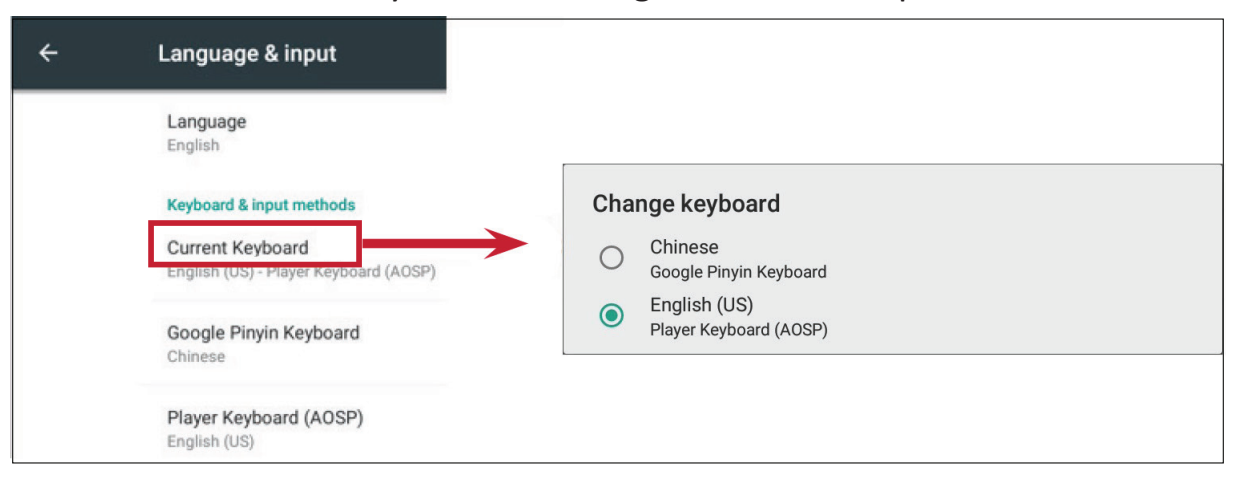

# **Existing Keyboard**

View and adjust advanced entry settings.

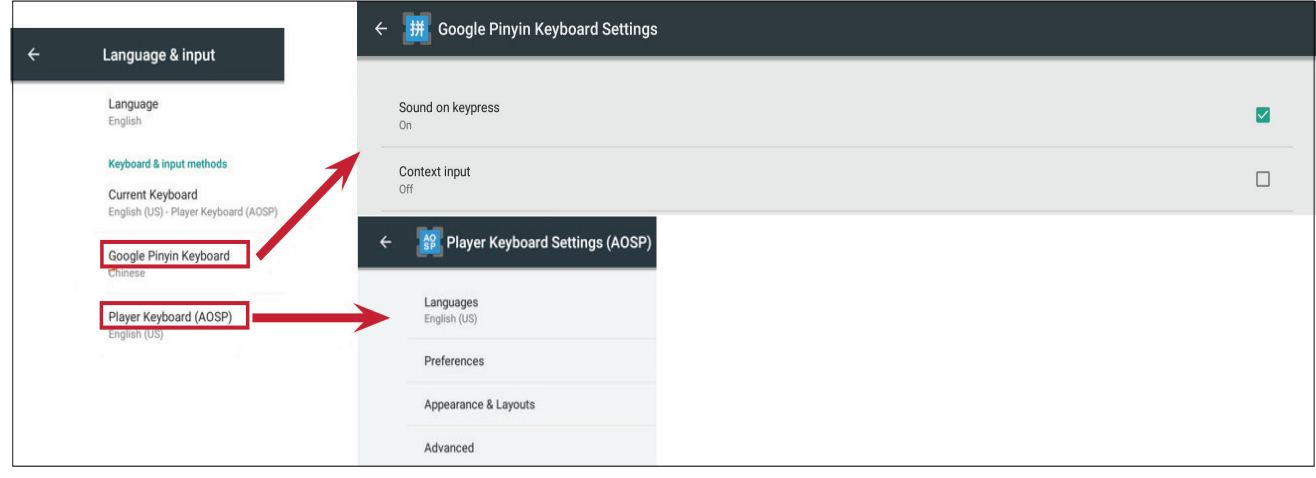

## **Startup and Shutdown**

Set the Startup Channel, Standby Mode, Black Screen After Startup, and adjust Timer settings.

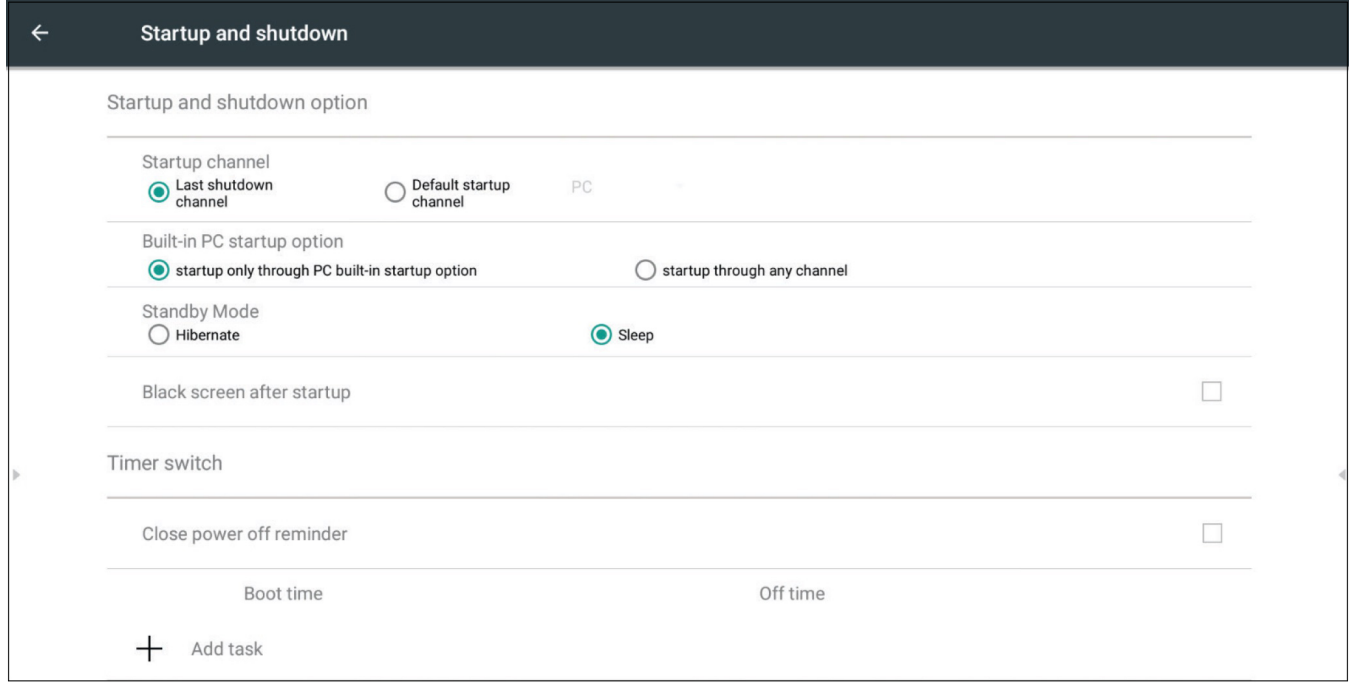

## **Startup Channel**

Adjust the startup channel preference.

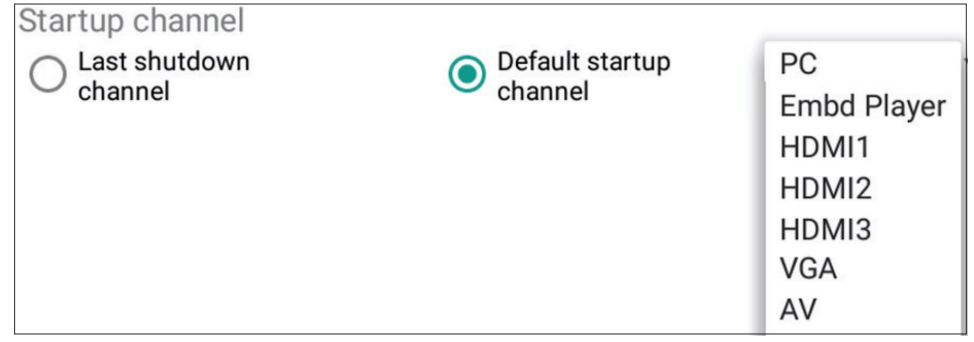

## **Built-in PC Startup Option**

Adjust the built-in PC startup preference.

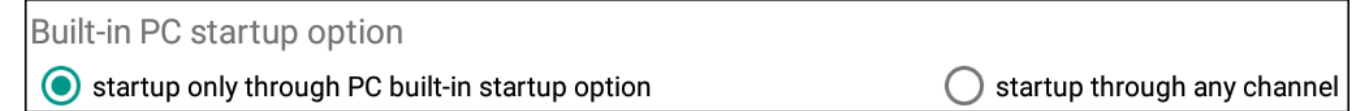

# **Standby Mode**

Decide what happens when you press the **Power** button while the ViewBoard is On.

**Standby Mode** Hibernate

Sleep

#### **Hibernate**

When enabled, pressing the **Power** button will turn off the ViewBoard and the system.

## **Sleep**

When enabled, pressing the **Power** button will turn off the ViewBoard's backlight, but the system will remain on.

To enable sleep mode:

**1.** The user needs to provide their ViewBoard's serial number (S/N) to ViewSonic. The S/N label is located near the I/O side.

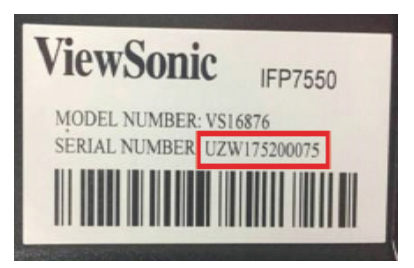

**2.** ViewSonic will then provide the KEY (FakePowerOff) file to the user.

FakePowerOff

- **3.** After receiving the KEY file, copy the file to a USB drive.
- **4.** Insert the USB drive into the USB port of the ViewBoard.

**NOTE:** The KEY file MUST match the ViewBoard's S/N.

**5.** Select "Sleep".

 **NOTE:**

- The user does not need to restart the system.
- If the user sets the **Standby Mode** to **Hibernate** then to **Sleep** again, the user needs to repeat steps 3 to 5.

## **Black Screen After Startup**

When enabled, the ViewBoard will turn off the backlight automatically after the scheduled boot time.

 $\overline{\mathbf{V}}$ 

Black screen after startup

#### **Close Power Off Reminder**

When enabled, the ViewBoard will turn off the directory without any reminder after the scheduled off time.

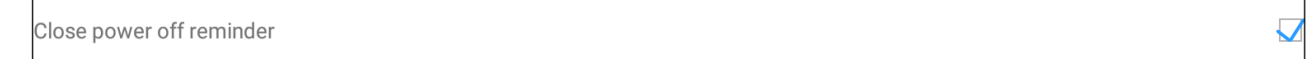

#### To add a schedule:

#### **1.** Tap the "+" icon.

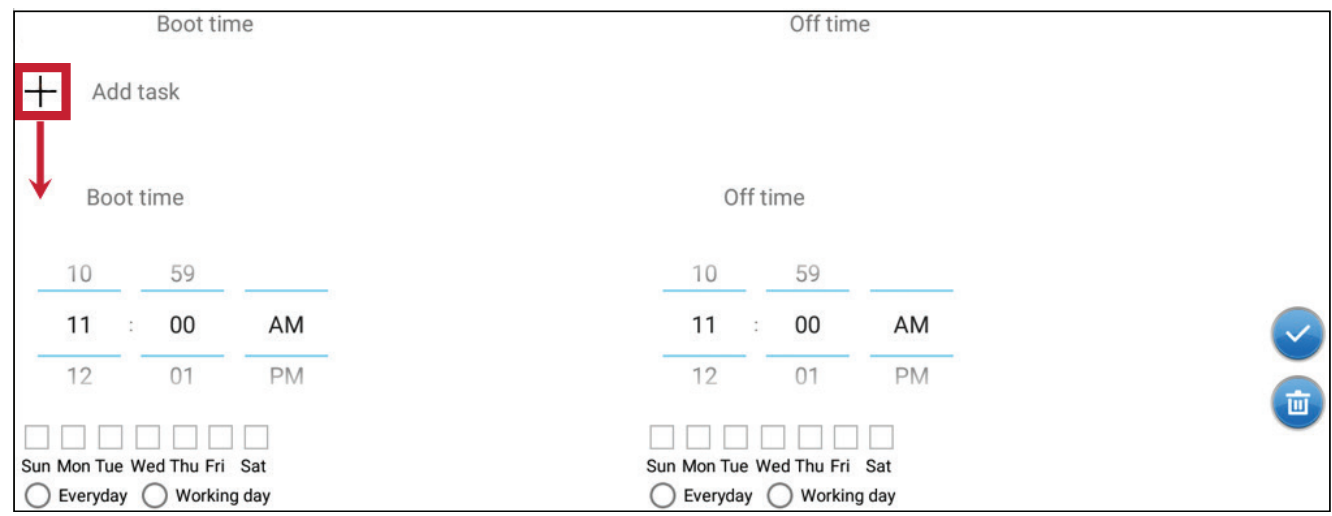

#### **2.** Adjust the desired times and days. Then tap the  $\blacktriangledown$  to save.

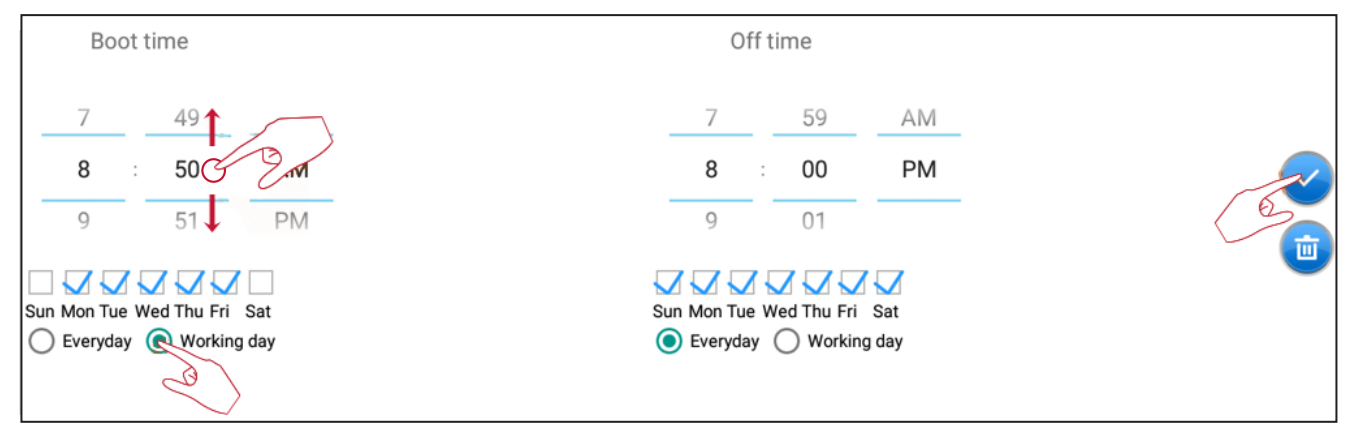

# **Password for Screen Lock**

Set a screen lock password by selecting **Set**, inputting a password, and selecting **OK**.

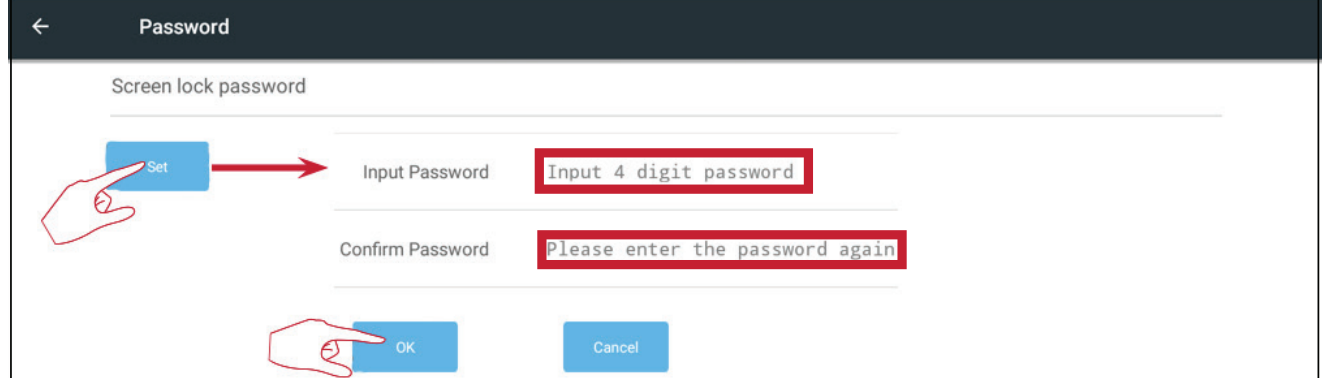

## **Input Setting**

Enable/disable Input Alias Switch, Wake on Active Source, Channel Auto Switch, Auto Search, and set No Signal Power off.

## **Input Alias Switch**

Once enabled, the user can edit input aliases and when the **Display** button is pressed the source information (located in the upper left side) will also be changed.

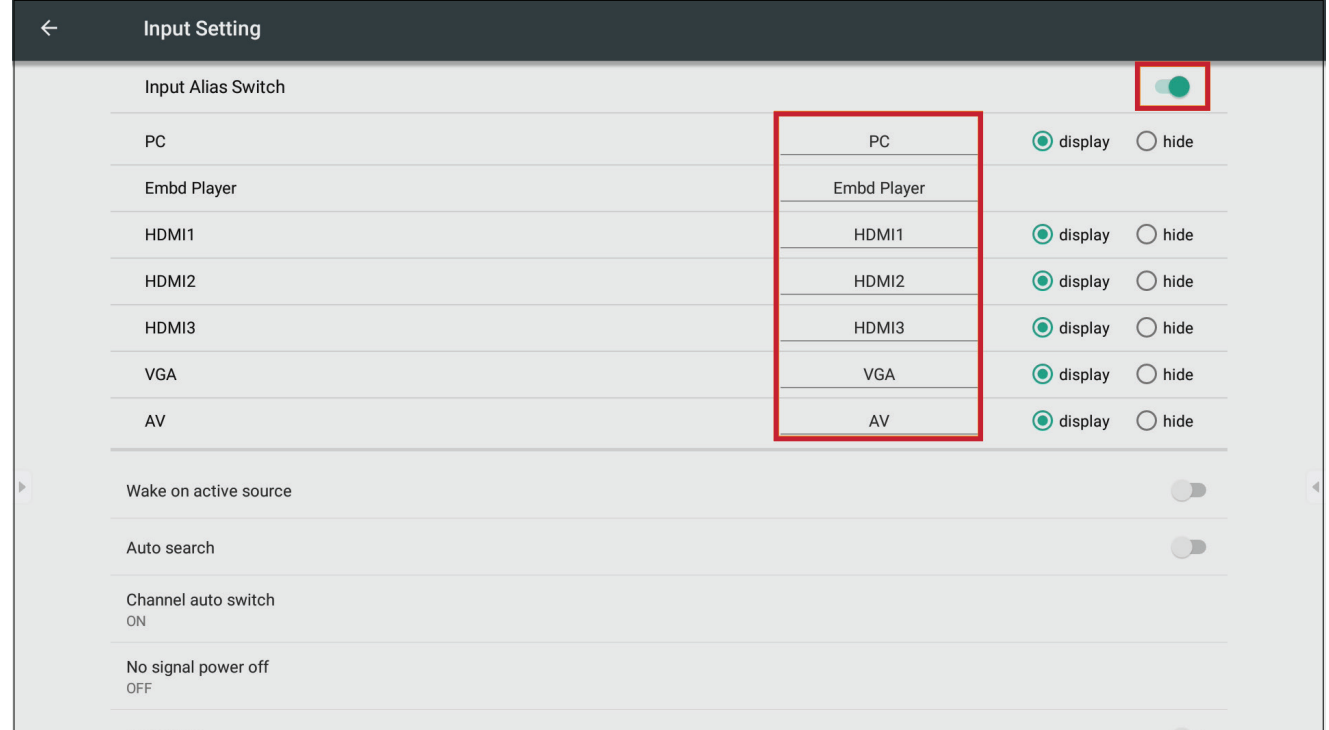

Users can also choose to Display or Hide the input source.

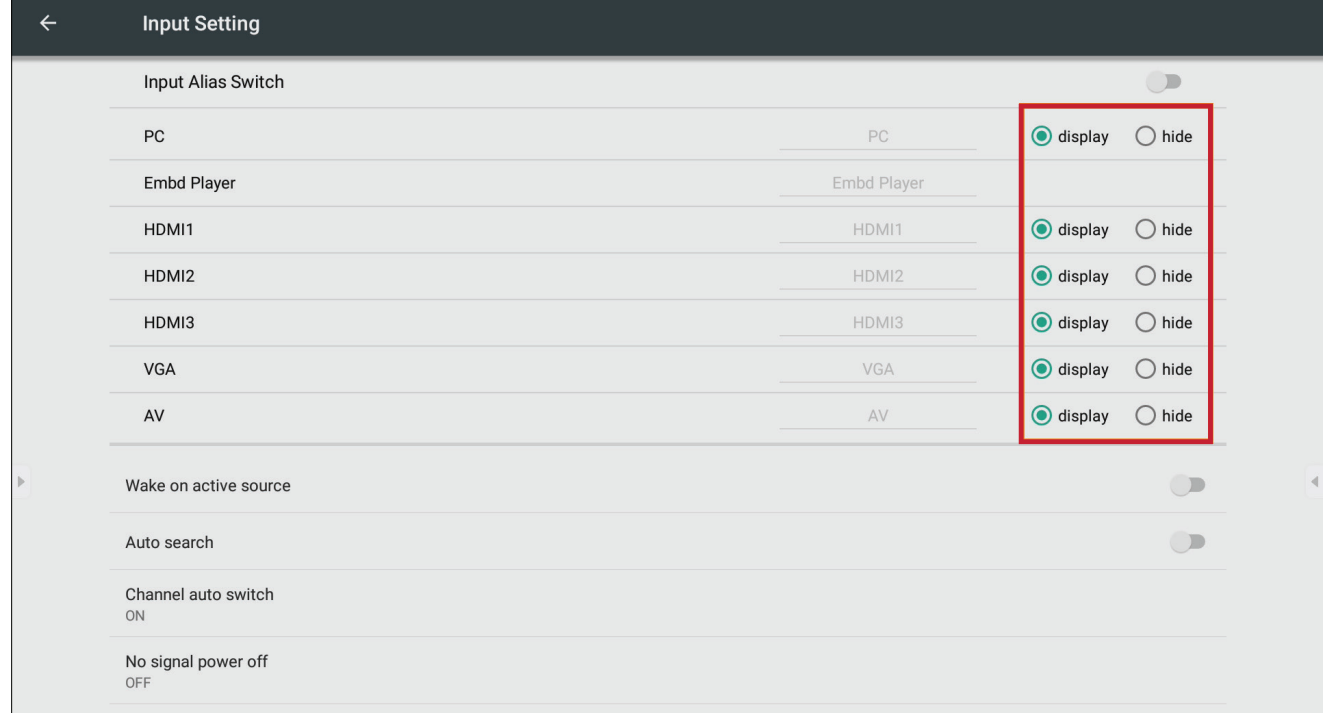

**NOTE:** Embd Player cannot be hidden.

## **Wake on Active Source**

The ViewBoard will detect HDMI and VGA signals in Standby mode. If HDMI or VGA has a signal output, the ViewBoard will power on automatically.

## **Auto Search**

When enabled, if the current source does not have a signal, the ViewBoard will automatically search the input sources one time.

### **Channel Auto Switch**

When enabled, if the ViewBoard detects a new signal input it will switch the input source automatically.

## **No Signal Power Off**

Adjust the "No Signal" power off timer.

## **HDMI CEC Settings**

Enable/disable HDMI CEC functions.

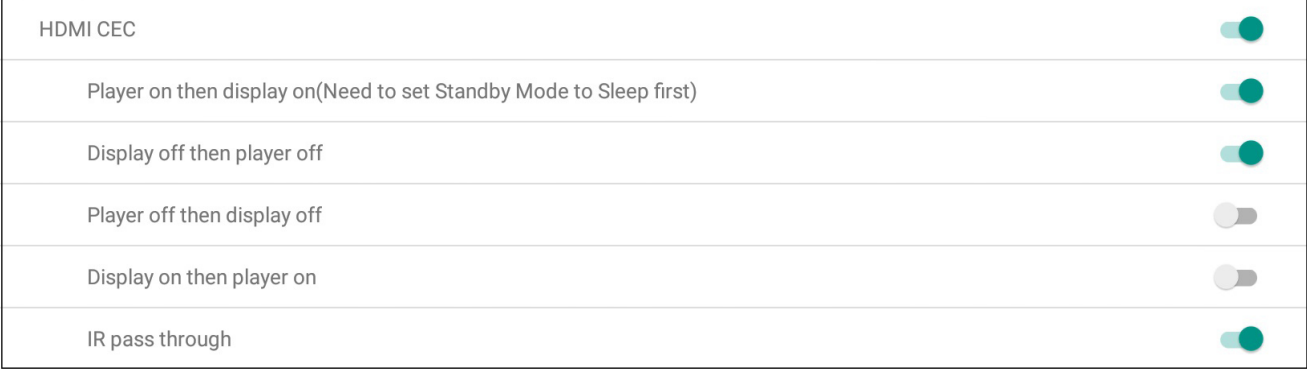

# **Other Settings**

Adjust Side Toolbar Channel and Eco Mode settings.

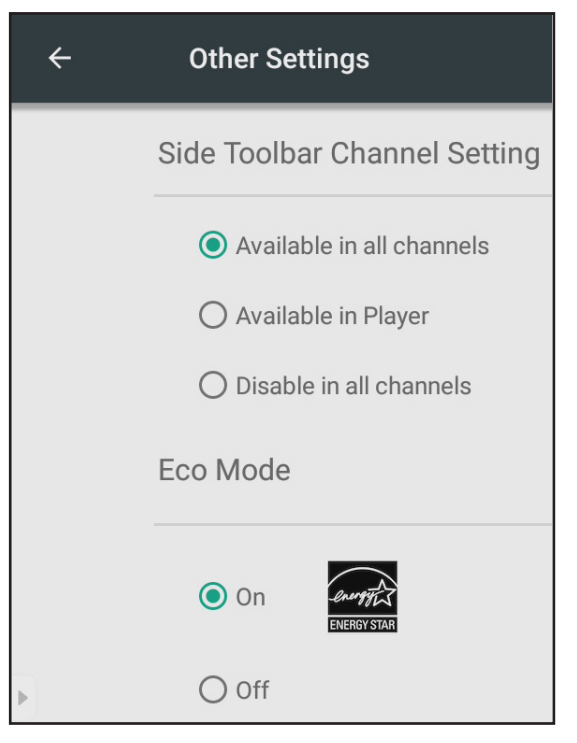

# **Side Toolbar Channel**

Adjust the side toolbar availability.

# **ECO Mode**

When enabled, the ViewBoard will turn off automatically after sixty (60) minutes of Embedded Player source being idle or after five (5) minutes of other input source without signal.

# **System**

Adjust Date & Time, view About Device, and Advanced Settings.

# **Date & Time**

Set the system time and format.

## **Automatic Date & Time**

When enabled, the ViewBoard will automatically synchronize the date and time via the Internet.

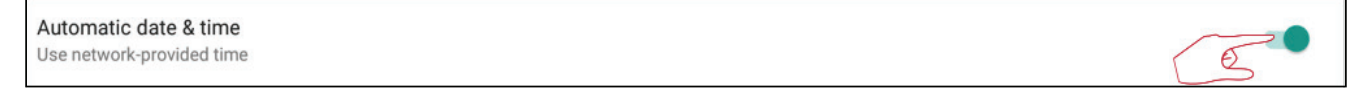

**NOTE:** Ethernet or Wi-Fi connection is needed.

# **Set Date**

Adjust the values then select **OK** when finished.

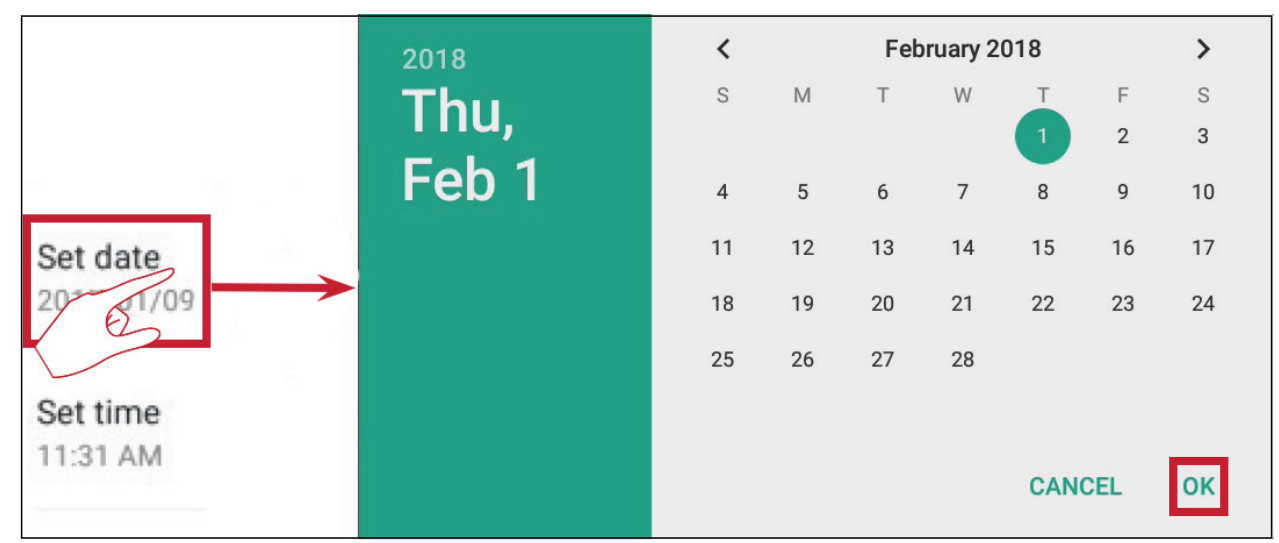

## **Set Time**

Adjust the values then select **OK** when finished.

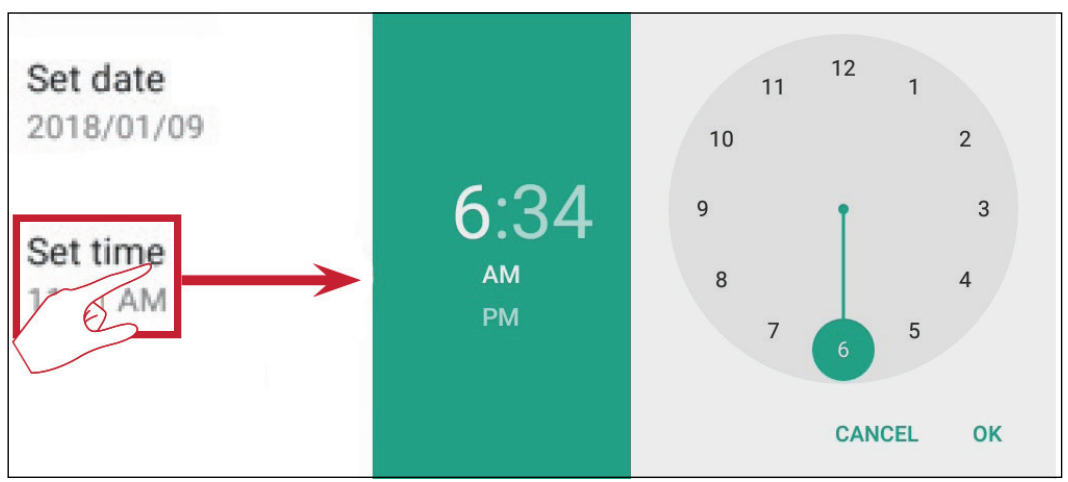

## **Select Time Zone**

Choose from the available time zones.

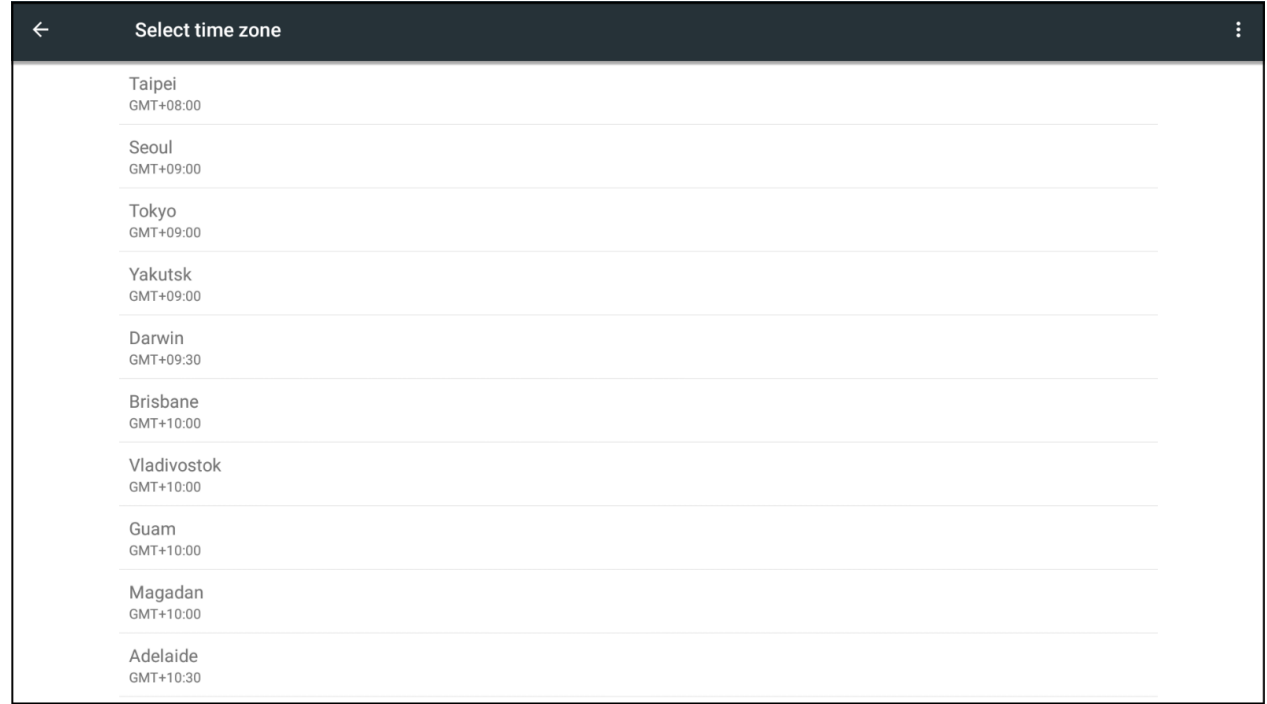

#### **Select Time Format**

Choose from 12 hour and 24 hour time format.

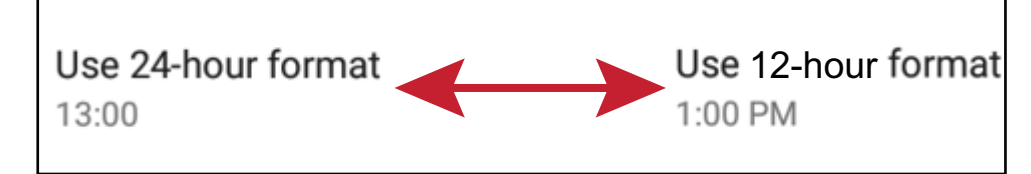

#### **Choose Date Format**

Select from the available date formats.

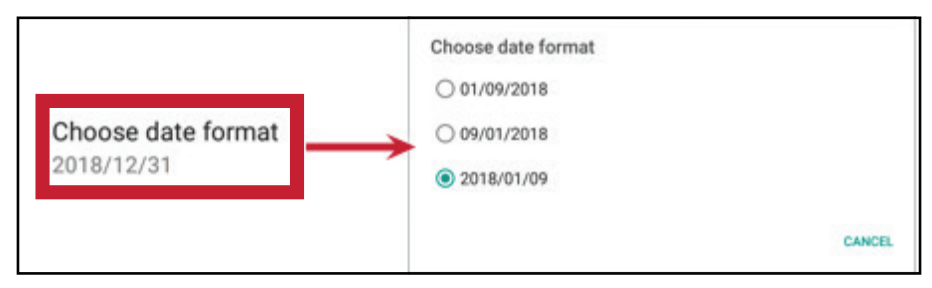

# **About Device**

Display Embedded Player information, System Updates, Display ID Setting, and Asset Tag Setting.

## **System Update**

Upgrade the firmware via OTA.

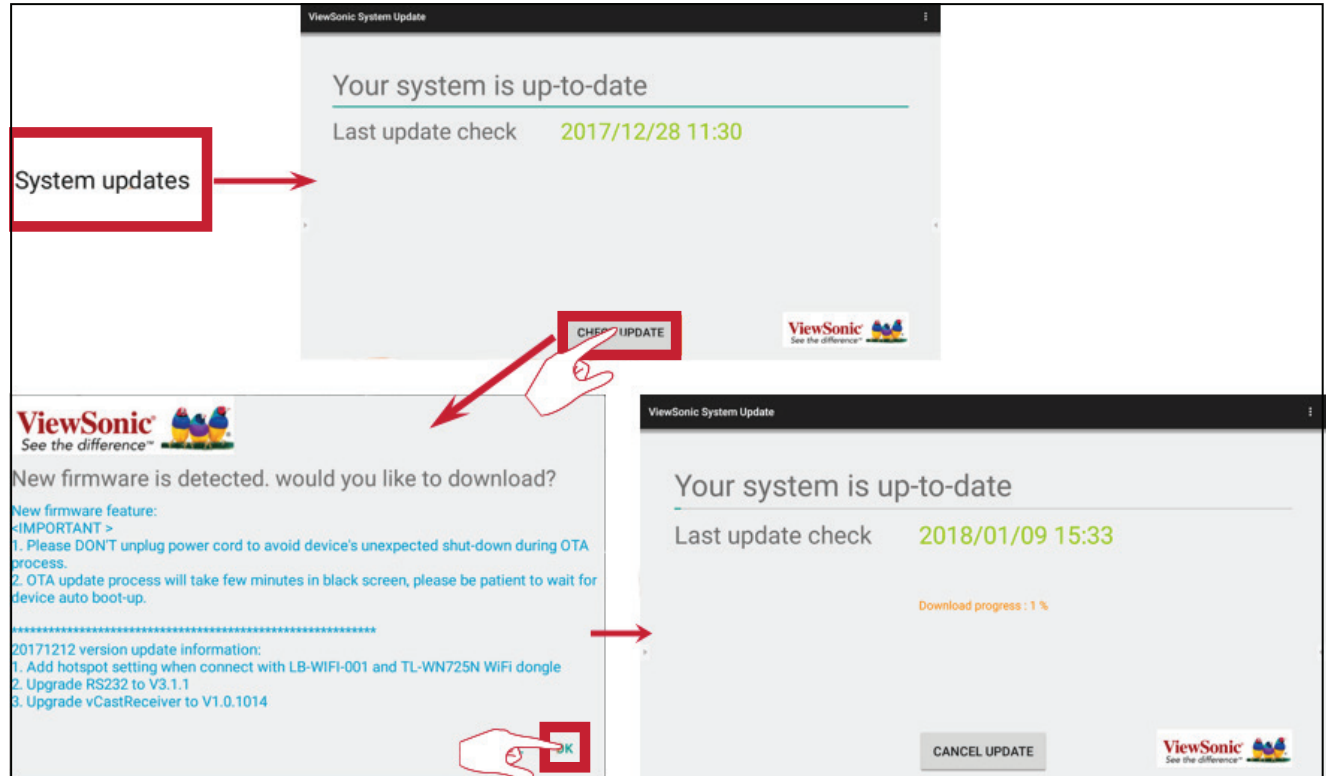

#### **Legal Information**

Check open source licenses.

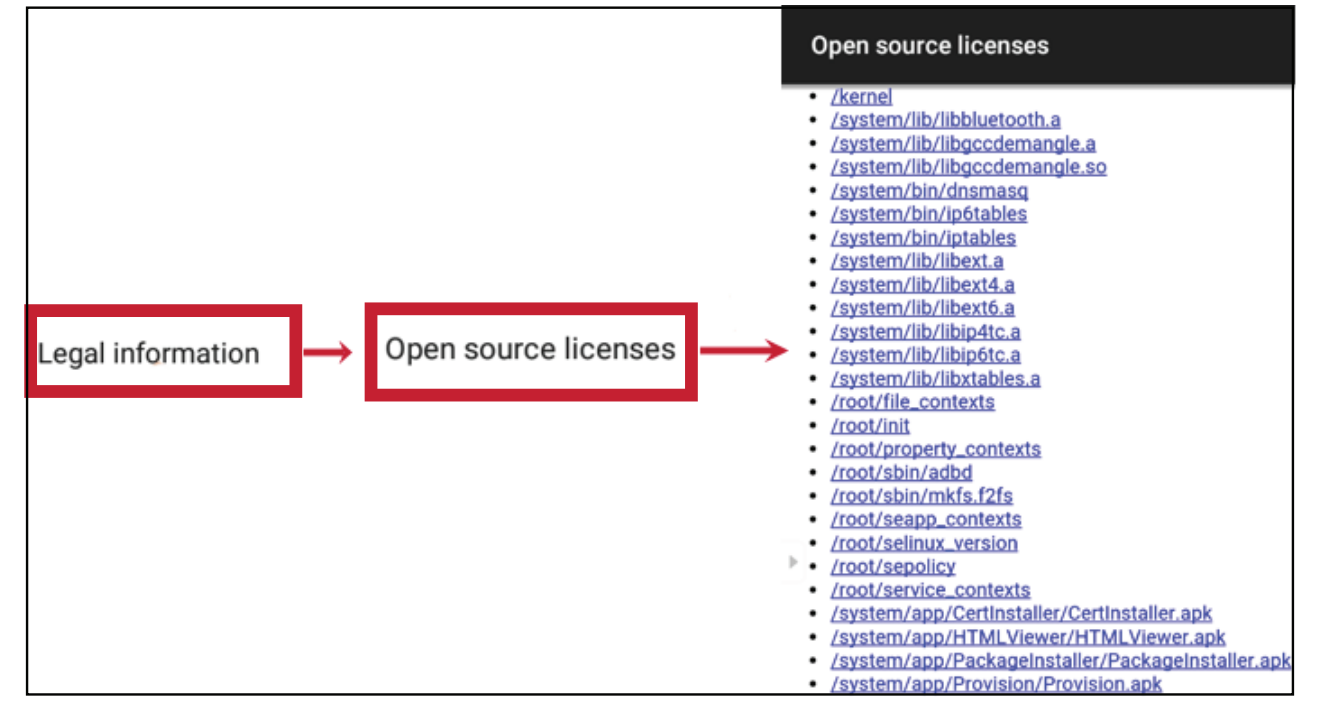

# **Display ID**

Change the Display ID.

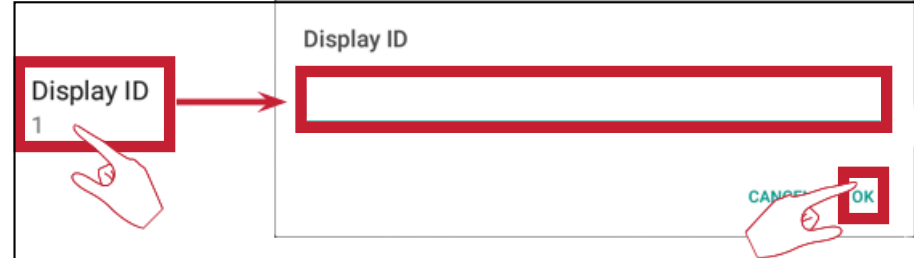

**NOTE:** The Display ID is for RS232 users, and the range is 01~98.

## **Asset Tag**

Key in the asset information.

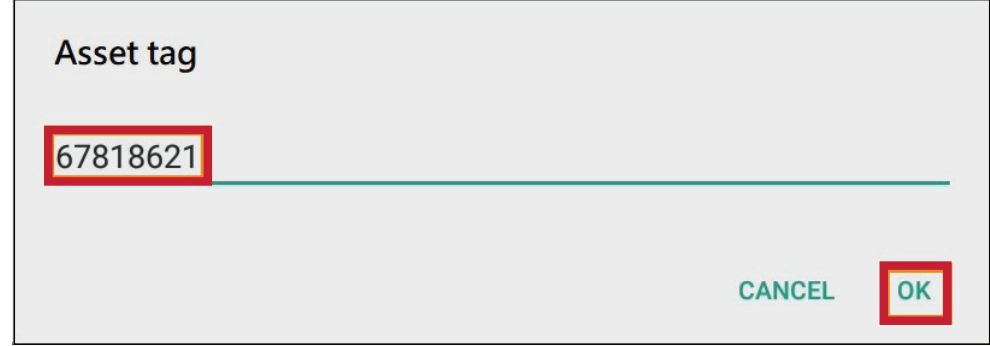

# **Advanced**

Set the Mode, check Apps, modify Passwords, and enable/disable USB disk connection.

## **Mode**

- **• Normal Mode**: The embedded screen sharing apps will run normally.
- **• Security Mode**: The embedded screen sharing apps will be removed.
- **• Disable Embedded OS**: The system will automatically reboot, and then the Embedded OS will not appear.

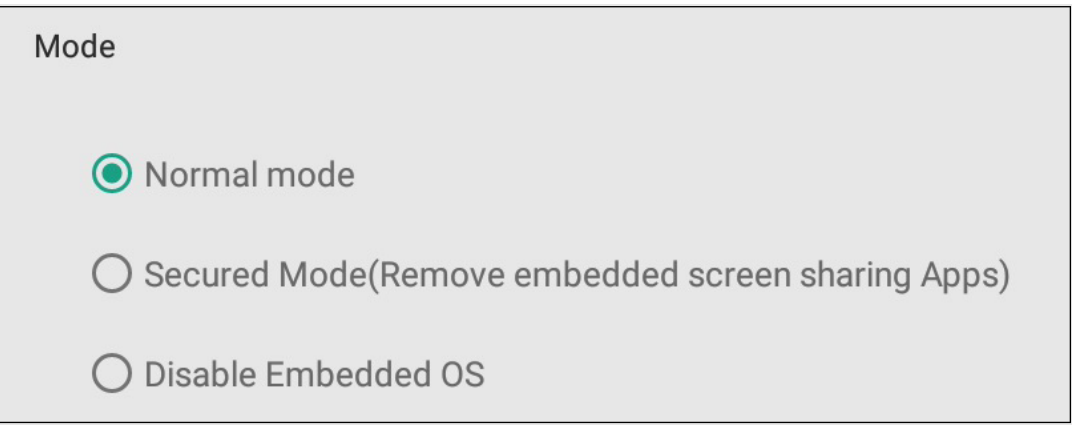

## **APP**

The user can view app information and force stop, uninstall, move to USB storage, clear data, clear cache, and clear defaults.

#### **NOTE:**

- Pre-loaded apps cannot be uninstalled.
- Not all apps support the move to USB storage feature.
- Not all apps support Clear Defaults.

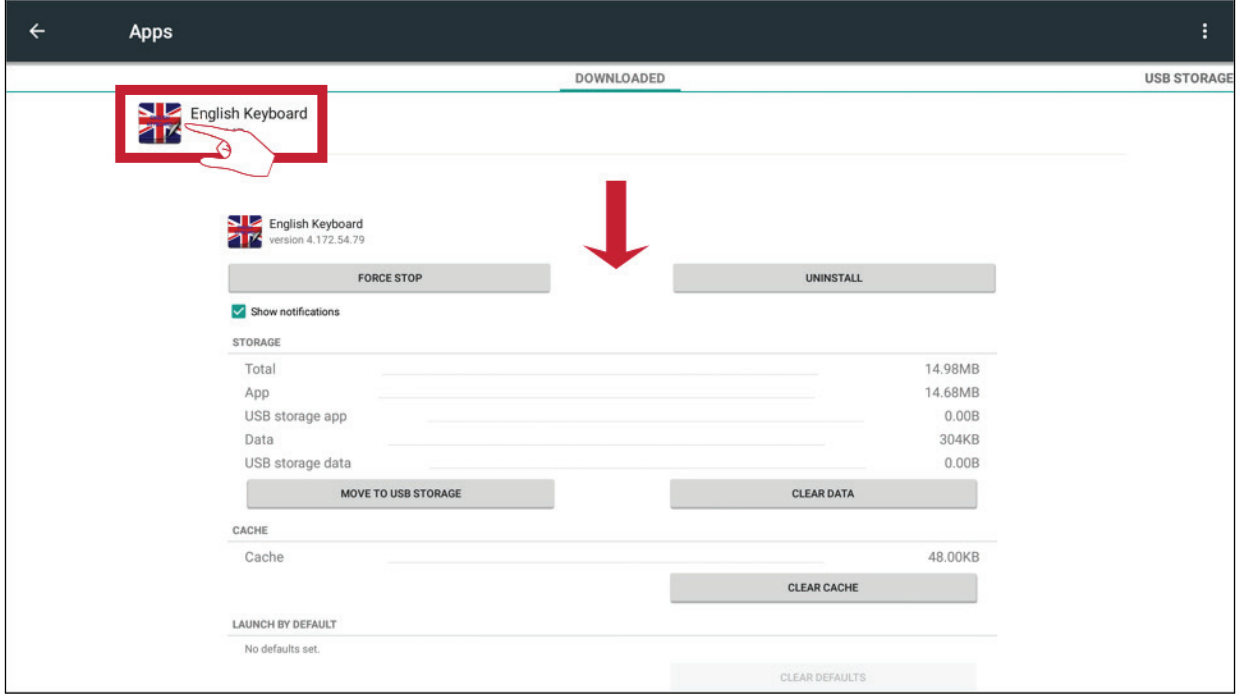

Select the right upper icon for additional options.

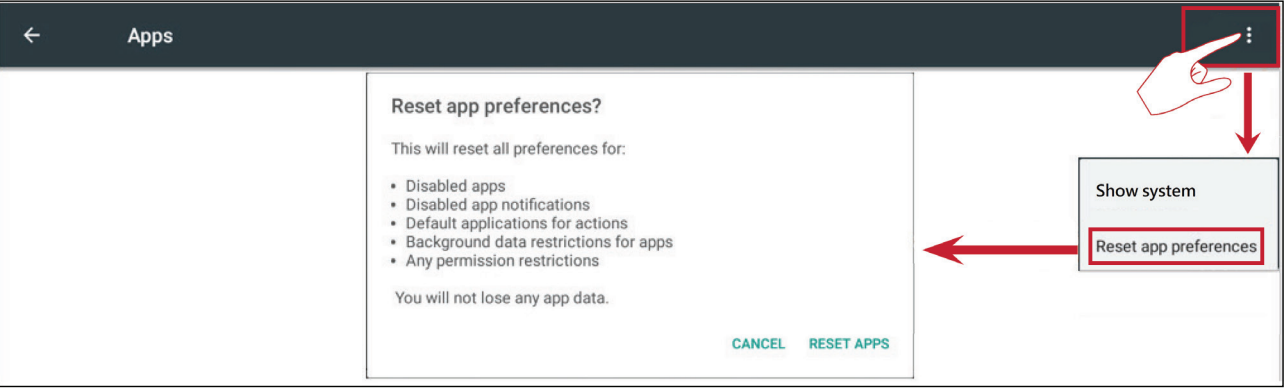
### **Password**

Modify the Advanced setting entry password.

### **USB Disk Enable**

Enable/disable USB disk connection.

### **Privacy**

Set the interval for local file storage access.

- ͫ **Never:** Local storage will be cleaned, and no longer able to save files.
- ͫ **1 Hour:** Files saved to local storage will be deleted after 1 hour.
- ͫ **1 Day:** Files saved to local storage will be deleted after 1 day.
- ͫ **Always:** Local storage is available, and no files will be deleted.

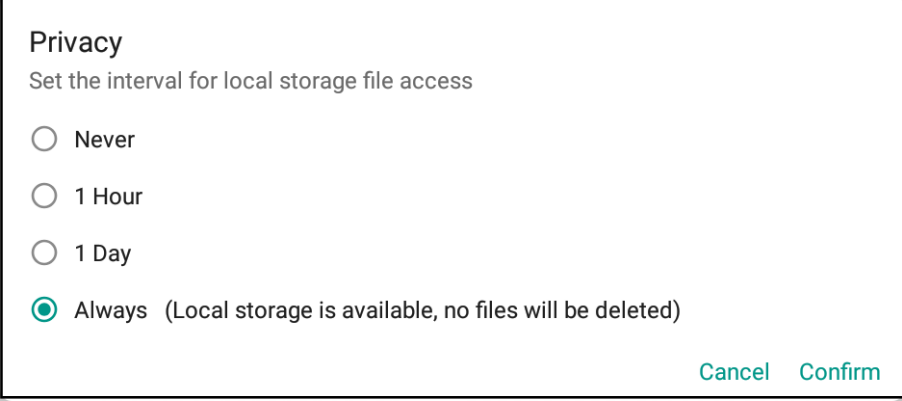

# **Embedded Applications and Settings**

# **Embedded Digital Whiteboard App**

Within ViewBoard, ViewSonic offers two versions of the embedded digital whiteboard app, myViewBoard and vBoard Lite, for users to choose from and annotate with.

### **myViewBoard**

### **Floating Bar**

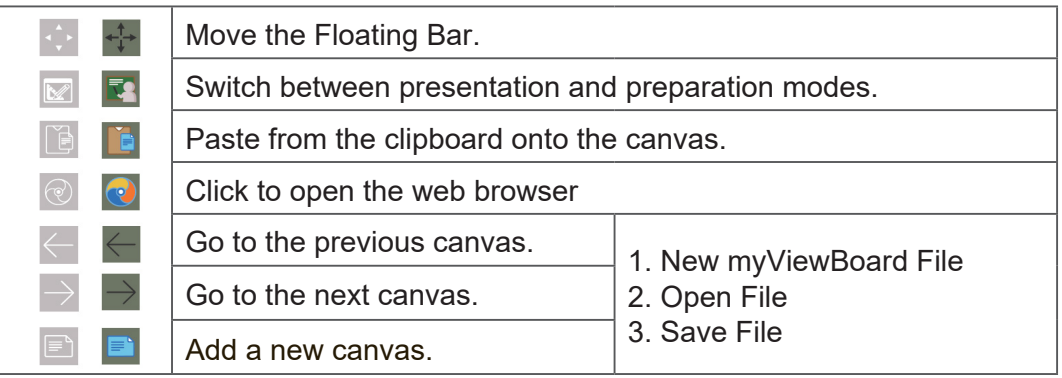

### **Toolbar**

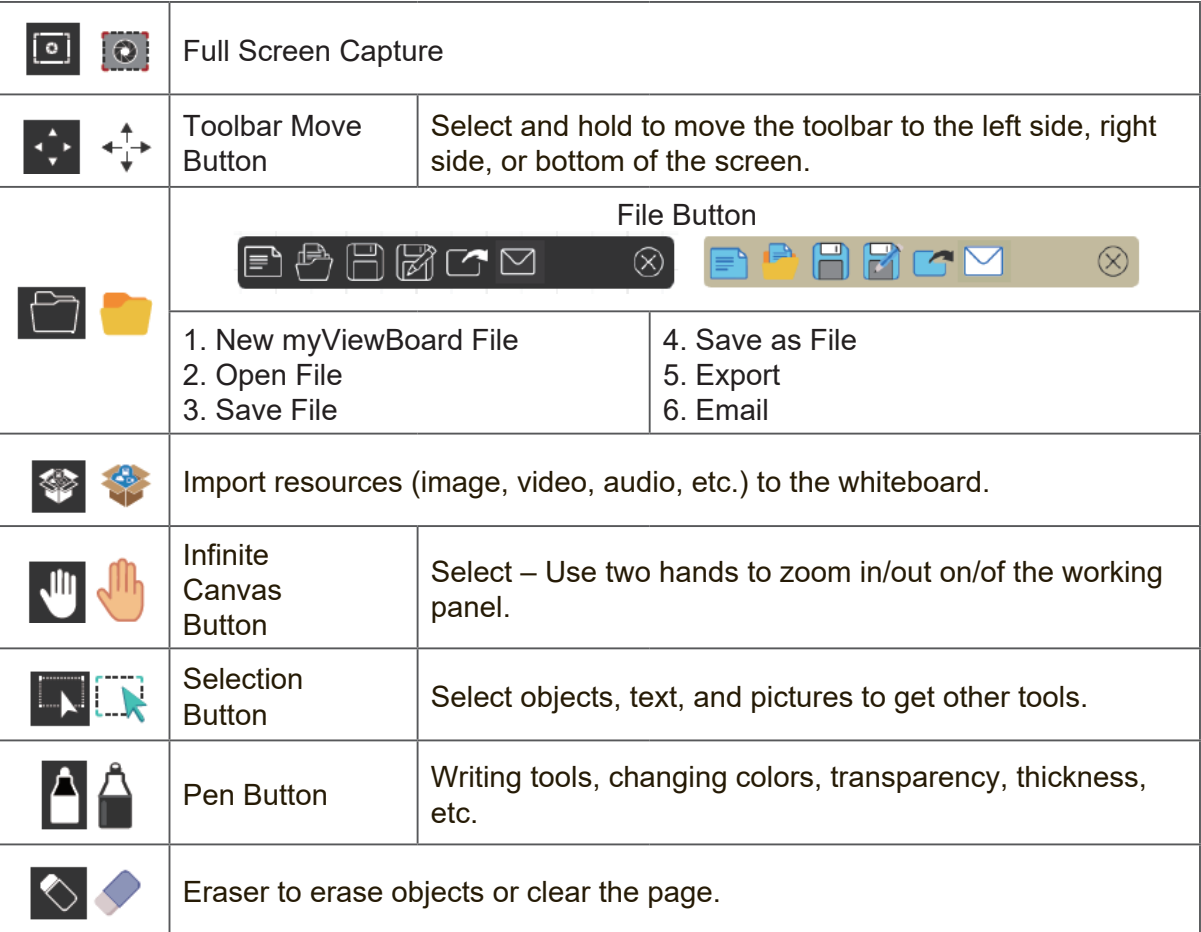

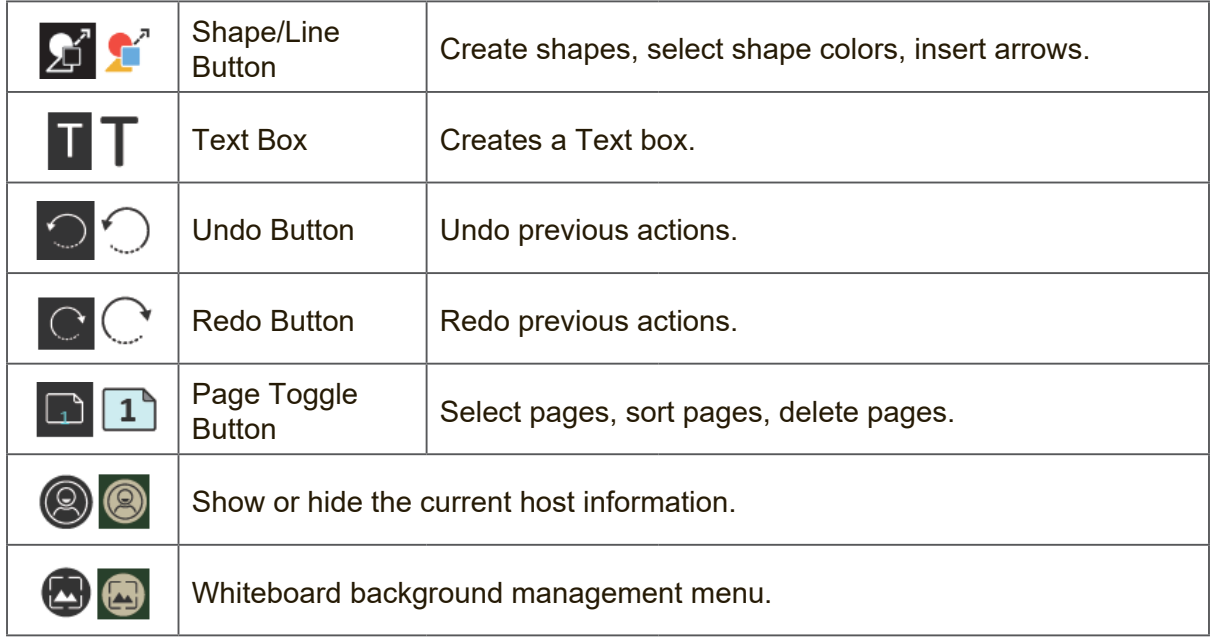

# **vBoard Lite User Interface:**

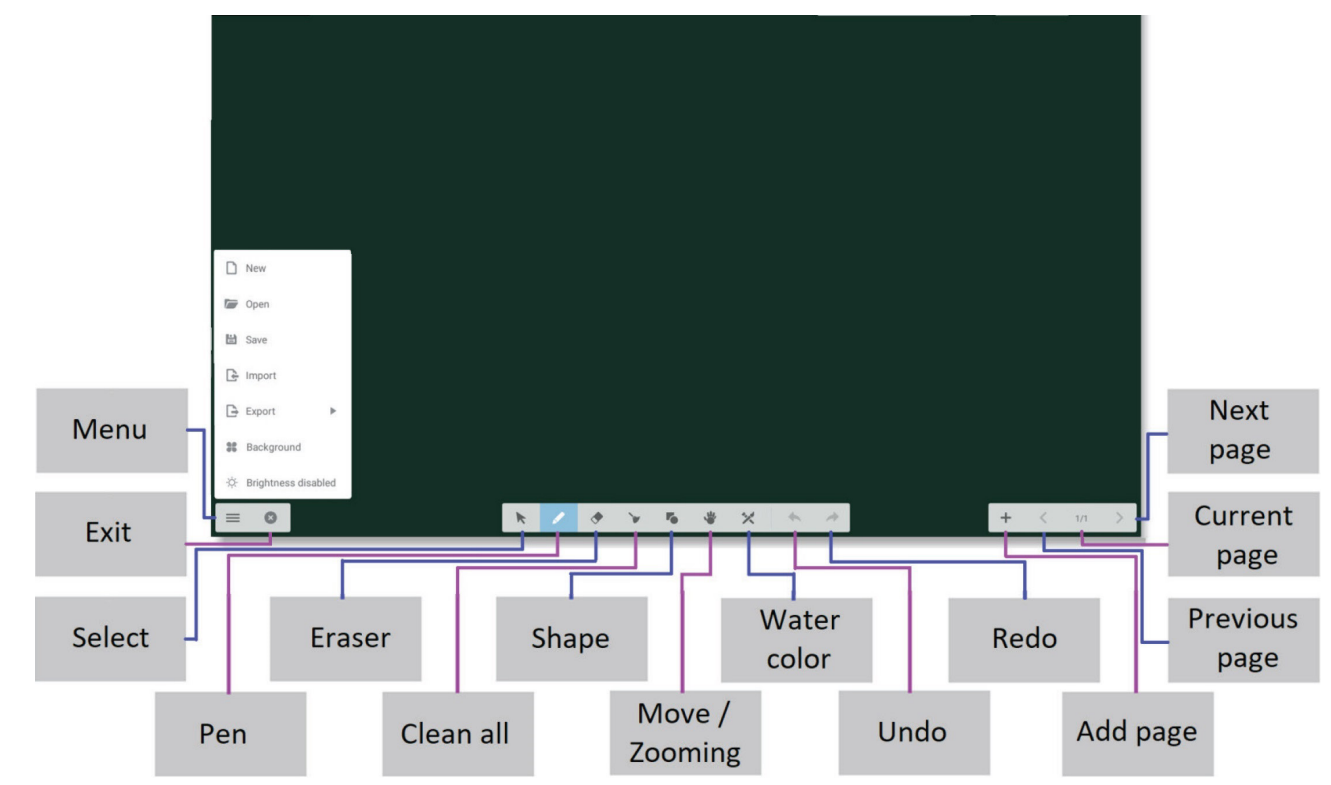

# **Menu Options:**

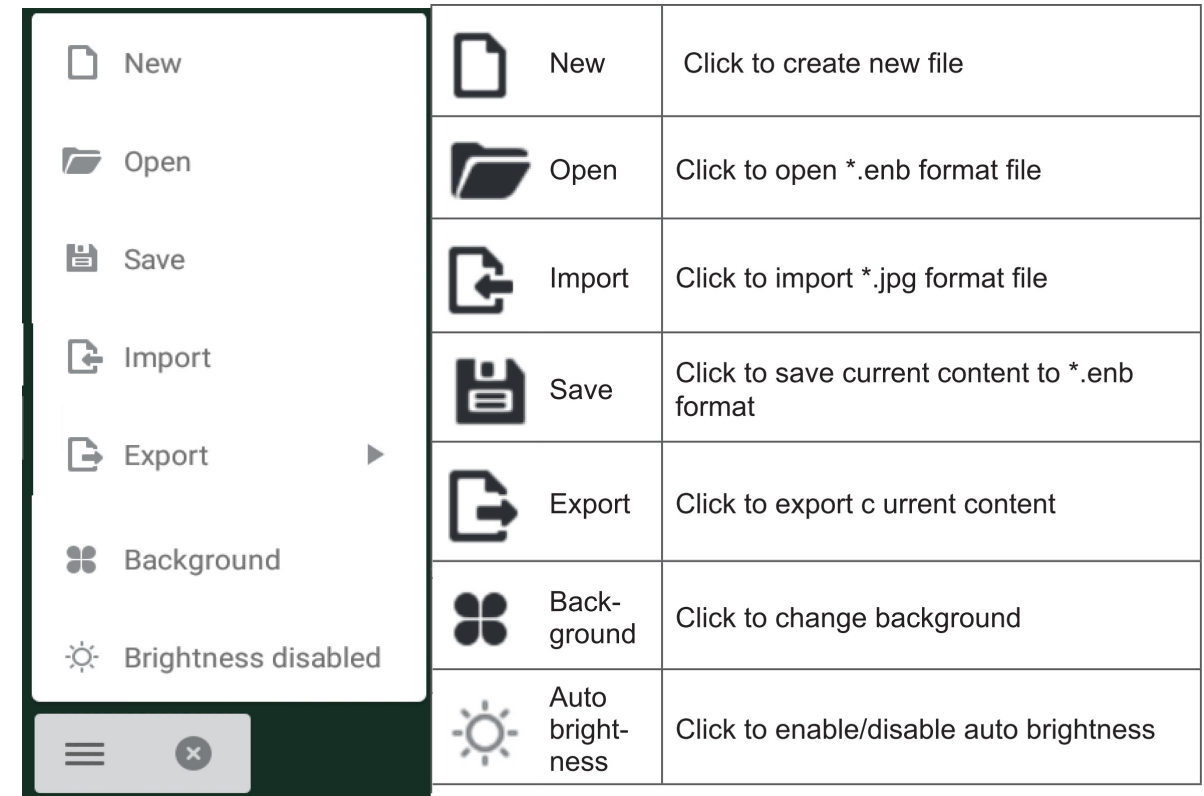

# **Watercolor Feature**

Additional annotation tool option within vBoard lite.

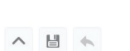

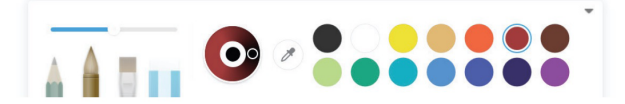

 $\langle 1/1 +$ 

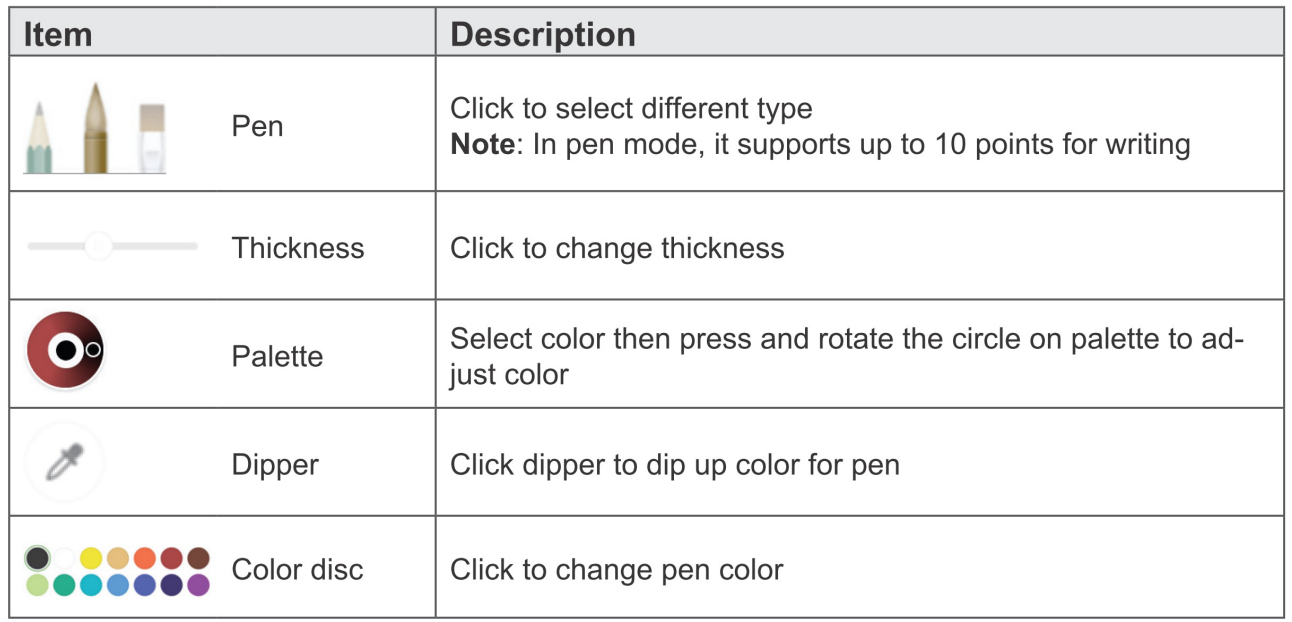

# **ViewBoard Cast**

Working with ViewBoard® Cast software, the vCastReceiver app, will allow the ViewBoard® to receive vCastSender laptop screens (Windows/Mac/Chrome) and mobile (iOS/Android) users' screens, photos, videos, annotations, and camera(s).

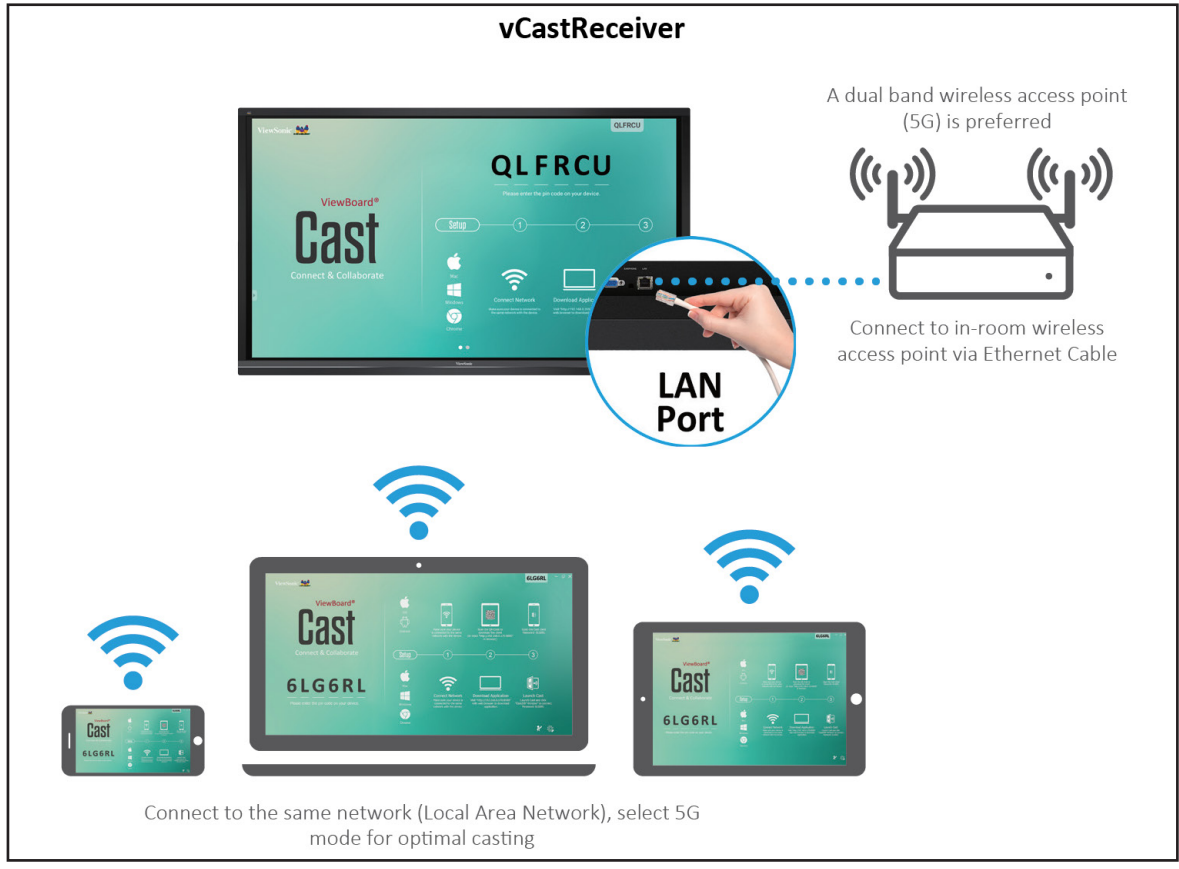

### **Network Information**

- ViewBoard® Cast software, laptops, and mobile devices can connect to both the same subnet and across the subnet network.
- Connected devices will show up under "Device List" on the same subnet connection.
- If the device does not show up under "Device List", users will need to key-in the on-screen PIN-code.

ViewBoard Cast is a wireless peer to peer data communication, therefore the below port settings are required:

### **Ports**:

- CP: 56789, 25123, 8121, and 8000
- UDP: 48689 and 25123

### **Port and DNS activation**:

- Port: 8001
- DNS: h1.ee-share.com

**Cast Sender from Windows-based Devices, Macbook, and Chrome devices.**

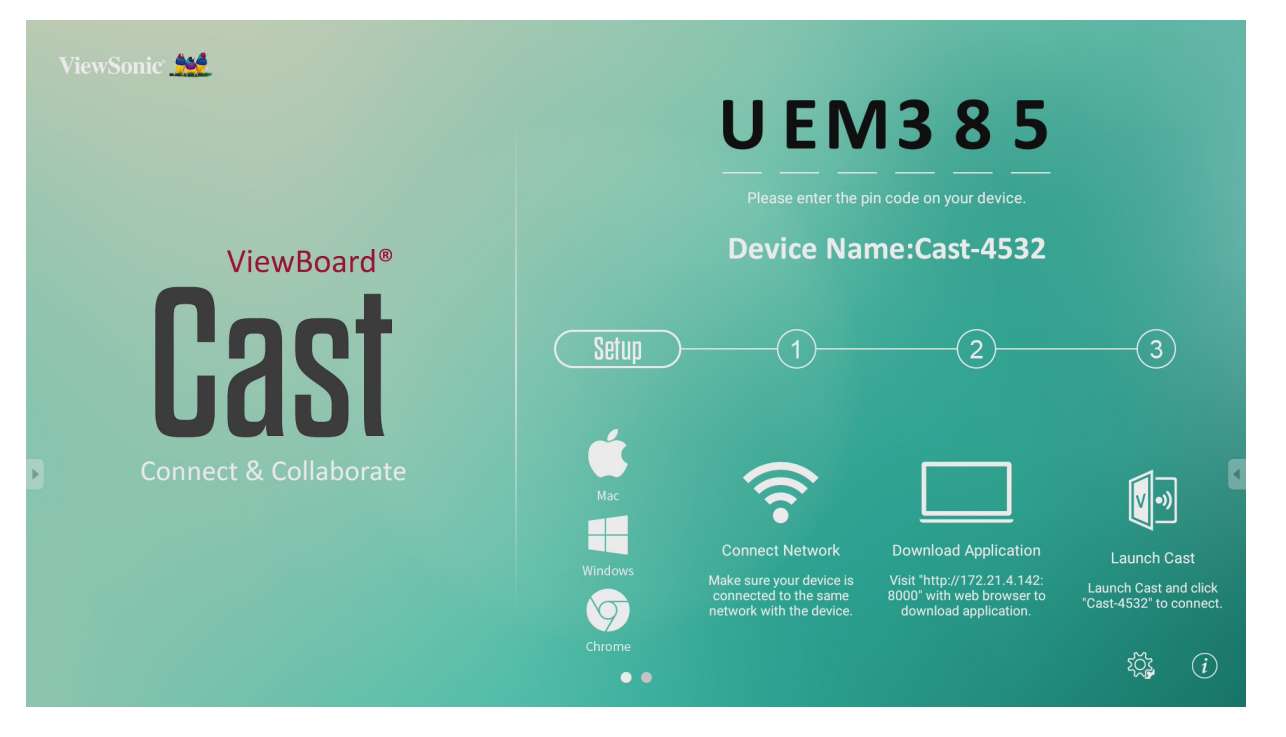

Mac, Windows, Chrome Devices

- **1.** Make sure your device is connected to the same network as the ViewBoard.
- **2.** Visit the address that is shown on the ViewBoard to download the application.
- **3.** Launch ViewBoard Cast and click the icon number that is shown on the ViewBoard.

**Cast Sender from Mobile Devices: iOS-based (iPhone, iPad) and Android OS based phone/tablet.**

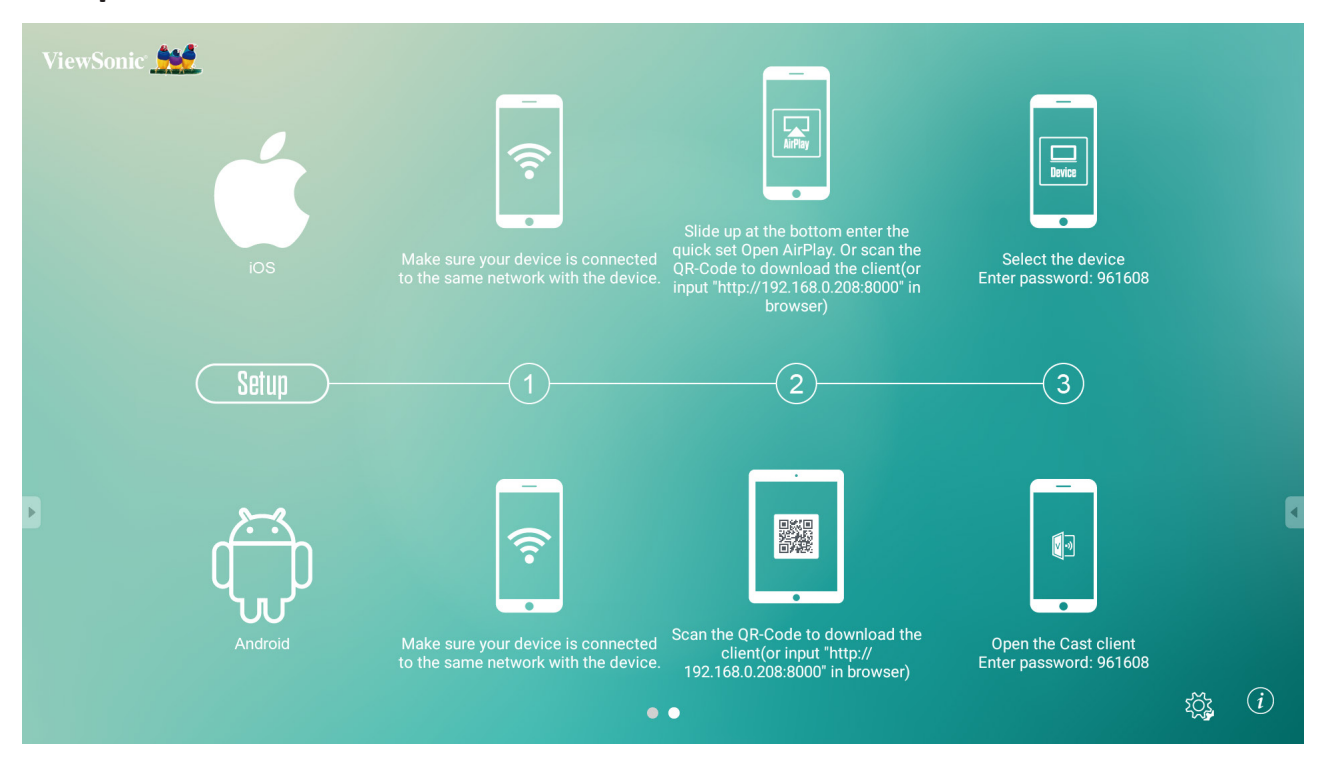

### **Android:**

- **1.** Make sure your device is connected to the same network as the ViewBoard.
- **2.** Enter the password that is shown on the ViewBoard.
- **3.** Scan the QR Code that is shown on the ViewBoard to download the client.
- **4.** Open the ViewBoard Cast client.

### **iOS:**

- **1.** Make sure your device is connected to the same network as the ViewBoard.
- **2.** Enter the password that is shown on the ViewBoard.
- **3.** Select the device, then the iOS operation interface will appear.

### **Cast Out from a Mobile Device that Supports Annotation**

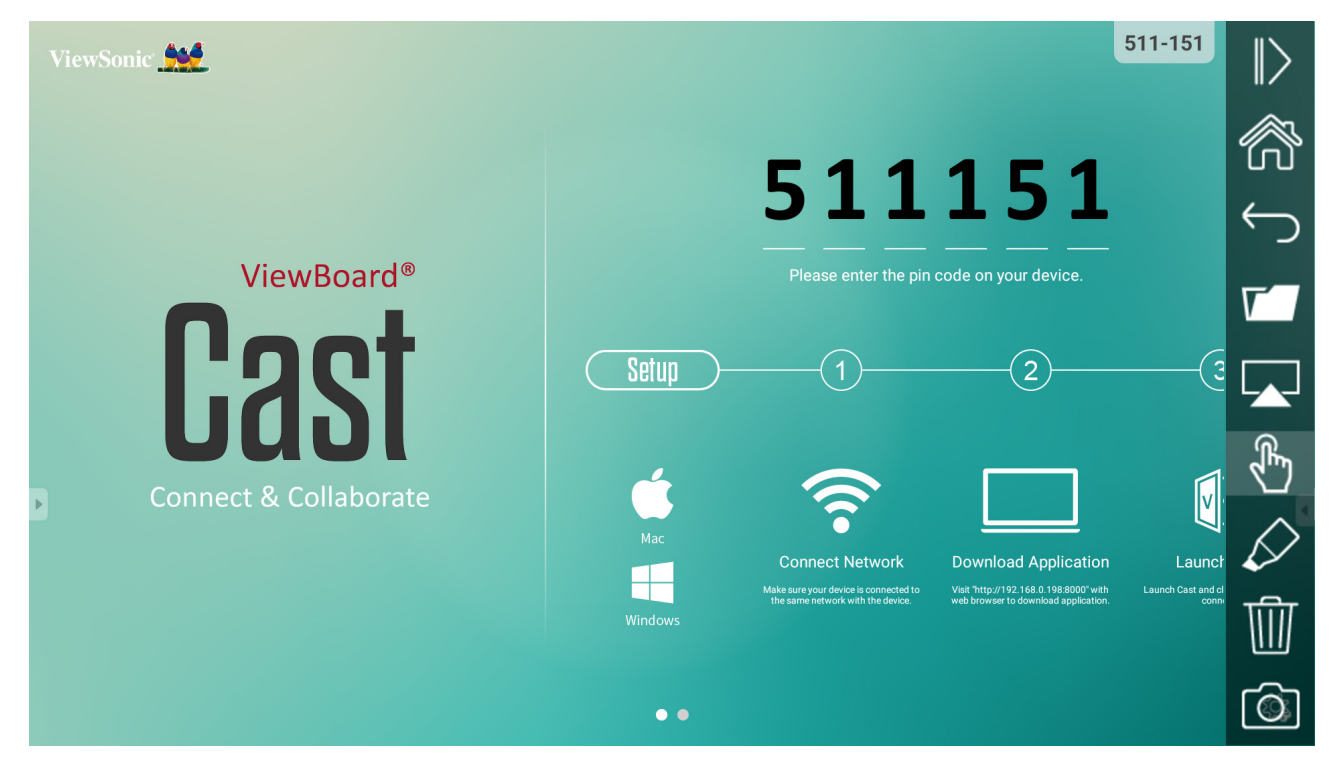

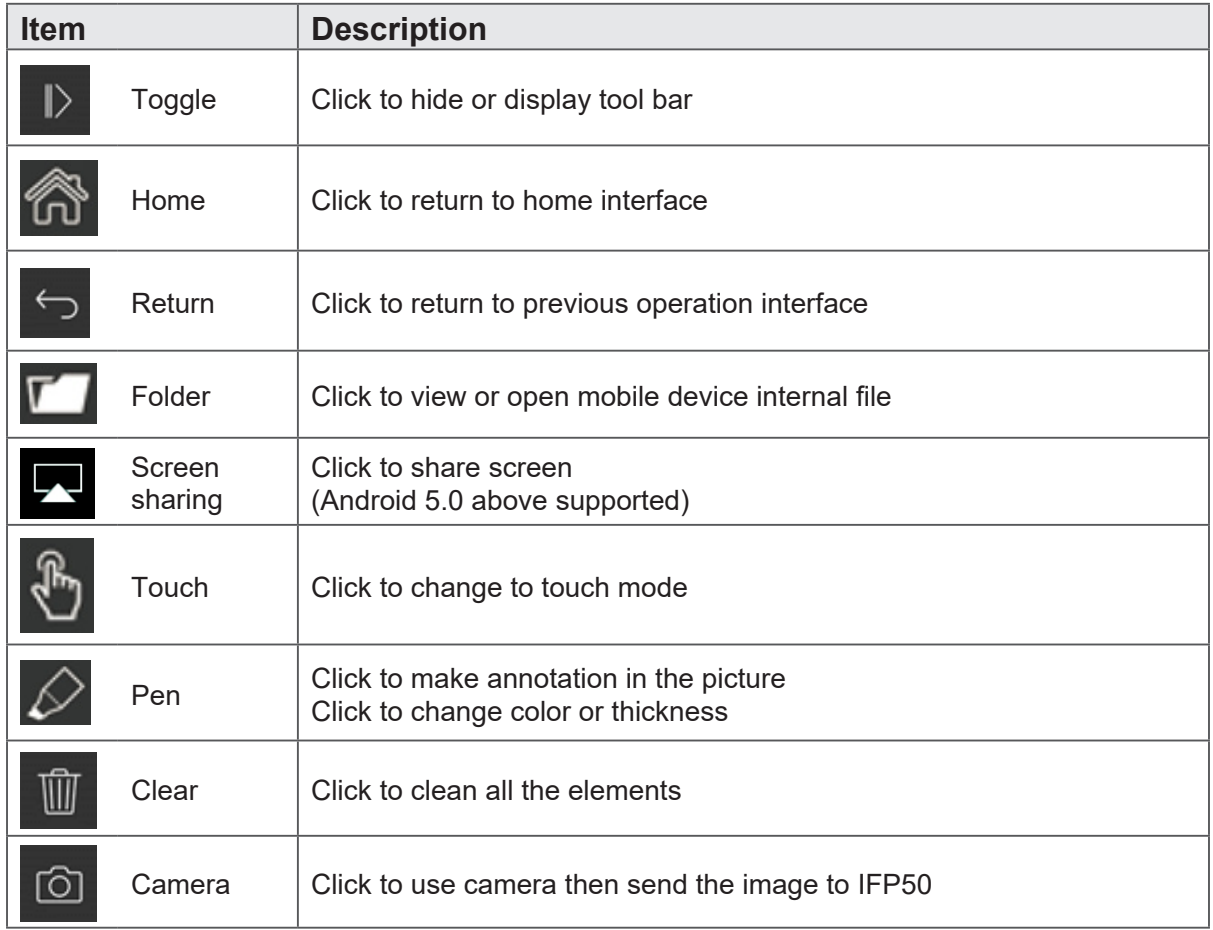

# **Air Class**

Display quiz questions on the ViewBoard and allow up to 30 mobile users to submit answers remotely. Whether deploying single or multiple choice questions, the ViewBoard will record the results for each device being used.

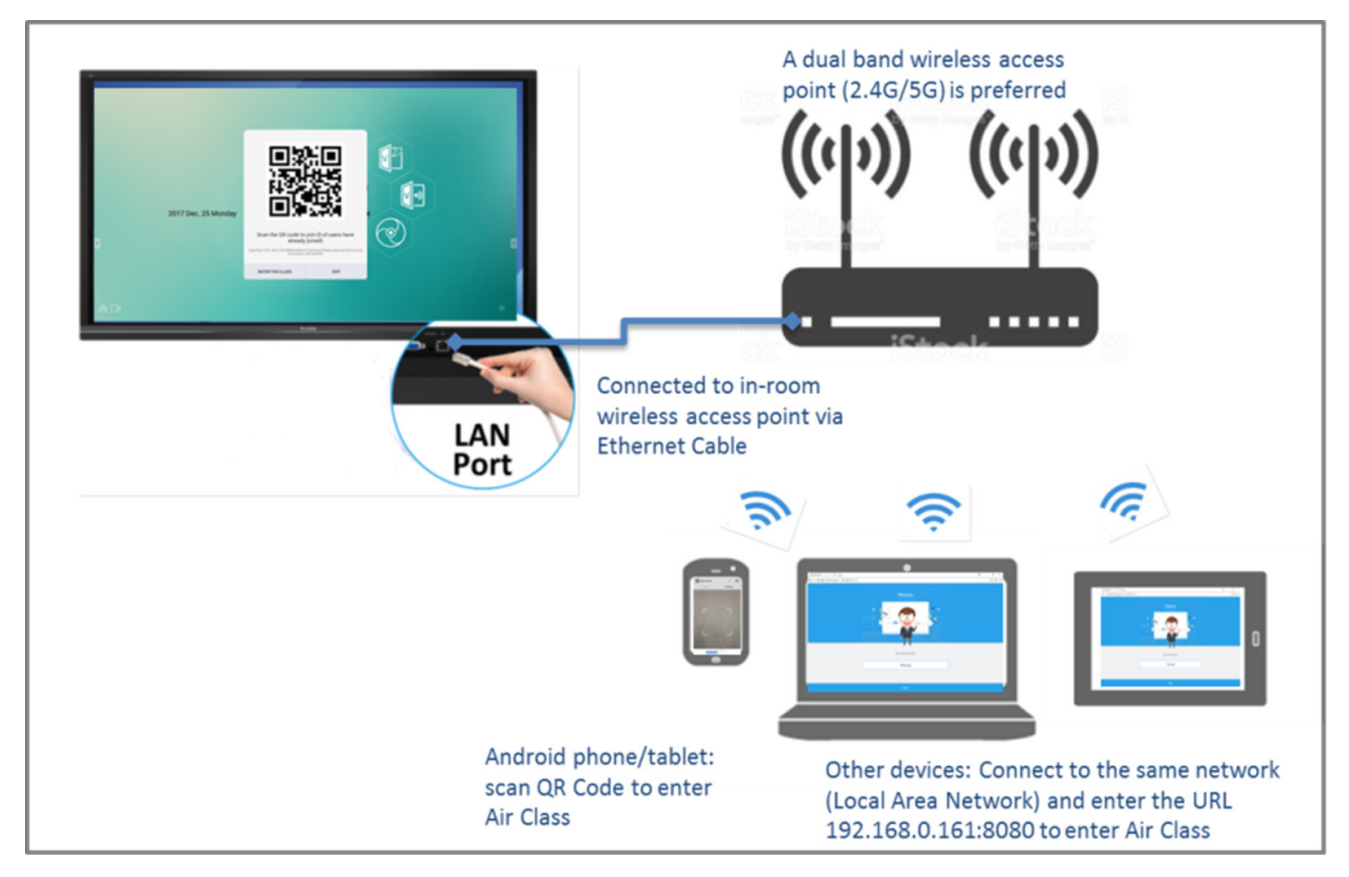

### **Network Information**

- PC (Windows/Mac/Chromebook) and tablet/mobile (iOS/Android) devices, as well as the ViewBoard need to be linked to the same LAN network subnet.
- Ports: TCP 8080

Select "Enter Air Class" on the ViewBoard and select one of the interactive functions to open the Air Class interface.

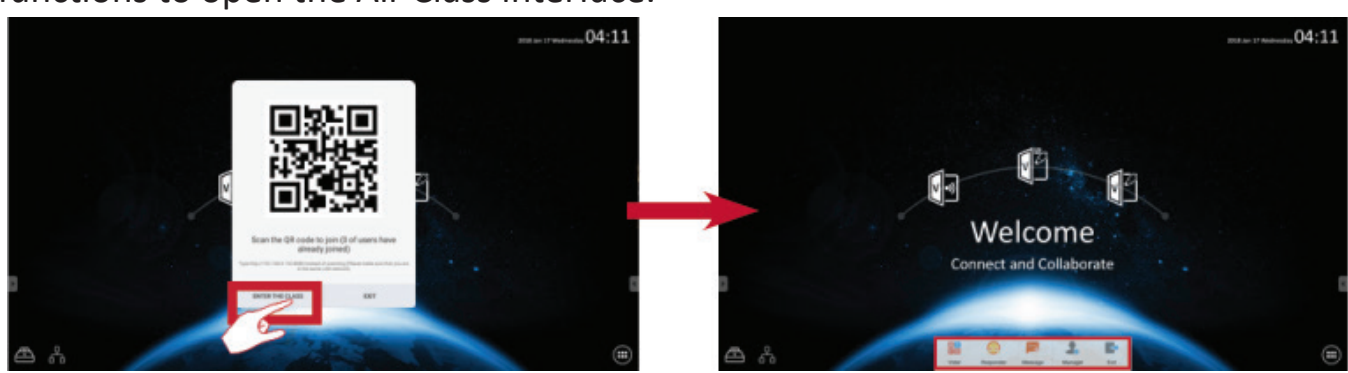

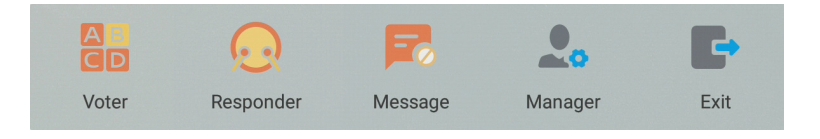

# **AB**<br>**CD** Voter

**1.** Click the **Single choice** or **Multiple choice** icon to select the preferred answer type.

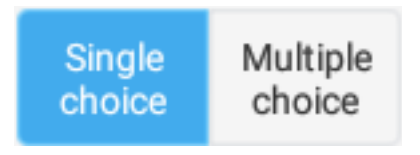

**2.** Click the **BEGIN** icon to let the participants start.

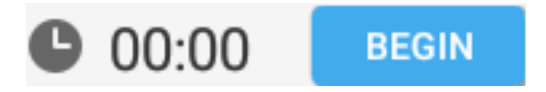

**3.** After the participants are finished and press the **OK** icon, the ViewBoard will show the participant's name on screen.

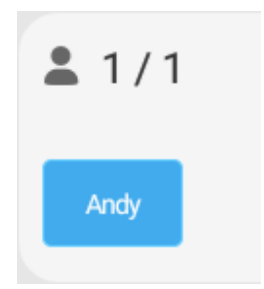

**4.** Click the **Finish** icon to close the quiz, then the "Answer Statistics" will be displayed.

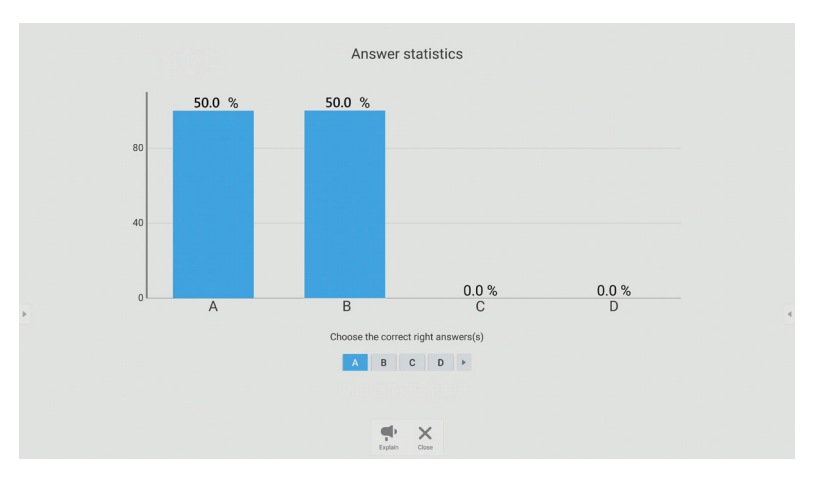

#### **5.** Choose the right answer to show the correct rate.

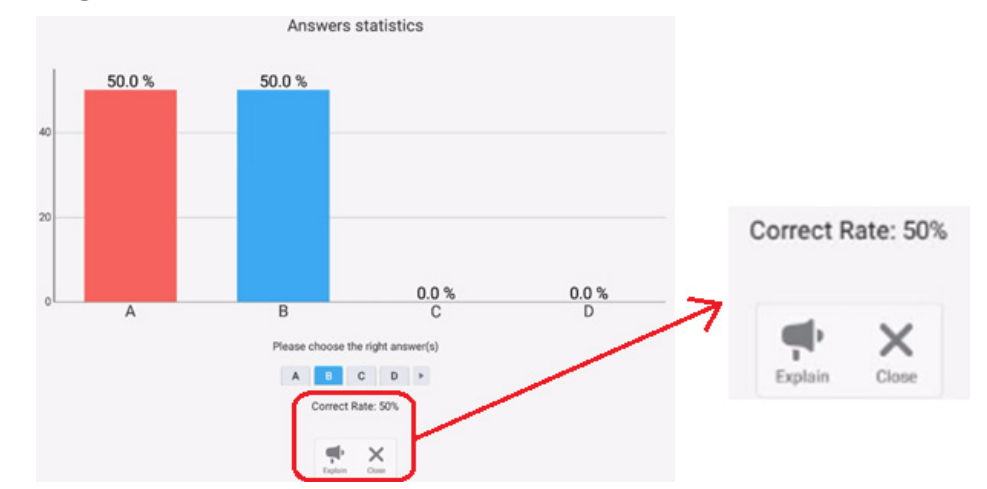

**6.** Click the **interpret is continued to explain and further analyze the topic.** 

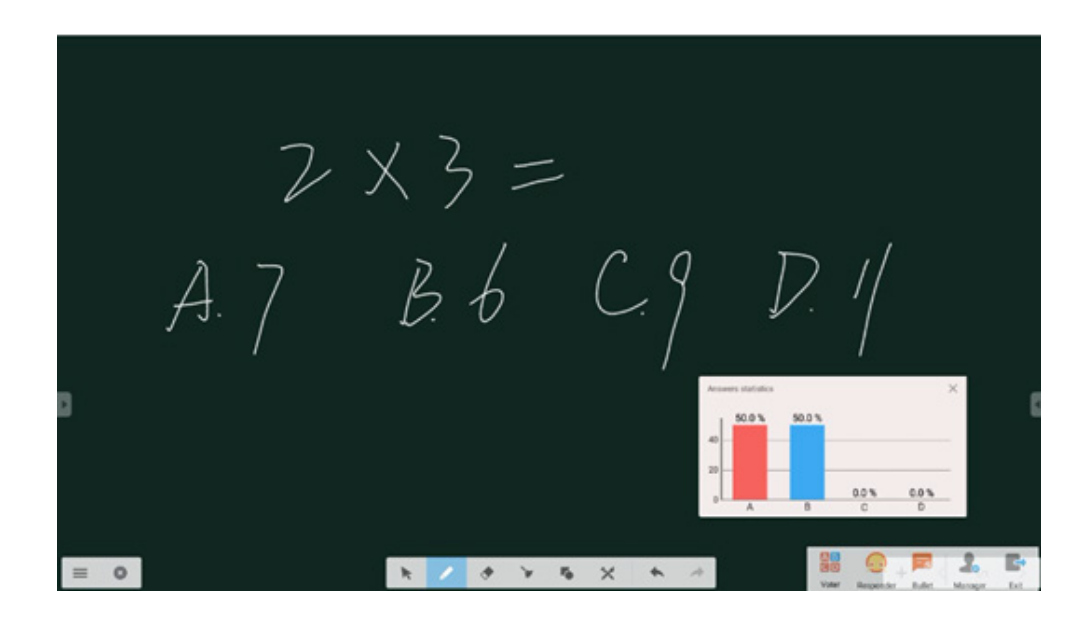

 **Responder**

Participants need to select the **OK** icon to answer.

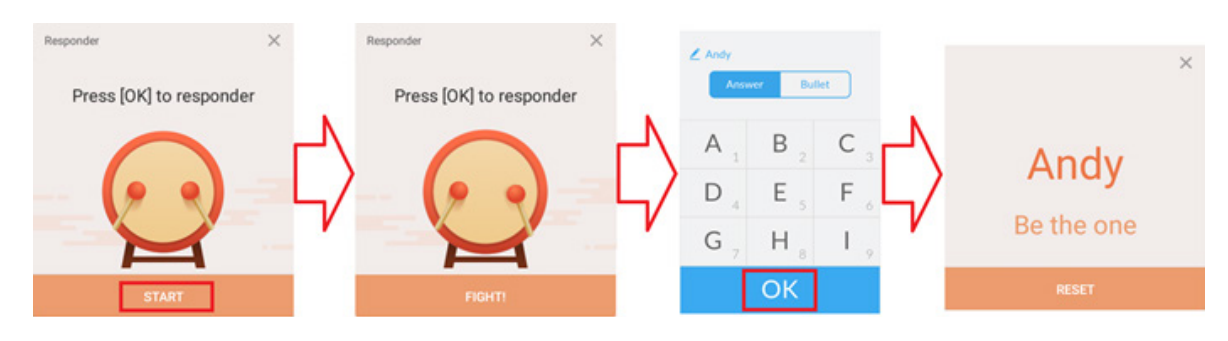

# **Message**

Click to enable/disable the message function.

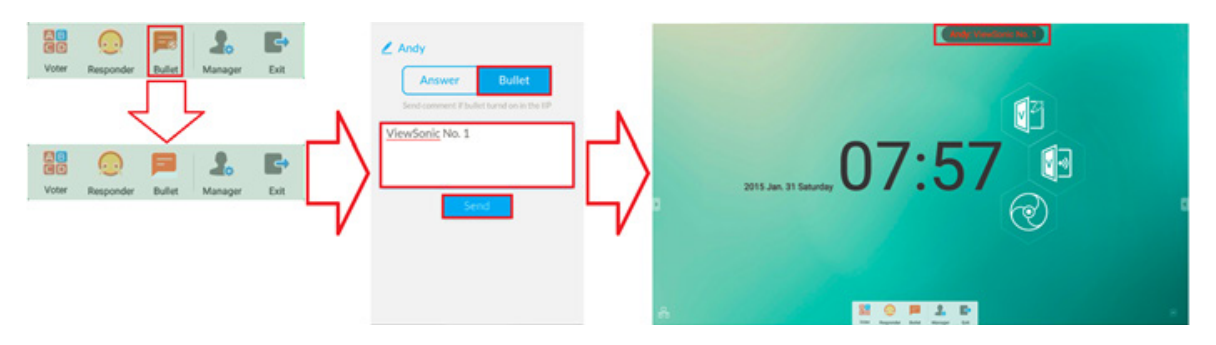

Message operation:

- **1.** Click the Message icon to enable the function.
- **2.** Participants select the Message icon to change the Message interface.
- **3.** Participants key in their message then click the **Send** icon.
- **4.** The message will appear at the top of the ViewBoard.

# **Manager**

Select the icon to display a QR Code to let more participants join the class.

# **Exit** Select to exit the Air Class interface.

# **Other Default Applications**

# **Zoom**

Select  $\Box$  to launch the Zoom application for video conferencing.

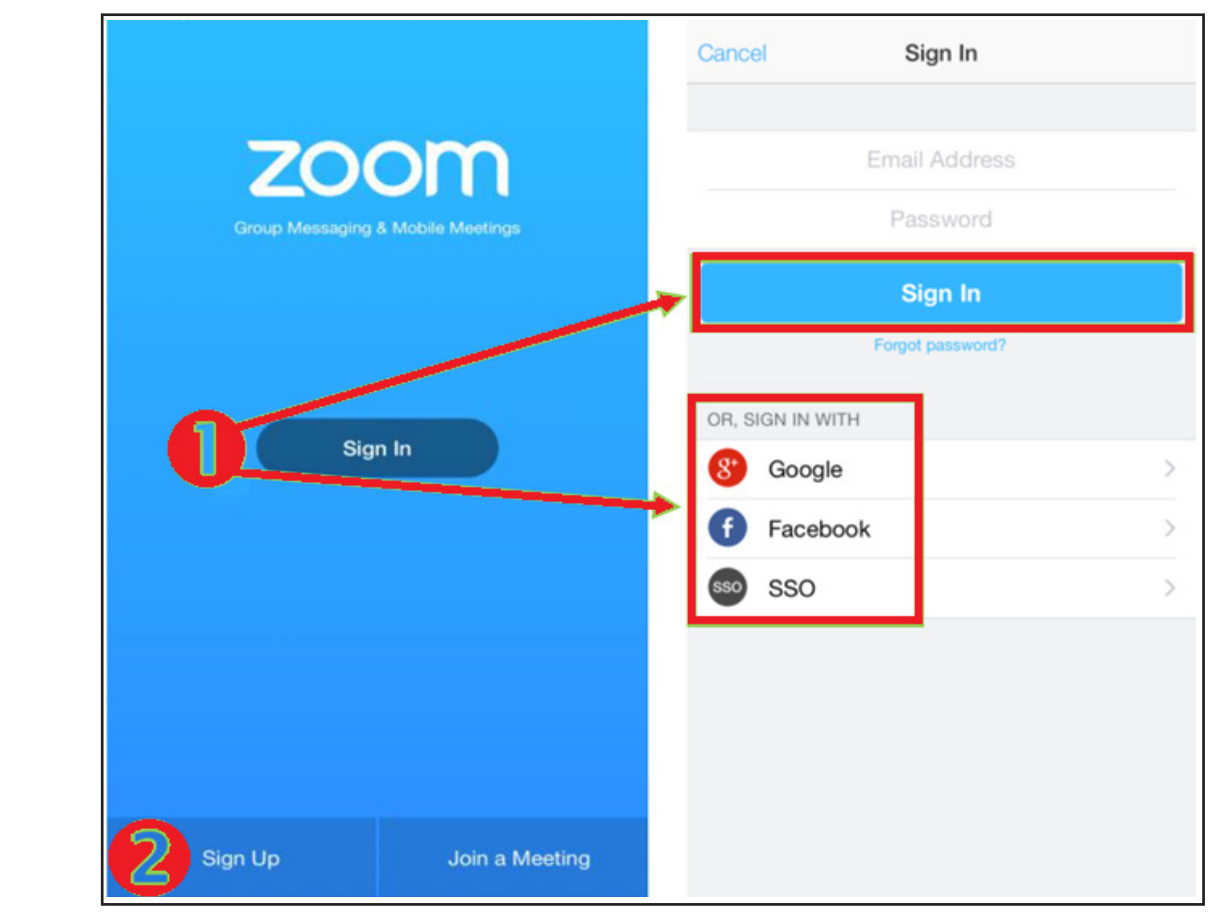

- **1.** Select **Sign In**. Enter your email and password or sign in with your Google, Facebook, or SSO account.
- **2.** If you do not have a Zoom account, you will need to select **Sign Up**.

### **Join a Meeting**

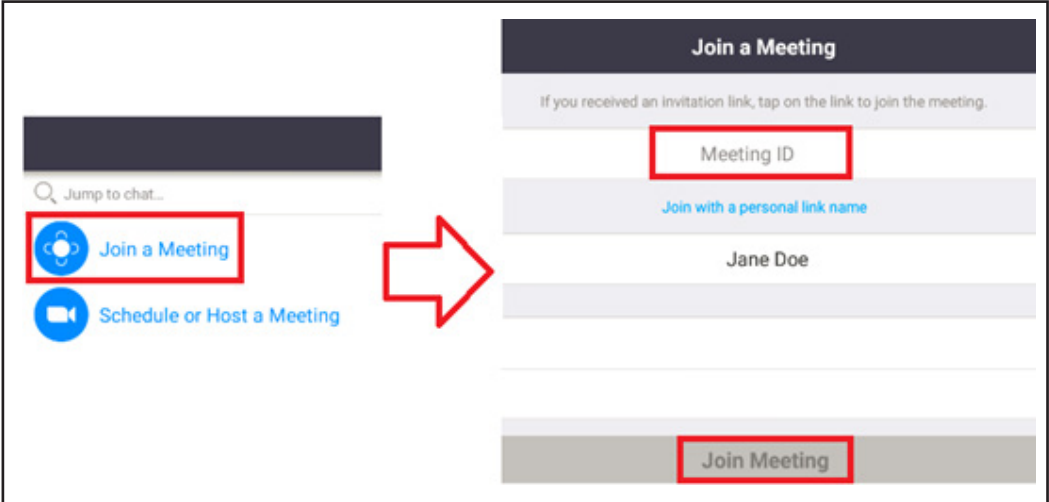

- **1.** Select **Join a Meeting**.
- **2.** Enter the Meeting ID of the meeting you want to join.
- **3.** Select **Join Meeting**.

# **Start an Instant Meeting**

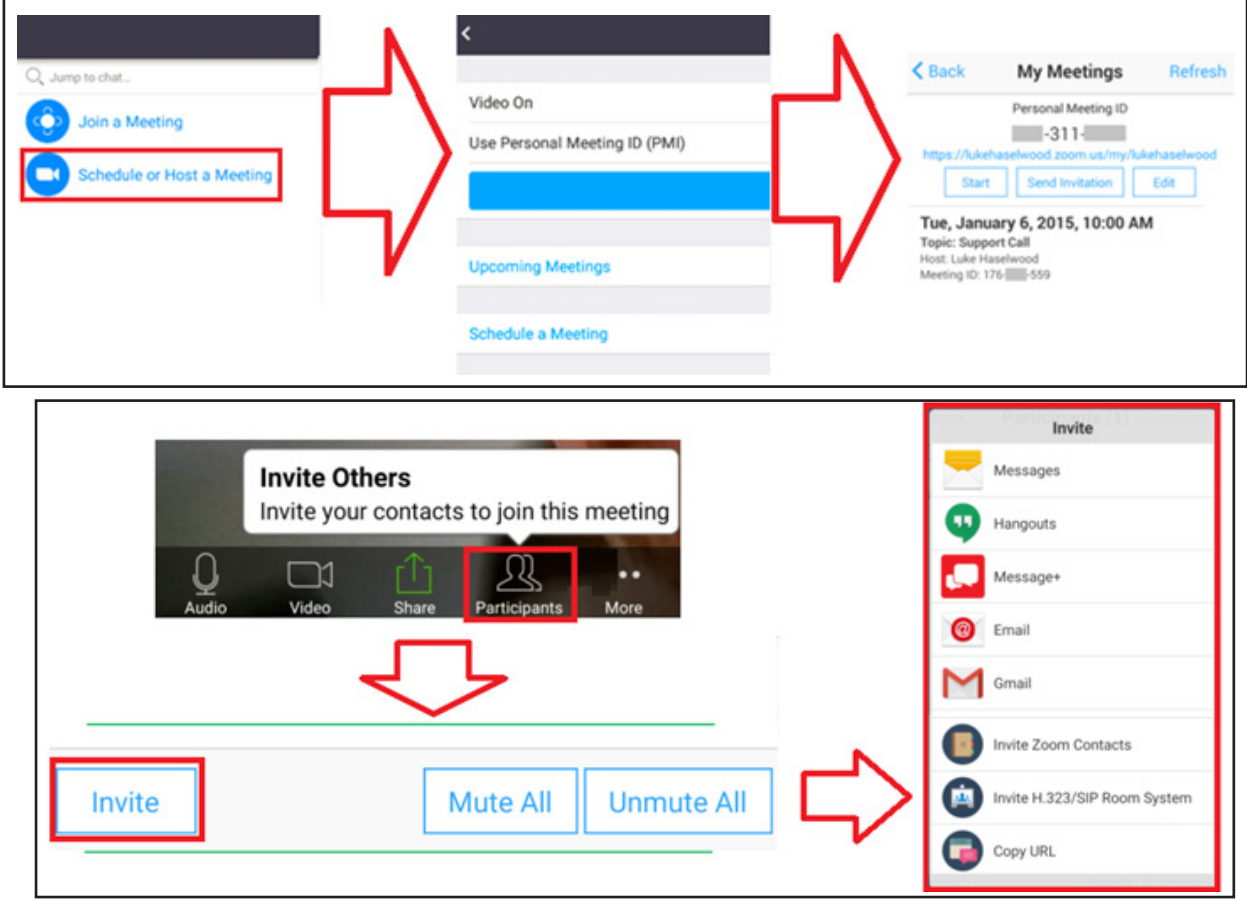

### **1.** Select **Schedule or Host a Meeting**.

- **2.** Choose the meeting options:
	- ͫ Choose to have Video On or Off.
	- ͫ Choose to Use Personal Meeting ID or a unique meeting ID.
- **3.** Select **Start a Meeting**.
- **4.** Invite meeting participants by selecting **Participants** at the bottom of the screen.
- **5.** Select **Invite** at the bottom of the Participants screen.
- **6.** Choose participants by using the contact method you prefer.

### **Sweeper**

Select the  $\overline{\mathbb{S}}$  icon to launch the Sweeper application and clear unnecessary data and unwanted files.

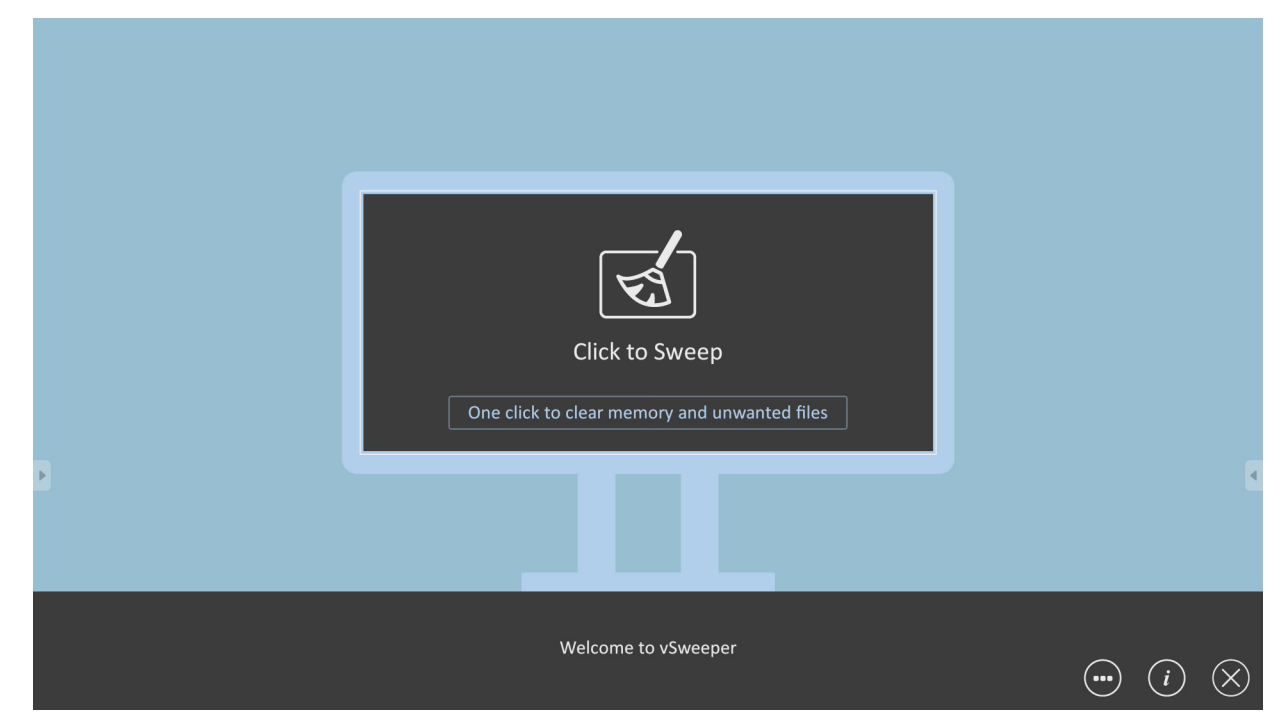

# **Screen Lock**

Select the  $\bigcap_{i=1}^{\infty}$  icon to set a screen lock password or enable screen lock.

 **NOTE:**If the user forgets the password, use the remote control and press **INPUT 0214** to restore the password to default.

### **Set Password**

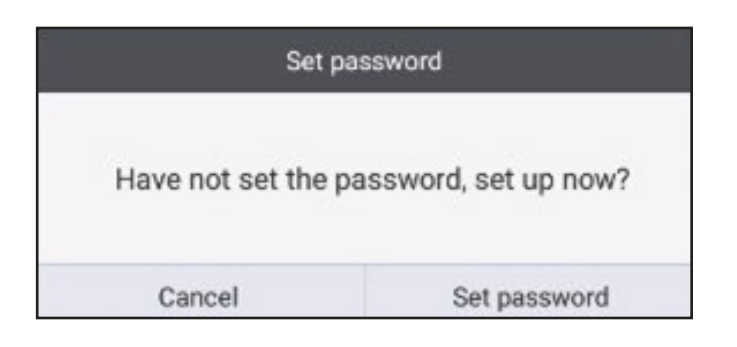

### **Screen Lock Enabled**

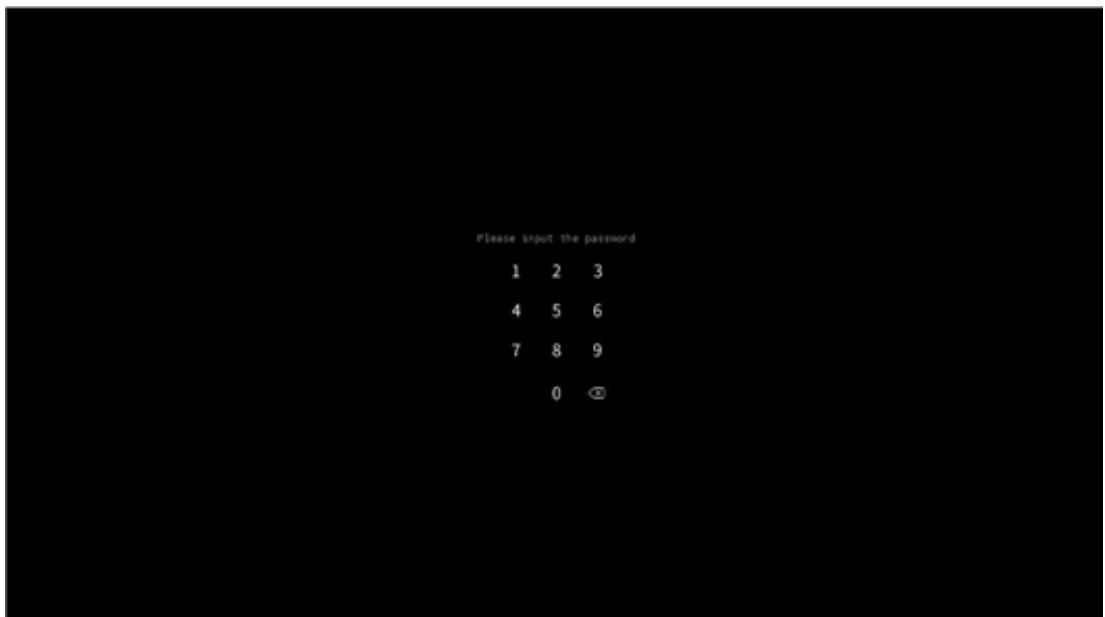

# **Chromium**

Web browser for surfing the Internet.

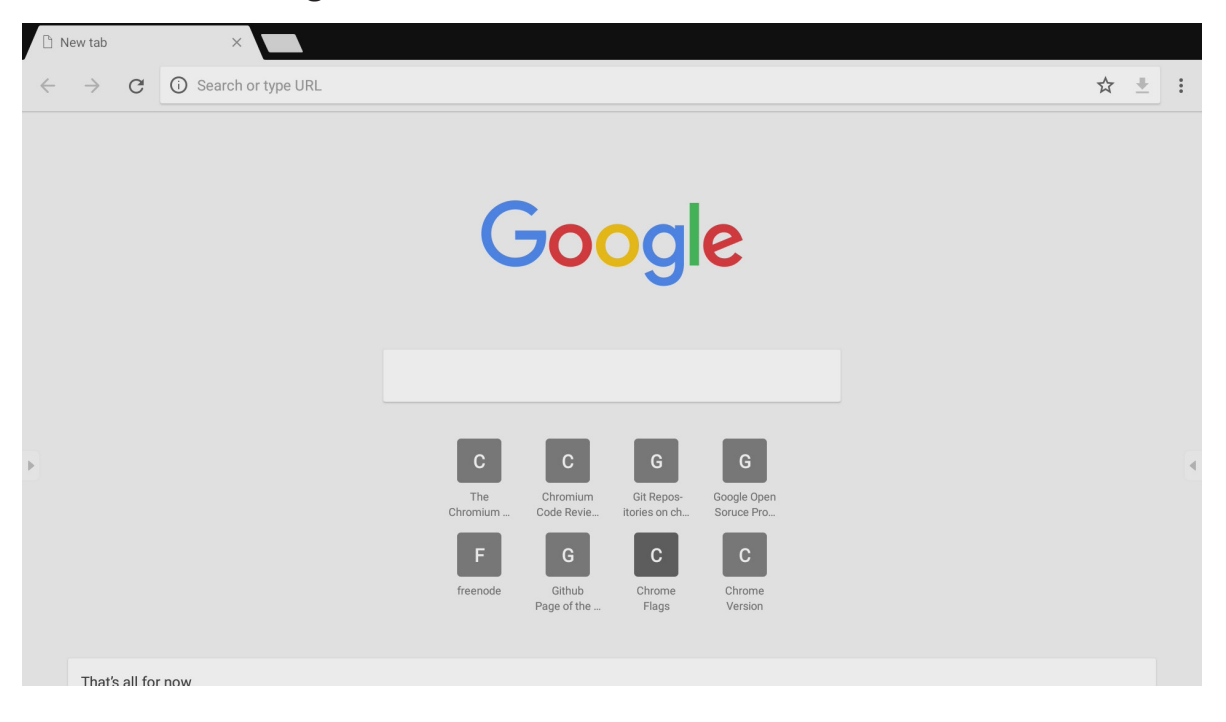

# **Folders**

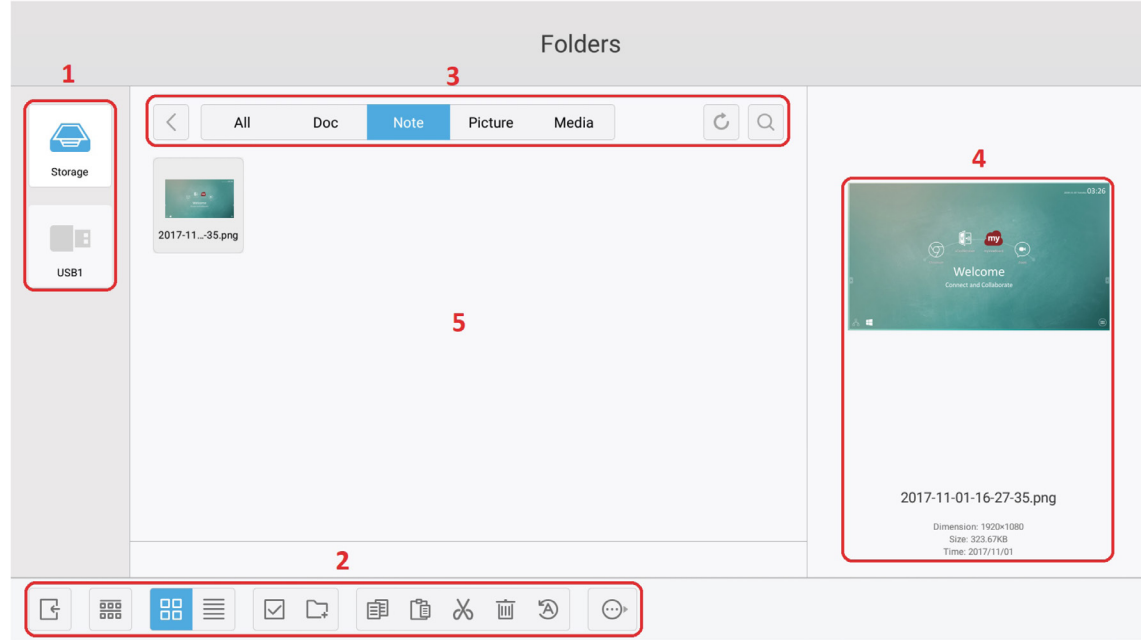

# **1. Storage Device Display**

Select the appropriate storage device.

# **2. Icons**

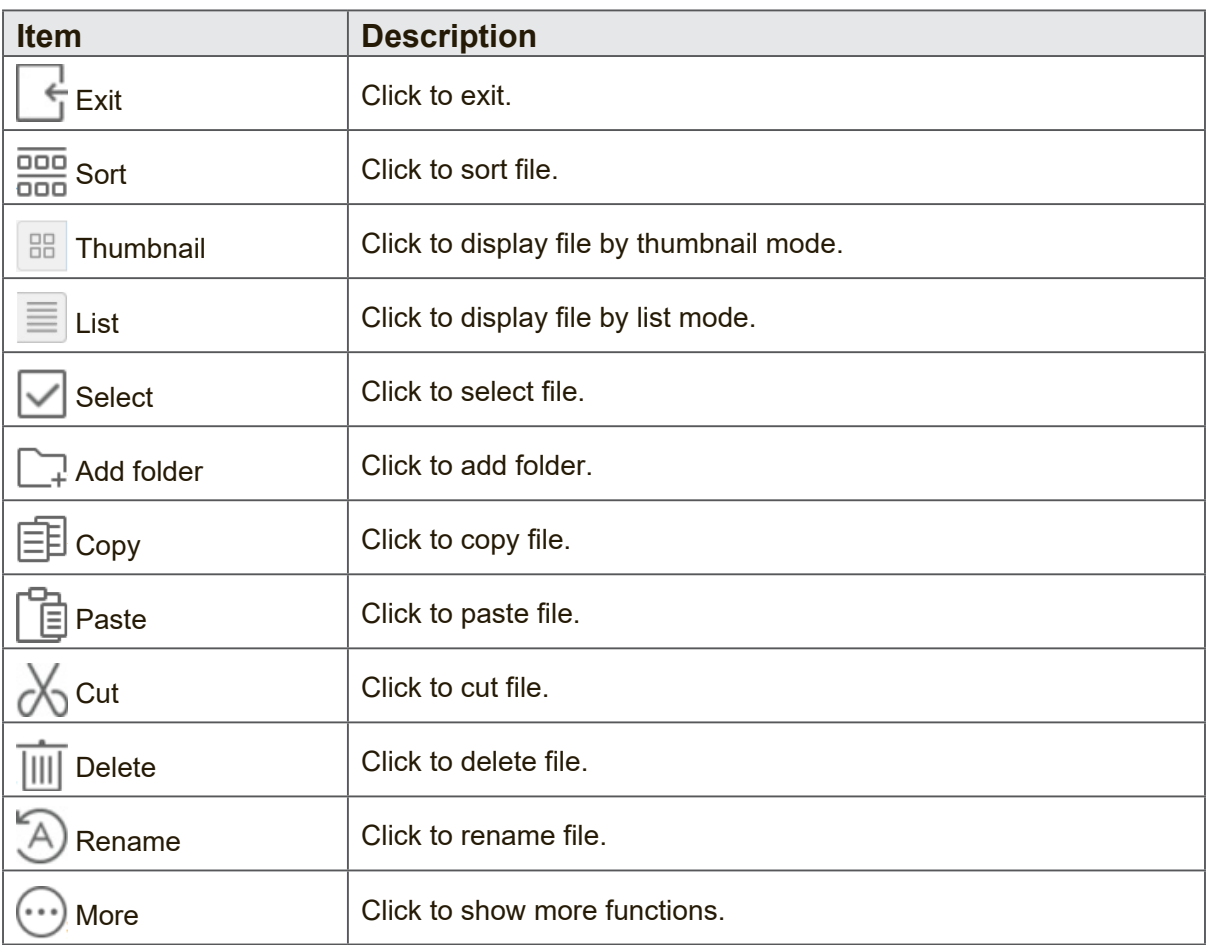

### **3. File Type Menu**

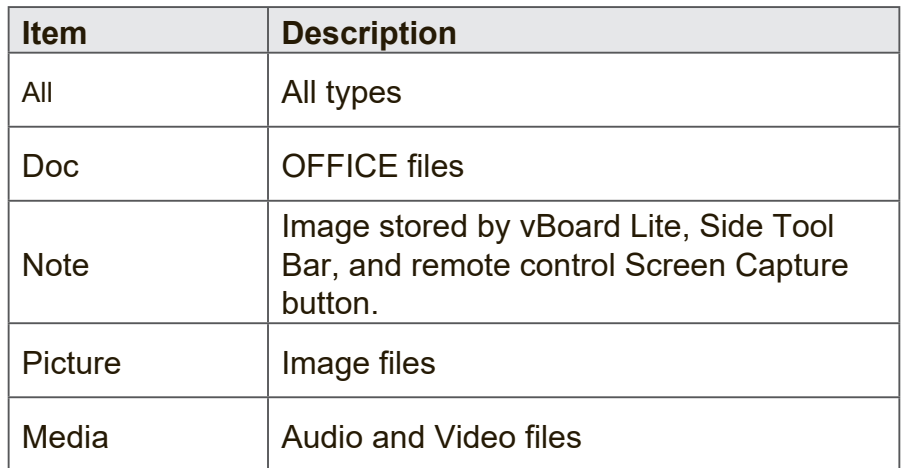

# **4. File Information**

Preview the image, show the image's name, size, resolution, and creation date.

# **5. Main Display Area**

Display files of corresponding type.

# **RS-232 Protocol**

This document describes the hardware interface spec and software protocols of RS232 interface communication between ViewSonic LFD and PC or other control units with RS232 protocol.

The protocol contains three command sections:

- Set-Function
- Get-Function
- Remote control pass-through mode
	- **NOTE:** Below, "PC" represents all the control units that can send or receive the RS232 protocol command.

# **Description**

# **RS232 Hardware Specification**

ViewSonic LFD communication port on the rear side:

- **1.** Connector type: DSUB 9-Pin Male (or 3.5 mm barrel connector)
- **2.** Use of crossover (null modem) cable for connection
- **3.** Pin Assignment:

Female DSUB 9-Pin

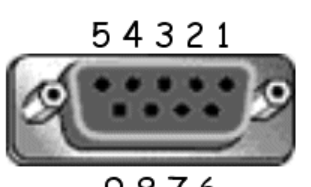

9876

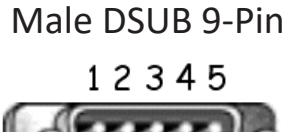

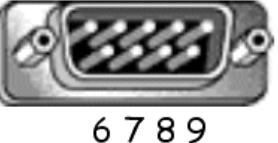

3.5 mm barrel connector (alternative for limited space)

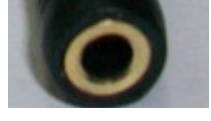

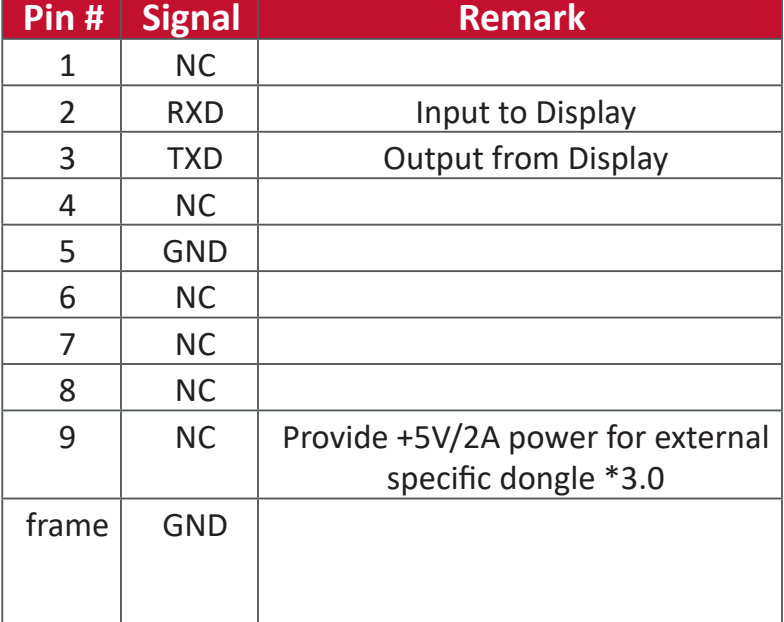

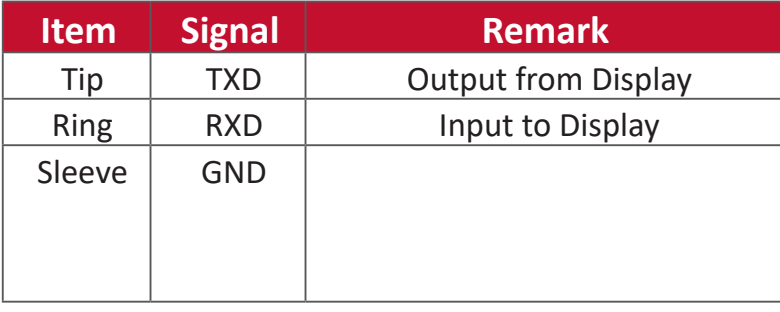

# **LAN Hardware Specification**

ViewSonic LFD communcation port on the rear side:

- **1.** Connector type: 8P8C RJ45
- **2.** Pin Assignment:

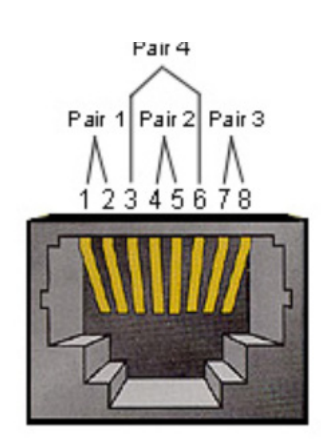

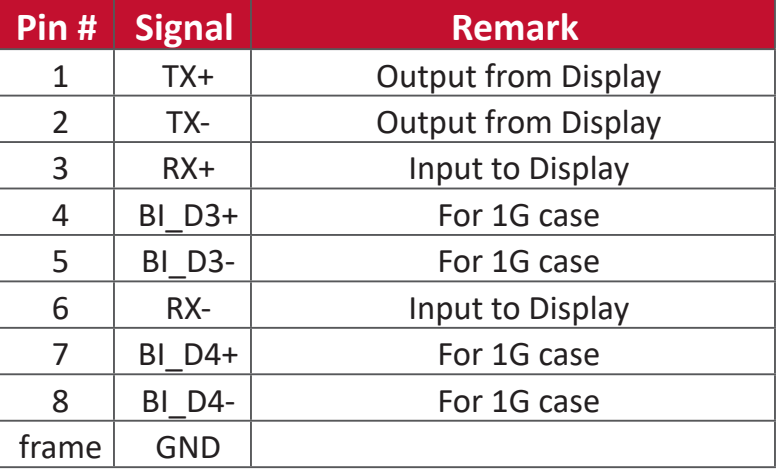

# **RS232 Communication Setting**

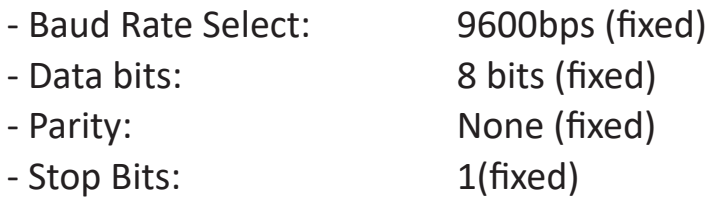

### **LAN Communication Setting**

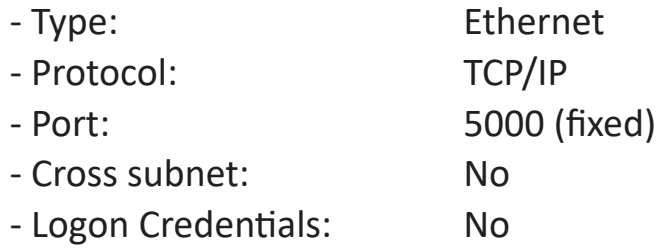

### **Command Message Reference**

PC sends to LFD command packet followed by "CR". Every time PC sends control command to Display, the Display shall respond as follows:

- **1.** If the message is received correctly it will send "+" (02Bh) followed by "CR" (00Dh)
- **2.** If the message is received incorrectly it will send "-" (02Dh) followed by "CR" (00Dh)

# **Protocol**

# **Set-Function Listing**

The PC can control the Display for specific actions. The Set-Function command allows you to control the Display behavior at a remote site through the RS232 port. The Set-Function packet format consists of 9 bytes.

### **Set-Function Description:**

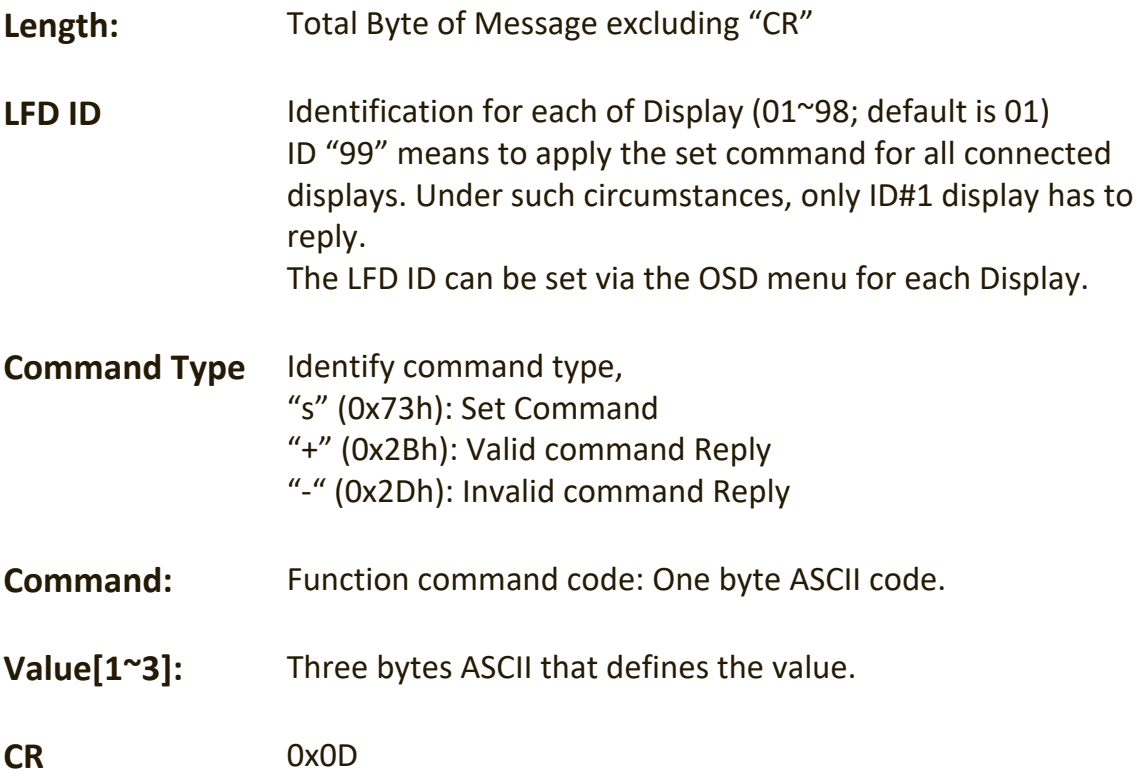

# **Set-Function Format**

### **Send: (Command Type=**"**s")**

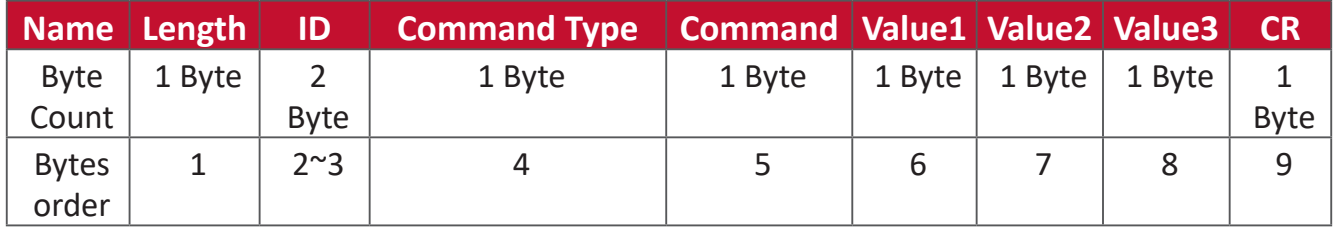

# **Reply: (Command Type="+" or "-")**

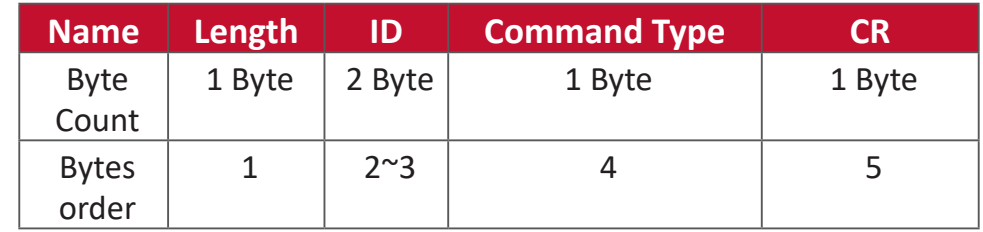

**NOTE:** When PC applies command to all displays (ID=99), only the #1 set needs to reply by the name of ID=1.

# **Example 1: Set Brightness as 76 for Display (#02) and this command is valid Send (Hex Format)**

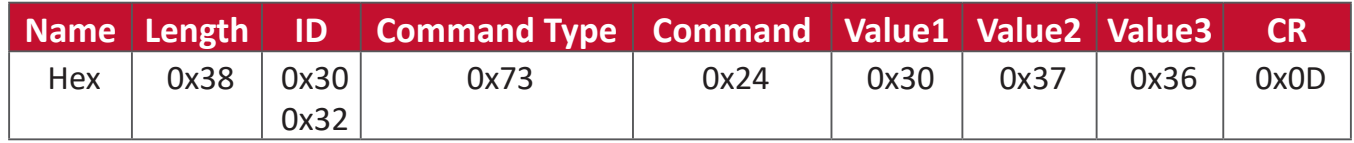

### **Reply (Hex Format)**

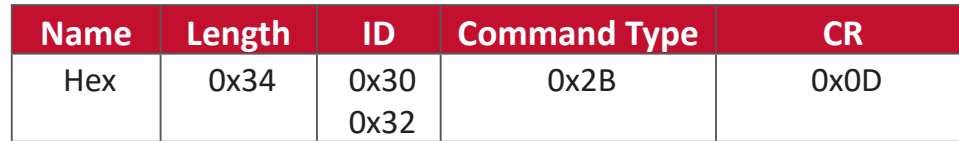

## **Example 2: Set Brightness as 75 for Display (#02) and this command is NOT valid**

### **Send (Hex Format)**

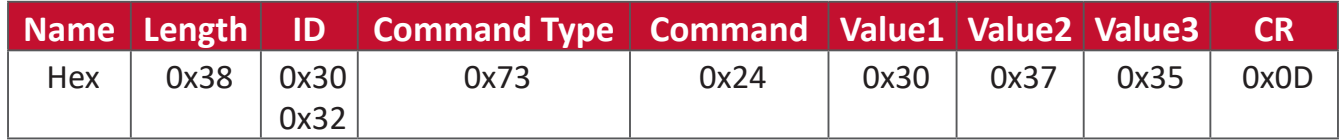

# **Reply (Hex Format)**

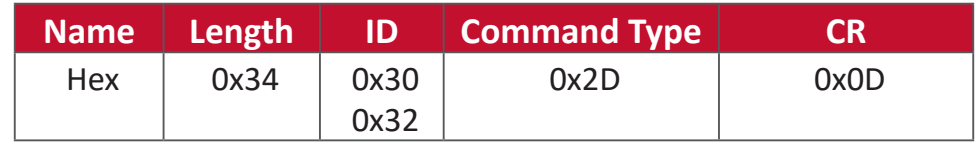

### **Set-Function Table**

### **A. Basic Function**

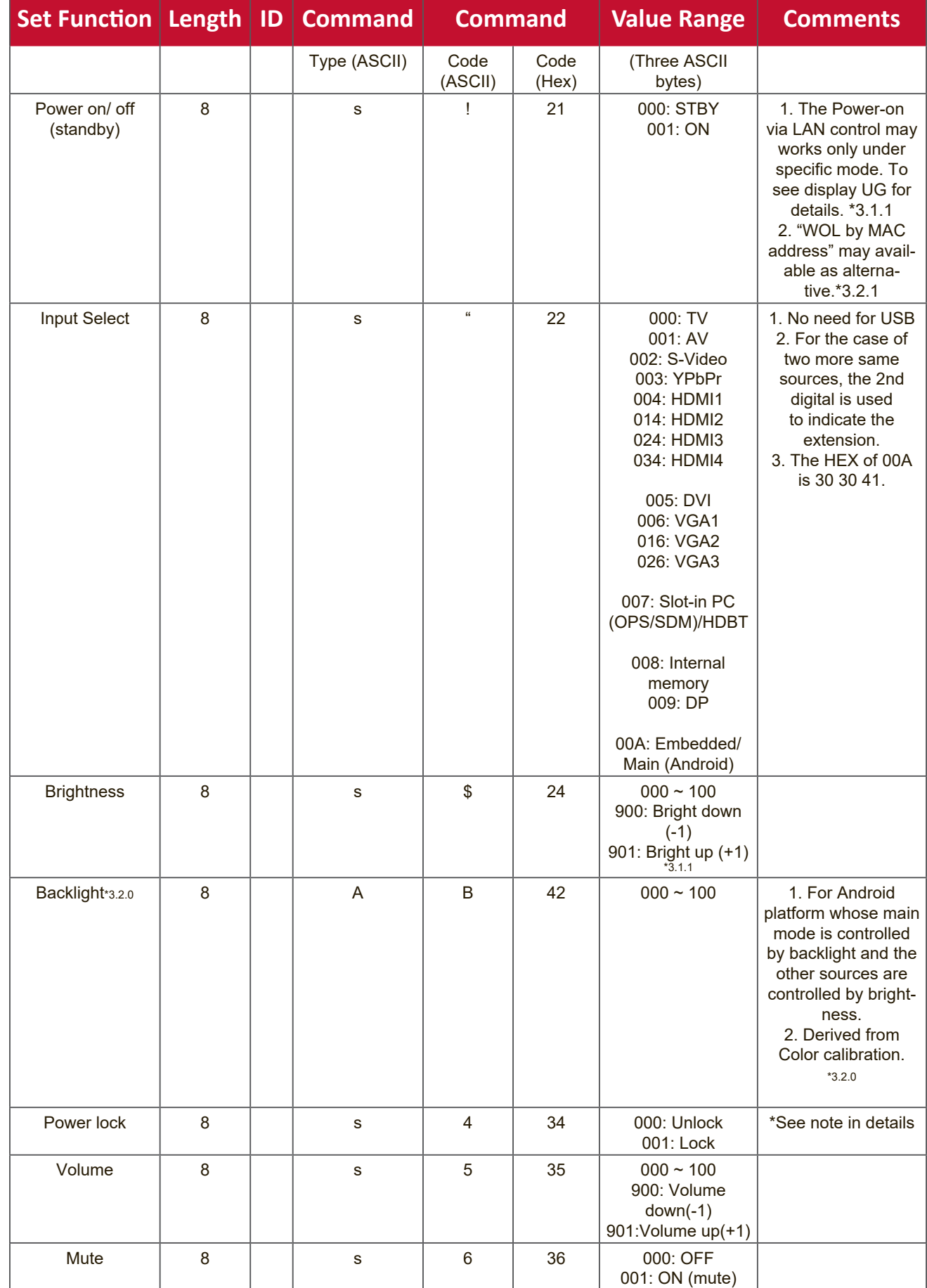

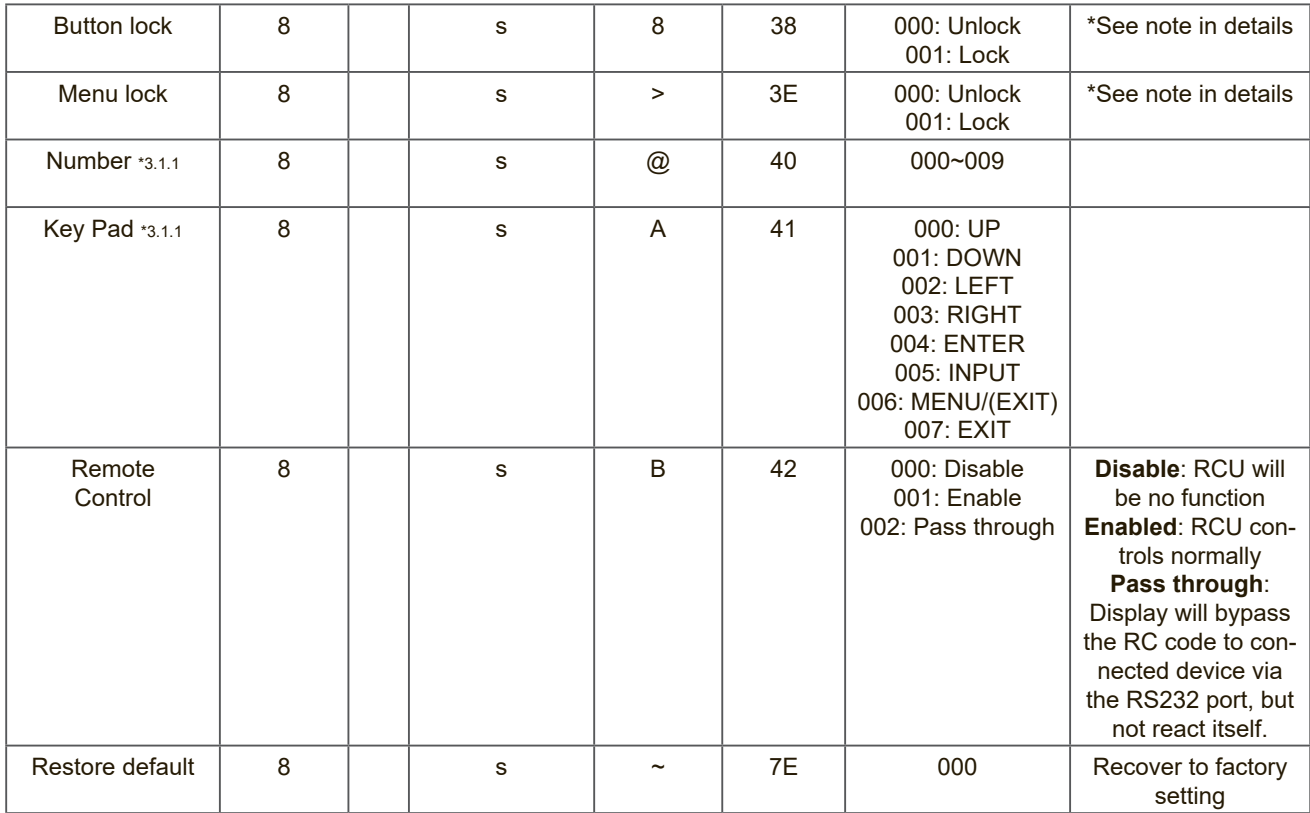

### **NOTE:**

# **1. Behavior at Lock Modes**

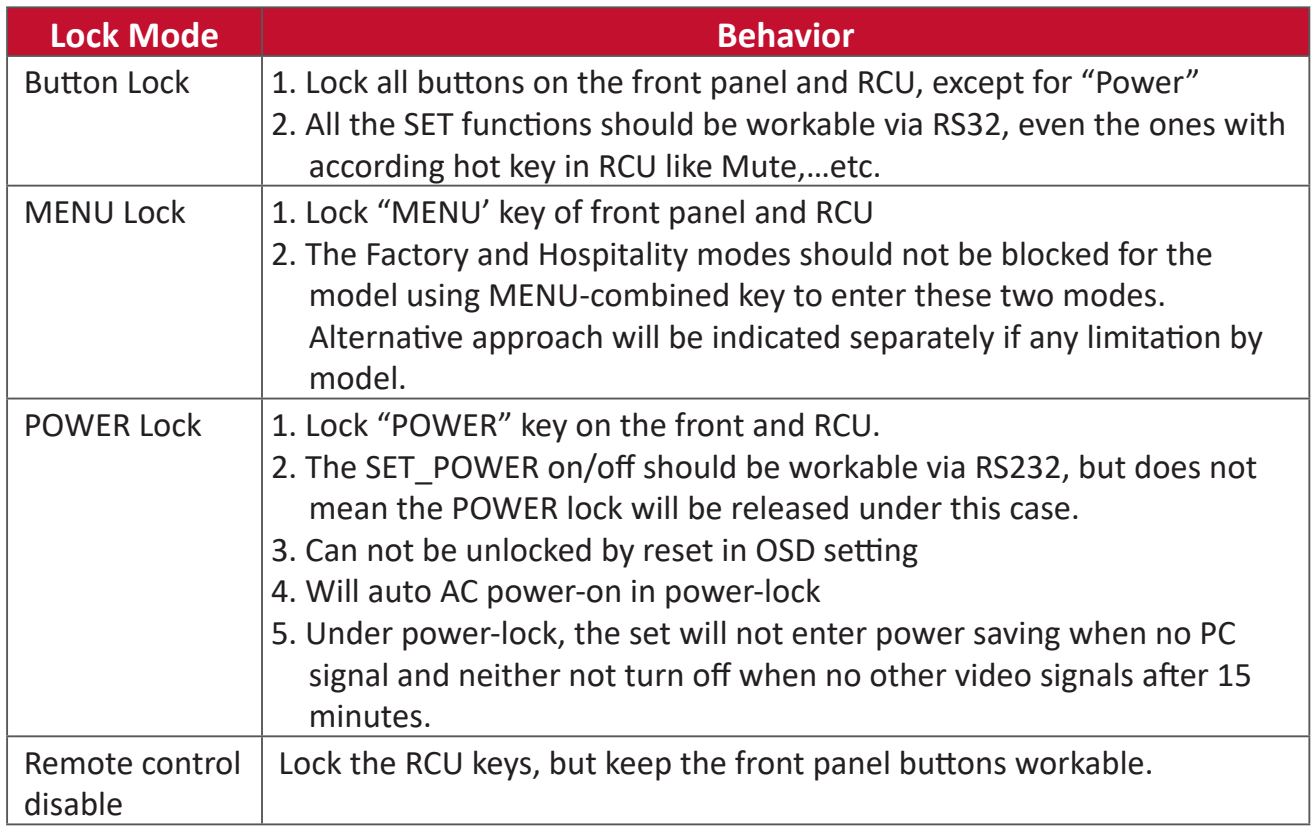

# **2. Wake-on-LAN by MAC address as alternative for SET Power on**

(Length=126 Bytes)

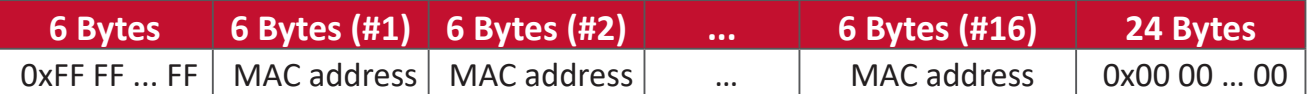

# **B. Optional Function**

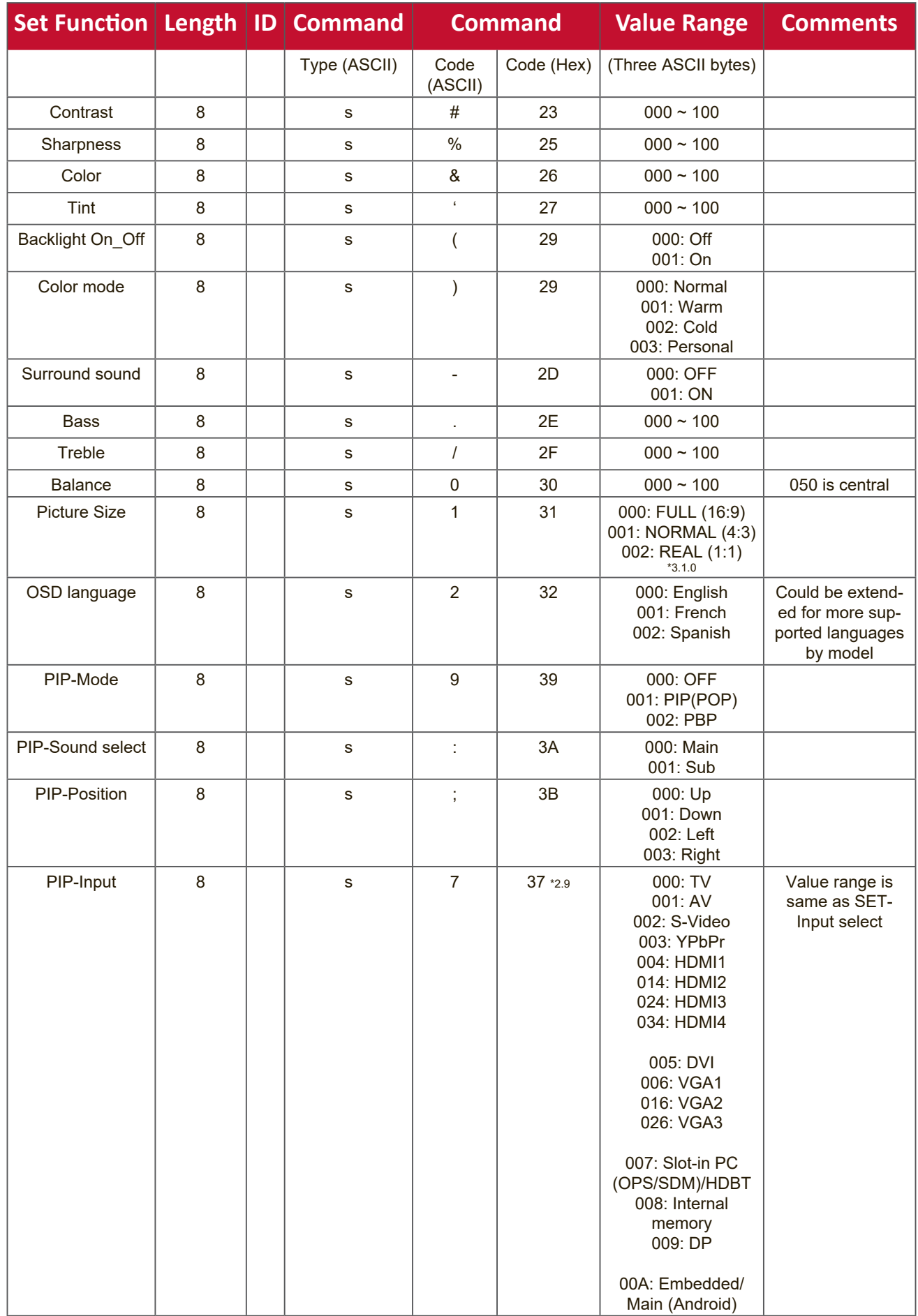

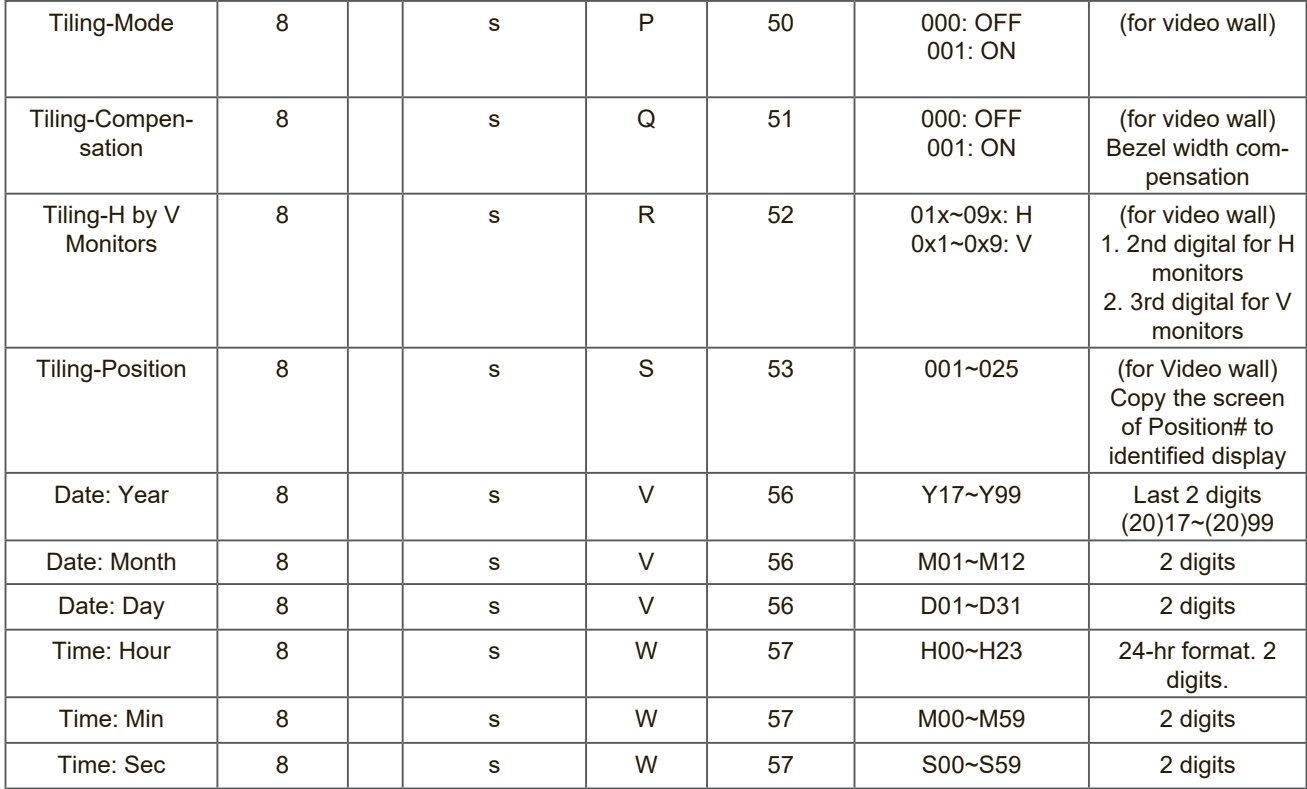

#### **NOTE:**

### **1. Tiling definition of H Monitors, V Monitors, and Position**

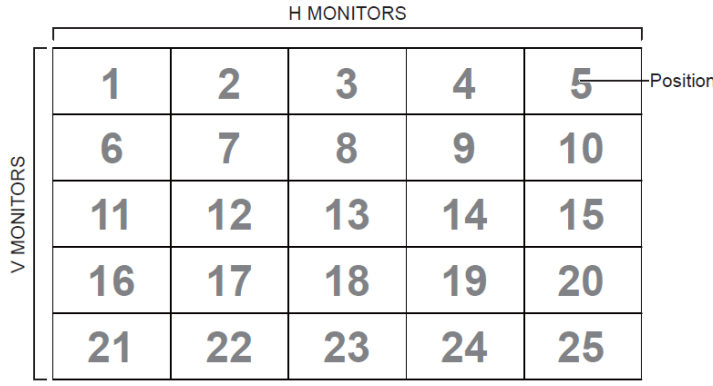

#### **2. Set Date example**

Date: 2017-3/15

- Send: 0x 38 30 31 73 56 59 31 37 0D ("Y17")
- Send: 0x 38 30 31 73 56 4D 30 33 0D ("M03")
- Send: 0x 38 30 31 73 56 44 31 35 0D ("D15")

### **3. Set Time example**

Time: 16:27:59

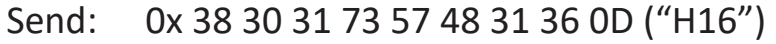

- Send: 0x 38 30 31 73 57 4D 32 37 0D ("M27")
- Send: 0x 38 30 31 73 57 53 35 39 0D ("S59")

### **Get-Function Listing**

The PC can interrogate the LFD for specific information. The Get-Function packet format consists of 9 bytes which is similar to the Set-Function packet structure. Note that the "Value" byte is always = 000.

### **Get-Function Description:**

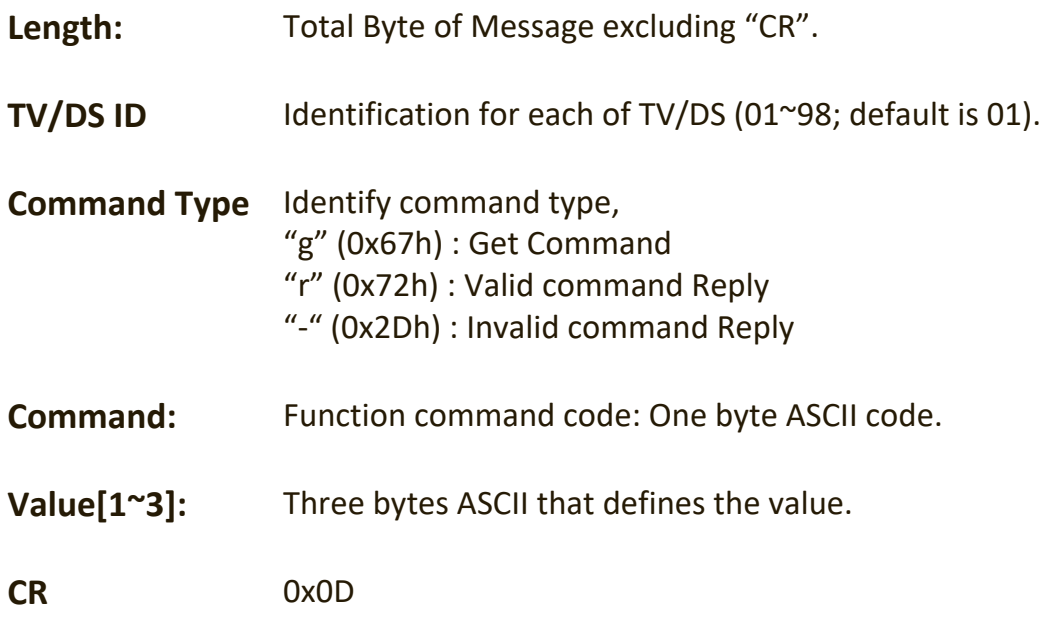

### **Get-Function Format**

### **Send: (Command Type="g")**

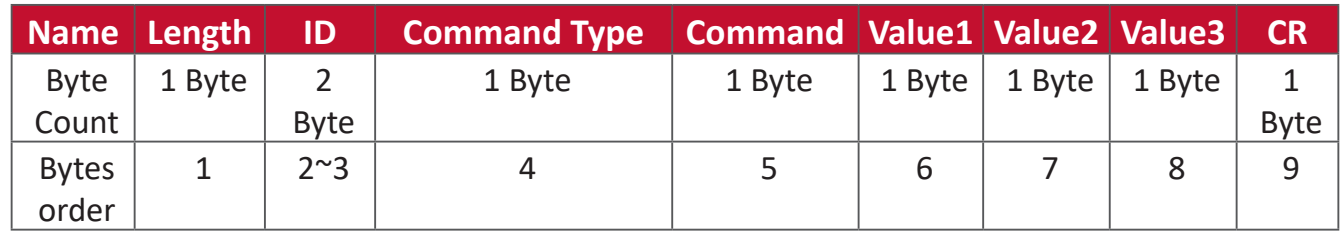

### **Reply: (Command Type="r" or "-")**

### *If the Command is valid, Command Type = "r"*

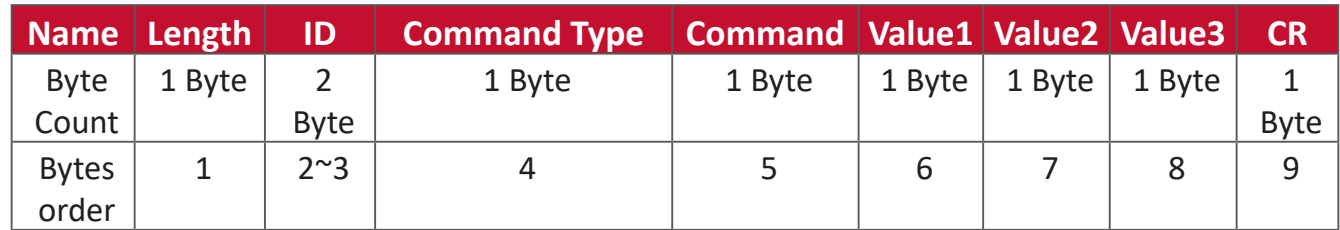

### **If the Command is NOT valid, Command Type = "-"**

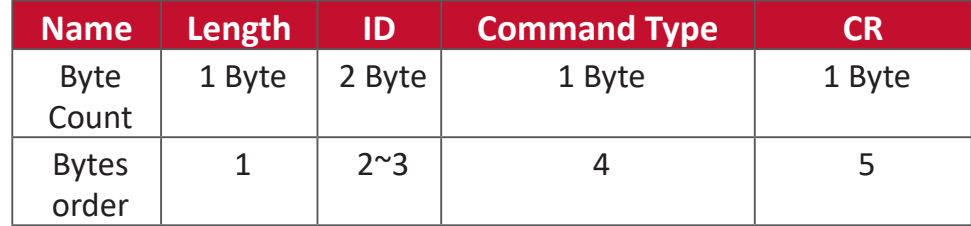

### **Example 1: Get Brightness from TV-05 and this command is valid. The Brightness value is 67.**

**Send (Hex Format)**

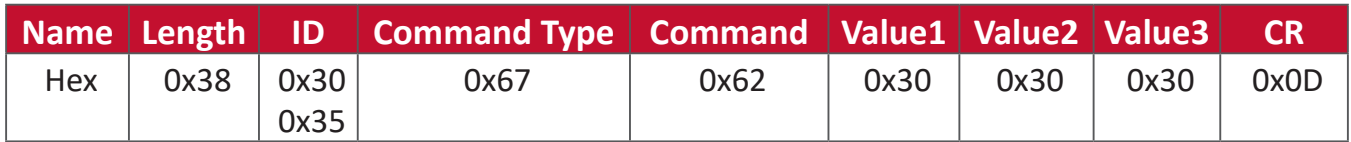

# **Reply (Hex Format)**

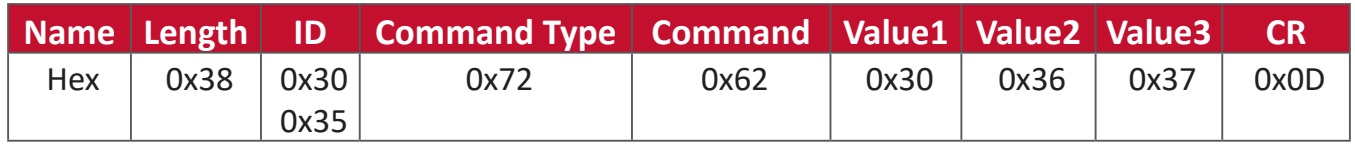

**Example 2: Get Color from Display (#05), but the Color command is not supported by this model.**

**Send (Hex Format)**

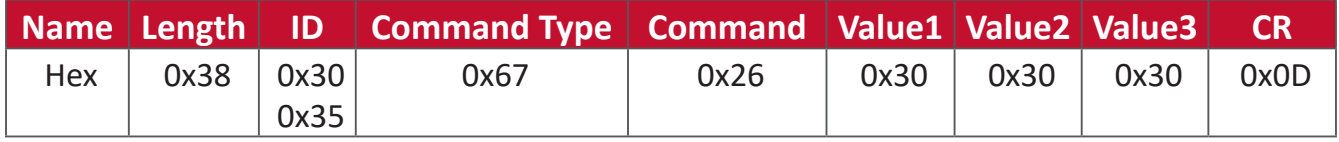

### **Reply (Hex Format)**

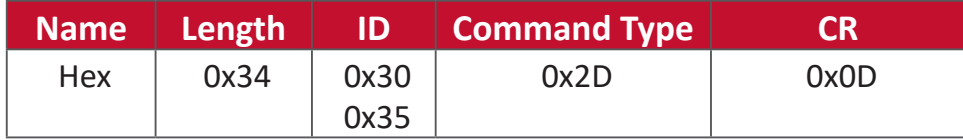

### **Get-Function Table**

### **A. Basic Function**

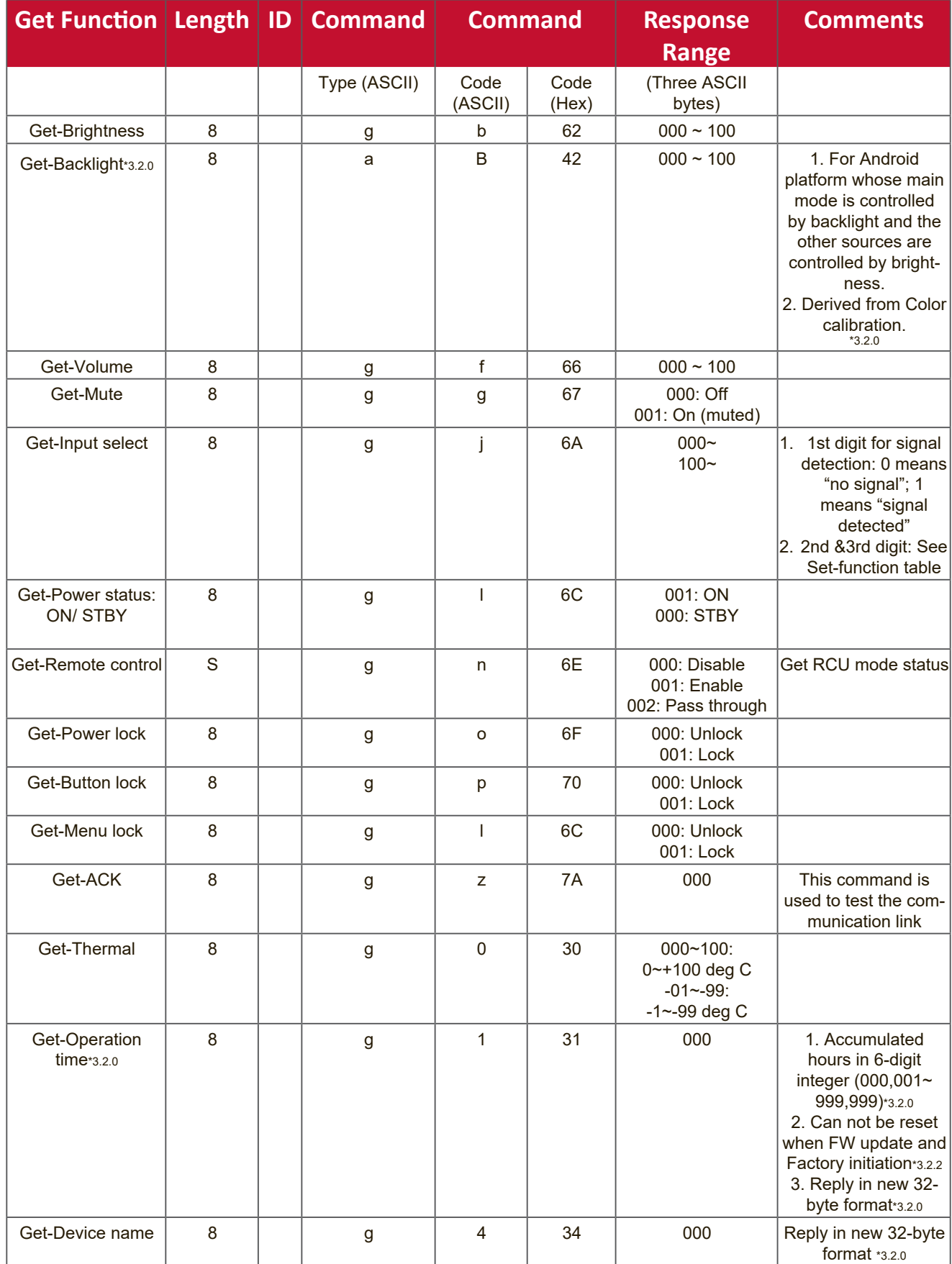

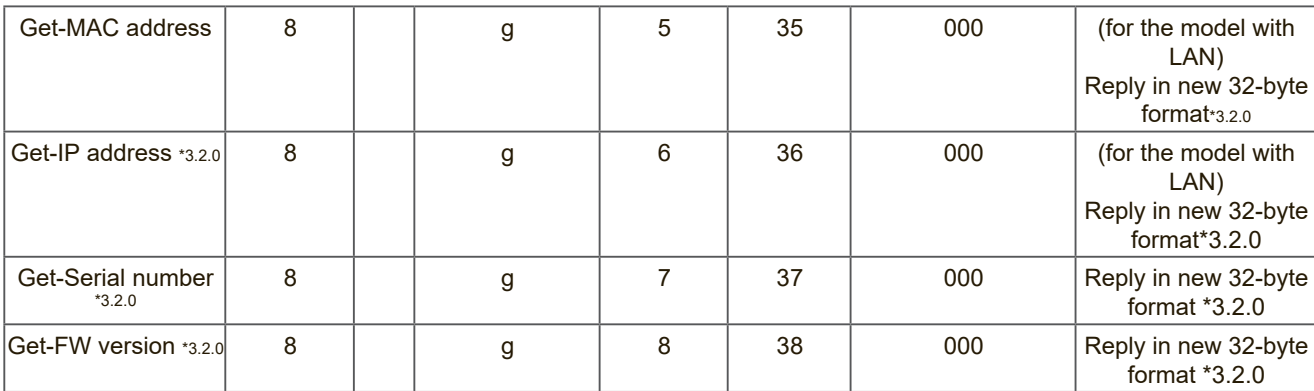

#### **NOTE:**

### **1. Get Operation Hour example**

Assumed the accumulated operation hour is 123,456 hrs

Send: 0x 38 30 31 67 31 30 30 30 0D (Get Operation hour)

Reply: 0x 32 30 31 72 31 31 32 33 34 35 36 00 00 … 00 00 0D

#### **2. Get Device Name example**

Assumed the device name is CDE-5500

Send: 0x 38 30 31 67 34 30 30 30 0D (Get Device Name)

Reply: 0x 32 30 31 72 34 43 44 45 2D 35 35 30 30 00 00 … 00 00 0D

Assumed the device name is "NMP-302#1"

Send: 0x 38 30 31 67 34 30 30 30 0D (Get Device Name)

Reply: 0x 32 30 31 72 34 4E 4D 50 2D 33 30 32 23 31 00 00 …00 00 0D

#### **3. Get MAC address example**

Assumed the MAC address is 00:11:22:aa:bb:cc

Send: 0x 38 30 31 67 35 30 30 30 0D (Get MAC add)

Reply: 0x 32 30 31 72 35 30 30 31 31 32 32 61 61 62 62 63 63 00 00…00 00 0D

#### **4. Get IP address example**

Assumed the IP address is 192.168.100.2

Send: 0x 38 30 31 67 36 30 30 30 0D (Get IP address)

Reply: 0x 32 30 31 72 36 31 39 32 2E 31 36 38 2E 31 30 30 2E 32 00 00…00 00 0D

### **5. Get Serial number example**

Assumed the Serial number is ABC180212345

Send: 0x 38 30 31 67 37 30 30 30 0D (Get Serial number)

Reply: 0x 32 30 31 72 37 41 42 43 31 38 30 32 31 32 33 34 35 00 00…00 00 0D

### **6. Get FW version example**

Assumed the FW version is 3.02.001

Send: 0x 38 30 31 67 38 30 30 30 0D (Get FW version) Reply: 0x 32 30 31 72 38 33 2E 30 32 2E 30 30 31 00 00…00 00 0D

# **B. Optional Function**

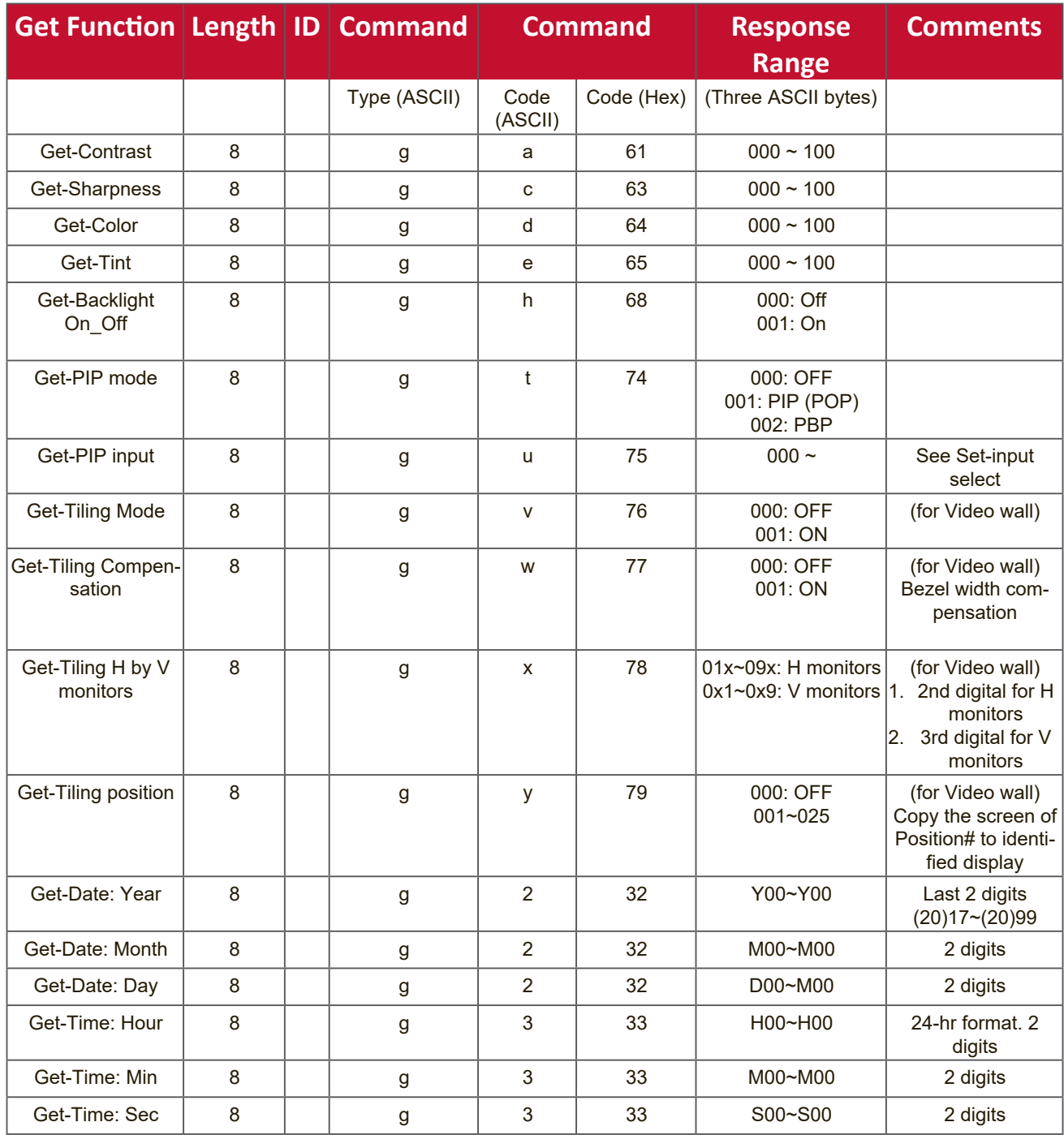

### **NOTE:**

# **1. Get Date example**

Assumed the current date of display#01 as below:

Date: 2017-3/15

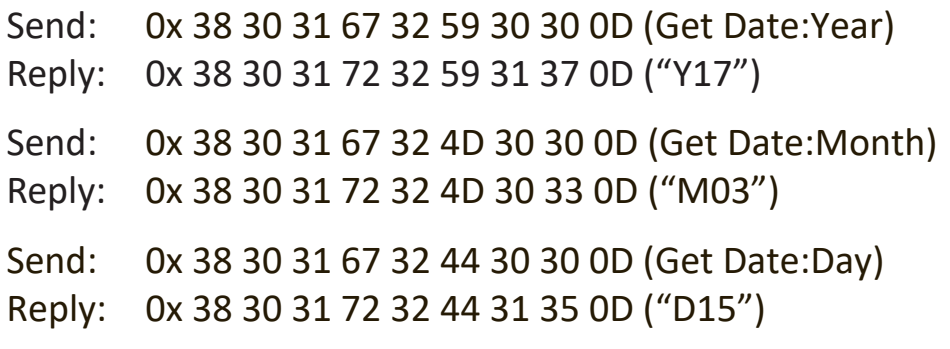

### **2. Get Time example**

Assumed the current time of display#01 as below:

Time: 16:27:59

Send: 0x 38 30 31 67 33 48 30 30 0D (Get Time:Hour)

Reply: 0x 38 30 31 72 33 48 31 36 0D ("H16")

Send: 0x 38 30 31 67 33 4D 30 30 0D (Get Time:Min)

Reply: 0x 38 30 31 72 33 4D 32 37 0D ("M27")

Send: 0x 38 30 31 67 33 53 30 30 0D (Get Time:Sec)

Reply: 0x 38 30 31 72 33 53 35 39 0D ("S59")

### **3. Get RS232 Version example**

Assumed the version is 3.0.1

- Send: 0x 38 30 31 67 36 30 30 30 0D (Get RS232 version)
- Reply: 0x 38 30 31 72 36 33 30 31 0D ("301")
#### **C. Auto Reply \*3.2.1**

The display will send out the updated data/status automatically without getting a query from the host whenever the following data/status is changed by the user through any of the available ways like: remote control unit, front keys, or touch screen.

- Power On/Off
- Input Select
- Brightness
- Backlight
- Volume
- Mute On/Off

# **Remote Control Pass-through Mode**

When the PC sets the Display to Remote Control Pass through mode, the Display shall send a 7-byte packet (followed by "CR") in response to remote control unit (RCU) button activation. In this mode the remote control shall have no effect on the Display function. For example: "Volume+" will not change the volume of the Display, but instead only sends the "Volume+" code to the PC over the RS232 port.

### **IR Pass Through-Function format**

#### **Reply: (Command Type="p")**

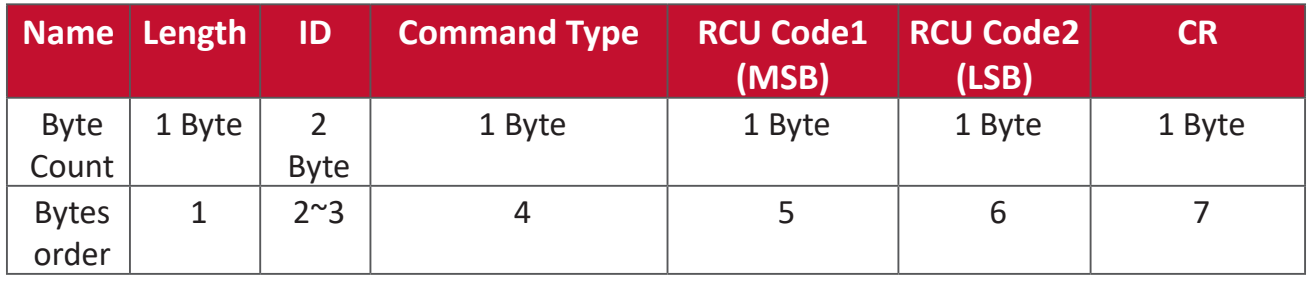

**Example 1: Remote Control Pass-through when "VOL+" key is pressed for Display (#5)**

#### **Send (Hex Format)**

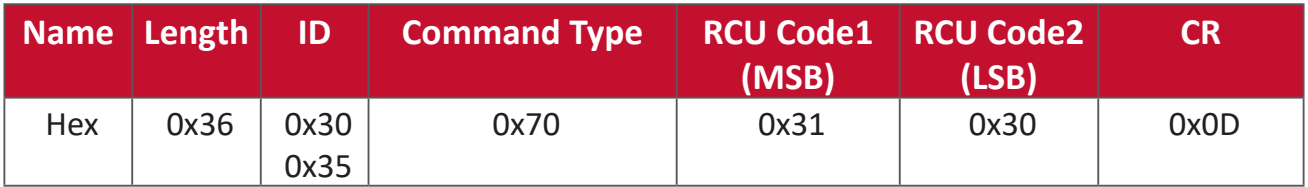

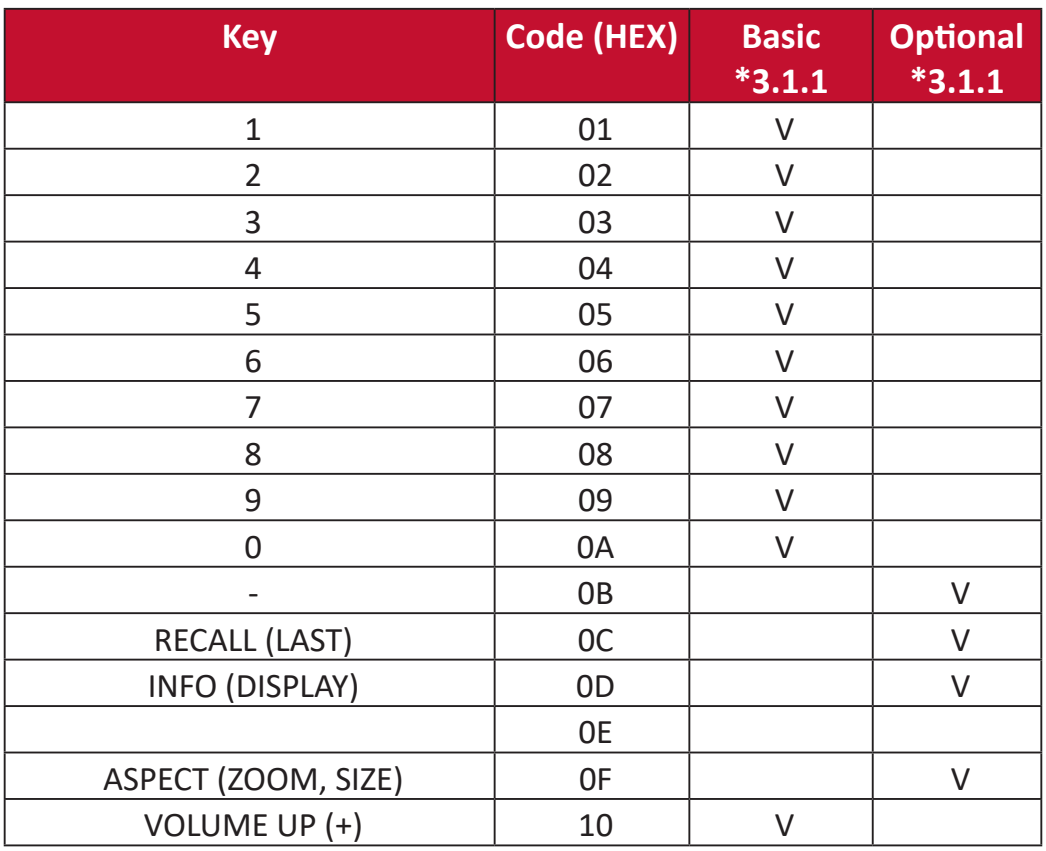

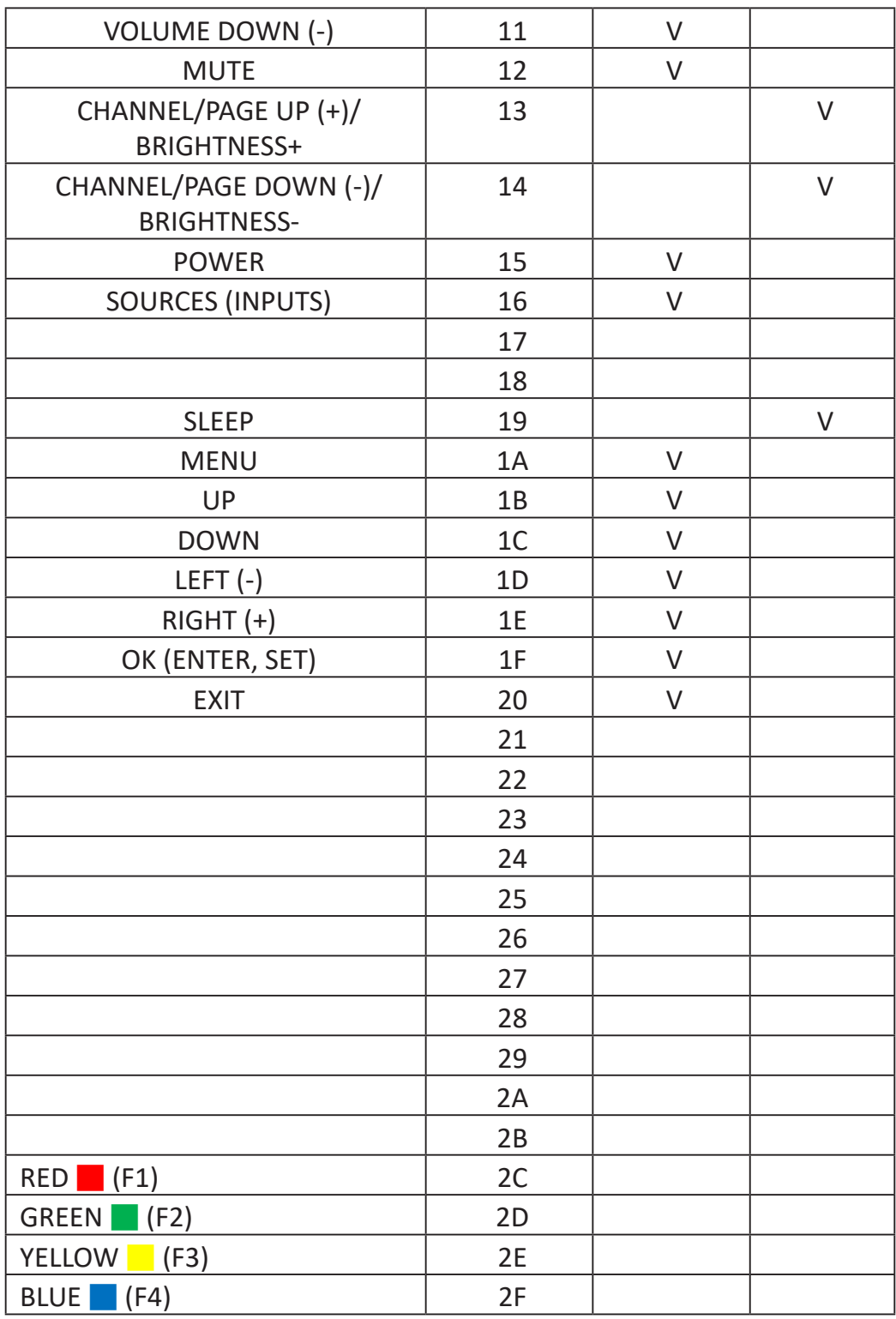

#### **NOTE:**

- 1. This IR-pass-through code is different from the RCU key code.
- 2. Special control sequence for POWER key under IR-pass through mode.
- 2-1. When Display is OFF and receives the IR POWER code: Display will turn itself on, then forward the POWER code to the host via RS232.
- 2-2. When Display is ON and receives the IR POWER code: Display will forward the POWER code to the host via RS232, then turn off itself.
- 2-3. When SET-POWER LOCK is enabled, the Display will not respond to POWER key pressing.
- 3. The VOLUME UP and VOLUME DOWN code will repeatedly output when you press and hold the keys.

# **Appendix**

# **Specifications**

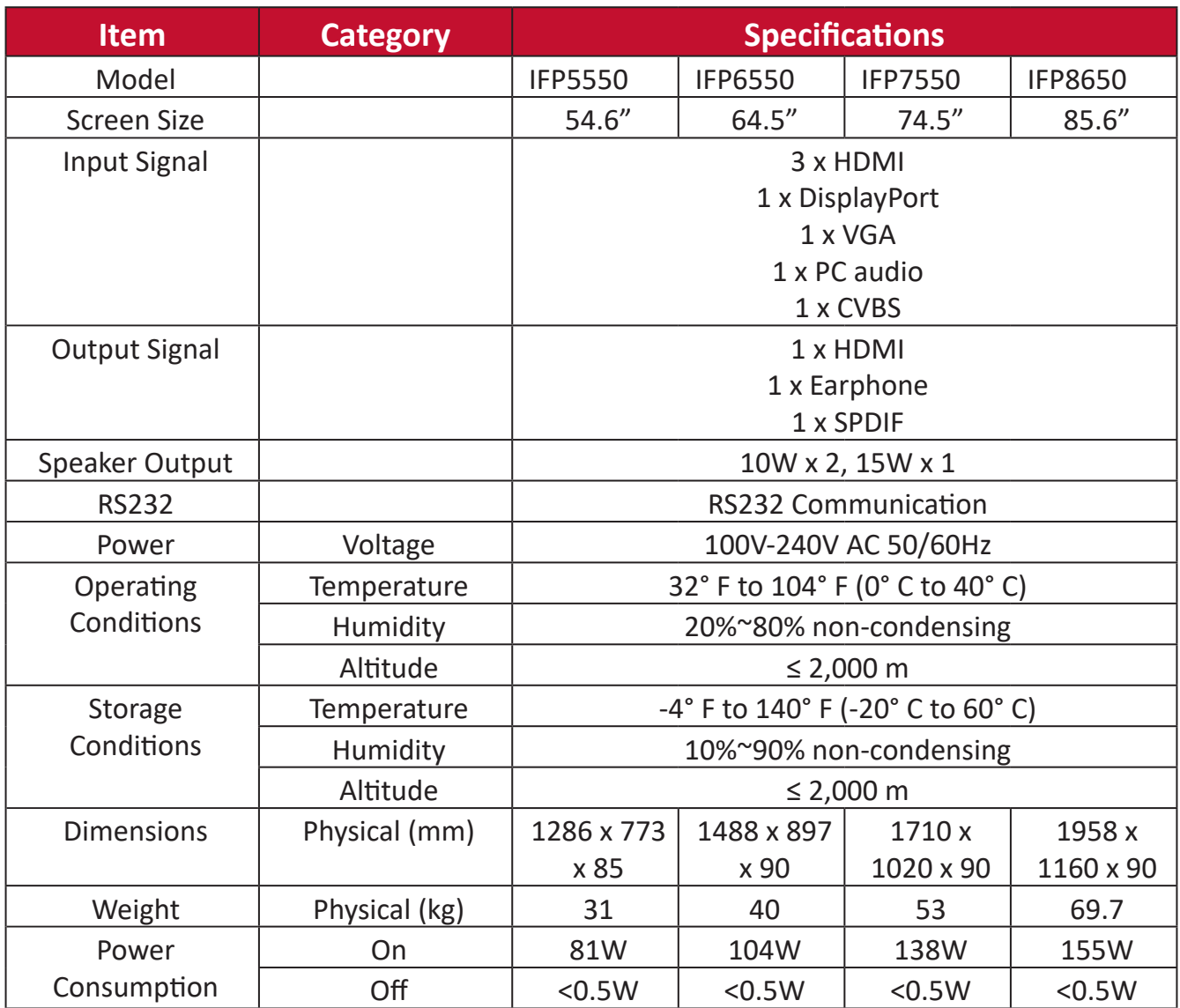

**NOTE:** Product specifications are subject to change without notice.

# **Display Modes**

# **VGA Mode**

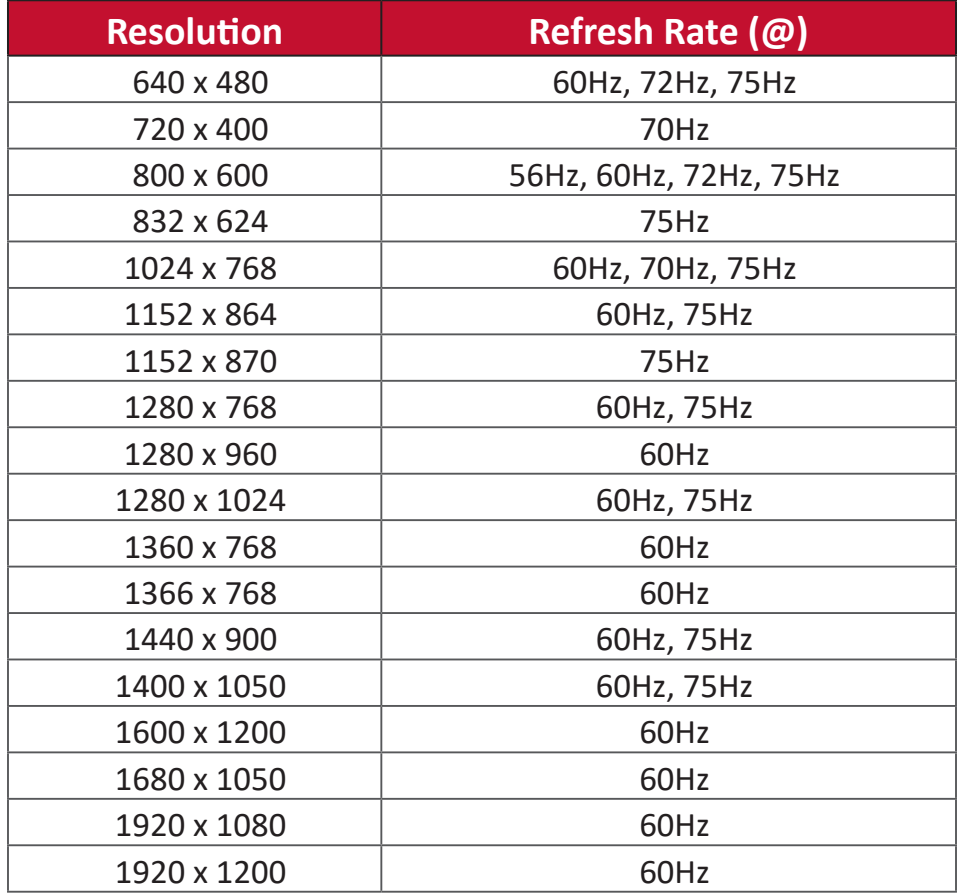

#### **HDMI Mode**

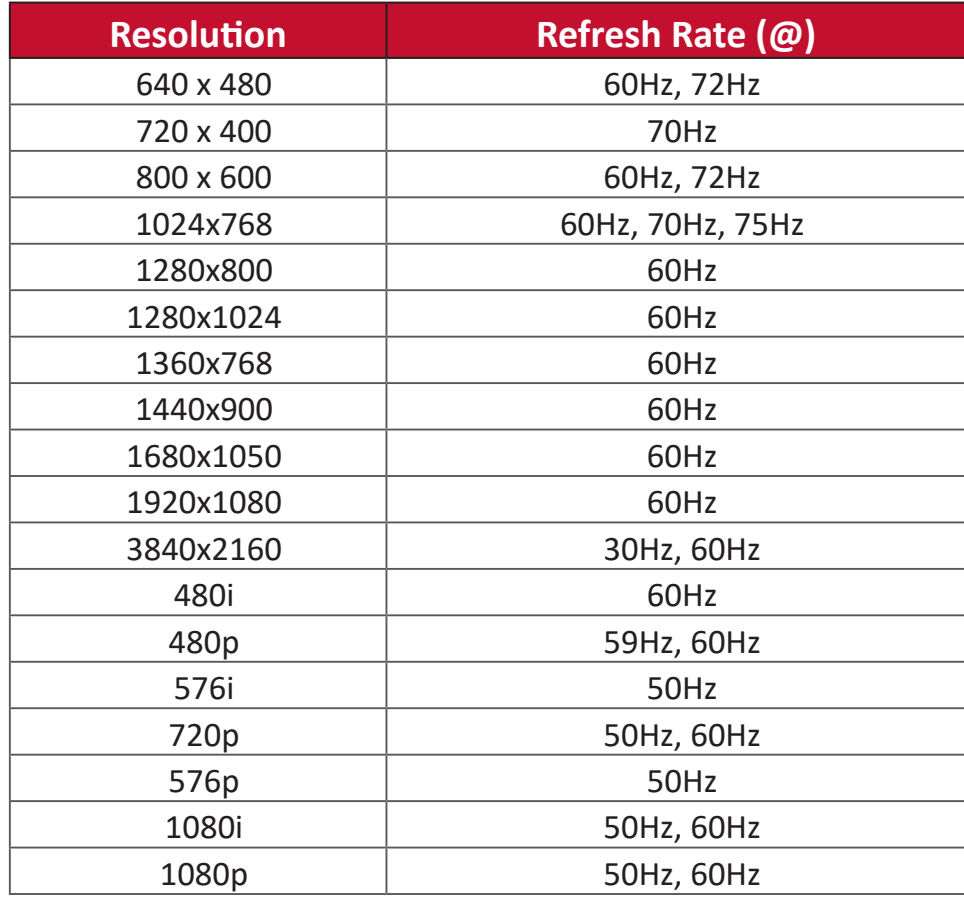

# **Troubleshooting**

This section describes some common problems that you may experience when using the ViewBoard.

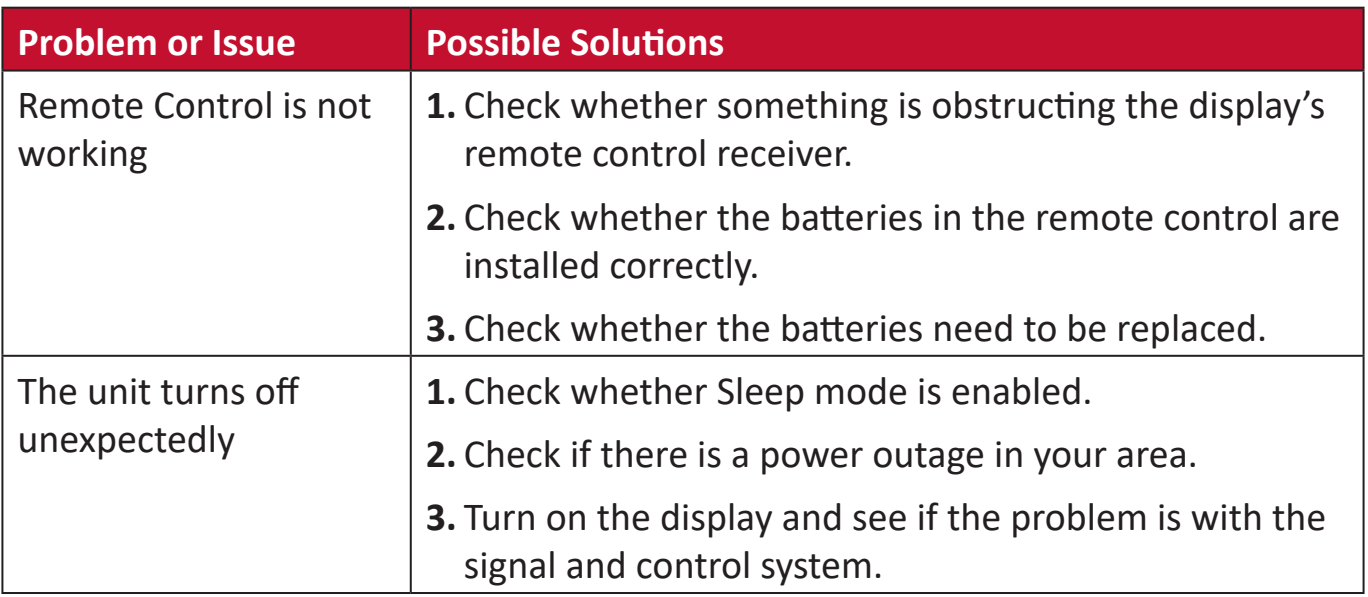

#### **PC Mode**

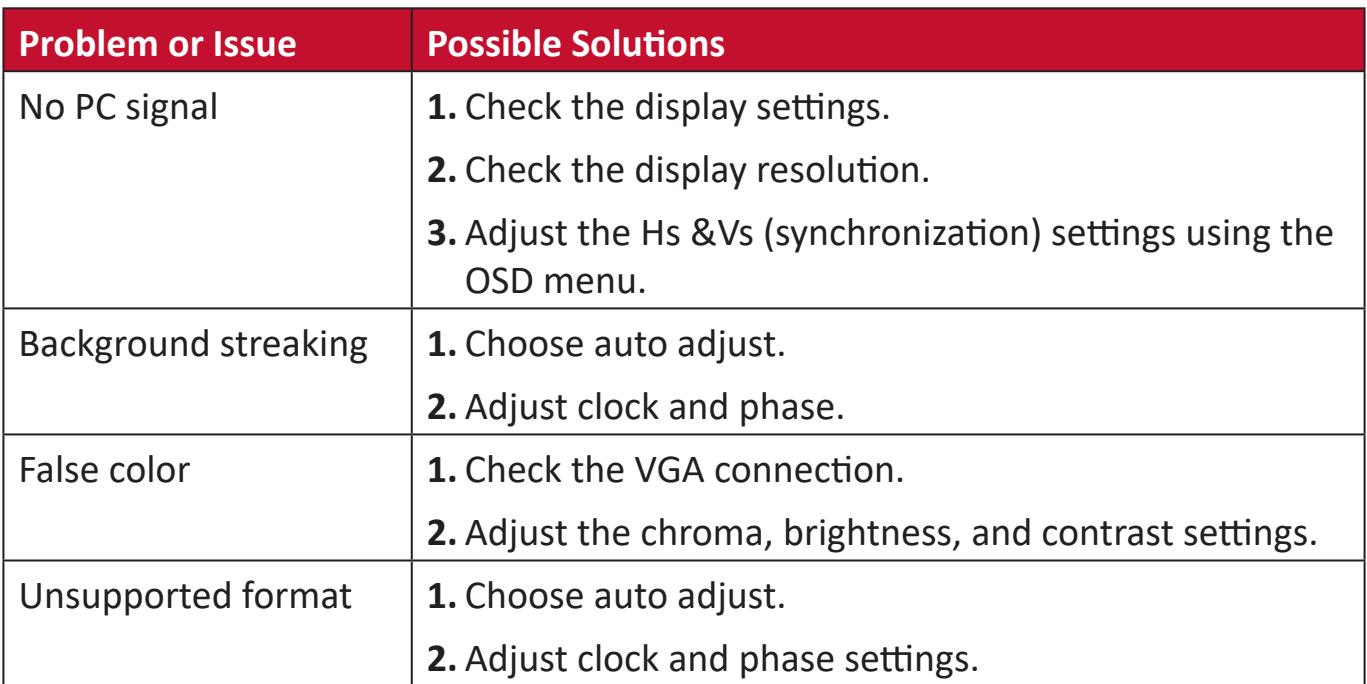

#### **Touch Function**

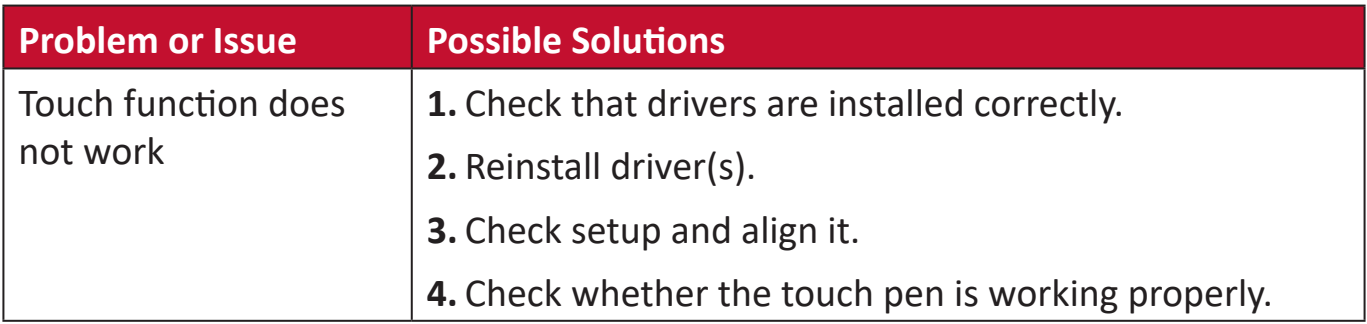

# **Video Not Working Properly**

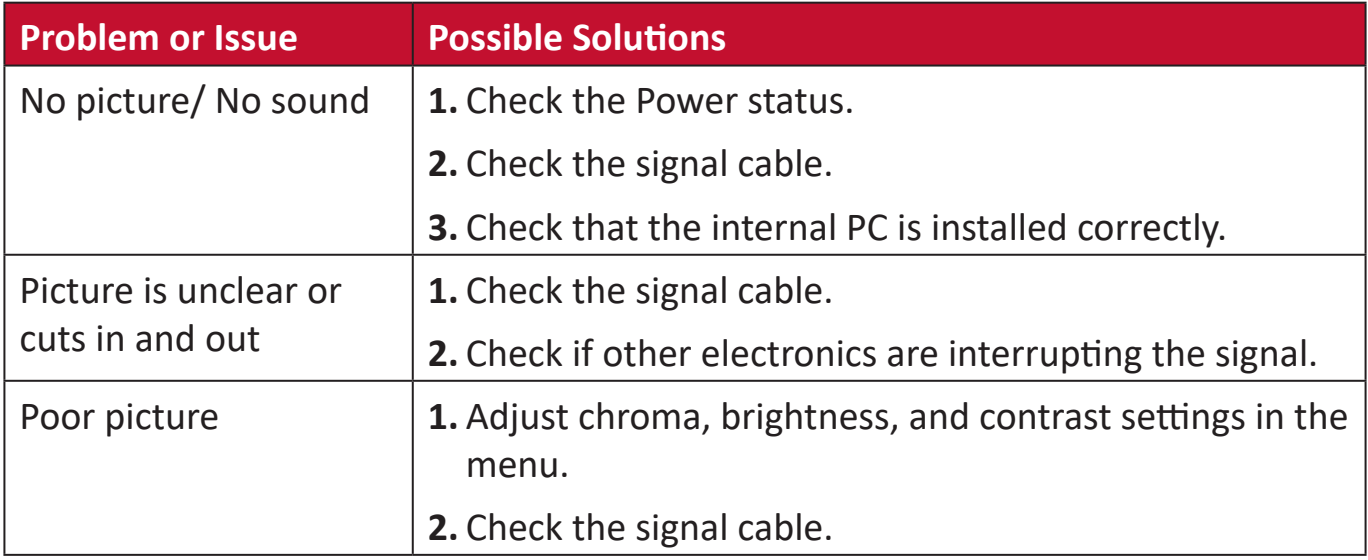

# **Audio Not Working Properly**

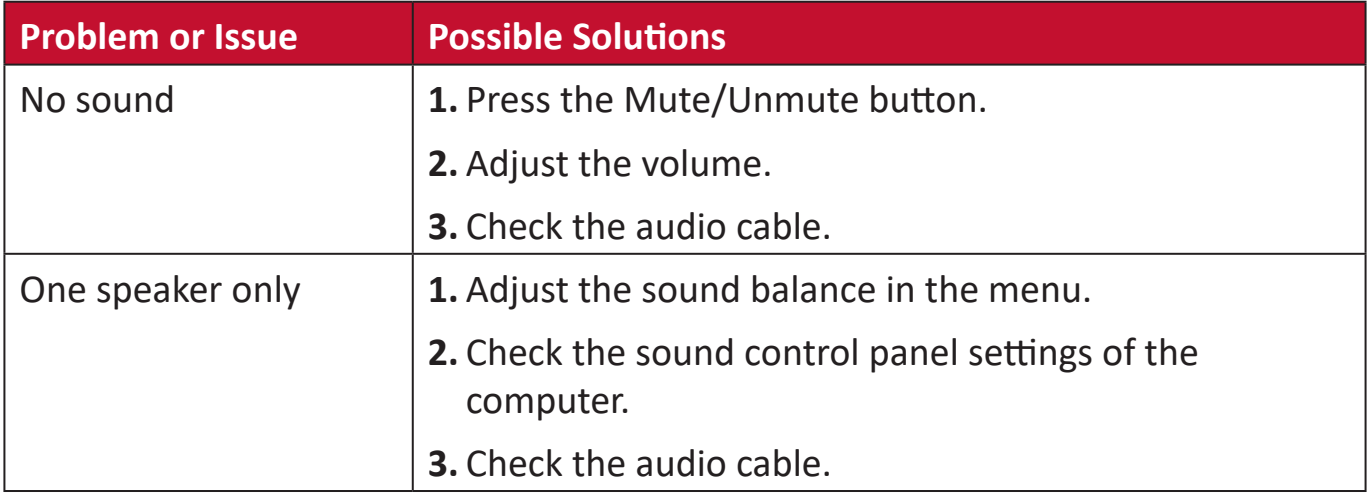

# **Maintenance**

#### **General Precautions**

- Make sure the device is turned off and the power cable is unplugged from the power outlet.
- Never spray or pour any liquid directly onto the screen or case.
- Handle the device with care, as a darker-colored device, if scuffed, may show marks more clearly than a lighter-colored device.
- Do not use the system continuously for long periods of time.

#### **Cleaning the Screen**

- Wipe the screen with a clean, soft, lint-free cloth. This removes dust and other particles.
- If the screen is still not clean, apply a small amount of non-ammonia, nonalcohol based glass cleaner onto a clean, soft, lint-free cloth; then wipe the screen.

#### **Cleaning the Case**

- Use a soft, dry cloth.
- If the case is still not clean, apply a small amount of non-ammonia, non-alcohol based, mild non-abrasive detergent onto a clean, soft, lint-free cloth, then wipe the surface.

#### **Disclaimer**

- ViewSonic® does not recommend the use of any ammonia or alcohol-based cleaners on the display screen or case. Some chemical cleaners have been reported to damage the screen and/or case of the device.
- ViewSonic® will not be liable for damage resulting from use of any ammonia or alcohol-based cleaners.
	- **NOTE:** If condensation appears between the glass and the panel, keep the display turned on until the moisture disappears.

# **Regulatory and Service Information**

# **Compliance Information**

This section addresses all connected requirements and statements regarding regulations. Confirmed corresponding applications shall refer to nameplate labels and relevant markings on the unit.

# **FCC Compliance Statement**

This device complies with part 15 of FCC Rules. Operation is subject to the following two conditions: (1) this device may not cause harmful interference, and (2) this device must accept any interference received, including interference that may cause undesired operation. This equipment has been tested and found to comply with the limits for a Class B digital device, pursuant to part 15 of the FCC Rules.

These limits are designed to provide reasonable protection against harmful interference in a residential installation. This equipment generates, uses, and can radiate radio frequency energy, and if not installed and used in accordance with the instructions, may cause harmful interference to radio communications. However, there is no guarantee that interference will not occur in a particular installation. If this equipment does cause harmful interference to radio or television reception, which can be determined by turning the equipment off and on, the user is encouraged to try to correct the interference by one or more of the following measures:

- Reorient or relocate the receiving antenna.
- Increase the separation between the equipment and receiver.
- Connect the equipment into an outlet on a circuit different from that to which the receiver is connected.
- Consult the dealer or an experienced radio/TV technician for help.

**Warning:** You are cautioned that changes or modifications not expressly approved by the party responsible for compliance could void your authority to operate the equipment.

# **Industry Canada Statement**

CAN ICES-3 (B)/NMB-3(B)

# **CE Conformity for European Countries**

The device complies with the EMC Directive 2014/30/EU and Low Voltage Directive 2014/35/EU.

# **The following information is only for EU-member states:**

The mark shown to the right is in compliance with the Waste Electrical and Electronic Equipment Directive 2012/19/EU (WEEE). The mark indicates the requirement NOT to dispose of the equipment as unsorted municipal waste, but use the return and collection systems according to local law.

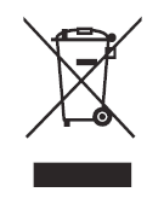

# **Declaration of RoHS2 Compliance**

This product has been designed and manufactured in compliance with Directive 2011/65/EU of the European Parliament and the Council on restriction of the use of certain hazardous substances in electrical and electronic equipment (RoHS2 Directive) and is deemed to comply with the maximum concentration values issued by the European Technical Adaptation Committee (TAC) as shown below:

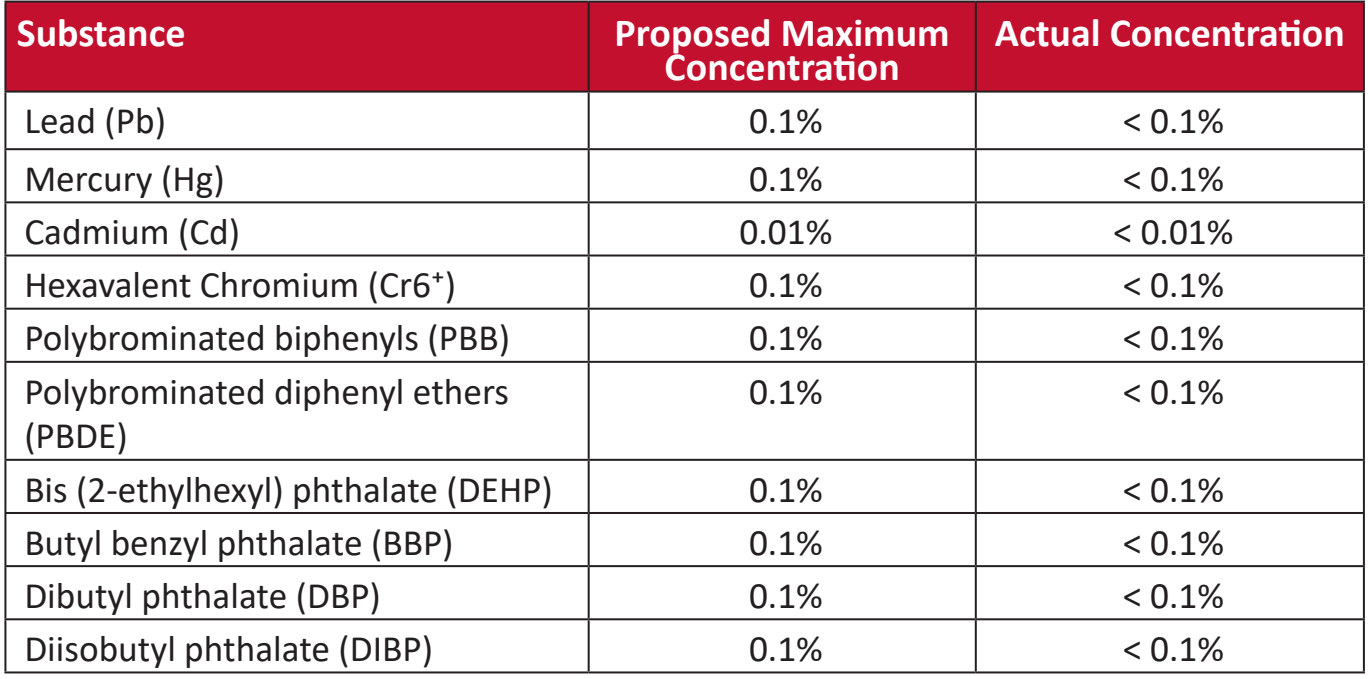

#### **Certain components of products as stated above are exempted under the Annex III of the RoHS2 Directives as noted below:**

- Copper alloy containing up to 4% lead by weight.
- Lead in high melting temperature type solders (i.e. lead-based alloys containing 85% by weight or more lead).
- Electrical and electronic components containing lead in a glass or ceramic other than dielectric ceramic in capacitors, e.g. piezoelectronic devices, or in a glass or ceramic matrix compound.
- Lead in dielectric ceramic in capacitors for a rated voltage of 125V AC or 250V DC or higher.

## **ENERGY STAR statement**

ENERGY STAR is a U.S. Environmental Protection Agency voluntary program that helps businesses and individuals save money and protect our climate through superior energy efficiency. Products that earn the ENERGY STAR prevent greenhouse gas emissions by meeting strict energy efficiency criteria or requirements set by the U.S. Environmental Protection Agency.

As an ENERGY STAR Partner, ViewSonic is determined to meet the Energy star Guidelines and mark all certified models with the ENERGY STAR logo.

The following logo appears on all ENERGY STAR-certified models:

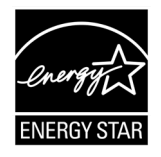

**NOTE:** The power management features significantly reduce energy consumption when the product is not in use. Power management allows the device to automatically enter a low power "sleep" mode after a defined period of inactivity. And the power management features also enter Sleep Mode or Off Mode within 5 minutes of being disconnected from a host computer. Please note any change in energy settings will increase energy consumption.

### **Indian Restriction of Hazardous Substances**

Restriction on Hazardous Substances statement (India). This product complies with the "India E-waste Rule 2011" and prohibits use of lead, mercury, hexavalent chromium, polybrominated biphenyls or polybrominated diphenyl ethers in concentrations exceeding 0.1 weight % and 0.01 weight % for cadmium, except for the exemptions set in Schedule 2 of the Rule.

#### **Product Disposal at End of Product Life**

ViewSonic® respects the environment and is committed to working and living green. Thank you for being part of Smarter, Greener Computing. Please visit the ViewSonic® website to learn more.

#### **USA & Canada:**

<http://www.viewsonic.com/company/green/recycle-program/>

#### **Europe:**

<http://www.viewsoniceurope.com/eu/support/call-desk/>

#### **Taiwan:**

<https://recycle.epa.gov.tw/>

# **Copyright Information**

Copyright© ViewSonic® Corporation, 2019. All rights reserved.

Macintosh and Power Macintosh are registered trademarks of Apple Inc.

Microsoft, Windows, and the Windows logo are registered trademarks of Microsoft Corporation in the United States and other countries.

ViewSonic®, the three birds logo, OnView, ViewMatch, and ViewMeter are registered trademarks of ViewSonic® Corporation.

VESA is a registered trademark of the Video Electronics Standards Association. DPMS, DisplayPort, and DDC are trademarks of VESA.

**Disclaimer:** ViewSonic® Corporation shall not be liable for technical or editorial errors or omissions contained herein; nor for incidental or consequential damages resulting from furnishing this material, or the performance or use of this product.

In the interest of continuing product improvement, ViewSonic® Corporation reserves the right to change product specifications without notice. Information in this document may change without notice.

No part of this document may be copied, reproduced, or transmitted by any means, for any purpose without prior written permission from ViewSonic® Corporation.

#### IFP50-2\_UG\_ENG\_1a\_20190613

# **Customer Service**

For technical support or product service, see the table below or contact your reseller.

**NOTE:** You will need the product's serial number.

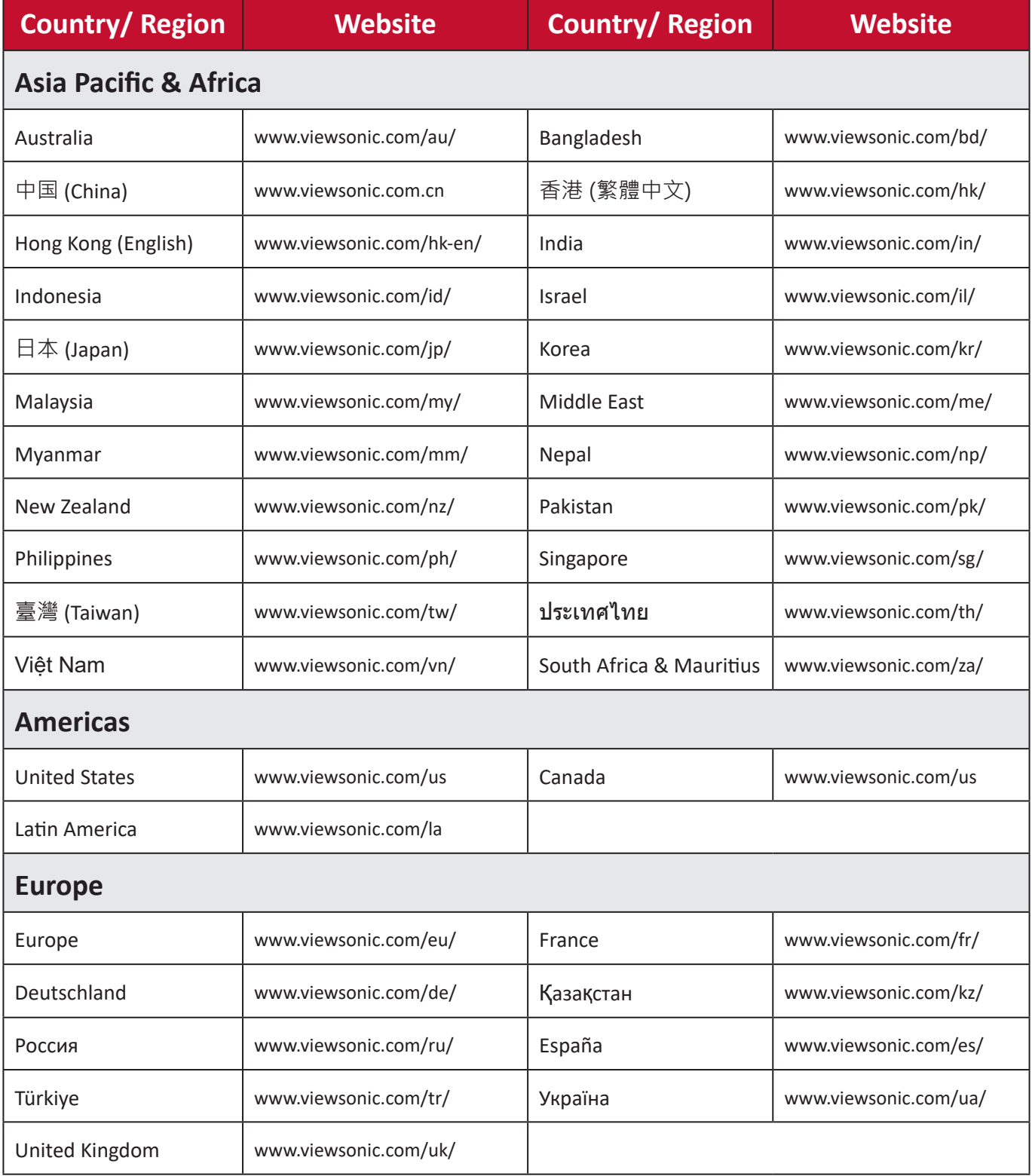

# **Limited Warranty**

ViewSonic® Smart White Board

#### **What the warranty covers:**

ViewSonic® warrants its products to be free from defects in material and workmanship during the warranty period. If a product proves to be defective in material or workmanship during the warranty period, ViewSonic® will, at its sole option, and as your sole remedy, repair or replace the product with a similar product. Replacement Product or parts may include remanufactured or refurbished parts or components. The repair or replacement unit or parts or components will be covered by the balance of the time remaining on the customer's original limited warranty and the warranty period will not be extended. ViewSonic® provides no warranty for any third-party software whether included with the product or installed by the customer, installation of any unauthorized hardware parts or components (e.g. Projector Lamps). (Please refer to: "What the warranty excludes and does not cover" section).

#### **Who the warranty protects:**

This warranty is valid only for the first consumer purchaser.

#### **What the warranty excludes and does not cover:**

- Any product on which the serial number has been defaced, modified, or removed.
- Damage, deterioration, or malfunction resulting from:
	- ͫ Accident, misuse, neglect, fire, water, lightning, or other acts of nature, unauthorized product modification, or failure to follow instructions supplied with the product.
	- ͫ Repair or attempted repair by anyone not authorized by ViewSonic®.
	- ͫ Damage to or loss of any programs, data, or removable storage media.
	- ͫ Normal wear and tear.
	- ͫ Removal or installation of the product.
- Software or data loss occurring during repair or replacement.
- Any damage of the product due to shipment.
- Causes external to the product, such as electric power fluctuations or failure.
- Use of supplies or parts not meeting ViewSonic's specifications.
- Failure of owner to perform periodic product maintenance as stated in the User Guide.
- Any other cause which does not relate to a product defect.
- Damage caused by static (non-moving) images displayed for lengthy periods of time (also referred to as image burn-in).
- Software Any third-party software included with the product or installed by the customer.
- Hardware/Accessories/Parts/Components Installation of any unauthorized hardware, accessories, consumable parts or components (e.g. Projector Lamps).
- Damage to, or abuse of, the coating on the surface of the display through inappropriate cleaning as described in the product User Guide.
- Removal, installation, and set-up service charges, including wall-mounting of the product.

#### **How to get service:**

- For information about receiving service under warranty, contact ViewSonic<sup>®</sup> Customer Support (Please refer to the "Customer Service" page). You will need to provide your product's serial number.
- To obtain warranty service, you will be required to provide: (a) the original dated sales slip, (b) your name, (c) your address, (d) a description of the problem, and (e) the serial number of the product.
- Take or ship the product, freight prepaid, in the original container to an authorized ViewSonic® service center or ViewSonic®.
- For additional information or the name of the nearest ViewSonic® service center, contact ViewSonic®.

#### **Limitation of implied warranties:**

There are no warranties, express or implied, which extend beyond the description contained herein including the implied warranty of merchantability and fitness for a particular purpose.

#### **Exclusion of damages:**

ViewSonic's liability is limited to the cost of repair or replacement of the product. ViewSonic® shall not be liable for:

- Damage to other property caused by any defects in the product, damages based upon inconvenience, loss of use of the product, loss of time, loss of profits, loss of business opportunity, loss of goodwill, interference with business relationships, or other commercial loss, even if advised of the possibility of such damages.
- Any other damages, whether incidental, consequential or otherwise.
- Any claim against the customer by any other party.
- Repair or attempted repair by anyone not authorized by ViewSonic®.

#### **Effect of state law:**

This warranty gives you specific legal rights, and you may also have other rights which vary from state to state. Some states do not allow limitations on implied warranties and/or do not allow the exclusion of incidental or consequential damages, so the above limitations and exclusions may not apply to you.

## **Sales outside the U.S.A. and Canada:**

For warranty information and service on ViewSonic® products sold outside of the U.S.A. and Canada, contact ViewSonic® or your local ViewSonic® dealer.

The warranty period for this product in mainland China (Hong Kong, Macao, and Taiwan Excluded) is subject to the terms and conditions of the Maintenance Guarantee Card.

For users in Europe and Russia, full details of warranty provided can be found at: <http://www.viewsonic.com/eu/> under "Support/Warranty Information".

# **Mexico Limited Warranty**

ViewSonic® Smart White Board

#### **What the warranty covers:**

ViewSonic® warrants its products to be free from defects in material and workmanship, under normal use, during the warranty period. If a product proves to be defective in material or workmanship during the warranty period, ViewSonic® will, at its sole option, repair or replace the product with a like product. Replacement product or parts may include remanufactured or refurbished parts or components & accessories.

#### **Who the warranty protects:**

This warranty is valid only for the first consumer purchaser.

#### **What the warranty excludes and does not cover:**

- Any product on which the serial number has been defaced, modified or removed.
- Damage, deterioration, or malfunction resulting from:
	- ͫ Accident, misuse, neglect, fire, water, lightning, or other acts of nature, unauthorized product modification, unauthorized attempted repair, or failure to follow instructions supplied with the product.
	- ͫ Causes external to the product, such as electrical power fluctuations or failure.
	- ͫ Use of supplies or parts not meeting ViewSonic®'s specifications.
	- ͫ Normal wear and tear.
	- ͫ Any other cause which does not relate to a product defect.
- Any product exhibiting a condition commonly known as "image burn-in" which results when a static image is displayed on the product for an extended period of time.
- Removal, installation, insurance, and set-up service charges.

#### **How to get service:**

For information about receiving service under warranty, contact ViewSonic® Customer Support (Please refer to the attached "Customer Service" page). You will need to provide your product's serial number, so please record the product information in the space provided below on your purchase for your future use. Please retain your receipt of proof of purchase to support your warranty claim.

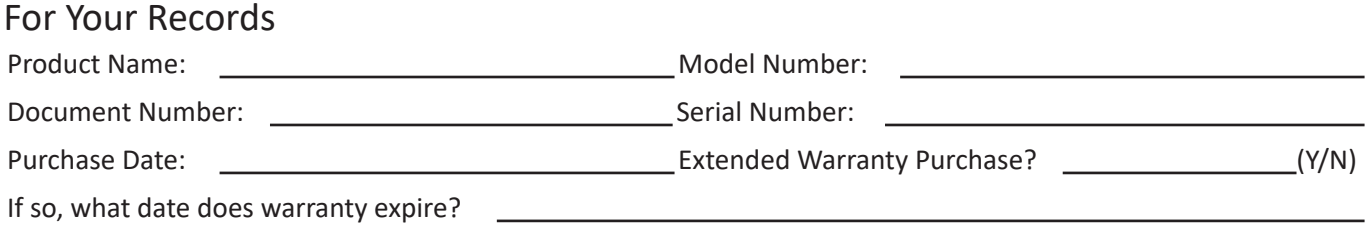

- To obtain warranty service, you will be required to provide (a) the original dated sales slip, (b) your name, (c) your address, (d) a description of the problem, and (e) the serial number of the product.
- Take or ship the product, in the original container packaging, to an authorized ViewSonic® service center.
- Round trip transportation costs for in-warranty products will be paid by ViewSonic®.

#### **Limitation of implied warranties:**

There are no warranties, express or implied, which extend beyond the description contained herein including the implied warranty of merchantability and fitness for a particular purpose.

#### **Exclusion of damages:**

ViewSonic®'s liability is limited to the cost of repair or replacement of the product. ViewSonic® shall not be liable for:

- Damage to other property caused by any defects in the product, damages based upon inconvenience, loss of use of the product, loss of time, loss of profits, loss of business opportunity, loss of goodwill, interference with business relationships, or other commercial loss, even if advised of the possibility of such damages.
- Any other damages, whether incidental, consequential or otherwise.
- Any claim against the customer by any other party.
- Repair or attempted repair by anyone not authorized by ViewSonic®.

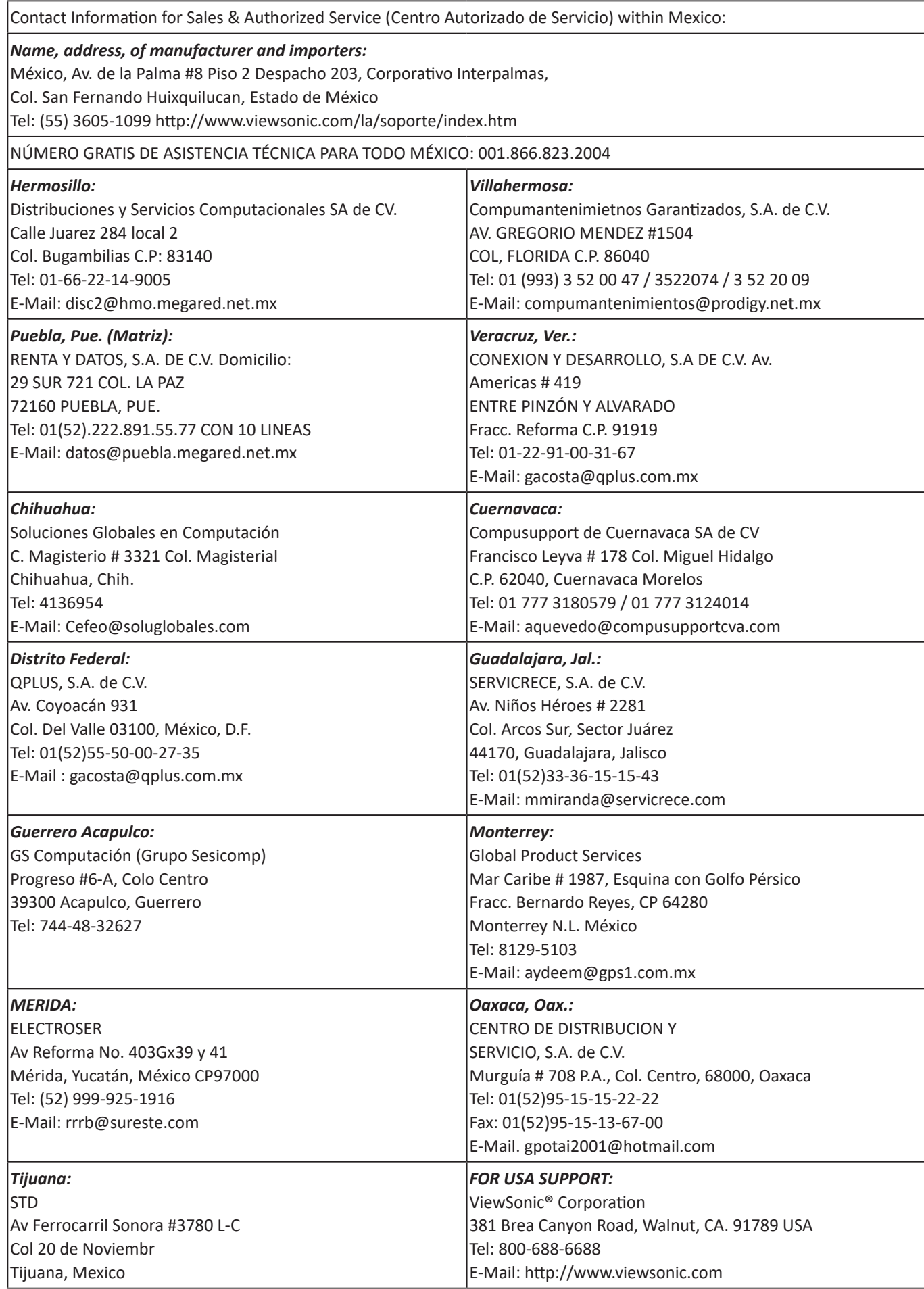

Smart White Board Warranty Term Template In UG VSC\_TEMP\_2013

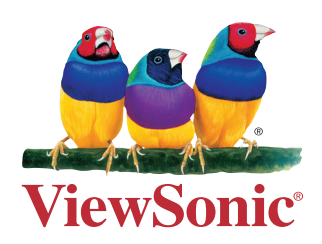